# $\ge$ CP PLUS

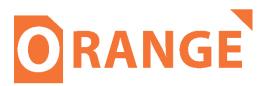

User Manual Network Camera

Version 1.0.1

# Foreword

# General

This manual introduces the functions, configuration, general operation, and system maintenance of network camera.

# **Safety Instructions**

The following categorized signal words with defined meaning might appear in the manual.

| Symbol | Meaning                                                                                                    |  |
|--------|----------------------------------------------------------------------------------------------------|--|
|        | Indicates a medium or low potential hazard which, if not avoided, could result in slight or moderate injury.                           |  |
|        | Indicates a potential risk which, if not avoided, may result in property damage, data loss, lower performance, or unpredictableresult. |  |
|        | Provides methods to help you solve a problem or save you time.                                                                         |  |
|        | Provides additional information as the emphasis and supplementto the text.                                                             |  |

### **Privacy Protection Notice**

As the device user or data controller, you might collect the personal data of others such as their face, fingerprints, and car plate number. You need to follow your local privacy protection laws and regulations to protect the legitimate rights and interests of other people by implementing measures which include but are not limited: Providing clear and visible identification to inform people of the existence of the surveillance area and provide required contact information.

### About the Manual

- The manual is for reference only. Slight differences might be found between the manual and the product.
- We are not liable for losses incurred due to operating the product in ways that are not incompliance with the manual.
- The manual will be updated according to the latest laws and regulations of related jurisdictions. For detailed information, see the paper user's manual, use our CD-ROM, scan the QR code or visit our official website. The manual is for reference only. Slight differences might be found between the electronic version and the paper version.
- All designs and software are subject to change without prior written notice. Product updates might result in some differences appearing between the actual product and the manual. Pleasecontact customer service for the latest program and supplementary documentation.
- There might be errors in the print or deviations in the description of the functions, operations and technical data. If there is any doubt or dispute, we reserve the right of final explanation.
- Upgrade the reader software or try other mainstream reader software if the manual (in PDFformat) cannot be opened.
- All trademarks, registered trademarks and company names in the manual are properties of their respective owners.
- Please visit our website, contact the supplier or customer service if any problems occur while using the device.

• If there is any uncertainty or controversy, we reserve the right of final explanation.

# **Important Safeguards and Warnings**

# **Electrical Safety**

- All installation and operation shall conform to your local electrical safety codes.
- The power source shall conform to the Safety Extra Low Voltage (SELV) standard, and supply power with rated voltage which conforms to Limited power Source requirement according to IEC60950-1. Note that the power supply requirement is subject to the device label.
- Make sure that the power supply is correct before operating the device.
- A readily accessible disconnecting device shall be incorporated in the building installation wiring.
- Prevent the power cable from being trampled or pressed, especially the plug, power socket and the junction extruded from the device.

# Environment

- Do not aim the device at strong light to focus, such as lamp light and sun light otherwise, it mightcause over brightness
  or light marks, which are not the device malfunction, and affect the longevity of Complementary Metal-Oxide
  Semiconductor (CMOS).
- Do not place the device in a damp, dusty extremely hot or cold environment, or the locations with strong electromagnetic radiation or unstable lighting.
- Keep the device away from any liquid to avoid damage to the internal components.
- Keep the indoor device away from rain or damp to avoid fire or lightning.
- Keep sound ventilation to avoid heat accumulation.
- Transport, use and store the device within the range of allowed humidity and temperature.
- Heavy stress, violent vibration or water splash are not allowed during transportation, storage and installation.
- Pack the device with standard factory packaging or the equivalent material when transporting the device.
- Install the device in the location where only the professional staff with relevant knowledge of safety guards and warnings can access. The accidental injury might happen to the non-professionals who enter the installation area when the device is operating normally.

### **Operation and Daily Maintenance**

- Do not touch the heat dissipation component of the device to avoid scald.
- Carefully follow the instructions in the manual when performing any disassembly operation about the device; otherwise, it might cause water leakage or poor image quality due to unprofessional disassembly. Please contact aftersale service for desiccant replacement if there is condensed fog on the lens after unpacking or when the desiccant turns green. (Not all modelsare included with the desiccant).
- It is recommended to use the device together with lightning arrester to improve lightningprotection effect.
- It is recommended to ground the device to enhance reliability.
- Do not touch the image sensor (CMOS) directly. Dust and dirt could be removed with air blower, or you can wipe the lens gently with soft cloth that is moistened with alcohol.
- You can clean the device body with soft dry cloth, and for stubborn stains, use the cloth with mild detergent. To avoid

possible damage on device body coating which could cause performance decrease, do not use volatile solvent such as alcohol, benzene, diluent and so on to clean the device body, nor can strong, abrasive detergent be used.

• Dome cover is an optical component. Do not touch or wipe the cover with your hands directlyduring installation or operation. For removing dust, grease or fingerprints, wipe gently with moistened oil-free cotton with diethyl or moisten soft cloth. You can also remove dust with an air blower.

# 

- Strengthen the protection of network, device data and personal information by adopting measures which include but not limited to using strong password, modifying password regularly, upgrading firmware to the latest version, and isolating computer network. For some device with old firmware versions, the ONVIF password will not be modified automatically along with the modification of the system password, and you need to upgrade the firmware or manually update the ONVIF password.
- Use standard components or accessories provided by manufacturer and make sure that thedevice is installed and maintained by professional engineers.
- The surface of the image sensor should not be exposed to laser beam radiation in an environment where a laser beam device is used.
- Do not provide two or more power supply sources for the device unless otherwise specified. Afailure to follow this instruction might cause damage to the device.

# **Table Of Contents**

| 1.          | Overvie  | ew                                | 8              |
|-------------|----------|-----------------------------------|----------------|
| 1.1.        | Introdu  | ction                             | 8              |
| <i>1.2.</i> | Network  | Connection                        | 8              |
| <i>1.3.</i> | Function | n                                 | 8              |
| 1           | .3.1.    | Basic Function                    | 8              |
| 1           | .3.2.    | Intelligent Function              | 9              |
| 2.          | Configu  | uration Flow 1                    | L2             |
| 3.          | Device   | Initialization 1                  | L3             |
| 4.          | Basic    | Configuration 1                   | L <b>6</b>     |
| 4.1.        | Login    |                                   | 16             |
| 4.2.        | Live     |                                   | 16             |
| 4           | .2.1.    | Live Interface 1                  | L7             |
| 4           | .2.2.    | Encode bar 1                      | L <b>8</b>     |
| 4           | .2.3.    | Live View Function Bar1           | L <b>9</b>     |
| 4           | .2.4.    | Window Adjustment Bar 2           | 22             |
| 4.3.        | PTZ Oper | ration                            | 2 <b>8</b>     |
| 4           | .3.1.    | Configuring External PTZ Protocol | 28             |
| 4           | .3.2.    | Configuring PTZ Function          | 28             |
| 4           | .3.3.    | Calling PTZ                       | 38             |
| 4.4.        | Playbac  | k                                 | 41             |
| 4           | .4.1.    | Playback Interface                | 11             |
| 4           | .4.2.    | Playing back Video or Picture     | 13             |
| 4           | .4.3.    | Clipping Video                    | <b>15</b>      |
| 4           | .4.4.    | Downloading Video or Picture      | <b>16</b>      |
| 4.5.        | Camera   |                                   | 47             |
| 4           | .5.1.    | Conditions                        | <b>17</b>      |
| 4           | .5.2.    | Setting Video Parameters          | 53             |
| 4           | .5.3.    | Audio 8                           | 31             |
| 4.6.        | Network  | k 8                               | <b>84</b>      |
| 4           | .6.1.    | ۲CP/IP ٤                          | 34             |
| 4           | .6.2.    | Port                              | 37             |
| 4           | .6.3.    | PPPoE                             | 39             |
| 4           | .6.4.    | DDNS                              | <b>)</b> 0     |
| 4           | .6.5.    | SMTP (Email)                      | <b>)1</b>      |
| 4           | .6.6.    | UPnP                              | <del>)</del> 3 |

| 4.6         | 5.7.          | SNMP                                             | <b>94</b>      |
|-------------|---------------|--------------------------------------------------|----------------|
| 4.6         | 5.8.          | Bonjour                                          | <b>}7</b>      |
| 4.6         | 5.9.          | Multicast                                        | <b>}7</b>      |
| 4.6         | 5.10.         | 802.1x                                           | <del>9</del> 8 |
| 4.6         | 5.11.         | QoS                                              | <del>)</del> 9 |
| 4.6         | 5.12.         | 5G 10                                            | 00             |
| 4.6         | 5.13.         | Access Platform 10                               | )3             |
| 4.7.        | Storage       |                                                  | 06             |
| 4.7         | 7.1.          | Setting Storage Plan 10                          | )6             |
| 4.7         | 7.2.          | Setting Destination 10                           | )7             |
| 4.8.        | System.       |                                                  | 12             |
| 4.8         | 3.1.          | General 11                                       | 12             |
| 4.8         | 3.2.          | Date & Time 11                                   | 13             |
| 4.8         | 3.3.          | Splicing 11                                      | 14             |
| 4.8         | 3.4.          | Account 11                                       | 15             |
| 4.8         | 3.5.          | Safety                                           | 26             |
| 4.8         | 3.6.          | Peripheral 13                                    | 34             |
| 5.          | Event         |                                                  | 37             |
| 5.1.        | Setting       | Alarm Linkage1                                   | 37             |
| 5.1         | l. <b>1</b> . | Alarm Linkage 13                                 | 37             |
| 5.1         | L.2.          | Subscribing Alarm 14                             | 44             |
| 5.2.        | Setting S     | Smart Track14                                    | 47             |
| 5.2         | 2.1.          | Setting Calibration Parameters for Smart Track14 | 47             |
| 5.2         | 2.2.          | Enabling Alarm Track 14                          | <b>19</b>      |
| 5.3.        | Setting l     | Panoramic Calibration1                           | 50             |
| 5.4.        | Setting       | Video Detection1                                 | 52             |
| 5.4         | 4.1.          | Setting Motion Detection15                       | 52             |
| 5.4         | 1.2.          | Setting Video Tampering 15                       | 54             |
| 5.4         | 1.3.          | Setting Scene Changing 15                        | 55             |
| 5.5.        | Setting S     | mart Motion Detection 1                          | 55             |
| 5.5         | 5.1.          | Prerequisites15                                  | 55             |
| 5.5         | 5.2.          | Procedure 15                                     | 55             |
| 5.6.        | Setting A     | udio Detection                                   | 56             |
| 5.7.        | Setting       | Smart Plan 1                                     | 58             |
| 5.7         | 7.1.          | Basic Smart Plan 15                              | 58             |
| 5.7         | 7.2.          | Schedule 15                                      | 59             |
| <i>5.8.</i> | Setting .     | IVS                                              | 61             |

| 5.8.1.       | Global Configuration 161               |  |  |  |  |
|--------------|----------------------------------------|--|--|--|--|
| 5.8.2.       | Rule Configuration                     |  |  |  |  |
| 5.9. Sett    | ing Crowd Map 168                      |  |  |  |  |
| 5.9.1.       | Global Configuration 168               |  |  |  |  |
| 5.9.2.       | Rule Configuration 169                 |  |  |  |  |
| 5.10.        | Setting Face Recognition 172           |  |  |  |  |
| 5.10.1.      | Setting Face Detection 172             |  |  |  |  |
| 5.10.2.      | Setting Face Database174               |  |  |  |  |
| 5.10.3.      | Setting Face Recognition Alarm Linkage |  |  |  |  |
| 5.10.4.      | Viewing Face Recognition Result        |  |  |  |  |
| 5.10.5.      | Setting Face Detection                 |  |  |  |  |
| 5.11.        | Setting People Counting 190            |  |  |  |  |
| 5.11.1.      | People Counting 190                    |  |  |  |  |
| 5.11.2.      | Calibration Configuration 194          |  |  |  |  |
| 5.11.3.      | Queuing 195                            |  |  |  |  |
| 5.11.4.      | Viewing People Counting Diagram 198    |  |  |  |  |
| 5.11.5.      | Viewing People Counting Report 199     |  |  |  |  |
| <i>5.12.</i> | Setting Heat Map                       |  |  |  |  |
| 5.12.1.      | Heat Map                               |  |  |  |  |
| 5.12.2.      | Viewing Heat Map Report 201            |  |  |  |  |
| 5.13.        | Setting Vehicle Density                |  |  |  |  |
| 5.13.1.      | Prerequisites                          |  |  |  |  |
| 5.14.        | Setting Stereo Analysis                |  |  |  |  |
| 5.14.1.      | Setting Rules for Stereo Analysis      |  |  |  |  |
| 5.14.2.      | Calibration Configuration 210          |  |  |  |  |
| 5.14.3.      | Zoom Calibration                       |  |  |  |  |
| 5.14.4.      | Viewing Report                         |  |  |  |  |
| 5.15.        | Setting ANPR                           |  |  |  |  |
| 5.15.1.      | Scene Configuration                    |  |  |  |  |
| 5.15.2.      | Setting Picture Overlay 215            |  |  |  |  |
| 5.15.3.      | Viewing ANPR Report                    |  |  |  |  |
| 5.16.        | Setting Video Metadata                 |  |  |  |  |
| 5.16.1.      | Scene Configuration 216                |  |  |  |  |
| 5.16.2.      | Setting Picture Information 219        |  |  |  |  |
| 5.16.3.      | Viewing Video Metadata Report 220      |  |  |  |  |
| 5.17.        | 5.17. Setting Relay-in 220             |  |  |  |  |
| 5.17.1.      | Relay-in (1) 220                       |  |  |  |  |

| 5.:   | 17.2.     | Relay-in (2)                          | 221 |
|-------|-----------|---------------------------------------|-----|
| 5.18. | . Sett    | ting Abnormality                      | 222 |
| 5.:   | 18.1.     | Setting SD Card                       | 222 |
| 5.:   | 18.2.     | Setting Network                       | 223 |
| 5.:   | 18.3.     | Setting Illegal Access                | 224 |
| 5.:   | 18.4.     | Setting Voltage Detection             | 225 |
| 5.:   | 18.5.     | Setting Security Exception            | 225 |
| 5.:   | 18.6.     | Setting Disarming                     | 227 |
| 6.    | Mainter   | nance                                 | 228 |
| 6.1.  | Require   | ements                                | 228 |
| 6.2.  | Auto Mai  | intain                                | 228 |
| 6.3.  | Resetting | g Password                            | 229 |
| 6.3   | 3.1.      | Prerequisites                         | 229 |
| 6.3   | 3.2.      | Procedure                             | 229 |
| 6.4.  | Backup a  | and Default                           | 231 |
| 6.4   | 4.1.      | Import/Export                         | 231 |
| 6.4   | 4.2.      | Default                               | 231 |
| 6.5.  | Upgrade   | e                                     | 232 |
| 6.6.  | Informa   | ation                                 | 233 |
| 6.    | 6.1.      | Version                               | 233 |
| 6.    | 6.2.      | Log                                   | 233 |
| 6.0   | 6.3.      | Remote Log                            | 234 |
| 6.    | 6.4.      | Online User                           | 235 |
| 7.    | Append    | dix - 1 Cybersecurity Recommendations | 236 |

# 1. Overview

# 1.1. Introduction

IP camera (Internet Protocol camera) is a type of digital video camera that receives control data and sends image data through internet. They are commonly used for surveillance, requiring no local recording device, but only a local area network. IP camera is divided into single-channel camera and multi-channel camera according to the channel quantity. For multi-channel camera, you can set the parameters for each channel.

# 1.2. Network Connection

In the general IPC network topology, IPC is connected to PC through network switch or router.

### Figure 1-1 General IPC network

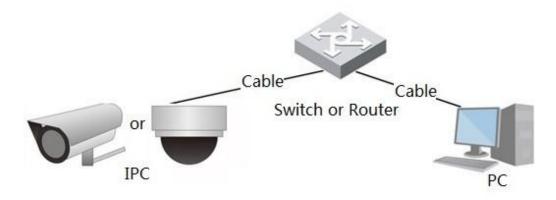

Get IP address by searching on IP Finder, and then you can start accessing IPC through network.

# 1.3. Function

Functions might vary with different devices.

# 1.3.1. Basic Function

### **1.3.1.1.** Real-time Monitoring

### 1.3.1.1.1. Live view

When live viewing the image, you can enable audio, voice talk and connect monitoring center forquick processing on the abnormality.

### **1.3.1.1.2.** Adjust the image to the proper position by PTZ.

Snapshot and triple snapshot abnormality of the monitoring image for subsequent view and processing.

### 1.3.1.1.3. Record

- Record abnormality of monitoring image for subsequent view and processing.
- Configure coding parameters and adjust live view image.

- Auto record as schedule.
- Play back recorded video and picture as needed.
- Download recorded video and picture.
- Alarm linked recording.

### 1.3.1.1.4. Account

- Add, modify and delete user group, and manage user authorities according to user group.
- Add, modify and delete user, and configure user authorities.
- Modify user password.

### **1.3.2.** Intelligent Function

### 1.3.2.1. Alarm

- Set alarm prompt mode and tone according to alarm type.
- View alarm prompt message.

### 1.3.2.1.1. Smart Track

- Set calibration and parameters for smart track and enable alarm track.
- Switch between smart track and speed dome auto track.

### 1.3.2.1.2. Video Detection

- Motion detection, video tampering detection and scene changing detection.
- When an alarm is triggered, the system performs linkages such as recording, alarm output, sending email, PTZ operation, and snapshot.

### 1.3.2.1.3. Smart Motion Detection

- Avoid the alarms triggered by the environment changes.
- When an alarm is triggered, the system performs linkages such as recording, alarm output, sending email, PTZ operation, and snapshot.

#### 1.3.2.1.4. Audio Detection

- Audio input abnormal detection and intensity change detection.
- When an alarm is triggered, the system performs linkages such as recording, alarm output, sending email, PTZ operation, and snapshot.

### 1.3.2.1.5. IVS

- Tripwire, intrusion, abandoned object, moving object, fast moving, parking detection, people gathering, and loitering detection.
- When an alarm is triggered, the system performs linkages such as recording, alarm output, sending email, and snapshot.

### 1.3.2.1.6. Crowd Map

- View crowd distribution in real time for the timely arm to avoid accidents like stampede.
- When an alarm is triggered, the system performs linkages such as recording, alarm output, sending email, PTZ operation, and snapshot.

### 1.3.2.1.7. Face Detection

- Detect face and display the related attributes on the live interface.
- When an alarm is triggered, the system performs linkages such as recording, alarm output, sending email, PTZ operation, and snapshot.

### 1.3.2.1.8. Face Recognition

- After detecting face, make comparison between the detected face with the face in face database, and activates alarm output.
- Query the recognition result.

### **1.3.2.1.9.** People Counting

- Count the people flow in/out the detection area and generate report.
- When an alarm is triggered, the system performs linkages such as recording, alarm output, sending email, PTZ operation, and snapshot.

#### 1.3.2.1.10. Heat Map

- Count cumulative density of moving objects.
- View report of heat map.

### 1.3.2.1.11. Vehicle Density

- Supports traffic congestion detection and parking upper limit detection.
- View the statistical data on the **Live** interface.
- When an alarm is triggered, the system performs linkages such as recording, alarm output, sending email, and snapshot.

### 1.3.2.1.12. Stereo Analysis

- Include Activation Analysis, Back Detection, Fall Detection, Walking Detection, Blackboard Writing Detection, Violence Detection, People No. Error, Stand Detection, Running Detection, People Approaching Detection, and Strand Detection.
- When an alarm is triggered, the system performs linkages such as recording, alarm output, sending email, PTZ

operation, and snapshot.

### 1.3.2.1.13. ANPR

- Recognize plate number in detection area and display the related information on live interface.
- When an alarm is triggered, the system links alarm output and snapshot.

### 1.3.2.1.14. Video Metadata

- Snap people, non-motor vehicle and vehicle, and display the related information on the live interface.
- When an alarm is triggered, the system links alarm output.

### 1.3.2.1.15. Alarm Setting

- The alarm is triggered when an external alarm input device inputs alarm.
- When an alarm is triggered, the system performs linkages such as recording, alarm output, sending email, PTZ operation, and snapshot.

### 1.3.2.1.16. Abnormality

- SD card error, network disconnection, illegal access, voltage detection and security exception.
- When SD card error or illegal access is triggered, the system links alarm output and sendingemail.
- When network disconnection alarm is triggered, the system links recording and alarm output.
- When the input voltage is more or less than the rated voltage, the alarm is triggered and the system links sending email.

# 2. Configuration Flow

For the device configuration flow, see Figure 2-1. For details, see Table 2-1. Configure the deviceaccording to the actual situation.

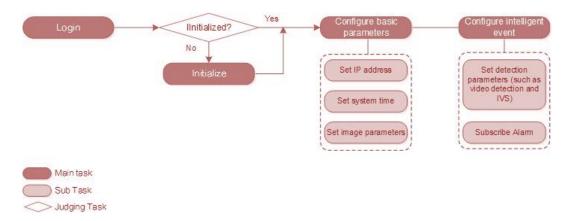

### Figure 2-1 Configuration flow

| Configuration     |                     | Description                                                                                                    | Reference                 |
|-------------------|---------------------|----------------------------------------------------------------------------------------------------|---------------------------|
| Login             |                     | Open IE browser and enter IP address<br>to log in to the web interface, The<br>camera IP address is 192.168.1.250 by<br>default. | "4.1 Login"               |
| Initialization    |                     | Initialize the camera when you useit for the first time.                                                                         | "3 Device Initialization" |
|                   | IP address          | Modify IP address according to network<br>planning for the first use or during<br>network adjustment.                            | "4.6.1 TCP/IP"            |
| Basic parameters  | Date & time         | Set date and time to ensure therecording time is correct.                                                                        | "4.8.2 Date & Time"       |
|                   | Image<br>parameters | Adjust image parameters according to the actual situation to ensure theimage quality.                                            | "4.5.1 Conditions"        |
|                   | Detectionrules      | Configure the necessary detection rules, such as video detection and IVS.                                                        | "5 Event"                 |
| Intelligent Event | Subscribe<br>alarm  | Subscribe alarm event. When the subscribed alarm is triggered, the system will record the alarm on thealarm tab.                 | "5.1.2 SubscribingAlarm"  |

#### Table 2-1 Description of flow

# 3. Device Initialization

Device initialization is required for the first use. This manual is based on the operation on the web interface. You can also initialize device through IP Finder, NVR, or platform devices.

 $\square$ 

- To ensure the device safety, keep the password properly after initialization and change the password regularly.
- When initializing device, keep the PC IP and device IP in the same network.

# $\square$

<u>Step 1</u> Open IE browser enter the IP address of the device in the address bar, and then press Enter key.

### The IP is 192.168.1.250 by default.

| evice Initialization |                                                                                                    |
|----------------------|----------------------------------------------------------------------------------------------------|
| Username             | admin                                                                                                    |
| Password             | The minimum pass phrase length is 8 character Weak Middle Strong                                                                                                    |
| Confirm Password     |                                                                                                    |
| ⊽ Email Address      | Use a password that has 8 to 32 characters, it can be a combination of letter(s), number(s) and symbol(s) with at least two kinds of them.(please do not use special symbols like **;:&) |
|                      | To reset password, please input properly or update in time.                                                                                                    |
|                      | Save                                                                                                    |

#### Figure 3-1 Device initialization

#### <u>Step 2</u> Set the password for admin account.

| Parameter        | Description                                                                                                    |
|------------------|----------------------------------------------------------------------------------------------------|
| Username         | The default username is admin.                                                                                                    |
| Password         | The password must consist of 8 to 32 non-blank characters and contain at                                                                                                    |
| Confirm password | least two types of characters among upper case, lower case, number, and special character (excluding ' "; : &). Set a high security level password according to the password security notice.                              |
| E-mail           | Enter an email address for password reset, and it is selected by default.<br>When you need to reset the password of the admin account, asecurity<br>code for password resetting will be sent to the reservedemail address. |

#### Table 3-1 Description of password configuration

#### Step 3 Click Save.

### <u>Step 4</u> Select the I have read and agree to all terms check box, and then click Next.

| InstaOn Server                                                                                                    |
|----------------------------------------------------------------------------------------------------|
| InstaOn Server<br>This Feature enables user to Register Device on InstaOn Server which can help to realize remote surveillance, device record playback,<br>Alarm setup of device through InstaOn. |
| Scan and Download eMOB APP                                                                                                    |
| Next                                                                                                    |

### Figure 3-3 InstaOn

Step 5 You can register the camera to InstaOn, select the check box as needed, and then click Next.

### Figure 3-4 Online upgrade

| Online Upgrade                                                                                                    |  |  |
|----------------------------------------------------------------------------------------------------|--|--|
|                                                                                                    |  |  |
| Auto-check for updates                                                                                                    |  |  |
| Automatically notify me when updates are available. The system checks for updates daily.                                                                                                    |  |  |
| To inform you of the latest firmware upgrades for your device, we need to collect device info such as IP address, device name, firmware<br>version, device SN, etc. All collected info is used only for the purposes of verifying device validity and pushing upgrade notifications. |  |  |
| Save                                                                                                    |  |  |

<u>Step 6</u> Select the upgrading method as needed.

If you select **Auto-check for updates**, the system checks new version once a day automatically. There will be system notice on **Upgrade** interface and **Version** interface if any new version is available.

# $\square$

Select Setting  $\rightarrow$  System  $\rightarrow$  Upgrade  $\rightarrow$  Online Upgrade, and you can enable the auto-check function.

<u>Step 7</u> Click **Save**. Device initialization is completed.

# 4. Basic Configuration

The chapter introduces the basic configuration, including login, live view, PTZ operation, playback, camera configuration, network configuration, storage configuration and system configuration.

# 4.1. Login

This section introduces how to log in to and log out of the web interface. This section takes IE Explorer 9 as an example.

# $\square$

- You need to initialize the camera before logging in to the web interface.
- When initializing the camera, keep the PC IP and device IP in the same network.
- Follow the instruction to download and install the plug-in for the first login.

Step 1 Open IE browser enter the IP address of the camera (192.168.1.250 by default) in theaddress bar and press Enter.

| World's Preferred<br>tronic Security Eq |                |        |
|-----------------------------------------|----------------|--------|
| Usemame:                                | admin          | ]      |
| Password:                               | Forgot passwor | rd?    |
|                                         | Login          | Cancel |

#### Figure 4-1 Login

<u>Step 2</u> Enter the username and password. The username is admin by default.

#### <u>0-vr</u>

Click **Forget password?** and you can reset the password through the email address that is set during the initialization. For details, see "6.3 Resetting Password".

#### Step 3 Click Login.

- Live: Click Live, and you can view the real-time monitoring image.
- Playback: Click **Playback**, and you can play back or download recorded video or image files.
- Setting: Click **Setting**, and you can configure the basic and intelligent functions of the camera.
- For the camera with multiple channels, through selecting channel numbers, you can set the parameters of the channels.

# 4.2. Live

- Alarm: Click **Alarm**, and you can subscribe and view alarm information.
- Logout: Click Logout to go to login interface.

• The system will sleep automatically after idling for a period of time.

#### Figure 4-2 Live

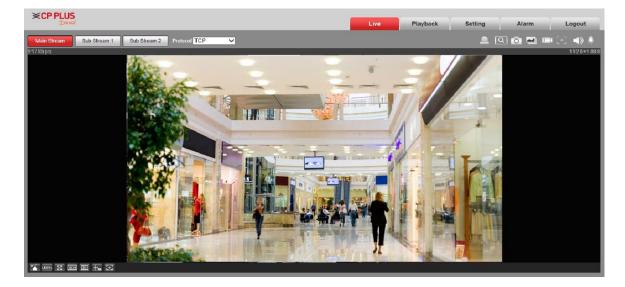

This section introduces the layout of the interface and function configuration.

### 4.2.1. Live Interface

This section introduces system menu, encode bar, live view function bar, and window adjustment bar. Log in and click the **Live** tab.

# Ш

The functions and interfaces of different models might vary.

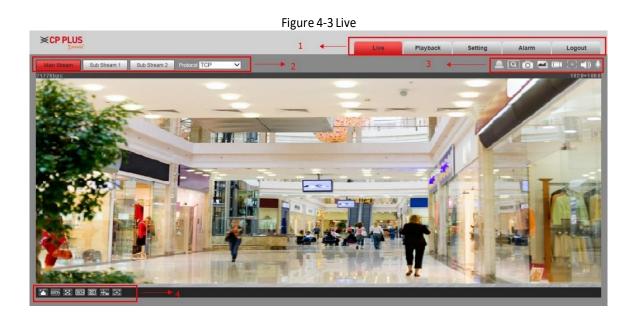

#### Table 4-1 Description of function bar

| No. | Function               | Description                               |
|-----|------------------------|-------------------------------------------|
| 1   | Encode bar             | Sets stream type and protocol.            |
| 2   | Live view              | Displays the real-time monitoring image.  |
| 3   | Live view function bar | Functions and operations in live viewing. |
| 4   | Window adjustment bar  | Adjustment operations in live viewing.    |

# 4.2.2. Encode bar

For encode bar, see Figure 4-4.

### Figure 4-4 Encode bar

| Main Stream | Sub Stream 1 | Sub Stream 2 | Protocol TCP | ~ |
|-------------|--------------|--------------|--------------|---|
| 1088Kbps    |              |              |              |   |

- Mainstream: It has large bit stream value and image with high resolution, but also requires large bandwidth. This option can be used for storage and monitoring. For details, see "4.5.2.1 Video".
- **Sub Stream**: It has small bit stream value and smooth image and requires less bandwidth. This option is normally used to replace mainstream when bandwidth is not enough. For details, see"4.5.2.1 Video".
- **Protocol**: You can select the network transmission protocol as needed, and the options are **TCP**, **UDP** and **Multicast**.

 $\square$ 

Before selecting Multicast, make sure that you have set the Multicast parameters.

# 4.2.3. Live View Function Bar

For the live view function bar, see Table 4-2.

| lcon     | Function        | Description                                                                                                    |
|----------|-----------------|----------------------------------------------------------------------------------------------------|
|          |                 | Manually position the tracking speed dome to the selected<br>location of corresponding panoramic camera.<br>Click the icon and click or select randomly on the image of<br>panoramic camera channel, the tracking speed dome will<br>automatically position the selected location.                                                                         |
| <b>F</b> | Manual Position | <ul> <li>For multi-sensor panoramic network camera + PTZ camera, before enabling manual position, make sure that you have enabled alarm track and smart trac calibration. For details, see "5.2 Setting Smart Track".</li> <li>For panoramic network camera, before enabling manual position, make sure that you have enabled panoramic linkage</li> </ul> |
| 3        | Regional Focus  | Select channel image of the tracking speed dome, clickthe icon<br>and click or select randomly on the channel image of the tracking<br>speed dome, and then the speed dome can realize auto focus<br>upon the selected region.                                                                                                    |
|          | Wiper           | <ul> <li>Controls the wiper of the camera.</li> <li>Click the icon to enable or disable wiper function.</li> </ul>                                                                                                    |
|          | Ranging         | Click the icon, select a point on the ground, and the distance<br>between the camera and the selected point willbe displayed.<br>Before using this function, you need to set the installation of<br>device first.                                                                                                    |
| 4        | Gesture         | Controls PTZ by operating the mouse on the live view oftracking<br>speed dome.<br>Select the live view of tracking speed dome, click the icon, press left<br>button and drag image to control PTZ. And you can zoom in or<br>out the image through rolling mouse wheel.                                                                                    |

### Table 4-2 Description of live view function bar

| <b></b>    |                 | 1                                                                                                    |
|------------|-----------------|----------------------------------------------------------------------------------------------------|
| $\bigcirc$ | Manual Track    | Click the icon and select tracking target on the live view of tracking speed dome, the camera tracks the selected target automatically.                                                                                                    |
|            | Vehicle Density | Click the icon, and select an area on the live image, the camera will automatically count the number of the vehicles in the selected area and display the number onthe <b>Live</b> interface.                                                                                                    |
|            | Relay-out       | Displays alarm output state. Click the icon to force to enable or<br>disable alarm output.<br>Alarm output state description:<br>• Red: Alarm output enabled.<br>• Grey: Alarm output disabled.                                                                                                    |
| Q          | Warning Light   | Displays the warning light state.<br>Click the icon to enable or disable the warning lightforcibly.                                                                                                    |
| ¢          | Alarm           | Displays alarm sound state.<br>Click the icon to enable or disable the alarm soundforcibly.                                                                                                    |
| 1          | Crowd Map       | <ul> <li>Click the icon to display the crowd map on the Live interface.</li> <li>Only after enabling the function, can you see the icon on the Live interface.</li> <li>The positions of the icon might vary depending on models.</li> </ul>                                                                                                    |
| <b>.</b>   | Digital Zoom    | <ul> <li>You can zoom in or out video image through twooperations.</li> <li>Click the icon, and then select an area in the video image to zoom in; right-click on the image to resumethe original size. In zoom in state, drag the image to check other area.</li> <li>Click the icon, and then scroll the mouse wheel in thevideo image to zoom in or out.</li> </ul> |
| •          | Snapshot        | Click the icon to capture one picture of the current image, and it will<br>be saved to the configured storage path.<br>About viewing or configuring storage path, see "4.5.2.5 Path".                                                                                                    |

|     | Triple Snapshot | Click the icon to capture three pictures of the current image, and<br>they will be saved to the configured storagepath.<br>About viewing or configuring storage path, see "4.5.2.5 Path".                                                                                                    |
|-----|-----------------|----------------------------------------------------------------------------------------------------|
| þ   | Record          | Click the icon to record video, and it will be saved to theconfigured storage path.                                                                                                    |
| [+] | Easy Focus      | <ul> <li>Click the icon, the AF Peak (focus eigenvalue) and AF Max (max focus eigenvalue) are displayed on the video image.</li> <li>AF Peak: The eigenvalue of image definition, itdisplays during focus.</li> <li>AF Max: The best eigenvalue of image definition.</li> <li>The smaller the difference between AF peak value and the AF max value, the better the focus is.</li> <li>Easy focus closes automatically after five minutes.</li> </ul> |
|     | Audio           | Click the icon to enable or disable audio output.                                                                                                    |
| Ų   | Talk            | Click the icon to enable or disable the audio talk.                                                                                                    |

# 4.2.4. Window Adjustment Bar 4.2.4.1. Adjustment

This section introduces the adjustment of image.

| lcon       | Function         | Description                                                                                                    |
|------------|------------------|----------------------------------------------------------------------------------------------------|
|            | Image Adjustment | <ul> <li>Click the icon, and then the Image Adjustment interface is displayed at the right side of the Live interface. You can adjust brightness, contrast, hue, and saturation.</li> <li>The adjustment is only available on the web interface, and it does not adjust the camera parameters.</li> <li>(Brightness adjustment): Adjusts the overall image brightness and changes the value when theimage is too bright or too dark. The bright and darkareas will have equal changes.</li> <li>(Contrast adjustment): Changes the value when the image brightness is proper, but contrast is not enough</li> <li>(Hue adjustment): Makes the color deeper or lighter. The default value is made by the light sensor, and it is recommended.</li> <li>(Saturation adjustment): Adjusts the image saturation, this value does not change imagebrightness.</li> </ul> |
| 100%       | Original Size    | Click the icon, and it changes to, and then the videodisplays with original size, and the video displays with adapted size.                                                                                                    |
| X          | Full Screen      | Click the icon to enter full screen mode; double-click orpress Esc to exit.                                                                                                    |
| W:H        | W:H              | Click the icon to resume original ratio or change ratio.                                                                                                    |
|            | Fluency          | Click the icon to select the fluency from <b>Realtime</b> , <b>Fluency</b> and <b>Normal</b> .<br><b>Realtime</b> : Guarantees the real time of the image. When the bandwidth is not enough, the image might not be smooth.<br><b>Fluency</b> : Guarantees the fluency of the image. Theremight be delay between live view image and real-time image.<br><b>Normal</b> : It is between <b>Realtime</b> and <b>Fluency</b> .                                                                                                    |
| <b>⇔</b> ₀ | Rule Info        | Click the icon, and then select <b>Enable</b> to display smartrules and detection box; select <b>Disable</b> to stop the display. It is enabled by default.                                                                                                    |

Table 4-3 Description of adjustment bar

| PTZ      | PTZ            | Click the icon, and the <b>PTZ</b> control panel is displayed atthe right side of the <b>Live</b> interface. You can control andcall PTZ function. For details, see"4.3.3 Calling PTZ".                                                                                 |
|----------|----------------|----------------------------------------------------------------------------------------------------|
| Œ        | Zoom and Focus | Adjust focal length to zoom in and out video image. Click the icon, and the <b>Zoom and Focus</b> configurationinterface is displayed at the right side of the <b>Live</b> interface. You can control and call PTZ function. For details, see "4.2.4.2 Zoom and Focus". |
| 0        | Fisheye        | Click the icon, and then the Fisheye configurationinterface is displayed at the right side of the <b>Live</b> interface. For details, see "4.2.4.3 Fisheye".                                                                                                    |
| <b>S</b> | Face           | Click the icon, and the face detection or facerecognition results<br>are displayed on the <b>Live</b> interface.<br>For face recognition, see "5.10.1 Setting FaceDetection".<br>For face detection: see "5.11 Setting Face Detection".                                 |
|          | ANPR           | Click the icon, and the ANPR results are displayed on the <b>Live</b> interface. For details, see "5.16 Setting ANPR".                                                                                                    |
| ٢        | Video Metadata | Click the icon, the video metadata results are displayed on the <b>Live</b> interface. For details, see "5.17 Setting VideoMetadata".                                                                                                    |
|          | Window Layout  | When view multi-channel image, you can select displaylayout.                                                                                                    |
| m        | Crowd Map      | Click the icon and select the <b>Enable</b> check box. The <b>Crowd Map</b> interface is displayed. For details, see"5.9Setting Crowd Map".                                                                                                    |

# 4.2.4.2. Zoom and Focus

You can adjust focal length to zoom in or out video image and the image clarity.

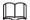

The focus would adjust automatically after zooming in or out.

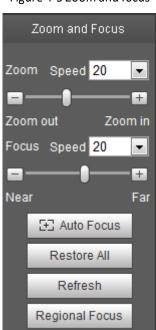

Figure 4-5 Zoom and focus

### Table 4-4 Description of zoom and focus

| Parameter   | Description                                                                           |  |  |
|-------------|---------------------------------------------------------------------------------------|--|--|
|             | Changes the focal length of the camera to zoom in or out the image.                   |  |  |
|             | 1. Set the Speed value. The Speed is the adjustment range in one click. Thelarger the |  |  |
| Zoom        | value is, the more the image would zoom in or out in one click.                       |  |  |
|             | 2. Click or hold + or- button or drag the slider to adjust zoom.                      |  |  |
|             | Adjusts the optical back focal length to make the image clearer.                      |  |  |
| Focus       | 1. Set the Speed value. The Speed is the adjustment range in one click. Thelarger the |  |  |
|             | value is, the more the adjustment in one click.                                       |  |  |
|             | 2. Click or hold + or- button or drag the slider to adjust focus.                     |  |  |
|             | Adjusts image clarity automatically.                                                  |  |  |
| Auto Focus  |                                                                                       |  |  |
|             | Do not make any other operation during auto focus process.                            |  |  |
|             | Restores focus to default value and corrects errors.                                  |  |  |
| Restore All |                                                                                       |  |  |
|             | You can restore the focus if the image has poor clarity or has been zoomed too        |  |  |
|             | frequently.                                                                           |  |  |

| Regional Focus | Focus on the subject of a selected area.<br>Click <b>Regional Focus</b> , and then select an area in the image, the cameraperforms auto<br>focus in that area. |
|----------------|----------------------------------------------------------------------------------------------------|
| Refresh        | Get the latest zoom setting of the device.                                                                                                    |

# 4.2.4.3. Fisheye

You can select the installation mode, display mode and VR mode of Fisheye devices as needed. Fordetails, see Table 4-5.

- Install Mode: Select the installation mode according to the actual situation.
- **Display Mode**: Select the display mode of live view.
- VR Mode: Select VR mode to display images in stereo mode.

Ceiling mount
Wall mount
Ground mount

Install Mode
Install Mode

Image: Stall Mode
Image: Stall Mode

Display Mode
Image: Stall Mode

Image: Stall Mode
Image: Stall Mode

Image: Stall Mode
Image: Stall Mode

Image: Stall Mode
Image: Stall Mode

Image: Stall Mode
Image: Stall Mode

Image: Stall Mode
Image: Stall Mode

Image: Stall Mode
Image: Stall Mode

Image: Stall Mode
Image: Stall Mode

Image: Stall Mode
Image: Stall Mode

Image: Stall Mode
Image: Stall Mode

Image: Stall Mode
Image: Stall Mode

Image: Stall Mode
Image: Stall Mode

Image: Stall Mode
Image: Stall Mode

Image: Stall Mode
Image: Stall Mode

Image: Stall Mode
Image: Stall Mode

Image: Stall Mode
Image: Stall Mode

Image: Stall Mode
Image: Stall Mode

Image: Stall Mode
Image: Stall Mode

Image: Stall Mode
Image: Stall Mode

Image: Stall Mode
Image: Stall Mode

Image: Stall Mode
Image: Stall Mode

Image: Stall Mode
Image: Stall Mode

Image: Stall Mode
Image: Stall Mode

Image: Stall Mode
Image: Stall Mode

Image: Stall Mode
Image: Stall Mode

Image: Stall Mode
Image: Stall Mode

Image: Stall Mode
Image: Stall Mode

Image: Stall Mode
Image: Stall Mode

Image: Stall Mode
<

### Figure 4-6 Fisheye

| Parameter                    | Description                                                                                         |                                                                                                    |  |
|------------------------------|----------------------------------------------------------------------------------------------------|----------------------------------------------------------------------------------------------------|--|
| Installation mode            | Includes ceiling mount, wall mount, and ground mount.                                               |                                                                                                    |  |
|                              | The display mode of the current image. There are different display modes foreach installation mode. |                                                                                                    |  |
|                              | • Ceiling: 1P+1, 2P, 1+2, 1+3, 1+4, 1P+6, 1+8.                                                      |                                                                                                    |  |
| Display mode                 | • Wall: 1P, 1P+3, 1P+4, 1P+8.                                                                       |                                                                                                    |  |
|                              | • Ground: 1P+1, 2P, 1+                                                                              | +3, 1+4, 1P+6, 1+8.                                                                                                    |  |
|                              | The image will be on original                                                                       | size by default when switching installation mode.                                                                                                    |  |
| Ceiling/Wall/Ground<br>mount | Original image                                                                                      | The original image before correction.                                                                                                    |  |
|                              | (+++)<br>1P+1                                                                                       | 360° rectangular panoramic image screen + independent sub-screens. You can zoom or drag the image in all thescreens. You can move the start point (left and right)on rectangular panoramic image screen.                                                                                               |  |
| Ceiling/Ground<br>mount      | 2P                                                                                                  | Two associated 180° rectangular image screens, and at<br>any time, the two screens form a 360° panoramic image.<br>It is also called dual-panoramic image. You can move the<br>start point (left and right) on the two rectangular<br>panoramic image screens, and the two screens link each<br>other. |  |
|                              | 1+2                                                                                                 | Original image screen + two independent sub-<br>screens. Ground Mount does not supportthis display<br>mode. You can zoom or drag the image in all the<br>screens. You can rotate the image on the original image<br>screen to change the start point.                                                  |  |
|                              | 1+3                                                                                                 | Original image screen + three independent sub-<br>screens. You can zoom or drag the image in all the<br>screens. You can rotate the image on the originalimage<br>screen to change the start point.                                                                                                    |  |
|                              | 1+4                                                                                                 | Original image screen + four independent sub-<br>screens. You can zoom or drag the image in all the<br>screens. You can rotate the image on the originalimage<br>screen to change the start point.                                                                                                    |  |
|                              | 1P+6                                                                                                | 360° rectangular panoramic screen + sixindependent<br>sub-screens. You can zoom or drag the image in all the<br>screens. You can move the start point (left and right)on<br>rectangular panoramic image screen.                                                                                        |  |
|                              | 1P+8                                                                                                | Original image screen + eight independent sub-<br>screens. You can zoom or drag the image in all the<br>screens. You can rotate the image on the originalimage<br>screen to change the start point.                                                                                                    |  |
| Wall mount                   | 1P                                                                                                  | 180° rectangular panoramic image screen (fromleft to right). You can drag the image in all the screens (upand down) to adjust the vertical view.                                                                                                    |  |

|         | 1P+3        | 180° rectangular panoramic image screen + three<br>independent sub-screens. You can zoom or drag the<br>image in all thescreens. You can drag the image in all<br>the screens (upper and lower) to adjust the vertical<br>view.                                                                                                    |
|---------|-------------|----------------------------------------------------------------------------------------------------|
|         | 1P+4        | 180° rectangular panoramic image screen + four independent sub-screens. You can zoom or drag the image in all thescreens. You can drag the image in all the screens (upper and lower) to adjust the vertical view.                                                                                                    |
|         | 1P+8        | 180° rectangular panoramic image screen + eight<br>independent sub-screens. You can zoom or drag the<br>image in all thescreens. You can drag the image in all<br>the screens (upper and lower) to adjust the vertical<br>view.                                                                                                    |
| VR mode | Panorama    | Drag or cross the screen 360° to unfold the distortion panorama, and you can drag the image in left/right direction.                                                                                                    |
|         | Semi-circle | You can drag the image in upper/lower/left/right direction. Press I todisplay the panorama, and press O to resume the original size. Press S to rotate the image in anticlockwise direction, and press E to stop the rotation.                                                                                                    |
|         | Cylinder    | Scroll the mouse wheel to zoom the image.<br>Display the distortion panorama in 360° circularity.<br>You can drag the image in upper/lower/left/right<br>direction. Press I to display the panorama, and press O<br>to return to the original size.<br>Press S to rotate the image in anticlockwisedirection,<br>and press E to stop the rotation. Scroll the mouse wheel<br>to zoom the image. |
|         | Asteroid    | <ul> <li>You can drag the image in upper/lower/left/right direction. Press I to display the panorama, and press O to returnto the original size.</li> <li>Press the left mouse-button to slide down to display the image on the plane surface.</li> <li>Scroll the mouse wheel to zoom the image.</li> </ul>                                                                                    |

# 4.3. PTZ Operation

This section introduces PTZ parameter configuration, PTZ control and PTZ function configuration.

# 4.3.1. Configuring External PTZ Protocol

You need to configure PTZ protocol when accessing external PTZ camera; otherwise, the cameracannot control external PTZ camera.

### 4.3.1.1. Prerequisites

- Access external PTZ through RS-485.
- You have configured the parameters of serial port. For details, see "4.8.6.1 Serial Port Settings".

### 4.3.1.2. Procedure

<u>Step 1</u> Select Setting  $\rightarrow$  PTZ Setting  $\rightarrow$  Protocol. <u>Step 2</u> Select the PTZ protocol.

Step 3 Click OK.

# 4.3.2. Configuring PTZ Function

### 4.3.2.1. Preset

Preset means a certain position that the camera can make quick orientation to. It includes PTZ pan and tilt angles, camera focus, and location.

<u>Step 1</u> Select Setting  $\rightarrow$  PTZ Settings  $\rightarrow$  Function  $\rightarrow$  Preset.

Figure 4-8 Preset

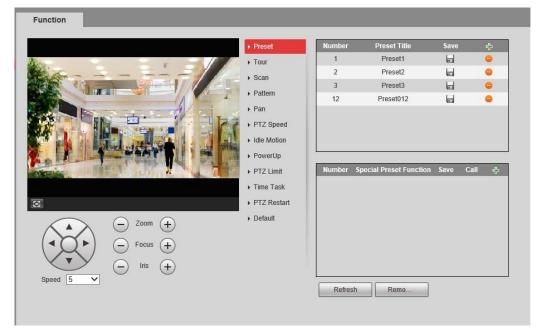

<u>Step 2</u> Set the speed, and click  $\bigotimes$ ,  $\bigcirc$  and  $\bigcirc$  to adjust the parameters of direction, zoom, focus and iris, to move the camera to the position you need.

Step 3 Click Add to add the current position to be a preset, and the preset is displayed in preset list.

<u>Step 4</u> Double-click the preset title to edit it.

<u>Step 5</u> Click 🔙 to save the preset.

### 4.3.2.1.1. Related Operations

- Click 🗢 to delete the preset.
- Click **Remove All** to remove all presets.

### 4.3.2.2. Tour

Tour means a series of movements that the camera makes along several presets.

#### 4.3.2.2.1. Prerequisites

You have set several presets.

### <u>Step 1</u> Select Setting $\rightarrow$ PTZ Settings $\rightarrow$ Function $\rightarrow$ Tour.

Figure 4-9 Tour Function Preset Scan Pattern Pan PTZ Speed Idle Motion PowerUp PTZ Limit Start Add Time Task PTZ Restart Default (+ Refresh Add Save

<u>Step 2</u> Click Add(1) to add tour. Double-click the tour name to edit the name.

<u>Step 3</u> Click Add(2) to add preset. Double-click the duration to set the duration.

<u>Step 4</u> Select the tour mode.

- **Original path:** The PTZ camera moves in the order of the selected presets.
- Shortest path: The PTZ camera ranks presets by distance and moves in the optimal path.

#### Step 5 Click Save.

Step 6 Click Start to start touring.

 $\square$ 

- If you operate PTZ during tour, the camera will stop tour.
- Click Stop to stop touring.

### 4.3.2.3. Scan

 $Scan \,means \,the \,camera \,moves \,horizontally \,at \,a \,certain \,speed \,between \,the \,configured \,left \,and \,right limits.$ 

<u>Step 1</u> Select Setting  $\rightarrow$  PTZ settings  $\rightarrow$  Function  $\rightarrow$  Scan.

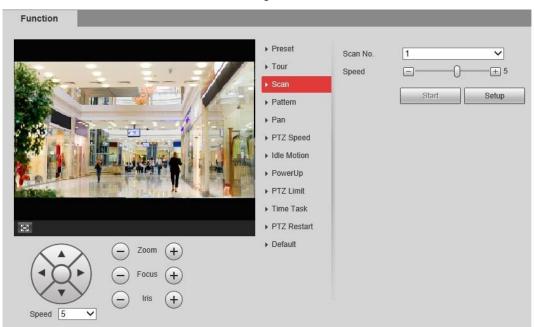

Figure 4-10 Scan

Step 2 Select the scan number, and set the speed.

<u>Step 3</u> Click **Setup** to set left limit and right limit.

- Click Set Left Limit to set the current position to be the left limit.
- Click Set Right Limit to set the current position to be the right limit.

Step 4 Click Start to start scanning. Click Stop to stop scanning.

# 4.3.2.4. Pattern

Pattern means a recording of a series of operations that you make to the camera, and when pattern starts, the camera performs the operations repeatedly. The operations include horizontal and vertical movements, zoom and preset calling. Record and save the operations, and then you can call the pattern path directly.

### <u>Step 1</u> Select Setting $\rightarrow$ PTZ settings $\rightarrow$ Function $\rightarrow$ Pattern.

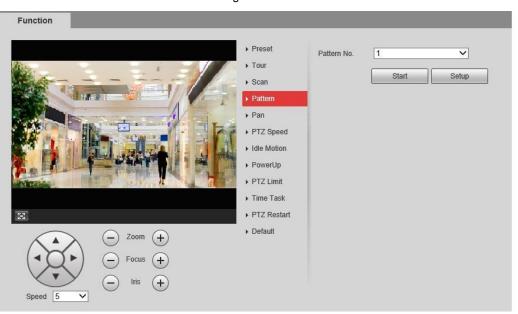

Figure 4-11 Pattern

Step 2 Select the pattern number.

<u>Step 3</u> Click **Setup**, and then click **Start Rec**. Adjust the parameters of direction, zoom, focus andiris according to the actual situation.

Step 4 Click Stop Rec to stop recording.

<u>Step 5</u> Click **Start** to start patterning.

Step 6 Click Stop to stop patterning.

# 4.3.2.5. Pan

Enable Pan, the camera can realize continuous 360° horizontal rotation at a certain speed.

### <u>Step 1</u> Select Setting $\rightarrow$ PTZ settings $\rightarrow$ Function $\rightarrow$ Pan.

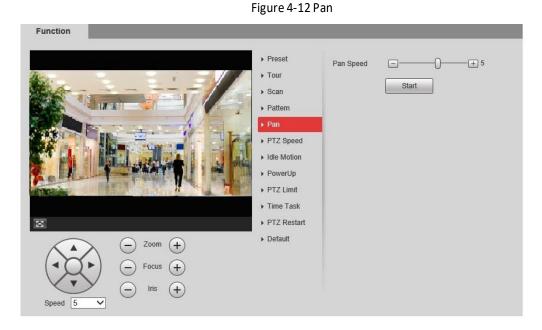

<u>Step 2</u> Set the pan speed and click **Start**, and the camera starts horizontal rotation.

Click **Stop** to stop rotation.

# 4.3.2.6. PTZ Speed

PTZ speed means the rotation speed of the PTZ camera during touring, pattern, or auto tracking. Step 1 Select Setting  $\rightarrow$  PTZ settings  $\rightarrow$  Function  $\rightarrow$  PTZ Speed.

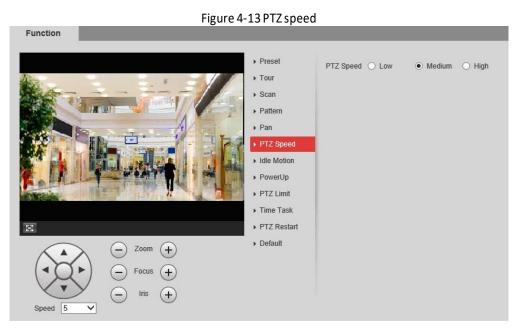

<u>Step 2</u> Select the PTZ speed: Low, Middle, and High.

 $\square$ 

Speed under the direction buttons refers to the rotation angle of the PTZ camera for each press of the direction button.

# 4.3.2.7. Idle Motion

Idle motion means that the PTZ camera implements the operation which is configured in advance when it does not receive any valid command within the set time.

#### 4.3.2.7.1. Prerequisites

You have configured the PTZ motions, including preset, scan, tour, or pattern.

### 4.3.2.7.2. Procedure

#### <u>Step 1</u> Select Setting $\rightarrow$ PTZ settings $\rightarrow$ Function $\rightarrow$ Idle Motion.

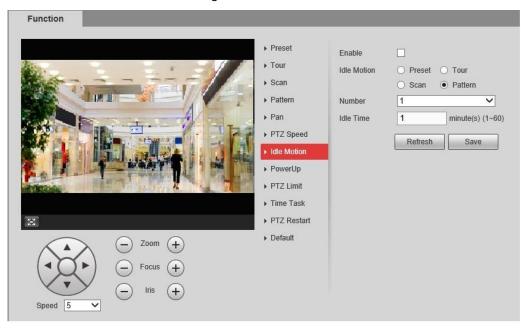

Figure 4-14 Idle motion

<u>Step 2</u> Select the **Enable** check box to enable the idle motion function.

<u>Step 3</u> Select the idle motion and set the idle time.

You need to select the corresponding number for some selected idle motions, such as Preset001.

Step 4 Click Save.

### 4.3.2.8. Powerup

After setting Powerup motion, the camera will perform the configured motion after it is powered on.

#### <u>Step 1</u> Select Setting $\rightarrow$ PTZ settings $\rightarrow$ Function $\rightarrow$ Power UP.

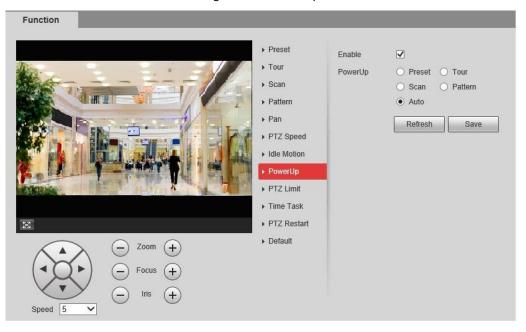

Figure 4-15 Power Up

<u>Step 2</u> Select the **Enable** check box to enable the power up function.

<u>Step 3</u> Select the power up motion.

 $\square$ 

When you select Auto, the system will perform the last motion that is executed for more than 20s before power-off.

Step 4 Click OK.

# 4.3.2.9. PTZ Limit

After setting PTZ limit, the camera can only rotate within the configured area.

<u>Step 1</u> Select Setting  $\rightarrow$  PTZ settings  $\rightarrow$  Function  $\rightarrow$  PTZ Limit.

| Figure 4-16 PTZ limit |  |
|-----------------------|--|
|                       |  |

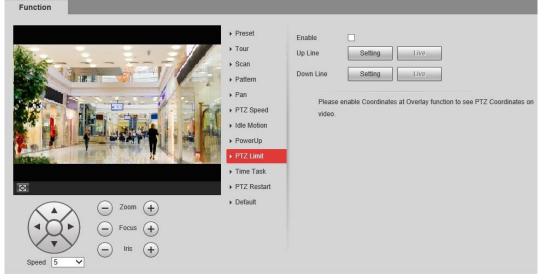

<u>Step 2</u> Adjust the direction buttons, and then click **Setting**(1) to set the up line; click **Setting**(2) to set the down line. Click **Live** to view the configured-up line and down line.

<u>Step 3</u> Select the **Enable** check box to enable the PTZ limit function.

# 4.3.2.10. Time Task

After setting time task, the camera performs the motions during the configured period.

### 4.3.2.10.1. Prerequisites

You have configured the PTZ motions, including preset, scan, tour, and pattern.

### 4.3.2.10.2. Procedure

<u>Step 1</u> Select Setting  $\rightarrow$  PTZ settings  $\rightarrow$  Function  $\rightarrow$  Time Task.

#### Figure 4-17 Time task

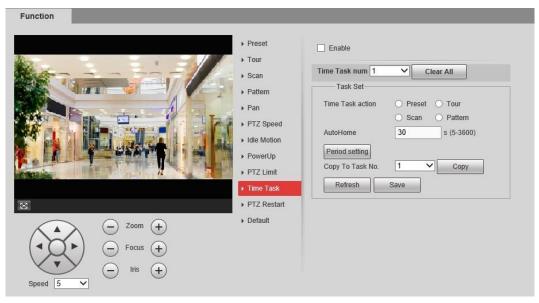

#### <u>Step 2</u> Select the **Enable** check box to enable time task function.

<u>Step 3</u> Select the time task number.

<u>Step 4</u> Select the time task action.

You need to select the corresponding action number for some selected time task actions.

#### <u>Step 5</u> Set the auto home time in **Auto Home**.

Auto Home: When you call PTZ, the time task will be interrupted. After setting Auto Home time, the camera will resume the time task automatically.

<u>Step 6</u> Click **Period setting** to set the time of the task, and then click **Save**.

For setting arm time, see "5.1.1.1 Setting Period".

Step 7 Click Save.

#### 4.3.2.10.3. Related Operations

You can copy the configurations of existing task number to other task number.

- a. Select the existing task number in Time Task num.
- b. Select the task number to be configured in **Copy To Task No**.
- c. Click Copy.
- d. Click Save.

## 4.3.2.11. PTZ Restart

<u>Step 1</u> Select Setting  $\rightarrow$  PTZ settings  $\rightarrow$  Function  $\rightarrow$  PTZ Restart.

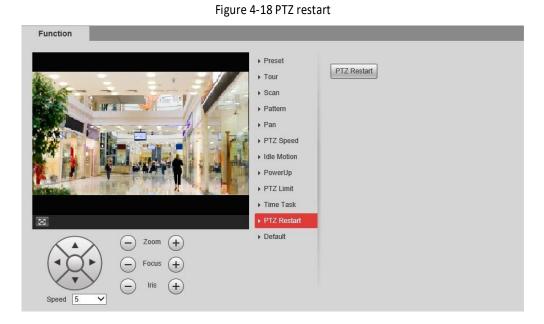

Step 2 Click PTZ Restart to restart PTZ.

# 4.3.2.12. Default

Be careful when doing this operation. It will restore the camera to default configuration, and result in data loss.

<u>Step 1</u> Select Setting  $\rightarrow$  PTZ settings  $\rightarrow$  Function  $\rightarrow$  Default.

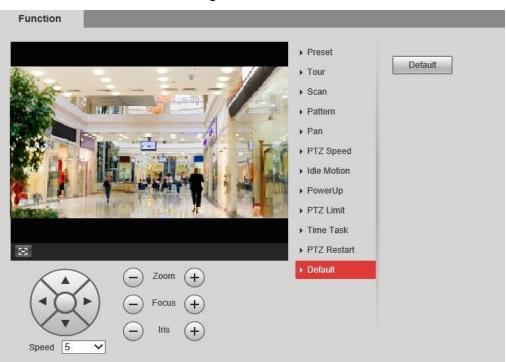

Figure 4-19 Default

<u>Step 2</u> Click **Default** and the PTZ function is restored to default.

# 4.3.3. Calling PTZ

Click **ITZ** on **Live** interface, and the PTZ configuration panel is displayed. You can control PTZ andcall PTZ function.

#### 4.3.3.1. PTZ Control

You can rotate device, zoom image, and adjust iris through PTZ control or virtual joystick. See Figure 4-20 and Figure 4-21.

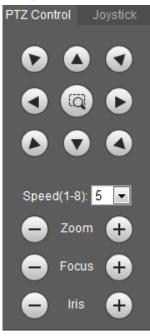

# Figure 4-20 PTZ control

Figure 4-21 Joystick

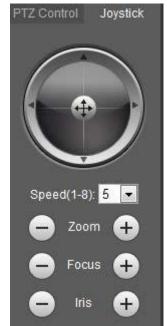

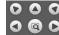

Rotate PTZ direction through direction button. PTZ supports eight directions: left/right/up/down/upper
 C

left/upper right/bottom left/bottom right. Click (a), and draw a box in the image, PTZ will rotate, focus and quickly position the defined scene.

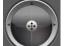

- Speed: Measure the rotation speed. The higher the speed value is, the faster the speed becomes.
- Zoom, focus and iris: Click 😑 or 🛨 to adjust zoom, focus and iris.

## 4.3.3.2. PTZ Function

Select the PTZ function from the drop-down list to call the corresponding functions, including Scan, Preset, Tour, Pattern, Pan, Go to, Assistant and Light Wiper. See Figure 4-22. For details, see Table 4-6.Before calling PTZ function, see "4.3.2 Configuring PTZ Function" to configure PTZ function.

## $\square$

- If an external PTZ is connected to the camera, the configurations are valid only when the corresponding functions are available on the external PTZ.
- The range of PTZ function (such as preset and tour) depends on the PTZ protocol.

| Figure 4-22  | PTZ function |
|--------------|--------------|
| PTZ Function |              |
| Scan         | •            |
| 1            | 1~5          |
| Start        | Stop         |

Table 4-6 Description of PTZ function

| Parameter | Description                                                                                                    |
|-----------|----------------------------------------------------------------------------------------------------|
| Scan      | Set the scan number and click <b>Start</b> , the camera moves horizontally at a certain speed between the set left and right limit. Click <b>Stop</b> to stop scanning.                                                                    |
| Preset    | Set the preset number and click <b>Go to</b> , the camera quickly positions thecorresponding preset.                                                                                                    |
| Tour      | Set the tour number and click <b>Start</b> , the camera moves in the order of theselected presets. Click <b>Stop</b> to stop touring.                                                                                                    |
| Pattern   | Set the pattern number and click <b>Start</b> , the camera moves continuouslyaccording to the operation recording. Click <b>Stop</b> to stop patterning. Operation recording includes the information of manual operation, focus and zoom. |

| Pan         | Click <b>Start</b> , and the camera rotates 360° at a certain speed in horizontaldirection.                                                                                                    |
|-------------|----------------------------------------------------------------------------------------------------|
| Goto        | Set the horizontal angle, vertical angle, and zoom. Click <b>Go to</b> to position acertain point accurately.                                                                                             |
| Assistant   | Set the assistant number and click <b>Aux On</b> to enable the corresponding assistant function, and then you can adjust the camera. Click <b>Aux Off</b> todisable the corresponding assistant function. |
| Light/Wiper | <ul> <li>Set the light or wiper of the camera.</li> <li>Click Enable to enable light/wiper function.</li> <li>Click Disable to disable light/wiper function.</li> </ul>                                   |

# 4.4. Playback

This section introduces playback related functions and operations, including video playback and picture playback.

 $\square$ 

- Before playing back video, configure record time range, record storage method, record schedule and record control.
   For details, see "5.1.1.2.1 Setting Record Plan".
- Before playing back picture, configure snapshot time range, snapshot storage method, snapshot plan. For details, see"5.1.1.3.1 Setting Snapshot Plan".

## 4.4.1. Playback Interface

Click the **Playback** tab, and the **Playback** interface is displayed.

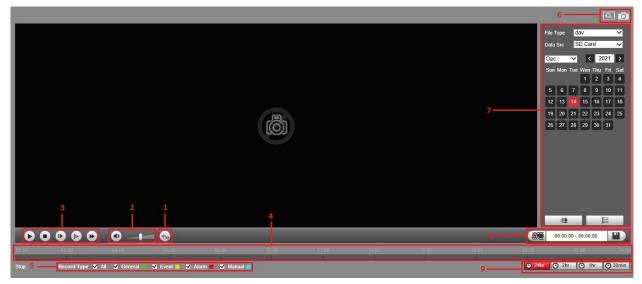

Figure 4-23 Video playback

Figure 4-24 Picture playback

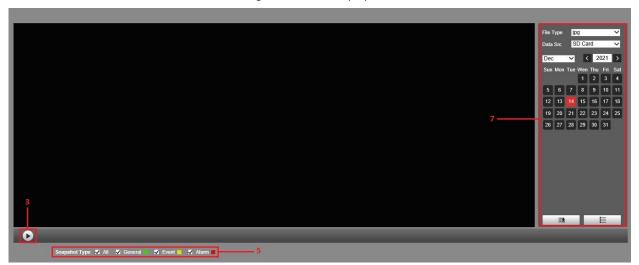

| No. | Function             | Description                                                                                                    |
|-----|----------------------|----------------------------------------------------------------------------------------------------|
|     | Fisheye              | Click O, you can select display mode according to the installation mode during playback.                                                                                                    |
| 1   | Rules Info           | Click , intelligent rules and object detection box are displayed. It is enabled by default.                                                                                                    |
| 2   | Sound                | Controls the sound during playback.                                                                                                    |
| 3   | Play control bar     | <ul> <li>Control's playback.</li> <li>Click the icon to play back recorded videos.</li> <li>Click the icon to stop playing back recorded videos.</li> <li>Click the icon to play the next frame.</li> <li>Click the icon to slow down the playback.</li> <li>Click the icon to speed up the playback.</li> </ul> |
| 4   | Progress bar         | Displays the record type and the corresponding period.<br>Click any point in the colored area, and the system will play<br>back the recorded video from the selected moment. Each<br>record type has its own color, and you can see their relations<br>in <b>Record Type</b> bar.                                |
| 5   | Record/Snapshot Type | <ul> <li>Select the record type or snapshot type.</li> <li>Record type includes General, Event, Alarm, Manual.</li> <li>Snapshot type includes General, Event, Alarm.</li> </ul>                                                                                                    |
| 6   | Assistant            | <ul> <li>You can zoom in or out video image of the selected area through two operations.</li> <li>Click the icon to capture one picture of the current video, and it will be saved to the configured storage path.</li> </ul>                                                                                    |
| 7   | Playback video       | You can select the file type, data source, and recorddate.                                                                                                    |

## Table 4-7 Playback interface description

| 8 | Video clip                    | Clip a certain recorded video and save it. For details, see "4.4.3<br>Clipping Video".              |
|---|-------------------------------|----------------------------------------------------------------------------------------------------|
| 9 | Time format ofprogress<br>bar | Includes 4-time formats:, O1hr, O30min. Take as an example, the whole progress stands for 24 hours. |

## 4.4.2. Playing back Video or Picture

This section introduces the operation of video playback and picture playback. This section takes video playback as an example. <u>Step 1</u> Select **dav** from the **Record Type** drop-down list and **SD card** from the **Data Src** drop-down list.

Select jpg from Record Type drop-down list when playing back pictures, and you do not need to select data source.

| F | File T | уре | jp  | g    |     | 0   | -   |
|---|--------|-----|-----|------|-----|-----|-----|
| ۵ | Data   | Src | S   | D Ca | rd  |     | -   |
| I | Nov    |     | •   | <    | 2   | 017 | >   |
|   | Sun    | Mon | Tue | Wen  | Thu | Fri | Sat |
|   |        |     |     | 1    | 2   | 3   | 4   |
|   | 5      | 6   | 7   | 8    | 9   | 10  | 11  |
| l | 12     | 13  | 14  | 15   | 16  | 17  | 18  |
| l | 19     | 20  | 21  | 22   | 23  | 24  | 25  |
| l | 26     | 27  | 28  | 29   | 30  |     |     |
|   |        |     |     |      |     |     |     |
|   |        |     |     |      |     |     |     |
|   |        |     |     |      |     |     |     |
|   |        |     |     | -    |     |     |     |
|   |        |     | -   |      | -   |     |     |

Figure 4-25 File type selection

<u>Step 2</u> Select the record type in **Record Type**.

Figure 4-26 Record type selection

When selecting **Event** as the record type, you can select the specific event types from theplayback file list, such as **Motion Detection**, **Video Tamper** and **Scene Changing**.

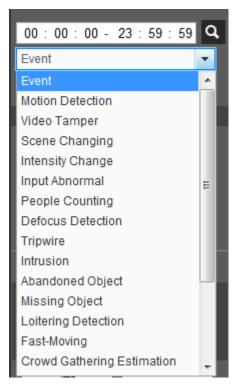

Figure 4-27 Specific event types

<u>Step 3</u> Select the month and year of the video that you want to play.

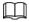

Those dates with blue color indicate there were videos recorded in those days.

Step 4 Play video.

- Click **D** in the control bar.
- The system plays the recorded video of the selected date (in the order of time).
- The system plays the recorded video of the selected date (in the order of time).
- Click any point in the colored area on the progress bar. The playback starts from that moment.

#### Figure 4-28 Progress bar

00:00 02:00 04:00 06:00 08:00 10:00 12:00 14:00 16:00 18:00 20:00 22:00 24:00

• Click **E**, the video files of the selected date would be listed. Enter the start time and end time, and then click **a** to search all files between the start time and end time. Double-click the file in the list, and the system plays the video and displays file size, starting time, and ending time.

## 4.4.3. Clipping Video

00 : 00 : 00 - 23 : 59 : 59 a General, Event, Alarm, Manual 💌 Download Format 💿 dav 🕥 mp4 Start Time File Type 15:49:39 0 2 15:50:07 0 15:54:38 0 16:25:13 0 0 16:31:35 16:32:06 0 Ξ 16:45:58 0 8 16:54:00 Θ 9 17:00:54 0 Start Time: End Time: File Size: -

Figure 4-29 Playback file list

Step 1 Click **Step 1**, the video files of the selected date are listed.

Step 2 Select day or mp4 in Download Format.

Step 3 Click on the progress bar to select the start time of the target video, and then click [88]. See Figure 4-30.

Figure 4-30 Clipping video

|            | _ |   | <b>(</b> | 00:00:00 - 00:00:00 |
|------------|---|---|----------|---------------------|
| 16         |   |   |          |                     |
| - 324 - 31 |   | — |          | 8                   |

Step 4 Click again on the progress bar to select the end time of the target video, and then click

<u>Step 5</u> Click **I** to download the video.

The system will prompt that it cannot play back and download at the same time.

#### Step 6 Click OK.

The playback stops and the clipped file is saved in the configured storage path. For the configuration of storage path, see "4.5.2.5 Path".

#### 4.4.4. Downloading Video or Picture

Download video or picture to a defined path. You can download single video or picture file or download them in batches. This section takes downloading video as an example.

Ш

- Playback and downloading at the same time is not supported.
- Operations might vary with different browsers.
- For details of viewing or setting storage path, see "4.5.2.5 Path".

## 4.4.4.1. Downloading A Single File

<u>Step 1</u> Select **dav** from the **Record Type** drop-down list and **SD card** from the **Data Src** drop-down list. Select **jpg** from **Record Type** drop-down list when playing back pictures, and you do not need to select data source.

Step 2 Click **I**, the video files of the selected date are listed. See Figure 4-29.

<u>Step 3</u> Select dav or mp4 in Download Format. Click 💽 next to the file to de download.

The system starts to download the file to the configured path. When downloading pictures, you do not need to select the download format.

## 4.4.4.2. Downloading Files in Batches

Step 1 Click on the playback interface.

#### Figure 4-31 Batch download

|                            | load       |               |                    |                 |           |                          |
|----------------------------|------------|---------------|--------------------|-----------------|-----------|--------------------------|
| Гуре                       | All Videos | •             |                    |                 |           |                          |
| Start Time                 | 2019-06-18 |               | : 00 : 00 End Time | 2019-06-18 📑 23 | : 59 : 59 | Search                   |
| 1 🔄                        | lumber     | File Size(Kb) | Begin Time         | End Time        | File Type | Download Progress        |
|                            |            |               |                    |                 |           |                          |
|                            |            |               |                    |                 |           |                          |
|                            |            |               |                    |                 |           |                          |
|                            |            |               |                    |                 |           |                          |
|                            |            |               |                    |                 |           |                          |
|                            |            |               |                    |                 |           |                          |
|                            |            |               |                    |                 |           |                          |
|                            |            |               |                    |                 |           |                          |
|                            |            |               |                    |                 |           |                          |
|                            |            |               |                    |                 |           |                          |
|                            |            |               |                    |                 |           |                          |
|                            |            |               |                    |                 | м         | €1/1 ► ► 1               |
| ile Size: <mark>0Kt</mark> |            |               |                    |                 | M         | € 1/1 ▶ ▶ <b>1</b>       |
| ile Size: OKt              |            |               |                    |                 | м         | <1/1 ▶ ▶ <b>1</b>        |
| ile Size: OKt              | dav        |               | •                  |                 | M         | ≤ 1/1 ► ► <mark>1</mark> |

Step 2 Select the record type, set the start time and end time, and then click Search. The searched files are listed.

<u>Step 3</u> Select the files to be downloaded, select **dav** or **mp4** from the **Format** drop-down list, andthen set the storage path. Click **Download**.

The system starts to download the file to the configured path. When downloading picture, you do not need to select the download format.

## 4.5. Camera

This section introduces the camera setting, including conditions, video and audio.

Ш

Camera parameters of different devices might vary.

#### 4.5.1. Conditions

Configure camera parameters of the camera to ensure surveillance goes properly.

### 4.5.1.1. Conditions

Configure camera parameters according to the actual situation, including picture, exposure, backlight and white balance.

#### 4.5.1.1.1. Interface Layout

Configure camera parameters to improve the scene clarity and ensure that surveillance goes properly. See Figure 4-32.

- You can select normal, day or night mode to view the configuration and the effect of the selected mode, such as picture, exposure, and backlight.
- Camera with PTZ function supports zoom, focus and iris operations. See Figure 4-33. Configure speed, click direction button, 
   and + to adjust the direction, zoom, focus and iris and soon, to adjust the camera to the proper position.

#### Figure 4-32 Camera conditions

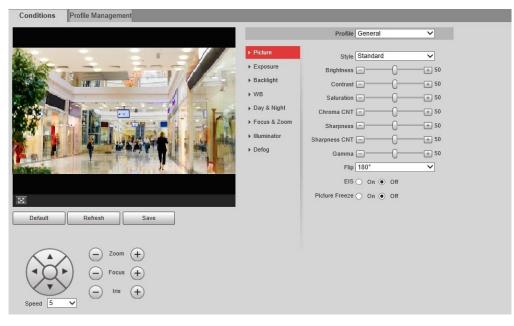

#### Figure 4-33 Camera conditions (PTZ camera)

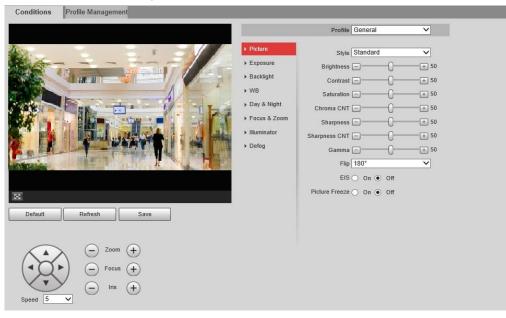

#### 4.5.1.1.2. Picture

You can configure picture parameters as needed.

<u>Step 1</u> Select Setting  $\rightarrow$  Camera  $\rightarrow$  Conditions  $\rightarrow$  Picture.

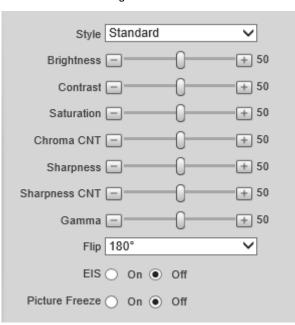

Figure 4-34 Picture

#### <u>Step 2</u> Configure picture parameters.

#### Table 4-8 Description of picture parameters

| Parameter  | Description                                                                                                    |
|------------|----------------------------------------------------------------------------------------------------|
| Style      | <ul> <li>Select the picture style from soft, standard and vivid.</li> <li>Soft: Default image style, displays the actual color of the image.</li> <li>Standard: The hue of the image is weaker than the actual one, and contrast is smaller.</li> <li>Vivid: The image is more vivid than the actual one.</li> </ul>          |
| Brightness | Changes the value to adjust the picture brightness. The higher the value is, the brighter the picture will be, and the smaller the darker. Thepicture might be hazy if the value is configured too big.                                                                                                    |
| Contrast   | Changes the contrast of the picture. The higher the value is, the more the contrast<br>will be between bright and dark areas, and the smaller theless. If the value is set<br>too big, the dark area would be too dark and bright area easier to get<br>overexposed. The picture might be hazy if the value is set too small. |
| Saturation | Makes the color deeper or lighter. The higher the value is, the deeper the color will be, and the lower the lighter. Saturation value does not change image brightness.                                                                                                    |
| Sharpness  | Changes the sharpness of picture edges. The higher the value is, theclearer the picture edges will be, and if the value is set too big, picturenoises are more likely to appear.                                                                                                    |
| Gamma      | Changes the picture brightness and improves the picture dynamicrange in a non-linear way. The higher the value is, the brighter the picture will be, and the smaller the darker.                                                                                                    |
| Mirror     | Select <b>On</b> , and the picture would display with left and right sidereversed.                                                                                                    |

| Flip           | <ul> <li>Changes the display direction of the picture, see the options below.</li> <li>0°: Normal display.</li> <li>90°: The picture rotates 90° clockwise.</li> <li>180°: The picture rotates 90° counterclockwise.</li> <li>270°: The picture flips upside down.</li> </ul> For some models, please set the resolution to be 1080p or lower whenusing 90° and 180°. For details, see "4.5.2.1 Video". |
|----------------|----------------------------------------------------------------------------------------------------|
| EIS            | Corrects the device shaking with difference comparison algorithm and improves the image clarity, effectively solves the picture shaking problem.                                                                                                    |
| Picture Freeze | When you call a preset, the image displays the preset location, not therotation image.                                                                                                    |

#### Step 3 Click Save.

#### 4.5.1.1.3. Exposure

Configure iris and shutter to improve image clarity.

 $\square$ 

Cameras with true WDR do not support long exposure when WDR is enabled in Backlight.

#### <u>Step 1</u> Select Setting $\rightarrow$ Camera $\rightarrow$ Conditions $\rightarrow$ Conditions.

#### Figure 4-35 Exposure

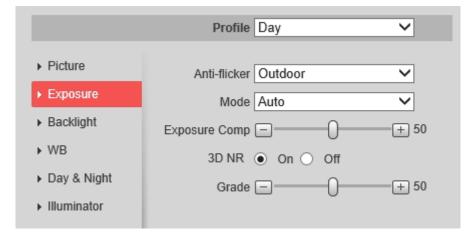

<u>Step 2</u> Configure exposure parameters.

| Parameter     | Description                                                                                                    |
|---------------|----------------------------------------------------------------------------------------------------|
| Parameter     | You can select from 50 Hz, 60 Hz and Outdoor.                                                                                                    |
| Anti-flicker  | <ul> <li>50 Hz: When the electric supply is 50 Hz, the system adjusts the exposure according to ambient light automatically to ensure thatthere is no stripe appears.</li> <li>60 Hz: When the electric supply is 60 Hz, the system adjusts the exposure according to ambient light automatically to ensure thatthere is no stripe appears.</li> <li>Outdoor: You can select any exposure mode as needed.</li> </ul>                                                                                                    |
|               | Device exposure modes.                                                                                                    |
| Mode          | <ul> <li>Auto: Adjusts the image brightness according to the actualcondition automatically.</li> <li>Gain Priority: When the exposure range is normal, the system prefers the configured gain range when auto adjusting according to the ambient lighting condition. If the image brightness is not enough and the gain has reached upper or lower limit, the system adjusts shutter value automatically to ensure the image at ideal brightness. You can configure gain range to adjust gain level when using gain priority mode.</li> <li>Shutter priority: When the exposure range is normal, the system prefers the configured shutter range when auto adjusting according to the ambient lighting condition. If the image brightness is not enough and the shutter value has reached upperor lower limit, the system adjusts gain value automatically to ensure the image at ideal brightness.</li> <li>Iris priority: The iris value is set to a fixed value, and the device adjusts shutter value then. If the image brightness is not enoughand the shutter value per or lower limit, the systemadjusts gain value automatically to ensure the image at ideal brightness.</li> <li>Manual: Configure gain and shutter value manually to adjust image brightness.</li> </ul> |
| Exposure Comp | Sets the value, and it ranges from 0 to 50. The higher the value is, thebrighter the image will be.                                                                                                    |
| Shutter       | Set the effective exposure time. The smaller the value, the shorter theexposure time will be.                                                                                                    |
| Shutter range | When selecting <b>Shutter Priority</b> or <b>Manual</b> in <b>Mode</b> , and setting <b>Customized Range</b> in <b>Shutter</b> , you can set shutter range, and the unit is ms.                                                                                                    |

Table 4-9 Description of exposure parameters

| Gain      | When selecting <b>Gain Priority</b> or <b>Manual</b> in <b>Mode</b> , you can set shutterrange. With minimum illumination, the camera increases Gain automatically to get clearer images.                                                                                                    |
|-----------|----------------------------------------------------------------------------------------------------|
| Iris      | When selecting <b>Aperture Priority</b> in <b>Mode</b> , you can set iris range.                                                                                                    |
| Auto Iris | <ul> <li>This configuration is available only when the camera is equipped withauto-iris lens.</li> <li>When auto iris is enabled, the iris size changes automaticallyaccording to the ambient lighting condition, and the image brightness changes accordingly.</li> <li>When auto iris is disabled, the iris stays at full size and does not change no matter how ambient lighting condition changes.</li> </ul> |
| 2D NR     | Average single-frame dots and other dots around to reduce noise.                                                                                                    |
| 3D NR     | Works with multi-frame (no less than 2 frames) images and reduces noise by using the frame information between previous and latter frames.                                                                                                    |
| Grade     | This configuration is available only when the 3 DNR is enabled. The higher the DNR level is, the better the result will be.                                                                                                    |

<u>Step 3 Click</u> Save.

# 4.5.1.1.4. Backlight

You can select backlight mode from Auto, BLC, WDR, and HLS.

## <u>Step 1</u> Select Setting $\rightarrow$ Camera $\rightarrow$ Conditions $\rightarrow$ Conditions.

## Figure 4-36 Backlight

|               | Profile Day | ~ |
|---------------|-------------|---|
| ▶ Picture     | Mode Off    | ~ |
| Exposure      |             |   |
| ▶ Backlight   |             |   |
| ▶ WB          |             |   |
| ▶ Day & Night |             |   |
| Illuminator   |             |   |
|               |             |   |

<u>Step 2</u>Configure backlight parameters.

#### Table 4-10 Description of backlight parameters

| Backlight mode | Description                                                                                                    |
|----------------|----------------------------------------------------------------------------------------------------|
| Auto           | The system adjusts image brightness according to ambient lighting condition automatically to ensure image clarity.                                                                                                    |
| BLC            | <ul> <li>Enable BLC, the camera can get clearer image of the dark areas on thetarget when shooting against light. You can select <b>Default</b> mode or <b>Customized</b> mode.</li> <li>When in <b>Default</b> mode, the system adjusts exposure according to ambient lighting condition automatically to ensure the clarity of thedarkest area.</li> <li>When in <b>Customized</b> mode, the system auto adjusts exposure only to</li> <li>the set area according to ambient lighting condition to ensure theimage of the set area at ideal brightness.</li> </ul> |
| WDR            | The system dims bright areas and compensates dark areas to ensure the clarity of all<br>the area. The higher the value is, the brighter the dark will be, but the more the noise will<br>be.<br>There might be a few seconds of video loss when the device is switching to WDR                                                                                                    |
| HLS            | mode from other mode.Enable HLS when extreme strong light is in the environment (such as tollstation or<br>parking lot), the camera will dim strong light, and reduce the size of Halo zone to lower<br>the brightness of the whole image, so that the camera can capture human face or car<br>plate detail clearly. The higher thevalue is, the more obvious the HLS effect will be.                                                                                                    |

Step 3 Click Save.

#### 4.5.1.1.5. WB

WB function makes the image color display precisely as it is. When in WB mode, white objects would always display white color in different environments.

#### <u>Step 1</u> Select Setting $\rightarrow$ Camera $\rightarrow$ Conditions $\rightarrow$ WB.

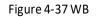

|                               | Profile Day | ~ |
|-------------------------------|-------------|---|
| ▶ Picture                     | Mode Auto   | ~ |
| Exposure                      |             |   |
| <ul> <li>Backlight</li> </ul> |             |   |
| ▶ WB                          |             |   |
| ► Day & Night                 |             |   |
| ► Illuminator                 |             |   |

<u>Step 2</u> Configure WB parameters.

| WB mode         | Description                                                                                                    |
|-----------------|----------------------------------------------------------------------------------------------------|
| Auto            | The system compensates WB according to color temperature to ensure color precision.                                    |
| Natural         | The system auto compensates WB to environments without artificial light to ensure color precision.                     |
| Streetlamp      | The system compensates WB to outdoor night scene to ensure colorprecision.                                             |
| Outdoor         | The system auto compensates WB to most outdoor environments withnatural or artificial light to ensure color precision. |
| Manual          | Configure red and blue gain manually; the system auto compensates WB according to color temperature.                   |
| Regional Custom | The system compensates WB only to the set area according to colortemperature to ensure color precision.                |

Step 3 Click Save.

## 4.5.1.1.6. Day & Night

Configure the display mode of the image. The system switches between color and black-and-whitemode according to the actual condition.

#### <u>Step 1</u> Select Setting $\rightarrow$ Camera $\rightarrow$ Conditions $\rightarrow$ Conditions $\rightarrow$ Day & Night.

|                                                       | Profile Day |
|-------------------------------------------------------|-------------|
| <ul><li>Picture</li><li>Exposure</li></ul>            | Mode Auto   |
| <ul> <li>Backlight</li> <li>WB</li> </ul>             | Delay 6s    |
| <ul><li>Day &amp; Night</li><li>Illuminator</li></ul> |             |

Figure 4-38 Day and night

<u>Step 2</u> Configure day and night parameters.

Table 4-12 Description of day and night parameters

| Parameter   | Description                                                                                                    |  |
|-------------|----------------------------------------------------------------------------------------------------|--|
| Mode        | <ul> <li>You can select device display mode from Color, Auto, and B/W.</li> <li>Day &amp; Night configuration is independent from profile management configuration.</li> <li>Color: The system displays color image.</li> <li>Auto: The system switches between color and black-and-white display according to the actual condition.</li> <li>B/W: The system displays black-and-white image.</li> </ul> |  |
| Sensitivity | This configuration is available only when you set <b>Auto</b> in <b>Mode</b> .<br>You can configure camera sensitivity when switching between color andblack-<br>and-white mode.                                                                                                    |  |
| Delay       | This configuration is available only when you set <b>Auto</b> in <b>Mode</b> .<br>You can configure the delay when camera switching between color andblack-and-<br>white mode. The lower the value is, the faster the camera switches between color<br>and black-and-white mode.                                                                                                    |  |

#### Step 3 Click Save.

#### 4.5.1.1.7. Zoom and Focus

Initialize lens to adjust zoom and focus. Only PTZ camera supports lens initialization.

#### <u>Step 1</u> Select Setting $\rightarrow$ Camera $\rightarrow$ Conditions $\rightarrow$ Conditions > ZoomFocus.

#### **×CP PLUS** Live Playback Alarm Logout Setting Profile Management Zoom and Focus Condi Zoom Zoom out 🖃 + Zoom in Speed 20 v ► Y Auto Focus Focus Near 😑 + Far Speed 20 Restore All Refresh

#### Figure 4-39 Zoom and focus

<u>Step 2</u> Configure zoom and focus parameters.

| Parameter    | Description                                                                                                    |
|--------------|----------------------------------------------------------------------------------------------------|
| Digital Zoom | Select <b>On</b> to enable digital zoom function.<br>After the optical zoom reached the upper limit, enable digital zoomfunction, you<br>still can-do digital zoom operation.                                                                                                    |
| Zoom Speed   | Adjusts zoom speed. The higher the value is, the higher the speed willbe.                                                                                                    |
| Mode         | <ul> <li>Sets focus mode.</li> <li>Auto: When image moves or object changes in the scene, thecamera will focus automatically.</li> <li>Semi Auto: Click  or  + corresponding to Focus or Zoom, the camera will focus. Calling preset, positioning accurately or rotating PTZ also will trigger focus.</li> <li>Manual: Click  or  + corresponding to Focus to adjust the focus.</li> </ul> |
| Focus Limit  | When the focus length is too short, the camera will focus on the domecover. Sets the shortest focus distance to avoid focusing on the dome cover. You can also change the focus speed by changing focus length.                                                                                                    |
| Sensitivity  | The sensitivity of triggering focus. The higher the value is, the easier thefocus will be triggered.                                                                                                    |

#### Table 4-13 Description of zoom and focus parameters

Step 3 Click Save.

 $\square$ 

Click Lens Initialization, the lens will adjust the zoom and focus parameters.

#### 4.5.1.1.1 Illuminator

This configuration is available only when the device is equipped with illuminator.

#### <u>Step 1</u> Select Setting $\rightarrow$ Camera $\rightarrow$ Conditions $\rightarrow$ Conditions $\rightarrow$ Illuminator.

#### Figure 4-40 Illuminator

|                               | Profile Day |
|-------------------------------|-------------|
| ▶ Picture                     | Mode Auto   |
| ▶ Exposure                    |             |
| <ul> <li>Backlight</li> </ul> |             |
| ▶ WB                          |             |
| ► Day & Night                 |             |
| ► Illuminator                 |             |
|                               |             |

## Step 2 Configure illuminator parameters.

| Illu       | minator                    | Description                                                                                                    |
|------------|----------------------------|----------------------------------------------------------------------------------------------------|
| Fill Light |                            | <ul> <li>Set Fill Light for sound and siren cameras.</li> <li>IR Mode: Enable the IR illuminator, and the white light is disabled.</li> <li>White Light: Enable the white light, and the IR illuminator is disabled.</li> <li>Smart illumination. The system will switch the illuminatorsaccording to the actual condition.</li> <li>When the ambient light reaches the threshold of IR illuminator, the IR illuminator is enabled. The white light is enabled when the target appears in surveillance area, disabled when the target is out of the surveillance area, and then the IR illuminator is enabledaccording to the ambient light.</li> <li>When selecting Smart Illumination as Fill Light, you need to set theilluminator delay. It is 60 seconds by default, and the range is 30–300 seconds.</li> </ul> |
|            | Manual<br>Auto<br>Smart IR | Adjust the brightness of illuminator manually, and then the systemwill supply<br>illuminator to the image accordingly.<br>The system adjusts the illuminator intensity according to the ambientlighting<br>condition.                                                                                                    |
| Mode       | Zoom Prio                  | <ul> <li>The system adjusts the illuminator intensity automatically accordingto the change of the ambient light.</li> <li>When the ambient light turns darker, the system turns on the low beam lights first, if the brightness is still not enough, it turns on the high beam lights then.</li> <li>When the ambient light turns brighter, the system dims highbeam lights until they are off, and then the low beam lights.</li> <li>When the focus reaches certain wide angle, the system will not turn on high beam light in order to avoid over-exposure in short distance. In the meantime, you can configure light compensation manually to fine-tune IR light intensity.</li> </ul>                                                                                                    |
|            | Off                        | Illuminator is off.                                                                                                    |

Table 4-14 Description of illuminator parameters

Step 3 Click Save.

#### 4.5.1.1.8. Defog

The image quality is compromised in foggy or hazy environment and defog can be used to improve image clarity.

## <u>Step 1</u> Select Setting $\rightarrow$ Camera $\rightarrow$ Conditions $\rightarrow$ Conditions $\rightarrow$ Defog.

|                               | Profile Day | ~ |
|-------------------------------|-------------|---|
| Picture                       | Mode Off    | ~ |
| ▶ Exposure                    |             | • |
| <ul> <li>Backlight</li> </ul> |             |   |
| ▶ WB                          |             |   |
| ▶ Day & Night                 |             |   |
| ► Focus & Zoom                |             |   |
| ► Illuminator                 |             |   |
| ► Defog                       |             |   |
|                               |             |   |

Figure 4-41 Defog

#### <u>Step 2</u> Configure defog parameters.

| Defog  | Description                                                                                                    |
|--------|----------------------------------------------------------------------------------------------------|
| Manual | Configure function intensity and atmospheric light mode manually, and then the system adjusts image clarity accordingly. Atmospheric light modecan be adjusted automatically or manually. |
| Auto   | The system adjusts image clarity according to the actual condition.                                                                                                    |
| Off    | Defog function is disabled.                                                                                                    |

Step 3 Click Save.

#### 4.5.1.1.9. Fisheye

Select install mode and record mode according to the actual installation scene. When the camera accesses to the platform with corrective stream, the platform displays the corrective image.

## $\square$

This function is only available on fisheye device.

#### <u>Step 1</u> Select Setting $\rightarrow$ Camera $\rightarrow$ Conditions $\rightarrow$ Conditions $\rightarrow$ Fisheye.

Figure 4-42 Fisheye

|                                               | Profile Day          | ~ |
|-----------------------------------------------|----------------------|---|
| Picture     Exposure                          | Install Mode Ceiling | ~ |
| <ul> <li>Backlight</li> </ul>                 |                      |   |
| ▶ WB<br>▶ Day & Night                         |                      |   |
| <ul><li>Illuminator</li><li>Fisheye</li></ul> |                      |   |

<u>Step 2</u> Set installation mode and record mode.

| Parameter    | Description                                                                                                    |
|--------------|----------------------------------------------------------------------------------------------------|
| Install Mode | You can select <b>Ceiling</b> , <b>Wall</b> , or <b>Ground</b> .                                                                                                    |
|              | • 10: The original image before correction.                                                                                                    |
|              | • 1P: 360° rectangular panoramic image.                                                                                                    |
|              | • 2P: When the install mode is <b>Ceiling</b> or <b>Ground</b> , you can set this mode.                                                                                                    |
|              | Two associated 180° rectangular image screens, and at anytime, the                                                                                                    |
|              | two screens form a 360° panoramic image.                                                                                                    |
|              | • 1R: Original image screen + independent sub-screen. You canzoom or                                                                                                    |
| Record Mode  | drag the image in all the screens.                                                                                                    |
|              | • 2R: Original image screen + two independent sub-screens. Youcan                                                                                                    |
|              | zoom or drag the image in all the screens.                                                                                                    |
|              | • 4R: Original image screen + four independent sub-screens. Youcan                                                                                                    |
|              | zoom or drag the image in all the screens.                                                                                                    |
|              | • 10 + 3R: Original image screen + three independent sub-screens. You can zoom or drag the image in original image screen and move the image (upper and lower) in sub-screens to adjust the vertical view. |

#### Table 4-16 Description of fisheye parameters

#### 4.5.1.1.10. Image Correction

Enable the image correction function to correct some bent objects (such as roads) in the image of panoramic splicing cameras, but it will influence the field of view.

|                                   | Profile Day              |
|-----------------------------------|--------------------------|
| ▶ Picture                         | Image Correct 🔘 On 💿 Off |
| Exposure                          |                          |
| <ul> <li>Backlight</li> </ul>     |                          |
| ▶ WB                              |                          |
| Day & Night                       |                          |
| ► Illuminator                     |                          |
| ▶ Image Correction                |                          |
| <ul> <li>Splicing Mode</li> </ul> |                          |
|                                   |                          |

#### Figure 4-43 Image correction

#### 4.5.1.1.11. Splicing Mode

Select the splicing mode to splice several images of different lens to a panoramic image. You can select **Merged Splicing** or **Splicing** for **Mode**.

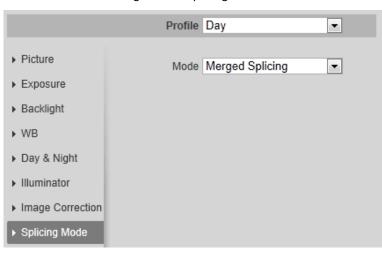

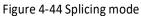

#### 4.5.1.2. Profile Management

The surveillance system works in different ways as profile configured in different time.

#### <u>Step 1</u> Select Setting $\rightarrow$ Camera $\rightarrow$ Conditions $\rightarrow$ Profile Management.

The **Profile Management** interface is displayed.

#### Step 2 Manage profile.

• When **Profile Management** is set as **General**, the surveillance system works under **General** configuration.

| Conditions Pro                      | file Management  | Zoom and Focu     | S             |
|-------------------------------------|------------------|-------------------|---------------|
| Profile Management<br>Always Enable | ⊖ General 		 Ful | II Time 🔿 Schedul | e 🔿 Day/Night |
|                                     | Default          | Refresh           | Save          |
|                                     |                  |                   |               |

• When **Profile Management** is set as **Full Time**, you can select **Day** or **Night** in the **Always Enable** list, the surveillance system works under **Always Enable** configuration.

|  | Figure | 4-46 | Full | time |
|--|--------|------|------|------|
|--|--------|------|------|------|

| Conditions Pro     | file Management | Zoom and Focus     | 5             |
|--------------------|-----------------|--------------------|---------------|
| Profile Management | 🔘 General 🖲 Fu  | ull Time 🔘 Schedul | e 🔘 Day/Night |
| Always Enable      | Day             | ~                  |               |
|                    | Default         | Refresh            | Save          |
|                    |                 |                    |               |
|                    |                 |                    |               |

• When **Profile Management** is set as **Schedule**, you can drag the slide block to set certain time as **Day** or **Night**. For example, set 8:00–18:00 as day, and 0:00–8:00 and 18:00–24:00 as night.

#### Figure 4-45 General

Figure 4-47 Schedule

| Conditions F     | Profile Managem | nent Zoom a | nd Focus     |          |       |       |       |
|------------------|-----------------|-------------|--------------|----------|-------|-------|-------|
| Profile Manageme | nt 🔿 General 🔿  | Full Time 💿 | Schedule 🔿 D | ay/Night |       |       |       |
| Period setting   | 0               |             |              |          |       |       |       |
| -                | 0:00            | 4:00        | 8:00         | 12:00    | 16:00 | 20:00 | 24:00 |
|                  | 📕 Day 📕         | Night       |              |          |       |       |       |
|                  | Default         | Refre       | sh (         | Save     |       |       |       |
|                  |                 |             |              |          |       |       |       |
|                  |                 |             |              |          |       |       |       |

• When **Profile Management** is set as **Day & Night**, the surveillance system works under **Day & Night** configuration.

| Conditions      | Profile Management Zoom and Focus                |
|-----------------|--------------------------------------------------|
| Profile Managem | ent 🔿 General 🔿 Full Time 🔿 Schedule 🖲 Day/Night |
|                 | Default Refresh Save                             |
|                 |                                                  |

#### Figure 4-48 Day/Night

Step 3 Click Save.

#### 4.5.1.3. Zoom and Focus

You can adjust image clarity through auto or manual focus; and adjust the image size through zoom. For details, see "4.2.4.2 Zoom and Focus".

#### 4.5.1.4. Splicing

When the panorama contains multiple images of various lens, enable this function. Before splicing, make sure that the surveillance scene is large and there is no shield on the image, and do not move the camera; otherwise, the splicing might fail.

#### Ш

For some models, you need to select **Setting → System → General → Splicing** to enable the splicing function. For details, see "4.8.3 Splicing".

<u>Step 1</u> Select Setting  $\rightarrow$  Camera  $\rightarrow$  Conditions  $\rightarrow$  Splicing.

Figure 4-49 Splicing

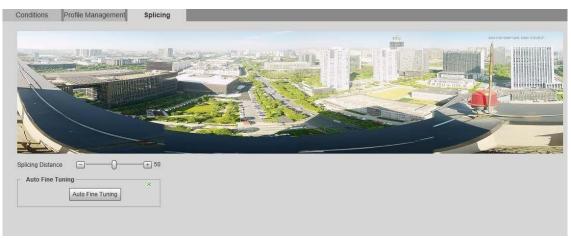

Step 2 Click  $\Box$ ,  $\Box$  or drag O to adjust the splicing distance. Then the splicing starts, and after splicing is completed, there is successful note on the interface.

<u>Step 3</u> (Optional) Click **Auto Fine Tuning** when the splicing effect is not good, and the cameraautomatically adjusts the splicing finely.

#### 4.5.2. Setting Video Parameters

This section introduces video parameters, such as video, snapshot, overlay, ROI (region of interest), and path.

 $\square$ 

Click Default, and the device is restored to default configuration. Click Refresh to view the latest configuration.

#### 4.5.2.1. Video

Configure video stream parameters, such as stream type, encode mode, resolution, frame rate, bit rate type, bit rate, I frame interval, SVC, and watermark.

#### <u>Step 1</u> Select Setting $\rightarrow$ Camera $\rightarrow$ Video $\rightarrow$ Video.

| _ | Video S             | Snapshot      | Overlay  | ROI  | Path |                    |              |  |
|---|---------------------|---------------|----------|------|------|--------------------|--------------|--|
|   | Main Stream         |               |          |      |      | Sub Stream         |              |  |
|   | Main Sueam          |               |          |      |      |                    |              |  |
|   |                     |               |          |      |      | Enable             | Sub Stream 1 |  |
|   | Encode Mode         | H.265         | ~        |      |      | Encode Mode        | H.265 V      |  |
|   | Smart Codec         | Off           | ~        |      |      | Resolution         | 352*288(CIF) |  |
|   | Resolution          | 1920*1080(108 | 0P) 🗸    |      |      | Frame Rate(FPS)    | 12 🗸         |  |
|   | Frame Rate(FPS)     | 50            | ~        |      |      | Bit Rate Type      | VBR          |  |
|   | Bit Rate Type       | CBR           | ~        |      |      | Quality            | 4 🗸          |  |
|   | Reference Bit Rate  | 1792-5120Kb/S |          |      |      | Reference Bit Rate | 52-155Kb/S   |  |
|   | Bit Rate            | 2048          | ✓ (Kb/S) |      |      | Max Bit Rate       | 128 V (Kb/S) |  |
|   | I Frame Interval    | 50            | (50~150  | D)   |      | I Frame Interval   | 50 (12~150)  |  |
| V | Watermark Settings  |               |          |      |      |                    |              |  |
|   | Watermark Character | r CPPlusIPCam |          |      |      |                    |              |  |
|   |                     |               |          |      |      |                    |              |  |
|   |                     | Default       | Refresh  | Save |      |                    |              |  |
|   |                     |               |          |      |      |                    |              |  |
|   |                     |               |          |      |      |                    |              |  |

Figure 4-50 Video

# Step 2 Configure video parameters.

| Parameter         | Description                                                                                                    |  |  |  |
|-------------------|----------------------------------------------------------------------------------------------------|--|--|--|
| Enable            | Select the <b>Enable</b> check box to enable sub stream, it is enabled bydefault.                                                                                                    |  |  |  |
| Encode Mode       | <ul> <li>Select encode mode.</li> <li>H.264: Main profile encode mode. Compared with H.264B, itrequires smaller bandwidth.</li> <li>H.264H: High profile encode mode. Compared with H.264, it requires smaller bandwidth.</li> <li>H.264B: Baseline profile encode mode. It requires smallerbandwidth.</li> <li>H.265: Main profile encode mode. Compared with H.264, it requires smaller bandwidth.</li> <li>MJPEG: When under this mode, the image requires high bit rate value to ensure clarity, you are recommended to set the Bit Rate value to the biggest value in the Reference Bit Rate.</li> </ul>                                                                                                    |  |  |  |
| Encoding Strategy | <ul> <li>Select the encoding strategy as needed.</li> <li>General: Disable smart codec.</li> <li>Smart Codec: Enable smart codec to improve video compressibility and save storage space. It is applicable to static scenes.</li> <li>Al Code: When the bandwidth and storage space are restricted, the camera will select the encoding strategy with lower bit rate to save storage space. It is applicable to dynamic scenes.</li> <li>After Al codec is enabled, <b>Bit Rate Type</b> is <b>CBR</b>, and it cannot be changed. Comparing with general mode, Al codec has lower biterate. This function is only available on cameras with Al functions.</li> <li>After smart codec and Al codec are enabled, the camera would stop supporting the third stream, ROI, and smart event detection, and the actual interface shall prevail.</li> </ul> |  |  |  |
| Resolution        | The resolution of the video. The higher the value is, the clearer theimage will be, but the bigger the bandwidth will be required.                                                                                                    |  |  |  |

## Table 4-17 Description of video parameters

|                    | This function is available only for sub stream 2 of some selects models.                                                                                                    |  |  |
|--------------------|----------------------------------------------------------------------------------------------------|--|--|
|                    | Mainstream                                                                                                    |  |  |
| Video Clip         | • Select the resolution as needed and click 🔊 next to <b>Resolution</b> . The <b>Area</b> interface is displayed.                                                                                                    |  |  |
|                    | a. Clip the image on the <b>Area</b> interface, and then click <b>Save</b> . View the clipped video on <b>Live</b> interface.                                                                                                    |  |  |
|                    | Sub stream 2                                                                                                    |  |  |
|                    | 1. Select Video Clip and click . The Area interface is displayed.                                                                                                    |  |  |
|                    | 2. View the clipped video on <b>Live</b> interface (only the live interface                                                                                                    |  |  |
|                    | of sub stream 2 displays the clipped area).                                                                                                    |  |  |
| Frame Rate (FPS)   | The number of frames in one second of video. The higher the value is, the clearer and smoother the video will be.                                                                                                    |  |  |
|                    | The bit rate control type during video data transmission. You can select bit rate type from:                                                                                                    |  |  |
|                    | • <b>CBR</b> (Constant Bit Rate): The bit rate changes a little and keeps closeto                                                                                                    |  |  |
|                    | the defined bit rate value.                                                                                                    |  |  |
| Bit Rate Type      | • VBR (Variable Bit Rate): The bit rate changes as monitoring scene                                                                                                    |  |  |
|                    | changes.                                                                                                    |  |  |
|                    |                                                                                                    |  |  |
|                    | The <b>Bit Rate Type</b> can be only be set as <b>CBR</b> when <b>Encode Mode</b> is setas <b>MJPEG</b> .                                                                                                    |  |  |
| Quality            | This parameter can be configured only when the <b>Bit Rate Type</b> is set as <b>VBR</b> .                                                                                                    |  |  |
| Quanty             | The better the quality is, the larger the bandwidth will be requested.                                                                                                    |  |  |
| Reference Bit Rate | The most suitable bit rate value range recommended to user accordingto the defined resolution and frame rate.                                                                                                    |  |  |
|                    | This parameter can be configured only when the <b>Bit Rate Type</b> is set as <b>VBR</b> .                                                                                                    |  |  |
| Max Bit Rate       | You can select the value of the <b>Max Bit Rate</b> according to the <b>Reference Bit Rate</b> value. The bit rate then changes as monitoring scene changes, but the max bit rate keeps close to the defined value.                                 |  |  |
| Bit Rate           | This parameter can be configured only when the <b>Bit Rate Type</b> is set as <b>CBR</b> .                                                                                                    |  |  |
|                    | Select bit rate value in the list according to actual condition. You can also customize the value.                                                                                                    |  |  |
| l Frame Interval   | This parameter can be configured only when Encoding Strategy is setas General or AI Codec.                                                                                                    |  |  |
|                    | The number of P frames between two I frames. The smaller the value, the higher the image quality, and the range changes as <b>Frame Rate(FPS)</b> changes. It is recommended to set <b>I Frame Interval</b> twice asbig as <b>Frame Rate(FPS)</b> . |  |  |
|                    | When selecting <b>AI Codec</b> in <b>Encoding Strategy</b> , you can only select thevalue same as or twice as big as <b>Frame Rate(FPS)</b> .                                                                                                    |  |  |

| SVC                 | <ul> <li>Scaled video coding, able to encode a high quality video bit stream thatcontains one or more subset bit streams. When sending stream, to improve fluency, the system will quit some data of related lays according to the network status.</li> <li>1: The default value, which means that there is no layered coding.</li> <li>2, 3 and 4: The lay number that the video stream is packed.</li> </ul> |  |  |  |
|---------------------|----------------------------------------------------------------------------------------------------|--|--|--|
| Watermark Settings  | You can verify the watermark to check if the video has been tampered.                                                                                                    |  |  |  |
| Watermark Character | Select the check box to enable watermark function.                                                                                                    |  |  |  |
|                     | The default character is Digital CCTV.                                                                                                    |  |  |  |
| Stream Smooth       | Click 🔄 , 🛨 or drag 🕕 to set the value of <b>Stream Smooth</b> .                                                                                                    |  |  |  |
|                     | The higher the value is, the less smooth the stream, but the higher theimage definition; the lower the value is, the more smooth the stream, but the lower the image definition.                                                                                                    |  |  |  |
|                     |                                                                                                    |  |  |  |
|                     | The value of <b>Stream Smooth</b> is 100 by default.                                                                                                    |  |  |  |

Step 3 Click Save.

## 4.5.2.2. Snapshot

You can configure snapshot parameters, including snapshot type, image size, quality and interval.

<u>Step 1</u> Select Setting  $\rightarrow$  Camera  $\rightarrow$  Video  $\rightarrow$  Snapshot.

| Video         | Snapshot        | Overlay | ROI  | Path |  |
|---------------|-----------------|---------|------|------|--|
| Snapshot Type | General         | ~       |      |      |  |
| Image Size    | 1080P (1920*108 | 0)      |      |      |  |
| Quality       | 5               | ~       |      |      |  |
| Interval      | 1S              | ~       |      |      |  |
|               | Default         | Refresh | Save |      |  |
|               |                 |         |      |      |  |

Figure 4-51 Snapshot

<u>Step 2</u> Configure snapshot parameters.

| Parameter     | Description                                                                                                    |  |
|---------------|----------------------------------------------------------------------------------------------------|--|
| Snapshot Type | <ul> <li>You can select General and Event.</li> <li>General: The system takes snapshot as scheduled. For details, see<br/>"4.7.2 Setting Schedule".</li> <li>Event: The system takes snapshot when the video detection,</li> <li>audio detection, event, or alarm is triggered. This function requires the<br/>corresponding snapshot being enabled.</li> </ul> |  |
| Image Size    | The same resolution with main stream.                                                                                                    |  |
| Quality       | Configures the snapshot quality. There are six levels of Image quality, and the sixth is the best.                                                                                                    |  |
| Interval      | Configures the snapshot frequency.<br>Select <b>Customized</b> , and then you can configure snapshot frequency<br>manually.                                                                                                    |  |

#### Table 4-18 Description of snapshot parameter

Step 3 Click Save.

## 4.5.2.3. Overlay

Configure overlay information, and it will be displayed on the Live interface.

## 4.5.2.4. Configuring Privacy Masking

You can enable this function when you need to protect privacy of some area on the video image.

#### Ш

Functions might vary with different models.

#### 4.5.2.4.1. Privacy Masking (1)

<u>Step 1</u> Select Setting  $\rightarrow$  Camera  $\rightarrow$  Video  $\rightarrow$  Overlay  $\rightarrow$  Privacy Masking.

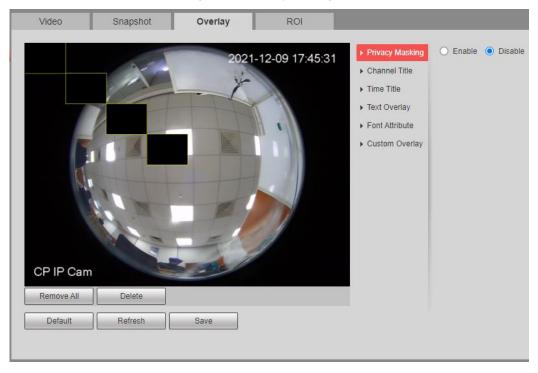

#### Figure 4-52 Privacy masking (1)

Figure 4-53 Privacy masking (PTZ dome)

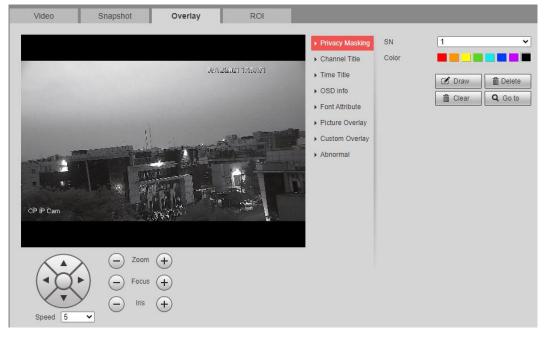

<u>Step 2</u> Configure privacy masking.

- PTZ dome
  - 1. Select the SN.
  - 2. Adjust the live image to the proper location through PTZ, select the color, and thenclick **Draw**. Press the mouse button to draw rectangles. The configuration takes effect immediately.
  - 3. Other operations:

- ✓ Select the SN, and click **Go to**, the speed dome rotates to the masked area.
- ✓ Select the SN, and click **Delete** to delete the masking rectangles.
- ✓ Click **Clear**, and the click **OK** to clear all masking rectangles.
- Other cameras
  - 1. Select **Enable**, and then drag the block to the area that you need to cover.

 $\square$ 

- ✓ You can drag 4 rectangles at most.
- Click Remove All to delete all the area boxes; select one box, and then click
- ✓ **Delete** or right-click to delete it.
- 2. Adjust the size of the rectangle to protect the privacy.
- 3. Click Save.

#### 4.5.2.4.2. Privacy Masking (2)

You can select the type of the masking from **Color Lump** and **Mosaic**.

- When selecting **Color Lump** only, you can draw triangles and convex quadrilaterals as blocks. You can drag 8 blocks at most, and the color is black.
- When selecting Mosaic, you can draw rectangles as blocks with mosaic. You can draw 4 blocks at most.
- Color Lump + Mosaic (≤4): You can draw 8 blocks at most.

#### <u>Step 1</u> Select Setting $\rightarrow$ Camera $\rightarrow$ Video $\rightarrow$ Overlay $\rightarrow$ Privacy Masking.

#### Step 2 Select Enable.

Step 3 Click Add, select the masking type, and then draw blocks in image as needed.

#### Figure 4-54 Privacy masking (2)

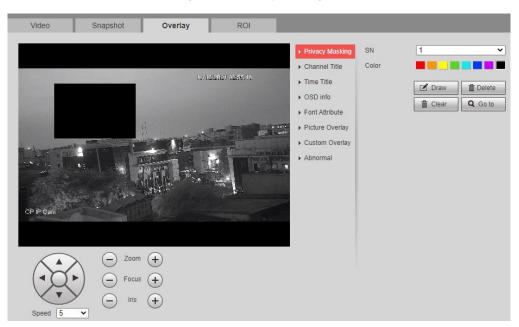

#### 4.5.2.4.3. Related Operations

• View and edit the block

Select the privacy masking rule to be edited in the list, then the rule is highlighted, and the block frame is displayed in the image. You can edit the selected block as needed, including moving the position, and adjusting the size.

• Edit the block name

Double-click the name in Name to edit the block name.

• Delete the block

Click 🤤 to delete blocks one by one. Click **Clear** to delete all blocks.

#### 4.5.2.4.4. Configuring Channel Title

You can enable this function when you need to display channel title in the video image.

#### <u>Step 1</u> Select Setting $\rightarrow$ Camera $\rightarrow$ Video $\rightarrow$ Overlay $\rightarrow$ Channel Title.

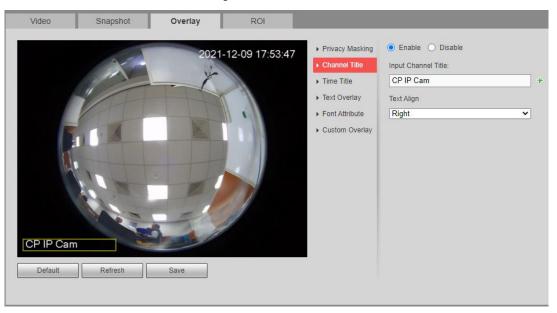

Figure 4-55 Channel title

<u>Step 2</u> Select the **Enable** check box, enter the channel title, and then select the text align.

 $\square$ 

Click 🕂 to expand the channel title, and you can expand 1 line at most.

<u>Step 3</u> Move the title box to the position that you want in the image. <u>Step 4</u> Click **Save**.

## 4.5.2.4.5. Configuring Time Title

You can enable this function when you need to display time in the video image.

#### <u>Step 1</u> Select Setting $\rightarrow$ Camera $\rightarrow$ Video $\rightarrow$ Overlay $\rightarrow$ Time Title.

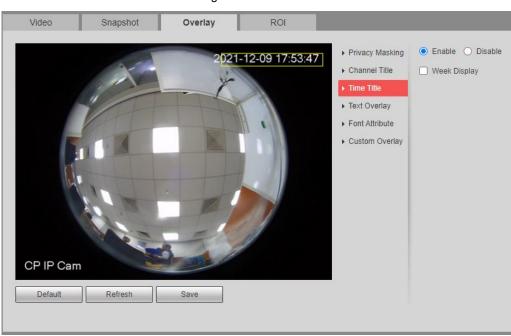

Figure 4-56 Time title

<u>Step 2</u> Select the **Enable** check box.

Step 3 Select the Week Display check box.

<u>Step 4</u> Move the time box to the position that you want in the image.

Step 5 Click Save.

#### 4.5.2.4.6. Configure Text Overlay

You can enable this function if you need to display text in the video image.

Text overlay and picture overlay cannot work at the same time, and the IPC that connects to mobile NVR with private protocol would display GPS information as priority.

<u>Step 1</u> Select Setting  $\rightarrow$  Camera  $\rightarrow$  Video  $\rightarrow$  Overlay  $\rightarrow$  Text Overlay.

Figure 4-57 Text overlay

| Video               | Snapshot | Overlay | ROI             |                                                                     |                                                                    |   |
|---------------------|----------|---------|-----------------|---------------------------------------------------------------------|--------------------------------------------------------------------|---|
| CP IP Ca<br>Default | Refresh  | 2021-   | -12-09 17:59:20 | Channel Title Time Title Text Overlay Font Attribute Custom Overlay | Enable Disable Input Text:      FISHEYE      Text Align      Right | × |

<u>Step 2</u> Select the **Enable** check box, enter the text you need, and then select alignment. The text is displayed in the video image.

Click 🕂 to expand the text overlay, and you can expand 9 lines at most.

- <u>Step 3</u> Move the text box to the position that you want in the image.
- Step 4 Click Save.

 $\square$ 

#### 4.5.2.4.7. Configure Font Attribute

You can enable this function if you need to adjust the font size in the video image. Step 1 Select Setting  $\rightarrow$  Camera  $\rightarrow$  Video  $\rightarrow$  Overlay  $\rightarrow$  Font Attribute.

| Video               | Snapshot  | Overlay | ROI                   |                                                                                                    |                                                   |                     |   |
|---------------------|-----------|---------|-----------------------|----------------------------------------------------------------------------------------------------|---------------------------------------------------|---------------------|---|
| Video               | Snapshot  |         | ROI<br>12-09 18:00:38 | <ul> <li>Privacy Masking</li> <li>Channel Title</li> <li>Time Title</li> <li>Text Overlay</li> <li>Font Attribute</li> <li>Custom Overlay</li> </ul> | Color<br>Font Size<br>Self-adaptati<br>Row Height | ▲ ▼<br>ion<br>1.0 ▼ | ~ |
| CP IP Ca<br>Default | m Refresh | Save    | FISHEYE               |                                                                                                    |                                                   |                     |   |
| Default             | Refresh   | Save    |                       |                                                                                                    |                                                   |                     |   |

Figure 4-58 Font attribute

<u>Step 2</u> Select the font color and size. Click **More Color** to customize the font color. <u>Step 3</u> Click **Save**.

## 4.5.2.4.8. Configure Picture Overlay

You can enable this function if you need to display picture information on the video image.

 $\square$ 

#### Text overlay and picture overlay cannot work at the same time.

#### <u>Step 1</u> Select Setting $\rightarrow$ Camera $\rightarrow$ Video $\rightarrow$ Overlay $\rightarrow$ Picture Overlay.

Figure 4-59 Picture overlay

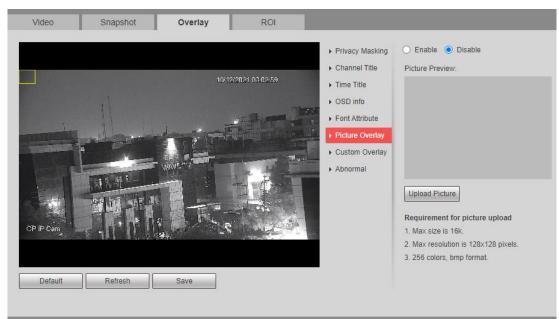

Step 2 Select the Enable check box, click Upload Picture, and then select the picture to beoverlaid.

The picture is displayed on the video image.

<u>Step 3</u> Move the overlaid picture to the position that you want in the image.

Step 4 Click Save.

## 4.5.2.4.9. Configure Custom Overlay

You can enable this function if you need to display custom information on the video image.

<u>Step 1</u> Select Setting  $\rightarrow$  Camera  $\rightarrow$  Video  $\rightarrow$  Overlay  $\rightarrow$  Custom Overlay.

#### Figure 4-60 Custom overlay

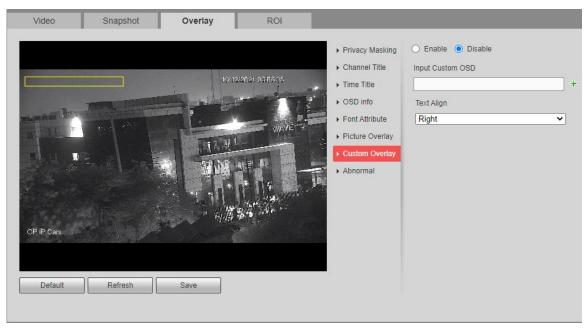

<u>Step 2</u> Select the **Enable** check box, and then select the text align.

 $\square$ 

Click 🕂 to expand the custom overlay, and you can expand 1 line at most.

<u>Step 3</u> Move the custom box to the position that you want in the image. <u>Step 4</u> Click **Save**.

#### 4.5.2.4.10. Configuring OSD Info

You can enable this function if you want to display the information of preset, PTZ coordinates, zoom, tour and location on the video image.

 $\square$ 

Only tracking speed dome supports OSD info function.

<u>Step 1</u> Select Setting  $\rightarrow$  Camera  $\rightarrow$  Video  $\rightarrow$  Overlay  $\rightarrow$  OSD Info.

#### Figure 4-61 OSD information

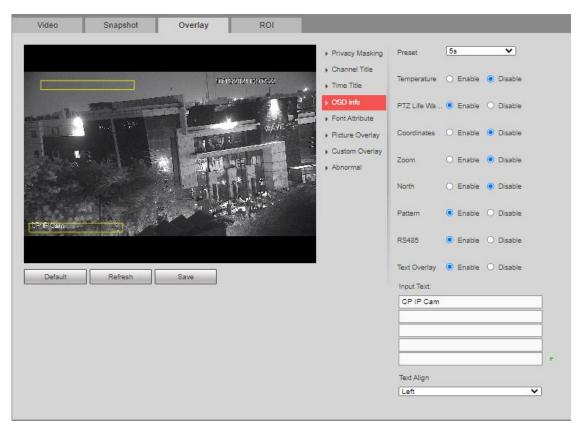

<u>Step 2</u> Configure OSD information.

| Parameter   | Description                                                                                                    |
|-------------|----------------------------------------------------------------------------------------------------|
| Preset      | Select <b>Enable</b> , and the preset name is displayed in the image when thecamera turns to the preset, and it will disappear 3 s later. |
| Temperature | Select Enable and the internal temperature of the current device isdisplayed.                                                             |
| Coordinates | Select <b>Enable</b> and the PTZ coordinates info is displayed in the image.                                                              |
| Zoom        | Select <b>Enable</b> and the zoom info is displayed in the image. such as $P:89.4$ T:12/5 Z:12, which means 12x zoom rate.                |
| North       | Select <b>Enable</b> and the north direction is displayed in the image.                                                                   |
| RS485       | Select Enable and it will enable RS-485 communication function.                                                                           |
| Text        |                                                                                                    |
| Input Text  | Select <b>Enable</b> and set text, and the text is displayed in the image.                                                                |
| Text Align  | Alignment mode of the displayed information in the image.                                                                                 |

#### Table 4-19 Description of OSD information

<u>Step 3</u> Move the OSD box to the position that you want in the image. <u>Step 4</u> Click **Save**.

## 4.5.2.4.11. Configuring Counting

The image displays statistics of the enter number and leave number. When the overlay function is enabled during intelligent rules configuration, this function is enabled simultaneously.

## <u>Step 1</u> Select Setting $\rightarrow$ Camera $\rightarrow$ Video $\rightarrow$ Overlay $\rightarrow$ Counting.

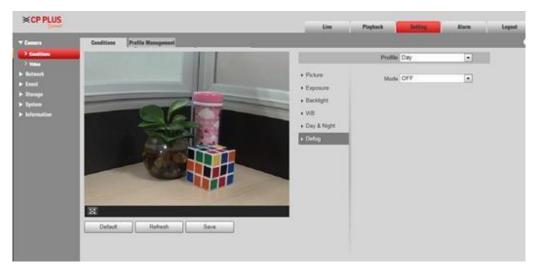

Figure 4-62 Counting

<u>Step 2</u> Select the **Enable** check box, and then configure counting method and alignment.

<u>Step 3</u> Move the counting box to the position that you want in the image.

Step 4 Click Save.

#### 4.5.2.4.12. Configuring Structured Statistics

The image displays structured statistics. When the overlay function enabled during intelligent rules configuration, this function is enabled simultaneously.

<u>Step 1</u> Select Setting  $\rightarrow$  Camera  $\rightarrow$  Video  $\rightarrow$  Overlay  $\rightarrow$  Structured Statistics.

#### Figure 4-63 Structured statistics

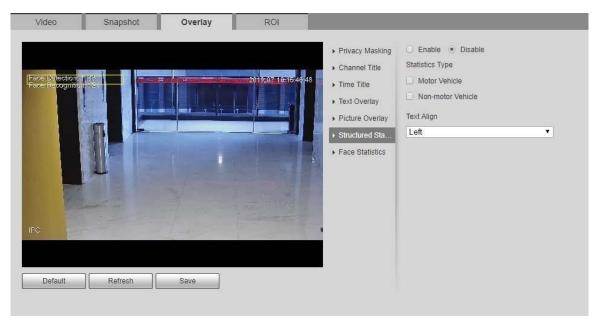

<u>Step 2</u> Select the **Enable** check box, select the statistics type, and then select text align.

<u>Step 3</u> Move the structured statistics box to the position that you want in the image.

Step 4 Click Save.

#### 4.5.2.4.13. Configuring GPS Position

The image displays GPS position. When the overlay function enabled during intelligent rulesconfiguration, this function is enabled simultaneously.

#### <u>Step 1</u> Select Setting $\rightarrow$ Camera $\rightarrow$ Video $\rightarrow$ Overlay $\rightarrow$ GPS Position.

| Video     | Snapshot | Overlay | ROI     | Path                                                                                                    |          |
|-----------|----------|---------|---------|----------------------------------------------------------------------------------------------------|----------|
| 14792Kbps | Refresh  | Save    | 8192x27 | Channel  Privacy Masking  Channel Title  Time Title  Text Overlay  Font Attribute  Picture Overlay  Custom Overlay  GPS Position | Panorama |

Figure 4-64 GPS position

Step 2 Select the Enable check box, and then select the Mode to Auto or Manual.

- Auto: The GPS positions the longitude and latitude automatically. •
- Manual: Enter the longitude and latitude manually. ٠

<u>Step 3</u> Move GPS position box to the position that you want in the image. Step 4 Click Save.

#### 4.5.2.4.14. **Configuring Ranging**

Configure camera height and the display time of overlay information. Click any point on the groundthat the pole is installed on the image, and the overlay information between camera and the selected point is displayed.

#### <u>Step 1</u> Select Setting $\rightarrow$ Camera $\rightarrow$ Video $\rightarrow$ Overlay $\rightarrow$ Ranging.

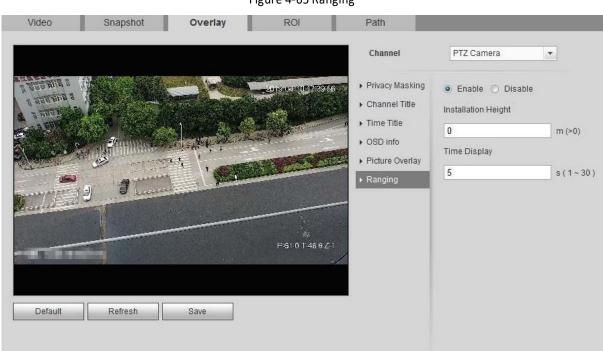

Figure 4-65 Ranging

Step 2 Select the Enable check box, and then set the installation height and time display. Time display: The display time of the ranging information on live image.

Step 3 Click Save.

## 4.5.2.4.15. Configuring ANPR

The image displays ANPR statistics information. When the overlay function enabled during intelligent rules configuration, this function is enabled simultaneously.

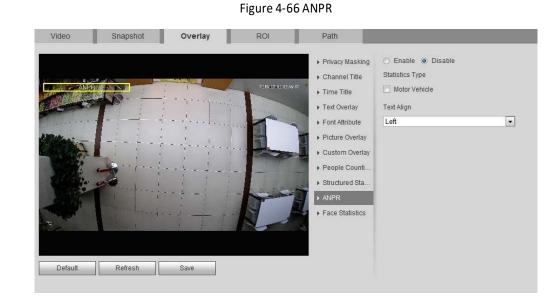

#### <u>Step 1</u> Select Setting $\rightarrow$ Camera $\rightarrow$ Video $\rightarrow$ Overlay $\rightarrow$ ANPR.

<u>Step 2</u> Select the **Enable** check box, select the statistics type, and then select text align.

<u>Step 3</u> Move the ANPR box to the position that you want in the image. Step 4 Click **Save**.

## 4.5.2.4.16. Configuring Face Statistics

The image displays face statistics information. When the overlay function enabled during intelligent rules configuration, this function is enabled simultaneously.

#### <u>Step 1</u> Select Setting $\rightarrow$ Camera $\rightarrow$ Video $\rightarrow$ Overlay $\rightarrow$ Face Statistics.

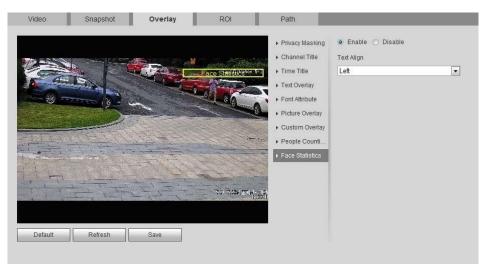

Figure 4-67 Face statistics

<u>Step 2</u> Select the **Enable** check box, and select text align. <u>Step 3</u> Move the structured statistics box to the position that you want in the image. <u>Step 4</u> Click **Save**.

## 4.5.1.2 ROI

Select ROI (region of interest) on the image and configure the image quality of ROI, and then the selected image is display at defined quality.

#### <u>Step 1</u> Select Setting $\rightarrow$ Camera $\rightarrow$ Video $\rightarrow$ ROI.

| Video      | Snapshot | Overlay    | ROI             |                                    |
|------------|----------|------------|-----------------|------------------------------------|
|            | A        | 2021       | -12-09 18:11:34 | Enable     Disable Image Quality 6 |
| F          |          |            | •               |                                    |
| P.         |          |            |                 |                                    |
|            |          | 3          |                 |                                    |
| CP IP Can  |          | a store of | FISHEYE         | E                                  |
| Remove All | Delete   |            |                 |                                    |

Figure 4-68 ROI

Step 2 Select the Enable check box, draw the area on the image, and then configure the image quality of ROI.

 $\square$ 

- You can draw four area boxes at most.
- The higher the image quality value is, the better the quality will be.
- Click Remove All to delete all the area boxes; select one box, and then click Delete or right-click to delete it.

Step 3 Click Save.

## 4.5.2.5. Path

You can configure the storage path for live snapshot, live record, playback snapshot, playback download, and video clips.

<u>Step 1</u> Select Setting  $\rightarrow$  Camera  $\rightarrow$  Video  $\rightarrow$  Path.

#### Figure 4-69 Path

<u>Step 2</u> Click **Browse** to select the storage path for live snapshot, live record, playback snapshot, playback download, and video clips.

| Parameter         | Description                                                                                                    |                                                     |
|-------------------|----------------------------------------------------------------------------------------------------|-----------------------------------------------------|
| Live Snapshot     | The snapshot of live interface.<br>The default path is<br>C:\Users\admin\WebDownload\LiveSnapshot.              |                                                     |
| Live Record       | The recorded video of live interface.<br>The default path is<br>C:\Users\admin\WebDownload\LiveRecord.          |                                                     |
| Playback Snapshot | The snapshot of playback interface.<br>The default path is<br>C:\Users\admin\WebDownload\PlaybackSn<br>apshot.  | Admin in the path refers to the account being used. |
| Playback Download | The downloaded video of playbackinterface.<br>The default path is<br>C:\Users\admin\WebDownload\PlaybackRecord. |                                                     |
| Video Clips       | The clipped video of playback interface.<br>The default path is<br>C:\Users\admin\WebDownload\VideoClips.       |                                                     |

#### Table 4-20 Description of path

Step 3 Click Save.

## 4.5.3. Audio

You can configure audio parameters and alarm audio.

#### 4.5.3.1. Configuring Audio Parameter

This section introduces audio parameters, including encode mode, sampling frequency, audio intype, and noise filter.

#### <u>Step 1</u> Select Setting $\rightarrow$ Camera $\rightarrow$ Audio $\rightarrow$ Audio.

Figure 4-70 Audio

| Audio              |              |      | _ |
|--------------------|--------------|------|---|
| -Encode            |              |      |   |
| Main Stream        |              |      |   |
| Enable             |              |      |   |
| Encode Mode        | G.711A       | ~    |   |
| Sampling Frequency | 8000         | ~    |   |
| Sub Stream         |              |      |   |
| Enable             | Sub Stream 1 | ~    |   |
| Encode Mode        | G.711A       | ~    |   |
| Sampling Frequency | 8000         | ~    |   |
| - Attribute        |              |      |   |
| AudioIn Type       | LineIn       | ~    |   |
| Noise Filter       | Disable      | ~    |   |
| Microphone Volume  | E            | + 50 |   |
| Speaker Volume     | Ξ0           | + 50 |   |
|                    |              |      |   |
| Default            | efresh       | Save |   |

#### <u>Step 2</u> Select the **Enable** check box in **Main Stream** or **Sub Stream**.

For the camera with multiple channels, select the channel number.

| / | \$         |
|---|------------|
| L | <u>! \</u> |
|   |            |

Please carefully activate the audio acquisition function according to the actual requirements of the application scenario.

<u>Step 3</u> Configure audio parameters.

| Table 4-21 Description of audio parameters |
|--------------------------------------------|
|--------------------------------------------|

| Parameter          | Description                                                                                                    |
|--------------------|----------------------------------------------------------------------------------------------------|
| Encode Mode        | You can select audio <b>Encode Mode</b> from <b>G.711A</b> , <b>G.711Mu</b> , <b>AAC</b> , <b>G.726</b> .<br>The configured audio encode mode applies to both audio andintercom. The<br>default value is recommended.                                                             |
| Sampling Frequency | Sampling number per second. The higher the sampling frequency is, the more the sample in a second will be, and the more accurate the restored signal will be. You can select audio <b>Sampling Frequency</b> from <b>8K</b> , <b>16K</b> , <b>32K</b> , <b>48K</b> , <b>64K</b> . |
| Audio in Type      | <ul> <li>You can select audio in type from:</li> <li>Line in: Requires external audio device.</li> <li>Mic: Not require external audio device.</li> </ul>                                                                                                    |
| Noise Filter       | Enable this function, and the system auto filters ambient noise.                                                                                                    |
| Microphone Volume  | Adjusts microphone volume.                                                                                                    |
| Speaker Volume     | Adjusts speaker volume.                                                                                                    |

Step 4 Click Save.

## 4.5.3.2. Configuring Alarm Audio

You can record or upload alarm audio file. The audio file will be played when the alarm is triggered.

- Click 🕑 to play the selected audio.
- Click 👱 to download the audio to local storage.

#### <u>Step 1</u> Select Setting $\rightarrow$ Camera $\rightarrow$ Audio $\rightarrow$ Alarm Audio.

#### Figure 4-71 Alarm audio

| Audio          | Alarm Audio                          |      |          |        |          |
|----------------|--------------------------------------|------|----------|--------|----------|
| Choose         | Name                                 | Play | Download | Modify | Delete   |
| 0              | Danger no climbing.wav               | 0    | ٠        | I      |          |
| $\bigcirc$     | Danger zone keep away.wav            | 0    | •        | I      | •        |
| 0              | Deep water be cautious.wav           | 0    | •        | I      | <b>e</b> |
| 0              | No parking here.wav                  | 0    | •        | I      | •        |
| 0              | Private land no entry.wav            | 0    | •        | I      | <b>e</b> |
| 0              | Sidewalk only no vehicles.wav        | 0    | •        | I      | φ        |
| 0              | Valuables Don't touch.wav            | 0    | •        | I      | <b>e</b> |
| 0              | Vehicle lane only no pedestrians.wav | 0    | •        | I      | •        |
| Add Audio File |                                      |      |          |        |          |

#### Step 2 Click Add Audio File.

Figure 4-72 Add audio file

| Add Audio File |          | ×    |
|----------------|----------|------|
| Record         | O Upload |      |
| Audio File     |          | .pcm |
|                | Record   |      |

<u>Step 3</u> Configure the audio file.

- Select **Record**, enter the audio name in the input box, and then click **Record**.
- Select **Upload**, click 间 to select the audio file to be uploaded, and then click **Upload**.

Ш

The camera supports audio file with .pcm format only, and you can upload audio files with .pcm or .wav2 formats.

<u>Step 4</u> Select the file that you need.

## 4.6. Network

This section introduces network configuration.

## 4.6.1. TCP/IP

You can configure IP address and DNS (Domain Name System) server and so on according tonetwork planning.

## 4.6.1.1. Prerequisites

The camera has connected to the network.

## 4.6.1.1.1. Procedure

<u>Step 1</u> Select Setting  $\rightarrow$  Network  $\rightarrow$  TCP/IP.

| TCP/IP Ins         | staOn Cloud            |       |
|--------------------|------------------------|-------|
| Host Name          | IPC                    |       |
| Ethernet Card      | Wire(Default)          |       |
| Mode               | ● Static ○ DHCP        |       |
| MAC Address        |                        |       |
| IP Version         | IPv4 🗸                 |       |
| IP Address         | 172.16.3.141           |       |
| Subnet Mask        | 255 . 255 . 252 . 0    |       |
| Default Gateway    | 172.16.0.1             |       |
| Preferred DNS      | 4 . 2 . 2 . 2          |       |
| Alternate DNS      | 8.8.8.8                |       |
| Enable ARP/Ping to | set IP address service |       |
|                    | Default Refresh        | Save  |
|                    |                        | 5<br> |

<u>Step 2</u> Configure TCP/IP parameters.

| Parameter       | Description                                                                                                    |  |
|-----------------|----------------------------------------------------------------------------------------------------|--|
| Host Name       | Enter the host name, and the maximum length is 15 characters.                                                                                                    |  |
| Ethernet Card   | Select the Ethernet card that need to be configured, and the defaultone is <b>Wire</b> .                                                                                                    |  |
| Mode            | <ul> <li>The mode that the camera gets IP:</li> <li>Static<br/>Configure IP Address, Subnet Mask, and Default Gateway manually, and<br/>then click Save, the login interface with the configured IP address is<br/>displayed.</li> <li>DHCP<br/>When there is DHCP server in the network, select DHCP, and thecamera<br/>acquires IP address automatically.</li> </ul> |  |
| MAC Address     | Displays host MAC address.                                                                                                    |  |
| IP Version      | Select IPv4 or IPv6.                                                                                                    |  |
| IP Address      | When you select <b>Static</b> in <b>Mode</b> , enter the IP address and subnetmask that you                                                                                                    |  |
| Subnet Mask     | need.                                                                                                    |  |
| Default Gateway | <ul> <li>IPv6 does not have subnet mask.</li> <li>The default gateway must be in the same network segment with the IP address.</li> </ul>                                                                                                    |  |
| Preferred DNS   | IP address of the preferred DNS.                                                                                                    |  |
| Alternate DNS   | IP address of the alternate DNS.                                                                                                    |  |

## Table 4-22 Description of TCP/IP parameters

| Enable ARP/Ping to setIP<br>address service | Select the check box, get the camera MAC address, and then you can modify<br>and configure the device IP address with ARP/ping command.<br>This is enabled by default. During reboot, you will have no more than 2 minutes<br>to configure the device IP address by a ping packet with certain length, the<br>server will be turned off in 2 minutes, or it will be turned off immediately after<br>the IP address is successfully configured. If this is not enabled, the IP address<br>cannot be configured with pingpacket.<br>A demonstration of configuring IP address with ARP/Ping.<br>1. Keep the camera that needs to be configured and the PC within the same<br>local network, and then get a usable IP address.<br>2. Get the MAC address of the camera from device label.<br>3. Open command editor on the PC and enter the following command.<br>Windows syntax <sup>e)</sup><br>arg -s <ip address=""> <mac> +<sup>e</sup><br/>ping -l 480 -t <ip address=""> +<sup>e</sup><br/>Windows examplee<sup>a</sup><br/>arg -s 192.168.0.125 11-40-8c-18-10-11+<sup>e</sup><br/>ping -l 480 -t 192.168.0.125+<sup>e</sup><br/>UNIX/Linux/Mac syntaxe<sup>a</sup><br/>arg -s 419 Address&gt; +<sup>e</sup><br/>UNIX/Linux/Mac examplee<sup>a</sup><br/>arg -s 480 <ip address=""> +<sup>e</sup><br/>UNIX/Linux/Mac examplee<sup>a</sup></ip></ip></mac></ip> |
|---------------------------------------------|----------------------------------------------------------------------------------------------------|
|                                             | arp -s <ip address=""> <mac> +<br/>ping -s 480 <ip address=""> +<br/>UNIX/Linux/Mac example+<br/>arp -s 192.168.0.125 11-40-8c-18-10-11+</ip></mac></ip>                                                                                                    |
|                                             | <ol> <li>Restart the camera.</li> <li>Check the PC command line, if information such as <b>Reply from</b><br/>192.168.0.125is displayed, the configuration succeeds, and you can turn<br/>it off then.</li> </ol>                                                                                                    |
|                                             | 6. Enter http://(IP address) in the browser address bar to log in.                                                                                                    |

Step 3 Click Save.

## 4.6.2. Port

Configure the port numbers and the maximum number of users (includes web, platform client, andmobile phone client) that can connect to the device simultaneously.

#### <u>Step 1</u> Select **Setting** $\rightarrow$ **Network** $\rightarrow$ **Port**.

| Figure 4-74 Port |            |              |
|------------------|------------|--------------|
| Port             |            |              |
|                  |            |              |
| Max Connection   | 20         | (1~20)       |
| TCP Port         | 25001      | (1025~65534) |
| UDP Port         | 25002      | (1025~65534) |
| HTTP Port        | 80         | ]            |
| RTSP Port        | 554        | ]            |
| RTMP Port        | 1935       | (1025~65534) |
| HTTPS Port       | 443        | ]            |
|                  | Default De | freeh Deve   |
|                  | Default Re | efresh Save  |
|                  |            |              |
|                  |            |              |

Step 2 Configure port parameters.

 $\square$ 

- 0–1024, 1900, 3800, 5000, 5050, 9999, 37776, 37780–37880, 39999, 42323 are occupied
- for specific uses.
- Do not use the same value of any other port during port configuration.

## Table 4-23 Description of port parameters

| Parameter      | Description                                                                                                    |
|----------------|----------------------------------------------------------------------------------------------------|
| Max Connection | The max number of users (web client, platform client or mobile phone client) that can connect to the device simultaneously. Thevalue is 10 by default.                                                                                                    |
| TCP Port       | Transmission control protocol port. The value is 25001 by default.                                                                                                    |
| UDP Port       | User datagram protocol port. The value is 25002 by default.                                                                                                    |
| HTTP Port      | Hypertext transfer protocol port. The value is 80 by default.                                                                                                    |
| RTSP Port      | <ul> <li>Real time streaming protocol port, and the value is 554 by default. If you play live view with QuickTime, VLC or Blackberrysmart phone, the following URL format is available.</li> <li>When the URL format requiring RTSP, you need to specify channel number and bit stream type in the URL, and also user name and password if needed.</li> <li>When playing live view with Blackberry smart phone, you need to turn off the audio, and then set the codec mode to H.264B and resolution to CIF.</li> <li>URL format example:</li> <li>rtsp://username:password@ip:port/cam/realmonitor?channel=1&amp;subtyp e=0</li> <li>Among that:</li> <li>Username: The user name, such as admin.</li> <li>IP: The device IP, such as 192.168.1.112.</li> <li>Port: Leave it if the value is 554 by default.</li> <li>Channel: The channel number, which starts from 1. For example, if you are using channel 2, then the channel=2.</li> <li>Subtype: The bit stream type; 0 means mainstream (Subtype=0)and 1 means sub stream (Subtype=1).</li> <li>Example: If you require the sub stream of channel 2 from a certaindevice, then the URL should be:</li> <li>rtsp://admin:admin@10.12.4.84:554/cam/realmonitor?channel=2&amp;su btype=1</li> <li>If username and password are not needed, then the URL can be: rtsp://ip:port/cam/realmonitor?channel=1&amp;subtype=0</li> </ul> |
| RTMP Port      | Real Time Messaging Protocol. The port that RTMP provides service. Itis 1935<br>by default.                                                                                                    |
| HTTPS Port     | HTTPS communication port. It is 443 by default.                                                                                                    |

Step 3 Click Save.

 $\square$ 

The configuration of Max Connection takes effect immediately, and others will take effectafter reboot.

## 4.6.3. PPPoE

Point-to-Point Protocol over Ethernet, it is one of the protocols that device uses to connect to the internet. Get the PPPoE username and password from the internet service provider, and then set up network connection through PPPoE, the camera will acquire a WAN dynamic IP address.

## 4.6.3.1. Prerequisites

- The camera has connected to the network.
- You have gotten the account and password from Internet Service Provider.

## 4.6.3.1.1. Procedure

<u>Step 1</u> Select Setting  $\rightarrow$  Network  $\rightarrow$  PPPoE.

| PPPoE    |                 |      |
|----------|-----------------|------|
|          |                 |      |
| Enable   |                 |      |
| Username | none            |      |
| Password | •••••           |      |
|          | Default Refresh | Save |
|          |                 |      |
|          |                 |      |

Step 2 Select the Enable check box, and then enter username and password.

 $\square$ 

- Disable UPnP while using PPPoE to avoid possible influence.
- After making PPPoE connection, the device IP address cannot be modified throughweb interface

#### Step 3 Click Save.

The success prompt box is displayed, and then the real-time WAN IP address is displayed. You can visit camera through the IP address.

#### Figure 4-75 PPPoE

## 4.6.4. DDNS

Properly configure DDNS, and then the domain name on the DNS server matches your IP addressand the matching relation refreshes in real time. You can always visit the camera with the same domain name no matter how the IP address changes.

## 4.6.4.1. Prerequisites

Check the type of DNS server supported by the camera.

## 4.6.4.2. Procedure

<u>Step 1</u> Select **Setting**  $\rightarrow$  **Network**  $\rightarrow$  **DDNS**.

 $\square$ 

- Third party server might collect your device information after DDNS is enabled.
- Register and log in to the DDNS website, and then you can view the information of all the connected devices in your account.

| Туре                | CP Plus DDNS               | ~                  |                         |
|---------------------|----------------------------|--------------------|-------------------------|
| Domain Name         | MyDomainName               | .cpplusddn         | s.com                   |
| MAC Address         |                            |                    |                         |
| Link State          | Disconnected The CP F      | LUS DDNS functi    | on has not been enabled |
| Notes:              |                            |                    |                         |
| 1. To add the doma  | in name                    |                    |                         |
| - Check Enable      |                            |                    |                         |
| - Input the doma    | ain name and press Save bu | itton              |                         |
| 2. To remove the do | omain name                 |                    |                         |
| - Uncheck Enab      | le and press Save button   |                    |                         |
| 3.Domain name fie   | Id accepts only alpha unme | ric characters(a-z | 、0-9) are valid         |
| 4.Use http://MyDor  | mainName.cpplusddns.com    | URL to access yo   | ur IP Camera            |
|                     | Default                    | Refresh            | Save                    |
|                     | Donan                      | Tronosti           | Guio                    |

#### Figure 4-76 DDNS

<u>Step 2</u> Select **Type**, and configure the parameters as needed.

| Parameter   | Description                                                                                                    |
|-------------|----------------------------------------------------------------------------------------------------|
| Туре        | The name and web address of the DDNS service provider, see the matching                                                                                                    |
| Web Address | <ul> <li>CN99 DDNS web address: www.3322.org</li> <li>No in provide the second second</li></ul> |
|             | <ul> <li>NO-IP DDNS web address: dynupdate.no-ip.com</li> <li>Dyndns DDNS web address: members.dyndns.org</li> </ul>                                                                                                    |
| Domain Name | The domain name you registered on the DDNS website.                                                                                                    |
| Test        | Only when selecting <b>NO-IP DDNS</b> type, you can click <b>test</b> to checkwhether the domain name registration is successful.                                                                                                    |
| Username    | Enter the username and password that you got from the DDNS serverprovider.                                                                                                    |
| Password    | You need to register an account (includes username and password) on the DDNS server provider's website.                                                                                                    |
| Interval    | The update cycle of the connection between the device and the server, and the time is 10 minutes by default.                                                                                                    |

#### Table 4-24 Description of DDNS parameters

#### Step 3 Click Save.

#### 4.6.4.2.1. Result

Open the browser on PC, enter the domain name at the address bar, and then press Enter, the logininterface is displayed.

## 4.6.5. SMTP (Email)

Configure email parameter and enable email linkage. The system sends email to the defined address when the corresponding alarm is triggered.

<u>Step 1</u> Select Setting  $\rightarrow$  Network  $\rightarrow$  SMTP (Email).

| SMTP(Email)    |                                |
|----------------|--------------------------------|
| SMTP Server    | none                           |
| Port           | 25                             |
| Anonymity      |                                |
| Username       | anonymity                      |
| Password       |                                |
| Sender         | none                           |
| Authentication | TLS(Recommended)               |
| Title          | CP IP Cam + 🗹 Attachment       |
| Mail Receiver  | +                              |
|                |                                |
|                |                                |
| Health Mail    | Update Period 60 Min.(30~1440) |
|                | Test                           |
|                |                                |
|                | Default Refresh Save           |
|                |                                |
|                |                                |

Figure 4-77 SMTP (Email)

<u>Step 2</u> Configure SMTP (Email) parameters.

## Table 4-25 Description of SMTP (Email) parameters

| Parameter      | Description                                                                                                  |                                       |
|----------------|----------------------------------------------------------------------------------------------------|---------------------------------------|
| SMTP Server    | SMTP server address                                                                                          |                                       |
| Port           | The port number of the SMTPserver.                                                                           |                                       |
| Username       | The account of SMTP server.                                                                                  | لللے<br>For details, see Table 4-26.  |
| Password       | The password of SMTP server.                                                                                 |                                       |
| Anonymity      | Select the check box, and the sender's info                                                                  | rmation is not displayed inthe email. |
| Sender         | Sender's email address.                                                                                      |                                       |
| Authentication | Select <b>Authentication</b> from <b>None</b> , <b>SSL</b> and <b>T</b><br>C<br>For details, see Table 4-26. | LS.                                   |

| Title         | Enter maximum 63 characters in Chinese, English, and Arabic numerals. Click<br>to select title type, including <b>Name</b> , <b>Device ID</b> , and <b>Event Type</b> , and you can set<br>maximum 2 titles.       |  |
|---------------|----------------------------------------------------------------------------------------------------|--|
| Attachment    | Select the check box to support attachment in the email.                                                                                                    |  |
| Mail Receiver | Receiver's email address. Supports 3 addresses at most.                                                                                                    |  |
| Health Mail   | The system sends test mail to check if the connection is successfully configured.<br>Select <b>Health Mail</b> and configure the <b>Update Period</b> , andthen the system sends<br>test mail as the set interval. |  |

Step 3Click Save.

Step 4 Click Test to test whether the emails can be sent and received successfully.

## 4.6.6. UPnP

UPnP (Universal Plug and Play), a protocol that establishes mapping relation between local area and wide area networks. This function enables you to visit local area device through wide area IP address.

## 4.6.6.1. Prerequisites

- Make sure the UPnP service is installed in the system.
- Log in the router and configure WAN IP address to set up internet connection.
- Enable UPnP in the router.
- Connect your device to the LAN port of the router.
- Select Setting → Network → TCP/IP, in IP Address, enter the local area IP address of the router orselect DHCP and acquires IP address automatically.

## 4.6.6.2. Procedure

<u>Step 1</u> Select Setting  $\rightarrow$  Network  $\rightarrow$  UPnP.

Figure 4-78 UPnP

| Enable Start Device Discord |              | Router State Mapping Failed |               |               |                |        |
|-----------------------------|--------------|-----------------------------|---------------|---------------|----------------|--------|
| Port Mapping List           |              |                             |               |               |                |        |
|                             | Service Name | Protocol                    | Internal Port | External Port | Status         | Modify |
| <b>Z</b>                    | HTTP         | WebService:TCP              | 80            | 8080          | Mapping Failed | 1      |
| 2                           | TCP          | PrivService:TCP             | 25001         | 25001         | Mapping Failed | 1      |
| <b>Z</b>                    | UDP          | PrivService:UDP             | 25002         | 25002         | Mapping Failed | 1      |
|                             | RTSP         | RTSPService:TCP             | 554           | 554           | Mapping Failed | 2      |
| Default                     | Refresh Save |                             |               |               |                |        |

<u>Step 2</u> Select the **Enable** check box, and there are two mapping modes: **Custom** and **Default**.

- Select **Custom**, click 📝 and then you can modify external port as needed.
- Select **Default**, and then the system finishes mapping with unoccupied portautomatically, and you cannot modify mapping relation.

#### Step 3 Click Save.

Open web browser on PC, enter http:// wide area IP address: external port number, andthen you can visit the local area device with corresponding port.

#### 4.6.7. SNMP

SNMP (Simple Network Management Protocol), which can be used to enable software such as MIB Builder and MG-SOFT MIB Browser to connect to the camera and manage and monitor the camera.

## 4.6.7.1. Prerequisites

Install SNMP monitoring and managing tools such as MIB Builder and MG-SOFT MIB Browser. Get the MIB file of the matched version from technical support.

## 4.6.7.2. Procedure

#### <u>Step 1</u> Select Setting $\rightarrow$ Network $\rightarrow$ SNMP.

| Figure 4-79 SNMP (1) |       |         |         |      |                  |  |
|----------------------|-------|---------|---------|------|------------------|--|
| SNMP                 |       |         |         |      |                  |  |
| Version              |       | 🗌 v1    | □ v2    |      | v3 (Recommended) |  |
| SNMP Port            |       | 161     | (1~65   | 535) |                  |  |
| Read Comm            | unity |         |         |      |                  |  |
| Write Commu          | unity |         |         |      |                  |  |
| Trap Address         |       |         |         |      |                  |  |
| Trap Port            |       | 162     |         |      |                  |  |
|                      |       | Default | Refresh | Save |                  |  |
|                      |       |         |         |      |                  |  |

Figure 4-80 SNMP (2)

| SNMP                    |           |           |                 |
|-------------------------|-----------|-----------|-----------------|
| Version                 | 🗆 v1      | 🗆 v2      | V3 (Recommended |
| SNMP Port               | 1         | (1~65535) |                 |
| Read Community          |           |           |                 |
| Write Community         |           |           |                 |
| Trap Address            |           |           |                 |
| Trap Port               | 1         |           |                 |
| Read-only Username      |           |           |                 |
| Authentication Type     | O MD5     | ○ SHA     |                 |
| Authentication Password |           |           |                 |
| Encryption Type         | O CFB-AES |           |                 |
| Encryption Password     |           |           |                 |
| Read&write Username     |           |           |                 |
| Authentication Type     | MD5       | ⊖ SHA     |                 |
| Authentication Password |           |           |                 |
| Encryption Type         | O CFB-AES |           |                 |
| Encryption Password     |           |           |                 |
|                         | Default   | Refresh   | ave             |

Step 2 Select SNMP version to enable SNMP.

- Select V1, and the system can only process information of V1 version.
- Select V2, and the system can only process information of V2 version.
- Select V3, and then V1 and V2 become unavailable. You can configure username, password and authentication type. It requires corresponding username, password and authentication type to visit your device from the server.

## $\square$

Using V1 and V2 might cause data leakage, and V3 is recommended.

In **Trap Address**, enter the IP address of the PC that has MIB Builder and MG-SOFT MIB Browser installed, and leave other parameters to the default.

| Parameter                      | Description                                                                         |
|--------------------------------|-------------------------------------------------------------------------------------|
| SNMP Port                      | The listening port of the software agent in the device.                             |
| Read Community, WriteCommunity | The read and write community string that the software agent supports.               |
| Trap Address                   | The target address of the Trap information sent by thesoftware agent in the device. |

#### Table 4-27 Description of SNMP parameters

| Trap Port               | The target port of the Trap information sent by thesoftware agent in the device.                                                                  |
|-------------------------|----------------------------------------------------------------------------------------------------|
| Read-only Username      | Set the read-only username accessing device, and it is <b>public</b> by default.                                                                  |
| Read/Write Username     | Set the read/write username access device, and it is <b>public</b><br>by default.<br>You can enter number, letter, and underline to form thename. |
| Authentication Type     | You can select from <b>MD5</b> and <b>SHA</b> . The default type is <b>MD5</b> .                                                                  |
| Authentication Password | It should be no less than 8 digits.                                                                                                    |
| Encryption Type         | The default is CBC-DES.                                                                                                    |
| Encryption Password     | It should be no less than 8 digits.                                                                                                    |

#### Step 3 Click Save.

#### 4.6.7.2.1. Result

View device configuration through MIB Builder or MG-SOFT MIB Browser.

- 1. Run MIB Builder and MG-SOFT MIB Browser.
- 2. Compile the two MIB files with MIB Builder.
- 3. Load the generated modules with MG-SOFT MIB Browser.
- 4. Enter the IP address of the device you need to manage in the MG-SOFT MIB Browser, and thenselect version to search.
- 5. Unfold all the tree lists displayed in the MG-SOFT MIB Browser, and then you can view the configuration information, video channel amount, audio channel amount, and software version.

| L |
|---|

Use PC with Windows OS and disable SNMP Trap service. The MG-SOFT MIB Browser will displayprompt when alarm is triggered.

## 4.6.8. Bonjour

Enable this function, and the OS and clients that support Bonjour would find the cameraautomatically. You can have quick visit to the camera with Safari browser.

## Ш

Bonjour is enabled by default.

## 4.6.8.1. Procedure

<u>Step 1</u> Select **Setting**  $\rightarrow$  **Network**  $\rightarrow$  **Bonjour**.

|                       | Figure 4-81 Bonjour                       |
|-----------------------|-------------------------------------------|
| Bonjour               |                                           |
| Enable<br>Server Name | CP7D0F6B2PAGXXXXX<br>Default Refresh Save |

#### 4.6.8.1.1. Result

<u>Step 2</u> Select the **Enable** check box, and then configure server name.

#### Step 3 Click Save.

In the OS and clients that support Bonjour, follow the steps below to visit the network camera with Safari browser.

- 1. Click Show All Bookmarks in Safari.
- 2. Enable Bonjour. The OS or client automatically detects the network cameras with Bonjour enabled in the LAN.
- 3. Click the camera to visit the corresponding web interface.

#### 4.6.9. Multicast

When multiple users are previewing the device video image simultaneously through network, itmight fail due to limited bandwidth. You can solve this problem by setting up a multicast IP (224.0.1.0–238.255.255.255) for the camera and adopt the multicast protocol.

#### <u>Step 1</u> Select **Setting** $\rightarrow$ **Network** $\rightarrow$ **Multicast**.

#### Figure 4-82 Multicast

| Main Stream       |                                             | Sub Stream        |                                             |
|-------------------|---------------------------------------------|-------------------|---------------------------------------------|
| Enable            |                                             | Enable            | Sub Stream 1 🗸                              |
| Multicast Address | 224 . 1 . 2 . 4 (224.0.0.0~239.255.255.255) | Multicast Address | 224 . 1 . 2 . 4 (224.0.0.0~239.255.255.255) |
| Port              | 40000 (1025~65500)                          | Port              | 40016 (1025~65500)                          |
|                   |                                             |                   |                                             |
|                   | Default Refresh Save                        |                   |                                             |

<u>Step 2</u> Select the **Enable** check box and enter IP address and port number.

| Table 4-28 Description of multicast parameters | S |
|------------------------------------------------|---|
|------------------------------------------------|---|

| Parameter         | Description                                                                                                    |
|-------------------|----------------------------------------------------------------------------------------------------|
| Multicast Address | The multicast IP address of <b>Main Stream/Sub Stream</b> is 224.1.2.4by default, and the range is 224.0.0.0–239.255.255.255.            |
| Port              | The multicast port of corresponding stream: Main Stream: 40000; Sub Stream1: 40016; Sub Stream2: 40032, and all the range is 1025–65500. |

#### 4.6.9.1.1. Result

Step 3 Click Save.

In the Live interface, select RTSP in Multicast, and then you can view the video image withmulticast protocol.

#### 4.6.10.802.1x

Cameras can connect to LAN after passing 802.1x authentication.

<u>Step 1</u> Select Setting  $\rightarrow$  Network  $\rightarrow$  802.1x.

#### Figure 4-83 802.1x

| 802.1x         |               |         |
|----------------|---------------|---------|
|                |               |         |
| Enable         |               |         |
| Authentication | PEAP 🗸        |         |
| Username       | none          |         |
| Password       | •••••         |         |
|                | Default Refre | sh Save |
|                |               |         |

<u>Step 2</u> Select the **Enable** check box, and then configure parameters.

#### Table 4-29 Description of 802.1x parameters

| Parameter      | Description                                        |
|----------------|----------------------------------------------------|
| Authentication | PEAP (protected EAP protocol).                     |
| Username       | The username that was authenticated on the server. |
| Password       | Corresponding password.                            |

Step 3 Click Save.

## 4.6.11. QoS

You can solve problems such as network delay and congestion with this function. It helps to assure bandwidth, reduce transmission delay, packet loss rate, and delay jitter to improve experience. 0–63 means 64 degrees of priority; 0 for the lowest and 63 the highest.

#### <u>Step 1</u> Select Setting $\rightarrow$ Network $\rightarrow$ QoS.

| Figure 4-84 QoS  |         |         |      |  |
|------------------|---------|---------|------|--|
| QoS              |         |         |      |  |
| Realtime Monitor | 0       | (0~63)  |      |  |
| Command          | 0       | (0~63)  |      |  |
|                  | Default | Refresh | Save |  |
|                  |         |         |      |  |
|                  |         |         |      |  |

#### <u>Step 2</u> Configure QoS parameters.

| Table 4-30 Description of | of QoS parameters |
|---------------------------|-------------------|
|---------------------------|-------------------|

| Parameter        | Description                                                                                                    |
|------------------|----------------------------------------------------------------------------------------------------|
| Realtime Monitor | Configure the priority of the data packets that used for networksurveillance. 0 for the lowest and 63 the highest. |
| Command          | Configure the priority of the data packets that used for configure orchecking.                                     |

#### Step 3 Click Save.

## 4.6.12.5G

5G configuration includes dialing configuration and mobile configuration. Install SIM card (Subscriber Identification Module) to the camera and connect it to 5G network through dialing configuration and mobile configuration.

- Dialing configuration: Connect the camera to 5G network in a specific period.
- Mobile configuration: Configure the mobile phone to receive the linkage message. When an alarm is triggered, the system sends an alarm message to the receiver, and then the receiver can active the camera and connect it to 5G network through message or call.

## 4.6.12.1. Dialing Setting

Configure the camera to connect it to 5G network.

#### <u>Step 1</u> Select Setting $\rightarrow$ Network $\rightarrow$ 5G $\rightarrow$ Dialing Setting.

<u>Step 2</u> Select the **Enable** check box and configure the parameters.

| Dialing Setting Mot | oile Settings   |   |         |      |
|---------------------|-----------------|---|---------|------|
| Wireless Net Type   | Auto            | ~ | Enable  |      |
| APN                 | ctite           |   | 1       |      |
| Authorize Mode      | CHAP            | ~ | ]       |      |
| Dial-up Number      | #777            |   | ,<br>]  |      |
| Username            | ctnet@mycdma.cn |   | ]       |      |
| Password            | ••••••          |   | ]       |      |
| Interval            | 30              |   | ]       |      |
|                     |                 |   | S       |      |
| Time Range          | Setup           |   |         |      |
| Wireless Network S  | tate            |   |         |      |
| IP Address          |                 |   |         |      |
| IPv6 Address        |                 |   |         |      |
| IMIE                | 869778050685834 |   |         |      |
| Wireless Signal     | EVDO            |   |         | 0 %  |
|                     | WCDMA           |   |         | 0 %  |
|                     | TD-SCDMA        |   |         | 0 %  |
|                     | TD-LTE          |   |         | 0 %  |
|                     | FDD-LTE         |   |         | 0 %  |
|                     | Default         |   | Refresh | Save |
|                     |                 |   |         |      |
|                     |                 |   |         |      |

## Figure 4-85 Dialing setting

## Table 4-31 Dialing setting parameters

| Parameter           | Description                                                                                  |
|---------------------|----------------------------------------------------------------------------------------------|
| Wireless Net Type   | Select the wireless net type according to the carrier.                                       |
| APN                 | Acquired from the carrier.                                                                   |
| Authentication Mode | Select the authentication mode according to different carrier.                               |
| Dial-up Number      | The number is different according to different carrier, and it can be acquired from carrier. |
| Username            | Acquired from the carrier.                                                                   |
| Password            | Acquired from the carrier.                                                                   |

| Interval               | It is the period beyond the dial-up period which has been configured,<br>it is 30 s by default, during which means the camera can auto connect<br>to 5G network. After the period is over, the camera automatically cuts<br>off the connection to saveflow. |
|------------------------|----------------------------------------------------------------------------------------------------|
| Time Range             | The camera can connect to 5G network during the configuredperiod.<br>For details, see "5.1.1.1 Setting Period".                                                                                                    |
| Wireless Network State | When the dialing is successful, the wireless network status isdisplayed.                                                                                                    |
| Wireless Signal        | When the dialing is successful, the wireless net type and signalstrength are displayed.                                                                                                    |

Step 3 Click Save.

## 4.6.12.2. Mobile Setting

Configure the mobile phone, and all alarm messages support sending message the configured receiver. After receiving a message, the receiver can active the camera and connect it to 5G networkthrough message or call.

- Messages send: Set the receiver's phone number, and when an alarm is triggered, the system willsend message to the receiver.
- Message activation: Set the sender's phone number, the sender can send command message toactive the camera. The commands are as following:
  - On: Make the camera online.
  - Off: Make the camera offline.
  - $\circ$  Reboot: Restart the camera.
- Phone activation: Set the receiver's phone number, the caller can call the camera to active the camera and make it online.

#### <u>Step 1</u> Select Setting $\rightarrow$ Network $\rightarrow$ 5G $\rightarrow$ Mobile Setting.

Step 2 Select Message send, Message activation, or Phone activation as needed.

Step 3 Enter the phone numbers of receiver, sender, or caller, and click 👫 to add it to the list.

| a  |   | $\sim$ | h    |  |
|----|---|--------|------|--|
| ш. |   |        | - 11 |  |
| ш. |   |        |      |  |
| ш. |   |        |      |  |
| 2  | - | -      | -    |  |

- Select a phone number and click to delete it.
- You can edit the message in **Title** during configuration.

| Figure 4-86 Mobile set | ting |
|------------------------|------|
|------------------------|------|

| Dialing Setting Mobile | Settings |             |         |   |             |        |   |
|------------------------|----------|-------------|---------|---|-------------|--------|---|
| Message Send           | C        | Message Act | ivation | 0 | Phone Activ | vation |   |
| Receiver               | +        | Sender      |         | + | Caller      |        | + |
|                        | -        |             |         | - |             |        | - |
|                        |          |             |         |   |             |        |   |
|                        |          |             |         |   |             |        |   |
|                        |          |             |         |   |             |        |   |
|                        |          |             |         |   |             |        |   |
| Title                  |          |             |         |   | L           |        |   |
|                        |          |             |         |   |             |        |   |
|                        |          |             |         |   |             |        |   |
|                        |          |             |         | _ |             |        |   |
|                        | Default  | Refresh     | Save    |   |             |        |   |
|                        |          |             |         |   |             |        |   |
|                        | Default  | Refresh     | Save    |   |             |        |   |

## 4.6.13. Access Platform 4.6.13.1. INSTAON

INSTAON is a private network traversal technology which enables users to manage devices easily without requiring DDNS, port mapping or transit server.

Scan the QR code with your smart phone, and then you can add and manage more devices on the mobile phone client.

#### <u>Step 1</u> Select Setting $\rightarrow$ Network $\rightarrow$ Access Platform $\rightarrow$ INSTAON.

#### Figure 4-87 INSTAON

| Enable      Status     App     InstaOn Cloud I      InstaOn Cloud I |    |
|----------------------------------------------------------------------------------------------------|----|
|                                                                                                    |    |
| App InstaOn Cloud I                                                                                                    |    |
|                                                                                                    | D  |
|                                                                                                    |    |
|                                                                                                    | 5  |
|                                                                                                    | С, |
|                                                                                                    | ц  |
| Scan QR to Download                                                                                                    |    |
|                                                                                                    |    |
| Default Refresh Sav                                                                                                    | e  |
|                                                                                                    |    |

- When INSTAON is enabled, remote management on device is supported.
- When INSTAON is enabled and the device accesses to the network, the status shows online. The information of the IP address, MAC address, device name, and device SN will be collected. The collected information is for remote access only. You can cancel **Enable** selection to reject the collection.

<u>Step 2</u> Log in to mobile phone client and tap **Device management**.

<u>Step 3</u> Tap the + at the upper right corner.

<u>Step 4</u> Scan the QR code on the **INSTAON** interface.

<u>Step 5</u> Follow the instructions to finish the settings.

## 4.6.13.2. ONVIF

The ONVIF authentication is **On** by default, which allows the network video products (including video recording device and other recording devices) from other manufacturers to connect to yourdevice.

|     | - | $\sim$ |   |
|-----|---|--------|---|
| п   | 1 |        | n |
| -11 |   |        | I |
| -11 |   |        | I |
| ×   | - |        | N |

ONVIF is enabled by default.

<u>Step 1</u> Select Setting → Network → Access Platform → ONVIF.

#### Figure 4-88 ONVIF

| ONVIF          | RTMP                 |
|----------------|----------------------|
| Authentication |                      |
|                | Default Refresh Save |
|                |                      |

#### Step 2 Select On in Authentication.

Step 3 Click Save.

#### 4.6.13.3. RTMP

Through RTMP, you can access the third-party platform (such as Ali and YouTube) to realize video live view.

- RTMP can be configured by admin only.
- RTMP supports the H.264, H.264 B and H.264H video formats, and the AAC audio format only.

<u>Step 1</u> Select **Setting > Network > Access Platform > RTMP**.

| ONVIF          | RTMP        |                |                |
|----------------|-------------|----------------|----------------|
| Enable         |             |                |                |
| Stream Type    | Main Stream | O Sub Stream 1 | O Sub Stream 2 |
| Address Type   | Non-custom  | O Custom       |                |
| IP Address     | 0.0.0.0     |                |                |
| Port           | 1935        | (0~65535)      |                |
| Custom Address |             |                |                |
|                | Default     | Refresh        | Save           |
|                |             |                |                |

<u>Step 2</u> Select the **Enable** check box.

# A Make sure that the IP address is trustable when enabling RTMP.

#### <u>Step 3</u> Configure RTMP parameters.

#### Table 4-32 Description of RTMP parameters

| Parameter      | Description                                                                                                    |
|----------------|----------------------------------------------------------------------------------------------------|
| Stream Type    | The stream for live view. Make sure that the video format is theH.264, H.264 B and H.264H, and the audio format is AAC. |
|                | Includes Non-custom and Custom.                                                                                         |
| Address Type   | • Non-custom: Enter the server IP and domain name.                                                                      |
|                | • <b>Custom</b> : Enter the path allocated by the server.                                                               |
| IP Address     | When selecting <b>Non-custom</b> , you need to enter server IP addressand port.                                         |
| Port           | <ul> <li>IP address: Support IPv4 or domain name.</li> <li>Port: We recommend that you use the default one.</li> </ul>  |
| Custom Address | When selecting <b>Custom</b> , you need to enter the path allocated by the server.                                      |

Step 4 Click Save.

## 4.7. Storage

This section introduces how to manage saved resources (such as recorded video) and storage space. The storage management helps to make best use of storage space.

## 4.7.1. Setting Storage Plan

- Setting record plan and record control to achieve all-time recording, recording in specific period or alarm linked recording. For details, see "5.1.1.2.1 Setting Record Plan" and "5.1.1.2.2 Setting Record Control".
- Set the snapshot schedule as needed. For details, see "5.1.1.3.1 Setting Snapshot Plan".

## 4.7.1.1. Setting Schedule

You can configure record schedule, snapshot schedule and holiday schedule. Set certain days as holiday, and when the **Record** or **Snapshot** is selected in the holiday schedule, the system takes snapshot or records video as holiday schedule defined.

## 4.7.1.1.1. Prerequisites

- Set the record mode to be Auto in Record Control. For details, see "5.1.1.2.1 Setting RecordPlan".
- Configure holiday record and snapshot schedule. For details, see "5.1.1.2.1 Setting Record Plan" and "5.1.1.3.1 Setting Snapshot Plan".

#### 4.7.1.1.2. Procedure

<u>Step 1</u> Select Setting  $\rightarrow$  Storage  $\rightarrow$  Schedule  $\rightarrow$  Holiday Schedule.

| Record Snapshot         |     |
|-------------------------|-----|
|                         |     |
| Calendar Dec            | ~   |
| Sun Mon Tue Wen Thu Fri | Sat |
| 1 2 3                   | 4   |
| 5 6 7 8 9 10            | 11  |
| 12 13 14 15 16 17 1     | 18  |
| 19 20 21 22 23 24 2     | 25  |
| 26 27 28 29 30 31       |     |
|                         |     |
|                         |     |
| Refresh Save            |     |
|                         |     |

#### Figure 4-90 Holiday schedule

Step 2 Select Record or Snapshot.

<u>Step 3</u> Select the days you need to set as holiday.

Those days with yellow color indicate that they were set as holidays.

 $\square$ 

When holiday schedule setting is not the same as the general setting, holiday schedule setting is prior to the general setting. For example, with **Holiday Schedule** enabled, if theday is holiday, the system snapshots or records as holiday schedule setting; otherwise, the system snapshots or records as general setting.

Step 4 Click Save.

## 4.7.2. Setting Destination

This section introduces the configuration of the storage method for the recorded videos and snapshots.

## 4.7.2.1. Path

You can select different storage paths for the recorded videos and snapshots according to eventtype. You can select from SD card, FTP and NAS.

 $\square$ 

Local is displayed only on models that support SD card.

<u>Step 1</u> Select Setting  $\rightarrow$  Storage  $\rightarrow$  Destination  $\rightarrow$  Path.

Figure 4-91 Path

| Path       | Local     | FTP              | NAS   |            |           |                  |       |
|------------|-----------|------------------|-------|------------|-----------|------------------|-------|
| Record     |           |                  |       | Snapshot   |           |                  |       |
| Event Type | Scheduled | Motion Detection | Alarm | Event Type | Scheduled | Motion Detection | Alarm |
| Local      |           |                  |       | Local      |           |                  |       |
| FTP        |           |                  |       | FTP        |           |                  |       |
| NAS        |           |                  |       | NAS        |           |                  |       |
| Default    | Refresh   | Save             |       |            |           |                  |       |

<u>Step 2</u> Select the storage method that you need for the recorded videos and snapshots of different types.

Table 4-33 Description of path parameters

| Parameter  | Description                                        |
|------------|----------------------------------------------------|
| Event Type | Select from Scheduled, Motion Detection and Alarm. |
| Local      | Save in the internal SD card.                      |
| FTP        | Save in the FTP server.                            |
| NAS        | Save in the NAS (network attached storage).        |

Step 3 Click Save.

<u>Step 4</u> Configure other path parameters on **Destination**, **FTP** or **NAS** interface. For details, see"4.7.3 Setting Destination", "4.7.3.3 FTP" or "4.7.3.4 NAS".

## 4.7.2.2. Local

Display the information of the local SD card. You can set it as read only or read & write; you can also hot swap and format SD card.

 $\square$ 

Functions might vary with different models.

Select Setting  $\rightarrow$  Storage  $\rightarrow$  Destination  $\rightarrow$  Local.

- Click Read Only, and then the SD card is set to read only.
- Click Read & Write, and then the SD card is set to read & write.
- Click Hot Swap, and then you can pull out the SD card.
- Click Refresh, and then you can format the SD card.
- Click Format, and you can format the SD card.

## Ш

When reading SD card on PC, if the SD card capacity is much less than the nominal capacity, you need to format the SD card. Then the data in SD card will be cleared, and the SD card is formatted to be private file system. The private file system can greatly improve SD card multimedia file read/write performance. Download Disk-manager from Toolbox to read the SD card. For details, contact aftersales technicians.

Figure 4-92 Local

| ^   |
|-----|
|     |
|     |
|     |
|     |
|     |
|     |
| ~   |
| t   |
|     |
| mat |

## 4.7.3.1 FTP

FTP can be enabled only when it was selected as a destination path. When the network does notwork, you can save all the files to the internal SD card for emergency.

#### <u>Step 1</u> Select Setting $\rightarrow$ Storage $\rightarrow$ Destination $\rightarrow$ FTP.

<u>Step 2</u> Select the **Enable** check box and select the FTP type.

 $\square$ 

You select **FTP** or **SFPT** from the drop-down list. **SFTP** is recommended to enhance network security. <u>Step 3</u> Configure FTP parameters.

| Path                | Local                 | FTP       | NAS |
|---------------------|-----------------------|-----------|-----|
| Enable              | SFTP(Recommended)     | ]         |     |
| Server Address      | 0.000                 | ]         |     |
| Port                | 22                    | (0~65535) |     |
| Username            | ar , .                |           |     |
| Password            | •••••                 |           |     |
| Remote Directory    | share                 |           |     |
| Directory Structure | Use Level 3 Directory | ]         |     |
| Level 1 Directory   | Name 💌                | ]         |     |
| Level 2 Directory   | Date 💌                | ]         |     |
| Level 3 Directory   | Channel NO.           | ]         |     |
| Customized Picture  | Date&Time             | Setting   |     |
| Emergency (Local)   |                       |           |     |
|                     | test<br>Default Re    | fresh     | ave |

### Figure 4-94 Picture name settings

| Ρ | icture   | Name    | e Settings                |           |     | ×        |
|---|----------|---------|---------------------------|-----------|-----|----------|
| I |          | No.     | Picture Name Content      | Separator | -   | Ordering |
| [ | <b>V</b> | 1       | Date&Time                 |           | 6-0 | ++       |
|   | <b>V</b> | 2       | Millisecond               | -         | œ   | ++       |
|   | <b>V</b> | 3       | Name                      | -         |     | ++       |
|   | V        | 4       | IP Address                | _         |     | ++       |
|   |          | 5       | Channel NO.               | -         |     | ++       |
|   |          | 6       | Snapshot Type             | _         |     | ++       |
|   |          | 7       | Custom                    | _         |     | ++       |
|   | Date&Ti  | meMilli | isecond_Name_IP Addres    | s_        |     |          |
| 8 | Separat  | or can  | only be a dash, underline | or space. |     |          |
|   |          |         | Save                      | Cancel    |     |          |

| Parameter               | Description                                                                                                    |  |  |
|-------------------------|----------------------------------------------------------------------------------------------------|--|--|
| Server Address          | The IP address of the FTP server.                                                                                                    |  |  |
| Port                    | The port number of the FTP server.                                                                                                    |  |  |
| Username                | The username to log in to the FTP server.                                                                                                    |  |  |
| Password                | The password to log in to the FTP server.                                                                                                    |  |  |
| Remote Directory        | The destination path in the FTP server, and it is shared by default.                                                                                                    |  |  |
| Directory Structure     | Set the directory structure, which supports three levels at most.                                                                                                    |  |  |
| Level 1 Directory       | Set the directory name, and you can customize the name.                                                                                                    |  |  |
| Level 2 Directory       | When you select <b>Custom</b> , enter the custom directory name, whichsupports                                                                                                    |  |  |
| Level 3 Directory       | numbers, English letters, underlines and dashes.                                                                                                    |  |  |
| Customized Picture Name | <ul> <li>Click Setting to set picture name.</li> <li>Date Time is required, and it is selected by default.</li> <li>Select the other fields of the name, and the correspondinginstruction will be displayed on the screen.</li> <li>Double-click the symbols under Separator, you can customize the separator.</li> <li>Double-click Custom, you can customize the files of the picture name.</li> <li>Click the arrow under Ordering, and you can adjust theordering of the file.</li> </ul> |  |  |
|                         | <ul> <li>Date Time and Millisecond is a whole, click the arrow of anyone of the two fields, the two moves together.</li> <li>The real-time value of Millisecond will be displayed for precise snapshot, and for schedule and normal event, the milliseconddisplays 0000.</li> </ul>                                                                                                    |  |  |
| Emergency (Local)       | Select <b>Emergency (Local)</b> , and when the FTP server does not work, all the files are saved to the internal SD card.                                                                                                    |  |  |

## Table 4-34 Description of FTP parameters

<u>Step 4</u> Click Save.

<u>Step 5</u> Click **test** to test whether FTP function works normally.

## 4.7.2.3. NAS

This function can be enabled only when NAS was selected as a destination path. Enable this function, and you can save all the files in the NAS.

Figure 4-95 NAS

### <u>Step 1</u> Select Setting $\rightarrow$ Storage $\rightarrow$ Destination $\rightarrow$ NAS.

| Path             | Local   | FTP       | NAS |
|------------------|---------|-----------|-----|
| Enable           |         |           |     |
| Server Address   | 0.0.0.0 |           |     |
| Remote Directory |         |           |     |
|                  | Default | Refresh S | ave |

<u>Step 2</u> Select the **Enable** check box to enable NAS function, and select NAS protocol type.

- NFS (Network File System): A file system which enables computers in the same network to share files through TCP/IP.
- SMB (Server Message Block): Provides shared access for clients and the server.

<u>Step 3</u> Configure NAS parameters.

#### Table 4-35 Description of NAS parameters

| Parameter        | Description                                                 |
|------------------|-------------------------------------------------------------|
| Server Address   | The IP address of the NAS server.                           |
| Username         | When selecting SMB protocol, you are required to enter user |
| Password         | name and password. Enter them as needed.                    |
| Remote Directory | The destination path in the NAS server.                     |

Step 4 Click Save.

# 4.8. System

This section introduces system configurations, including general, date & time, account, safety, PTZ settings, default, import/export, remote, auto maintain and upgrade.

## 4.8.1. General

You can configure device name, language and video standard.

## <u>Step 1</u> Select Setting $\rightarrow$ System $\rightarrow$ General $\rightarrow$ General.

|                | Figur     | e 4-96 General |      |  |
|----------------|-----------|----------------|------|--|
| General        | Date&Time |                |      |  |
| Name           | CPPLUS    |                |      |  |
| Language       | English   | ~              |      |  |
| Video Standard | PAL       | ~              |      |  |
|                | Default   | Refresh        | Save |  |
|                |           |                |      |  |
|                |           |                |      |  |

## Step 2 Configure general parameters.

| Parameter      | Description                                                                              |
|----------------|------------------------------------------------------------------------------------------|
| Name           | The name of the device.<br>Each device has its own name.                                 |
| Language       | Select system language.                                                                  |
| Video Standard | Select video standard from PAL and NTSC.                                                 |
| TVOut          | Select <b>On</b> or <b>Off</b> . This function is available on models with analogoutput. |
| TVOUL          | • If the TV out is <b>On</b> , smart plans will be disabled; if the smart plans are      |
|                | enabled, the TV out will be set as <b>Off</b> .                                          |
|                | • SDI and HDCVI are available on select models.                                          |

### Table 4-36 Description of general parameters

Step 3 Click Save.

## 4.8.2. Date & Time

You can configure date and time format, time zone, current time, DST (Daylight Saving Time) or NTP server.

## <u>Step 1</u> Select Setting $\rightarrow$ System $\rightarrow$ General $\rightarrow$ Date & Time.

| General      | Date& Time                                  |
|--------------|---------------------------------------------|
|              |                                             |
| Date Format  | YYYY-MM-DD 🗸                                |
| Time Format  | 24-Hour 🗸                                   |
| Time Zone    | (UTC+05:30) Chennai, Kolkata, Mumbai, Nev 🗸 |
| Current Time | 2021-12-10 II : 34 : 18 Sync PC             |
| DST          |                                             |
| DST Type     | Date O Week                                 |
| Start Time   | Jan 🗸 1 💙 00 : 00 : 00                      |
| End Time     | Jan 💙 2 💙 00 : 00 : 00                      |
| NTP          |                                             |
| Server       | clock.isc.org                               |
| Port         | 123                                         |
| Interval     | 10 Min. (0~30)                              |
|              | Default Refresh Save                        |
|              |                                             |

Figure 4-97 Date and time

<u>Step 2</u> Configure date and time parameters.

### Table 4-37 Description of date and time parameters

| Parameter    | Description                                                                                                    |
|--------------|----------------------------------------------------------------------------------------------------|
| Date Format  | Configure the date format.                                                                                                    |
| Time Format  | Configure the time format. You can select from <b>12-Hour</b> or <b>24-Hour</b> .                                                |
| Time Zone    | Configure the time zone that the camera is at.                                                                                   |
| Current Time | Configure system time.<br>Click <b>Sync PC</b> , and the system time changes to the PC time.                                     |
| DST          | Enable DST as needed.<br>Select the check box, and configure start time and end time of DST with<br><b>Date</b> or <b>Week</b> . |
| NTP          |                                                                                                    |
| NTP Server.  | Select the check box, and then NTP (network time protocol) is enabled, the system                                                |
| Time Zone    | then syncs time with the internet server in real time.                                                                           |
| Port         | You can also enter the IP address, time zone, port, and interval of a PCwhich installed NTP server to use NTP.                   |
| Interval     |                                                                                                    |

Step 3 Click Save.

## 4.8.3. Splicing

When the panorama contains multiple images of various lens, enable this function. Before splicing, make sure that the surveillance scene is large and there is no shield on the image, and do not move the camera; otherwise, the splicing might fail.

## 

For some models, you need to select Setting → Camera → Condition → Splicing to enable thesplicing function. For details, see "4.5.1.4 Splicing".

#### Step 1 Select Setting → System → General → Splicing

|         | Figure 4-98 | Splicing (1) |  |
|---------|-------------|--------------|--|
| General | Date&Time   | Splicing     |  |
| Camera1 | Camera2     |              |  |
| Start   |             |              |  |
|         |             |              |  |
|         |             |              |  |

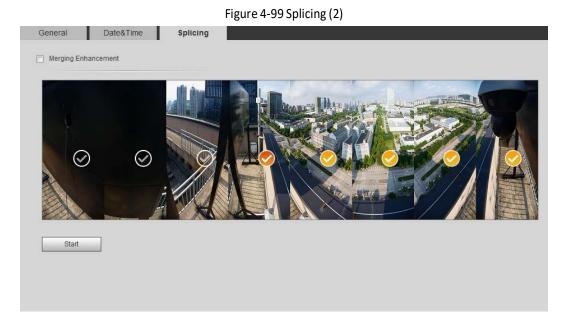

<u>Step 2</u> Select the camera which needs to be spliced.

When splicing the image through selecting lenses, you need to select the continuous splicing screens. The screen with the icon 🖉 (deeper color) means the first screen of thesplicing. You can select any screen as the first one and select the following screens continuously. The system supports the splicing of 4, 5, 6, 7 and 8 sensors.

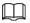

This function is available on some select models. And it is all sensors splicing by default.

### Step 3 Click Start.

The system starts to splice image.

- Some cameras restart automatically after splicing is completed, and you can view the splicing effect on the Live interface.
- Some cameras display splicing live view interface after splicing is completed. Click **OK**, and then the system prompts default box. And then click **OK**. The splicing takes effect.

## 4.8.4. Account

Manage all the users. You can add, delete, or modify users. Users include admin, added users and ONVIF users. Managing users and groups are only available for administrator users.

- The max length of the user or group name is 31 characters which consisted of number, letters, underline, dash, dot and @.
- The password must consist of 8 to 32 non-blank characters and contain at least two types of characters among upper case, lower case, number, and special character (excluding ' "; : &).
- You can have 18 users and 8 groups at most.
- You can manage users through single user or group, and duplicate user names or group namesare not allowed. A user can be in only one group at a time, and the group users can own authorities within group authority range.
- Online users cannot modify their own authority.
- There is one admin by default which has highest authority.
- Select **Anonymous Login**, and then log in with only IP address instead of user name and password. Anonymous users only have preview authorities. During anonymous login, click**Logout**, and then you can log in with other username.

## 4.8.4.1. Adding a User

You are admin user by default. You can add users and configure different authorities.

## <u>Step 1</u> Select Setting $\rightarrow$ System $\rightarrow$ Account $\rightarrow$ Account $\rightarrow$ Username.

## Figure 4-100 Username

| Username | Group Name |               |                      |                                  |                                                 |                                                             |
|----------|------------|---------------|----------------------|----------------------------------|-------------------------------------------------|-------------------------------------------------------------|
|          |            |               | Memo                 | Restricted Login                 | Modify                                          | Delete                                                      |
| admin    | admin      | adr           | nin's account        | 1                                | 2                                               | =                                                           |
|          |            |               |                      |                                  |                                                 |                                                             |
|          |            |               |                      |                                  |                                                 |                                                             |
|          |            |               |                      |                                  |                                                 |                                                             |
|          |            |               |                      |                                  |                                                 |                                                             |
|          |            |               |                      |                                  |                                                 |                                                             |
|          |            |               |                      |                                  |                                                 |                                                             |
|          |            |               |                      |                                  |                                                 |                                                             |
|          |            |               |                      |                                  |                                                 |                                                             |
|          |            |               |                      |                                  |                                                 |                                                             |
|          |            |               |                      |                                  |                                                 |                                                             |
| Live     | Playback   | System        | System Info          | Manual Control                   | File Backup                                     |                                                             |
| Event    | Network    | Peripheral    | AV Parameter         | Security                         | Maintenance                                     |                                                             |
| Event    | INELWOIK   | Felipheral    | Av Falameter         | Security                         | Maintenance                                     |                                                             |
|          |            |               |                      |                                  |                                                 |                                                             |
|          |            |               |                      |                                  |                                                 |                                                             |
|          | Live       | Live Playback | Live Playback System | Live Playback System System Info | Live Playback System System Info Manual Control | Live Playback System System Info Manual Control File Backup |

## Step 2 Click Add User.

|                      | Figure 4-101 Add ı                | user (operation permission) |
|----------------------|-----------------------------------|-----------------------------|
| Add User             |                                   | ×                           |
| Username<br>Password | Must                              |                             |
|                      | The minimum pass phrase length is | 8                           |
|                      | characters                        |                             |
|                      | Weak Middle Strong                |                             |
| Confirm Password     |                                   |                             |
| Group Name           | admin                             |                             |
| Memo                 |                                   |                             |
| Operation Permiss    | ion Restricted Login              |                             |
|                      |                                   |                             |
| IIA 🔽                |                                   |                             |
| User                 |                                   |                             |
| ✓ Live               |                                   |                             |
| Playback             |                                   |                             |
| System               |                                   |                             |
| System Info          |                                   |                             |
| Manual Control       |                                   |                             |
| File Backup          |                                   | E                           |
| Storage              |                                   |                             |
| Event                |                                   |                             |
| Vetwork              |                                   |                             |
| Peripheral           |                                   |                             |
| AV Parameter         |                                   |                             |
| V PTZ                |                                   |                             |
| Security             |                                   |                             |
| Maintenance          |                                   | -                           |
| L                    |                                   |                             |
|                      |                                   |                             |
|                      | Save                              | Cancel                      |
|                      | Ouve                              |                             |

| Usemame Must<br>Password<br>The minimum pass phrase length is 8<br>characters<br>Confirm Password<br>Group Name admin<br>Memo<br>Operation Permission<br>IP Address<br>IP Address                                                                                                    | Add User          |      |         |        |         |            |         |      |        |      |    |    |    |    |         | × |
|----------------------------------------------------------------------------------------------------|-------------------|------|---------|--------|---------|------------|---------|------|--------|------|----|----|----|----|---------|---|
| The minimup pass phrase length is 8<br>characters<br>Verify Middle Store<br>Torup Name admin<br>Memo                                                                                                    | Username          |      |         |        |         | Mu         | ist     |      |        |      |    |    |    |    |         |   |
| confirm Password<br>Group Name<br>admin<br>Memo                                                                                                    | Password          |      |         |        |         |            |         |      |        |      |    |    |    |    |         |   |
| Weik       Middle       Strong         Confirm Password       admin       min         Meroi       mon       mon         Operation Permission       Restricted Login       PAddress       1       0       0       1         PA ddress       1       0       0       1       0       0       1         Validity Period       Begin Time       2019-07-18       08<:00:00                                                                                                    |                   | The  | minin   | num p  | ass ph  | irase leng | th is 8 |      |        |      |    |    |    |    |         |   |
| Confirm Password<br>Group Name admin<br>Memo                                                                                                    |                   | char | racters | 5      |         |            |         |      |        |      |    |    |    |    |         |   |
| Group Name       admin         Memo             Operation Permission       Restricted Logn             IP Address       I.O.O.I.I         IP Address       I.O.O.I.I         IP Address       I.O.O.I.I         IP Address       IP Address         IP Address       IP Address <tr< td=""><td></td><td>W</td><td>eak</td><td>Midd</td><td>le S</td><td>trong</td><td></td><td></td><td></td><td></td><td></td><td></td><td></td><td></td><td></td><td></td></tr<>                                                                                                    |                   | W    | eak     | Midd   | le S    | trong      |         |      |        |      |    |    |    |    |         |   |
| Memo         Operation Permission       Restricted Login         I P Address       I . 0 . 0 . 1         I P Address       I . 0 . 0 . 1         I P Address       I . 0 . 0 . 2         I I P Address       I . 0 . 0 . 2         I I P Address       I . 0 . 0 . 2         I I P Address       I . 0 . 0 . 2         I I P Address       I . 0 . 0 . 2         I I P Address       I . 0 . 0 . 2         I I P Address       I . 0 . 0 . 2         I I P Address       I . 0 . 0 . 2                                                                                                    | Confirm Password  |      |         |        |         |            |         |      |        |      |    |    |    |    |         |   |
| Operation Permission         Restricted Login           I P Address         I . 0 . 0 . 1           IPAd         IP Address         I . 0 . 0 . 1           Validity Period         Begin Time         2019-07-18         08 : 00 : 00           End Time         2019-07-19         08 : 00 : 00         0           Time Range         0         2         4         6         8         10         12         14         16         18         20         22         24           Sun         0         2         4         6         8         10         12         14         16         18         20         22         24         Setting           Wed         Sun         Setting         Setting         Sett                                                                                                    | Group Name        | adn  | nin     |        |         | -          |         |      |        |      |    |    |    |    |         |   |
| IP Address       I . 0 . 0 . 1         IP Address       I . 0 . 0 . 1         Validity Period       Begin Time 2019-07-18         Begin Time 2019-07-19       08 : 00 : 00         End Time 2019-07-19       08 : 00 : 00         Time Range       0 2 4 6 8 10 12 14 16 18 20 22 24         Sun       Setting         Up address       Setting         Sun       Setting         Setting       Setting         Setting       Setting         Setting       Setting         Setting       Setting         Setting       Setting         Setting       Setting                                                                                                    | Memo              |      |         |        |         |            |         |      |        |      |    |    |    |    |         |   |
| <ul> <li>IP Address</li> <li>IP Address</li></ul>                                                                                                    | Operation Permiss | ion  |         | F      | Restric | ted Login  |         |      |        |      |    |    |    |    |         |   |
| IPA4       IP Address       I       I       <                                                                                                    |                   |      |         |        |         |            |         |      |        |      |    |    |    |    |         | Â |
| Validity Period         Begin Time       2019-07-18         End Time       2019-07-19         0       2       4       6       8       10       12       14       16       18       20       22       24         0       2       4       6       8       10       12       14       16       18       20       22       24         Sun       0       2       4       6       8       10       12       14       16       18       20       22       24         Sun       0       2       4       6       8       10       12       14       16       18       20       22       24         Sun       0       0       0       0       0       0       5       5       5       5       5       5       5       5       5       5       5       5       5       5       5       5       5       5       5       5       5       5       5       5       5       5       5       5       5       5       5       5       5       5       5       5       5       5       5       5                                                                                                    |                   | SS   | _       |        |         |            |         |      |        |      |    |    |    |    |         |   |
| Begin Time       2019-07-18       Image       08 : 00 : 00         End Time       2019-07-19       Image       08 : 00 : 00         Time Range       0       2       4       6       8       10       12       14       16       18       20       22       24         Sun       0       2       4       6       8       10       12       14       16       18       20       22       24         Sun       0       2       4       6       8       10       12       14       16       18       20       22       24         Sun       0       0       0       0       0       0       0       0       0       0       0       0       0       0       0       0       0       0       0       0       0       0       0       0       0       0       0       0       0       0       0       0       0       0       0       0       0       0       0       0       0       0       0       0       0       0       0       0       0       0       0       0       0       0       0       0 <t< td=""><td></td><td></td><td></td><td>P /</td><td>Addres</td><td>SS .</td><td>1</td><td>. 0</td><td>. 0 .</td><td>1</td><td></td><td></td><td></td><td></td><td></td><td></td></t<>                                                                                                    |                   |      |         | P /    | Addres  | SS .       | 1       | . 0  | . 0 .  | 1    |    |    |    |    |         |   |
| End Time 2019-07-19 08 : 00 : 00<br>Time Range<br>0 2 4 6 8 10 12 14 16 18 20 22 24<br>Sun<br>Mon<br>Tue<br>Wed<br>Thu<br>Fri<br>Sation<br>Sation |                   |      |         | 07.10  | ,       |            |         | 00.  | 00 · 0 | 0    |    |    |    |    |         |   |
| Time Range       0       2       4       6       8       10       12       14       16       18       20       22       24         Sun       Mon       Setting       Setting       Setting       Setting         Wed       Setting       Setting       Setting       Setting         Sat       Sat       Sat       Sat       Sat       Sat                                                                                                    | -                 |      |         |        |         |            |         |      |        |      |    |    |    |    |         |   |
| 0       2       4       6       8       10       12       14       16       18       20       22       24         Sun       Sun       Setting       Setting       Setting       Setting         Mon       Tue       Setting       Setting       Setting         Wed       Setting       Setting       Setting         Thu       Setting       Setting       Setting         Sat       Sat       Setting       Setting                                                                                                    |                   |      | 2013    | -07-13 | •       |            |         | 00 . | 00.0   | •    |    |    |    |    |         | = |
| Sun<br>Mon<br>Tue<br>Wed<br>Thu<br>Fri<br>Setting<br>Sat<br>Setting<br>Setting<br>Setting<br>Setting<br>Setting<br>Setting<br>Setting<br>Setting                                                                                                    |                   |      | 2       | 4      | 6       | 8          | 10      | 12   | 14     | 16   | 18 | 20 | 22 | 24 |         |   |
| Tue<br>Wed<br>Thu<br>Fri<br>Sating<br>Sating<br>Sating<br>Setting<br>Setting<br>Setting<br>Setting                                                                                                    | -                 |      |         |        |         |            |         |      |        |      |    |    |    |    | Setting |   |
| Wed<br>Thu<br>Fri<br>Sat<br>Sat<br>Sat<br>Sat<br>Sat<br>Sat<br>Sat<br>Sat                                                                                                    | Mon               |      |         |        |         |            |         |      |        |      |    |    |    |    | Setting |   |
| Wed<br>Thu<br>Fri<br>Sat<br>Sat<br>Sat<br>Sat<br>Sat<br>Sat<br>Sat<br>Sat                                                                                                    | Tue               |      |         |        |         |            |         |      |        |      |    |    |    |    |         |   |
| Thu Setting<br>Sting<br>Sat                                                                                                    | Wed               |      |         |        |         |            |         |      |        |      |    |    |    |    |         |   |
| Fri Setting                                                                                                    | Thu               |      |         |        |         |            |         |      |        |      |    |    |    |    |         |   |
| Sat Setting                                                                                                    | Fri               |      |         |        |         |            |         |      |        |      |    |    |    |    |         |   |
| · · · · · · · · · · · · · · · · · · ·                                                                                                    | Sat               |      |         |        |         |            |         |      |        |      |    |    |    |    |         |   |
|                                                                                                    |                   |      |         |        |         |            |         |      |        |      |    |    |    |    | Jetting | - |
|                                                                                                    |                   |      |         |        |         |            |         |      |        |      |    |    |    |    |         |   |
|                                                                                                    |                   |      |         |        |         |            |         |      |        |      |    |    |    |    |         |   |
| Save Cancel                                                                                                    |                   |      |         |        |         | 5          | Save    |      | Car    | ncel | 1  |    |    |    |         |   |

## Figure 4-102 Add user (restricted login)

Step 3 Configure user parameters.

| Table 4-38 Description of user parameters ( | 1) |
|---------------------------------------------|----|
| Table 1 50 Beschption of user parameters (  | ÷/ |

| Parameter        | Description                                                                                                    |
|------------------|----------------------------------------------------------------------------------------------------|
| Username         | User's unique identification. You cannot use existed username.                                                                                                    |
| Password         | Enter password and confirm it again.                                                                                                    |
| Confirm Password | The password must consist of 8 to 32 non-blank characters andcontain at least two types of characters among upper case, lowercase, number, and special character (excluding ' ";: &). |
| Group Name       | The group that users belong to. Each group has differentauthorities.                                                                                                    |
| Memo             | Describe the user.                                                                                                    |

|                      | Select authorities as needed.                                                                                                    |
|----------------------|----------------------------------------------------------------------------------------------------|
| Operation Permission |                                                                                                    |
|                      | You are recommended to give fewer authorities to normal users than advance users.                                                                                                    |
|                      | Set the PC address that allows the defined user to log in to thecamera<br>and the validity period and time range. You can log in to web with the<br>defined IP in the defined time range of validity period. |
|                      | • IP address: You can log in to web through the PC with the setIP.                                                                                                    |
|                      | • Validity period: You can log in to web in the set validity period.                                                                                                    |
|                      | • Time range: You can log in to web in the set time range.Set as following:                                                                                                    |
| Restricted Login     | 1. Select IP Address: Select IP type and set IP address.                                                                                                    |
|                      | <ul> <li>IP Address: Enter the IP address of the host to be added.</li> </ul>                                                                                                    |
|                      | $\diamond$ IP segment: Enter the start address and end address of the host                                                                                                    |
|                      | to be added.                                                                                                    |
|                      | 2. Select Validity Period: Set the begin time and end time.                                                                                                    |
|                      | Select <b>Time Range</b> : Set the time range that allow user tolog in. For details, see "5.1.1.1 Setting Period".                                                                                           |

## Step 4 Click Save.

The newly added user is displayed in the username list.

## 4.8.4.1.1. Related Operations

• Edit user information

Click 🛃 to change password, group, memo, operation authorities, and login authorities.

Ш

## You can only change the password of the admin.

The methods of changing password vary with different accounts.

- Login with the admin account, you can change password through **Old Password** and **AdminAccount**.
- Login with non-admin account (an added account with the permission of usermanagement), you can change password through **Old Password**.
- **Old Password**: Change the password through entering the old password to be changed, and then the new password.

| Modify User      |                                                | X |
|------------------|------------------------------------------------|---|
| Username         | 11 💌                                           |   |
| Modify Password  |                                                |   |
| Old Password     |                                                |   |
| New Password     |                                                |   |
|                  | The minimum pass phrase length is 8 characters |   |
|                  | Weak Medium Strong                             |   |
| Confirm Password |                                                |   |
| Group Name       | user 💌                                         |   |
| Memo             |                                                |   |
| Authority        | All                                            |   |
|                  | ☑ Live                                         |   |
|                  | Playback                                       |   |
|                  |                                                |   |
|                  |                                                |   |
|                  | Save Cancel                                    |   |

Figure 4-103 Change password through old password (login with non-admin account)

• Admin Account: Change the password through entering the admin password, and then thenew password for the non-admin account to be changed.

#### Figure 4-104 Change password through admin password (login with admin account)

| Modify User       |                                                | × |
|-------------------|------------------------------------------------|---|
| Username          | 11                                             |   |
| Modify Password   |                                                |   |
| Modification Mode | Admin Account                                  |   |
| Admin Username    | admin                                          |   |
| Admin Password    |                                                |   |
| New Password      |                                                |   |
|                   | The minimum pass phrase length is 8 characters |   |
|                   | Weak Medium Strong                             |   |
| Confirm Password  |                                                |   |
| Group Name        | user                                           |   |
| Memo              |                                                |   |

• Delete users

Click 😑 to delete the added users.

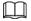

Admin account cannot be deleted.

• View the authorities

If the current account has the permission of user management, click *Q* to view the loginauthorities of other accounts. If not, you can only view the login authorities of the current account.

## 4.8.4.2. Adding User Group

You have two groups named admin and user by default, and you can add new group, delete added group or modify group authority and memo.

#### <u>Step 1</u> Select Setting → System → Account → Account → Group Name.

| Username<br>No.              | Group Name<br>Group Name | _                   | _                    | Memo                        |                            | Modify                     | Delete |
|------------------------------|--------------------------|---------------------|----------------------|-----------------------------|----------------------------|----------------------------|--------|
|                              |                          |                     |                      |                             |                            | 2                          | •      |
| 2                            | user                     |                     |                      | user group                  |                            | 2                          | •      |
|                              |                          |                     |                      |                             |                            |                            |        |
|                              |                          |                     |                      |                             |                            |                            |        |
|                              |                          |                     |                      |                             |                            |                            |        |
|                              |                          |                     |                      |                             |                            |                            |        |
|                              |                          |                     |                      |                             |                            |                            |        |
|                              |                          |                     |                      |                             |                            |                            |        |
| Authority                    |                          |                     |                      |                             |                            |                            |        |
|                              | Live                     | Playback            | System               | System Info                 | Manual Control             | File Backup                |        |
| Jser                         | Live<br>Event            | Playback<br>Network | System<br>Peripheral | System Info<br>AV Parameter | Manual Control<br>Security | File Backup<br>Maintenance |        |
| Jser                         |                          |                     |                      |                             |                            |                            |        |
| Authority<br>User<br>Storage |                          |                     |                      |                             |                            |                            |        |

Figure 4-105 Group name

## Step 2 Click Add Group.

|            | Figure 4-106 Add group |          |
|------------|------------------------|----------|
| Add Group  |                        | X        |
| Group Name |                        | Must     |
| Memo       |                        |          |
| Authority  | All                    |          |
|            | Live                   | <u>^</u> |
|            | Playback               | E        |
|            | System                 |          |
|            | System Info            | -        |
|            |                        |          |
|            | Save Cancel            |          |

<u>Step 3</u> Enter the group name and memo, and then select group authorities.

The default authorities of Admin group include live, playback, storage, file backup, user, system, system info, manual control, maintenance, peripheral, PTZ, security, network, event and AV parameters; the default authorities of User group include live and playback.

| Group Authority | Admin | User | Functions                                 |
|-----------------|-------|------|-------------------------------------------|
| User            | YES   | NA   | Add, delete and checkuser/user group.     |
| Live            | YES   | YES  | Real-time stream view.                    |
| Playback        | YES   | YES  | Playback view.                            |
| System          | YES   | NA   | System time setting andmore.              |
| System Info     | YES   | NA   | Version information, systemlogs and more. |
| Manual Control  | YES   | NA   | PTZ settings.                             |
| File Backup     | YES   | NA   | File backup.                              |

#### Table 4-39 Description of user group parameters

| Storage      | YES | NA | Storage point configuration, snapshot recording time configuration, SFTP configuration and more. |
|--------------|-----|----|--------------------------------------------------------------------------------------------------|
| Event        | YES | NA | Video detection settings, audio detection settings, alarm settings and more.                     |
| Network      | YES | NA | IP settings, SMTP settings, SNMP settings, AP Hotspotsettings and more.                          |
| Peripheral   | YES | NA | External light, wiper andserial port settings.                                                   |
| AV Parameter | YES | NA | Camera property settings, audio and video settings and more.                                     |
| PTZ          | YES | NA | Preset settings, tour settingsand more.                                                          |
| Security     | YES | NA | HTTPS settings, RTSP overTLS settings and more.                                                  |
| Maintenance  | YES | NA | Automatic maintenancesettings and more.                                                          |

 $<sup>\</sup>square$ 

- Any user in the **Admin** group has **User** authorities to modify group authorities. The **User** group does not have this authority.
- The function of the device corresponds to the authority control respectively. Only user with specified authority can use corresponding function; the **Admin** group has all the authorities.

<u>Step 4</u> Click **Save** to finish configuration.

The newly added group displays in the group name list.

 $\square$ 

- After adding group, click it modify group memo or authorities; click it todelete the added group, admin group and user group cannot be deleted.
- Click 📝 in the row of admin group or user group to modify group memo.

## 4.8.4.3. ONVIF User

You can add, delete ONVIF user, and modify their passwords.

## 4.8.4.3.1. Procedure

## <u>Step 1</u> Select Setting $\rightarrow$ System $\rightarrow$ Account $\rightarrow$ ONVIF User.

| Account Onvif User |          |            |        |              |
|--------------------|----------|------------|--------|--------------|
| No.                | Username | Group Name | Modify | Delete       |
| 1                  | admin    | admin      | 2      | <del>.</del> |
|                    |          |            |        |              |
|                    |          |            |        |              |
|                    |          |            |        |              |
|                    |          |            |        |              |
|                    |          |            |        |              |
| Add User           |          |            |        |              |
|                    |          |            |        |              |
|                    |          |            |        |              |

Figure 4-107 ONVIF user

### Step 2 Click Add User.

Figure 4-108 Add user

| Add User                       | ×                                                 |
|--------------------------------|---------------------------------------------------|
| Username<br>Password           | Must                                              |
|                                | The minimum pass phrase length is 8<br>characters |
| Confirm Password<br>Group Name | Weak Middle Strong admin                          |
|                                | Save Cancel                                       |

Step 3 Configure user parameters.

### Table 4-40 Description of user parameters

| Parameter        | Description                                                                                                    |
|------------------|----------------------------------------------------------------------------------------------------|
| Username         | User's unique identification. You cannot use existed username.                                                                                                    |
| Password         | Enter password and confirm it again.                                                                                                    |
| Confirm Password | The password must consist of 8 to 32 non-blank characters and contain at least two types of characters among upper case, lower case, number, and special character (excluding ' ";: &). |
| Group Name       | The group that users belong to. Each group has different authorities.                                                                                                    |

### Step 4 Click Save.

The newly added user displays in the username list.

## 4.8.4.3.2. Related Operations

• Edit user information

Click 🛃 to change password, group, memo, operation authorities, and login authorities.

 $\square$ 

You can only change the password of the admin.

The methods of changing password vary with different accounts.

- Log in with admin account, you can change password through **Old Password** and **AdminAccount**.
- $\circ$  The password of admin account can be changed through **Old Password** only.
- Login with non-admin account (an added account with the permission of user management), you can change password through **Old Password**.
- **Old Password**: Change the password through entering the old password to be changed, and then the new password.

| Modify User      |                                                | X |
|------------------|------------------------------------------------|---|
| Username         | 11 💌                                           |   |
| Modify Password  |                                                |   |
| Old Password     |                                                |   |
| New Password     |                                                |   |
|                  | The minimum pass phrase length is 8 characters |   |
|                  | Weak Medium Strong                             |   |
| Confirm Password |                                                |   |
| Group Name       | user                                           |   |
| Memo             |                                                |   |
| Authority        | All                                            |   |
|                  | ✓ Live                                         |   |
|                  | Playback                                       |   |
|                  |                                                |   |
|                  |                                                |   |
|                  | Save Cancel                                    |   |

Figure 4-109 Change password through old password (login with non-admin account)

• Admin Account: Change the password through entering the admin password, and then thenew password for the non-admin account to be changed.

| Figure 4 | -110 Change pass  | word through | admin password   | (login with                             | admin account    |
|----------|-------------------|--------------|------------------|-----------------------------------------|------------------|
| - Barc   | · ±±0 change pass | mora cinoagn | aannin passilora | (10001111111111111111111111111111111111 | a anni a coo anc |

| Modify User       |                                                | × |
|-------------------|------------------------------------------------|---|
| Username          | 11 💌                                           |   |
| Modify Password   |                                                |   |
| Modification Mode | Admin Account                                  |   |
| Admin Username    | admin                                          |   |
| Admin Password    |                                                |   |
| New Password      |                                                |   |
|                   | The minimum pass phrase length is 8 characters |   |
|                   | Weak Medium Strong                             |   |
| Confirm Password  |                                                |   |
| Group Name        | user 💌                                         |   |
| Memo              |                                                |   |

• Delete users

Click 😑 to delete the added users.

 $\square$ 

Admin account cannot be deleted.

• View the authorities

If the current account has the permission of user management, click *Q* to view the loginauthorities of other accounts. If not, you can only view the login authorities of the current account.

## 4.8.5. Safety

You can configure system service, HTTPS, and Firewall.

### 4.8.5.1. System Service

Configure the IP hosts (devices with IP address) that are allowed to visit the device. Only the hosts in the trusted sites list can log in to the web interface. This is to enhance network and data security.

#### <u>Step 1</u> Select Setting → System → Safety → System Service.

Figure 4-111 System service

| System Service  | HTTPS                  | Firewall       |                                                                                  |
|-----------------|------------------------|----------------|----------------------------------------------------------------------------------|
| SSH             |                        | Enable         |                                                                                  |
| Multicast/Broa  | dcast Search           | Enable         |                                                                                  |
| Password Res    | et                     | Enable         | Email Address h***@adityagroup.com                                               |
| CGI Service     |                        | Enable         |                                                                                  |
| Onvif Service   |                        | Enable         |                                                                                  |
| Genetec Servi   | ce                     | Enable         |                                                                                  |
| Audio and Vide  | eo Transmission Encry  | ption 🗌 Enable | *Please make sure matched device or software supports video decryption function. |
| RTSP over TL    | S                      | Enable         | *Please make sure matched device or software supports video decryption function. |
| Mobile Push     |                        | Enable         |                                                                                  |
| Private Protoco | ol Authentication Mode | Security Mode  | (Recomr ✔                                                                        |
|                 |                        |                |                                                                                  |
| Default         | Refresh                | Save           |                                                                                  |
|                 |                        |                |                                                                                  |

<u>Step 2</u> Enable the system service according to the actual needs.

| Function                                   | Description                                                                                                    |
|--------------------------------------------|----------------------------------------------------------------------------------------------------|
| SSH                                        | You can enable SSH authentication to perform safetymanagement.                                                                                                    |
| Multicast/Broadcast Search                 | Enable this function, and then when multiple users are previewing the device video image simultaneously through network, they can find your device with multicast/broadcastprotocol. |
| Password Reset                             | Manage system security with this function.                                                                                                    |
| CGI Service                                | Enable this function, and then other devices can access through this service.                                                                                                    |
| Onvif Service                              | Enable this function, and then other devices can access through this service.                                                                                                    |
| Genetec Service                            | Enable this function, and then other devices can access through this service.                                                                                                    |
| Audio and Video Transmission<br>Encryption | Enable to encrypt audio/video transmission.<br>Make sure that the other devices and software that workingtogether with<br>the camera support video decryption.                       |
| Mobile Push                                | Enable this function, and then the system would send the snapshot that was taken when alarm is triggered to your phone, this is enabled by default.                                  |

Step 3 Click Save.

## 4.8.5.2. HTTPS

Create a certificate or upload an authenticated certificate, and then you can log in through HTTPS with your PC. The HTTPS can protect page authenticity on all types of websites, secure accounts, and keep user communications, identity, and web browsing private.

#### <u>Step 1</u> Select Setting $\rightarrow$ Network $\rightarrow$ HTTPS.

| Figure | 4-112 | HTTPS | (1) |
|--------|-------|-------|-----|
|--------|-------|-------|-----|

| System Service HTTPS        | Firewall                |
|-----------------------------|-------------------------|
| Enable HTTPS                |                         |
|                             |                         |
| TLS Protocol Compatibility  |                         |
| Compatible with TLSv1.1 and | earlier versions        |
| Create Certificate          |                         |
| Create                      |                         |
| Request Created             |                         |
| Request Created             | Delete Install Download |
| Install Signed Certificate  |                         |
| Certificate Path            | Browse                  |
| Certificate Key Path        | Browse Upload           |
| Certificate Installed       |                         |
| Certificate Installed       | Delete                  |
| Attribute                   |                         |
|                             |                         |
|                             |                         |
|                             |                         |
| H                           | efresh Save             |
|                             |                         |
|                             |                         |

<u>Step 2</u> Create a certificate or upload an authenticated certificate.

• For creating a certificate, click **Create**.

| HTTPS             |            | ×                 |
|-------------------|------------|-------------------|
| Region            |            | *e.g. CN          |
| IP or Domain name |            | ×                 |
| Validity Period   | 365        | Day*Range :1-5000 |
| Province          | none       |                   |
| Location          | none       |                   |
| Organization      | none       | ]                 |
| Organization Unit | none       | ]                 |
| Email             |            | ]                 |
| _                 |            |                   |
|                   | Create Car | ncel              |
|                   |            |                   |
|                   |            |                   |

Figure 4-113 HTTPS dialog box

For uploading the authenticated certificate, click **Browse** to select the certificate and certificate key, click **Upload** to upload them, and then skip to <u>Step5</u>.

<u>Step 3</u> Enter the required information and then click **Create**.

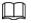

The entered IP or Domain name must be the same as the IP or domain name of thedevice.

Step 4 Click Install.

## Figure 4-114 Certificate installation

| System Service H          | TTPS Firewall                                                  |
|---------------------------|----------------------------------------------------------------|
| Enable HTTPS              |                                                                |
| Endble fifth o            |                                                                |
| TLS Protocol Compatib     | liity                                                          |
| Compatible with TLSv      | 1.1 and earlier versions                                       |
| Create Certificate        |                                                                |
| Create                    |                                                                |
| Request Created           |                                                                |
| Request Created           | H/IP=172.16.3.107;C=IN;ST=none;C=none; Delete Install Download |
| Install Signed Certificat | te                                                             |
| Certificate Path          | Browse                                                         |
| Certificate Key Path      | Browse Upload                                                  |
| Certificate Installed     |                                                                |
| Certificate Installed     | Delete                                                         |
| Attribute                 |                                                                |
|                           |                                                                |
|                           |                                                                |
|                           | Refresh Save                                                   |
|                           | Norton Otre                                                    |
|                           |                                                                |
|                           |                                                                |

<u>Step 5</u> Click **Download** to download root certificate. <u>Step 6</u> Click **Download Root Certificate**.

#### Figure 4-115 File download

| File Download - Security Warning |                                                                                                    |  |  |  |  |
|----------------------------------|----------------------------------------------------------------------------------------------------|--|--|--|--|
| Do you                           | Do you want to open or save this file?                                                                                                    |  |  |  |  |
|                                  | Name: ca.crt<br>Type: Security Certificate<br>From: <b>10.10.6.238</b>                                                                                                    |  |  |  |  |
| ۲                                | While files from the Internet can be useful, this file type can<br>potentially harm your computer. If you do not trust the source, do not<br>open or save this software. <u>What's the risk?</u> |  |  |  |  |

Step 7 Click Open.

Figure 4-116 Certificate information

| Certificate ? 🗙                                                                                                    |  |  |  |  |
|----------------------------------------------------------------------------------------------------|--|--|--|--|
| General Details Certification Path                                                                                                    |  |  |  |  |
| Certificate Information                                                                                                    |  |  |  |  |
| This CA Root certificate is not trusted. To enable trust,<br>install this certificate in the Trusted Root Certification<br>Authorities store. |  |  |  |  |
|                                                                                                    |  |  |  |  |
| Issued to: Product Root CA                                                                                                    |  |  |  |  |
| Issued by: Product Root CA                                                                                                    |  |  |  |  |
| <b>Valid from</b> 2013-6-18 <b>to</b> 2023-6-16                                                                                               |  |  |  |  |
| Install Certificate                                                                                                    |  |  |  |  |
| ОК                                                                                                    |  |  |  |  |

#### Step 8 Click Install Certificate.

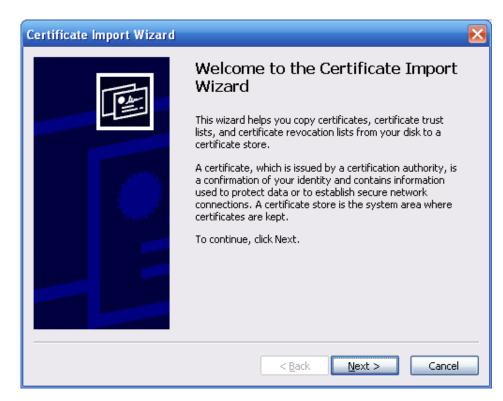

Step 9 Click Next.

Figure 4-118 Certificate store

| Certificate Import Wizard                                                                                                    | × |
|----------------------------------------------------------------------------------------------------|---|
| <b>Certificate Store</b><br>Certificate stores are system areas where certificates are kept.                                                                           |   |
| Windows can automatically select a certificate store, or you can specify a location for<br>Automatically select the certificate store based on the type of certificate |   |
| O Place all certificates in the following store                                                                                                    |   |
| Certificate store:                                                                                                    |   |
| < <u>B</u> ack <u>N</u> ext > Cancel                                                                                                    |   |

<u>Step 10</u> Select the storage location and click **Next**.

| Certificate Import Wizard | ×                                                                               |
|---------------------------|---------------------------------------------------------------------------------|
| Total                     | Completing the Certificate Import<br>Wizard                                     |
|                           | You have successfully completed the Certificate Import wizard.                  |
|                           | You have specified the following settings:                                      |
|                           | Certificate Store Selected Automatically determined by t<br>Content Certificate |
|                           |                                                                                 |
|                           |                                                                                 |
|                           |                                                                                 |
|                           |                                                                                 |
|                           | < Back Finish Cancel                                                            |

Step 11 Click Finish and a dialog box showing the import was successful pops up.

Figure 4-120 Import succeeds

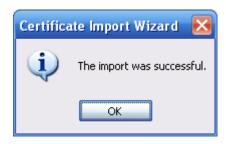

## 4.8.5.3. Firewall

Configure Network Access, PING prohibited, and Prevent Semi join to enhance network and data security.

- Network Access: Set trusted list and restricted list to limit access.
  - o Allowlist: Only when the IP/MAC of your PC in the Allowlist, can you access the camera. Portsare the same.
  - Blocklist: When the IP/MAC of your PC is in the blocklist, you cannot access the camera. Ports are the same.
- PING prohibited: Enable PING prohibited function, and the camera will not respond to the pingrequest.
- **Prevent Semi join**: Enable **Prevent Semi join** function, and the camera can provide service normally under Semi join attack.

 $\square$ 

- You cannot set Allowlist or blocklist for camera IP or MAC addresses.
- You cannot set Allowlist or blocklist for port MAC addresses.
- When the IP addresses of the camera and your PC are in the same LAN, MAC verification takes effect.
- When you access the camera through internet, the camera verifies the MAC address according to the router MAC.

This section takes Network Access as an example.

#### <u>Step 1</u> Select Setting $\rightarrow$ System $\rightarrow$ Safety $\rightarrow$ Firewall.

| Figure | 4-121 | Firewall |
|--------|-------|----------|
|--------|-------|----------|

| Syste | m Service         | HTTPS Firewall                                                            |                  |        |        |
|-------|-------------------|---------------------------------------------------------------------------|------------------|--------|--------|
|       | Rule Type         | Network Access                                                            |                  |        |        |
|       | Enable            |                                                                           |                  |        |        |
|       | Mode              | <ul> <li>Allowlist          <ul> <li>Blocklist</li> </ul> </li> </ul>     |                  |        |        |
|       | The listed IP add | resses/MAC are prohibited to visit the corresponding ports of the device. |                  |        |        |
|       |                   | IP address /MAC address                                                   | Port             | Modify | Delete |
|       |                   | 192.168.1.100                                                             | Device All Ports | 2      | •      |
|       |                   |                                                                           |                  |        |        |
|       |                   |                                                                           |                  |        |        |
|       |                   |                                                                           |                  |        |        |
|       |                   |                                                                           |                  |        |        |
|       |                   |                                                                           |                  |        |        |
|       | Add IP/MAC        |                                                                           |                  |        |        |
|       |                   |                                                                           |                  |        |        |
|       | Default           | Refresh Save                                                              |                  |        |        |
|       |                   |                                                                           |                  |        |        |

Step 2 Select Network Access from Rule Type list, and then select the Enable check box.

- Enable **PING prohibited** and **Prevent Semi join** and click **Save**. You do not need toconfigure parameters.
- Enable Network Access and configure Allowlist and blocklist.
  - Select the mode: Allow list and Blocklist.
  - Click Add IP/MAC.

| Add IP/MAC          | ×          |
|---------------------|------------|
| Rule Type           | IP Address |
| IP Version          | IPv4 💌     |
| IP Address          | 1          |
| Device All Ports    |            |
| Device Start Server | 1          |
| Device End Server   | 1          |
|                     |            |
|                     |            |
| ОК                  | Cancel     |

#### Figure 4-122 Add IP/MAC

#### Step 3 Configure parameters.

#### Table 4-42 Description of adding IP/MAC parameters

| Parameter               | Description                                                                                                    |  |  |  |
|-------------------------|----------------------------------------------------------------------------------------------------|--|--|--|
|                         | Select IP address, IP segment, MAC address or all IP addresses.                                                                            |  |  |  |
|                         | • IP address: Select IP version and enter the IP address of the host tobe added.                                                           |  |  |  |
|                         | • IP segment: Select IP version and enter the start address and endaddress of                                                              |  |  |  |
| Rule Type               | the segment to be added.                                                                                                    |  |  |  |
|                         | • MAC address: Enter MAC address of the host to be added.                                                                                  |  |  |  |
|                         | All IP addresses: Set all IP addresses in Allowlist or restricted list.                                                                    |  |  |  |
| Device All Ports        | Set access ports. You can select all ports or the ports in defined areas.                                                                  |  |  |  |
| Device Start ServerPort | Device all ports: Set all IP port in Allowlist or Blocklist. When selecting                                                                |  |  |  |
|                         | Blocklist in Mode, and All IP Address in Rule Type, youcannot select the                                                                   |  |  |  |
|                         | Device All Ports check box.                                                                                                    |  |  |  |
| Device End ServerPort   | • Devices start server port and Device end server port: Set Device start server port and device end server port, and the range is 1–65535. |  |  |  |

<u>Step 4</u> Click **OK**, and the **Firewall** interface is displayed. <u>Step 5</u> Click **Save**.

# 4.8.6. Peripheral

## 4.8.6.1. Serial Port Settings

Set the serial port of the external device.

## <u>Step 1</u> Select Setting $\rightarrow$ PTZ $\rightarrow$ Protocol Setting.

| Analog PTZ |         |         |      |
|------------|---------|---------|------|
| Address    | 1       |         |      |
| Baud Rate  | 9600    | ~       |      |
| Data Bit   | 8       | ~       |      |
| Stop Bit   | 1       | ~       |      |
| Parity     | NONE    | ~       |      |
|            | Default | Refresh | Save |
|            |         |         |      |

Figure 4-123 Serial port settings

<u>Step 2</u> Configure serial port settings parameters.

| Parameter | Description                                                                                |
|-----------|--------------------------------------------------------------------------------------------|
| Address   | The corresponding device address. It is 1 by default.                                      |
|           | Make sure that the address is the device address; otherwise, you cannotcontrol the device. |
| Baud Rate | Select the baud rate for the camera. It is 9600 by default.                                |
| Date Bit  | It is 8 by default.                                                                        |
| Stop Bit  | It is 1 by default.                                                                        |
| Parity    | It is <b>None</b> by default.                                                              |

Step 3 Click Save.

## 4.8.6.2. External Light

You need to configure external light mode when the external light is used.

## 4.8.6.2.1. Prerequisites

- Connect external light with RS-485 port.
- You have configured serial port parameters. For details, see "4.8.6.1 Serial Port Settings".

### 4.8.6.2.2. Procedure

#### <u>Step 1</u> Select Setting $\rightarrow$ System $\rightarrow$ Peripheral $\rightarrow$ External Light.

| Serial Port Settings | External Light | Wiper |                                                                                                    |         |       |
|----------------------|----------------|-------|----------------------------------------------------------------------------------------------------|---------|-------|
|                      |                |       | Work Mode                                                                                                    | Auto    | •     |
| This                 |                | -     | Auto Mode                                                                                                    | Time    | •     |
|                      |                | //    | Light Brightness                                                                                                    | ⊡——0—   | + 128 |
|                      |                |       | Period setting                                                                                                    | Setting |       |
| 2010                 |                |       | £                                                                                                    |         |       |
| T AND                | IN STREET      |       | 1                                                                                                    |         |       |
| 32                   |                |       | 1                                                                                                    |         |       |
|                      | Maril          |       |                                                                                                    |         |       |
| 1 all                |                |       | and a state of the state of the |         |       |
| DURIDIA              |                | 1 1   |                                                                                                    |         |       |
|                      |                |       |                                                                                                    |         |       |
| Default              | Pofrash        | Save  | <b></b>                                                                                                    |         |       |
| Delaut               | Reliesh        | Save  |                                                                                                    |         |       |
|                      |                |       |                                                                                                    |         |       |
| Default              | Refresh        | Save  |                                                                                                    |         |       |

#### Figure 4-124 External light

<u>Step 2</u> Configure external light work mode.

#### Table 4-44 Description of external light parameters

| Parameter        | Description                                                                                                    |
|------------------|----------------------------------------------------------------------------------------------------|
|                  | Off: Turn off the external light.                                                                                                    |
| Work Mode        | Manual: Set the light brightness manually.                                                                                                    |
|                  | • Auto: The camera turns on or turns off the light according to thelight time and photo resister automatically.                                                            |
|                  | • Time: When selecting Time in Auto Mode, click Setting to set the                                                                                                    |
|                  | arming period. During the arming period, the external light ison. For                                                                                                    |
| Auto Mode        | details of arming period setting, see "5.1.1.1 Setting Period".                                                                                                    |
|                  | <ul> <li>Photo resister: When you select Photo resister in Auto Mode, the<br/>system turns on the external light according to the brightness<br/>automatically.</li> </ul> |
| Light Brightness | Set the brightness of the external light.                                                                                                    |

Step 3 Click Save.

## 4.8.6.3. Wiper

<u>Step 1</u> Select Setting  $\rightarrow$  System  $\rightarrow$  Peripheral  $\rightarrow$  Peripheral  $\rightarrow$  Wiper.

| al Port Settings | External Light | Wiper | Wiper<br>Interval Time 10<br>Start 0<br>Once<br>Wash<br>Time Wash<br>Everyday<br>Once | s (0-255)<br>Stop |
|------------------|----------------|-------|---------------------------------------------------------------------------------------|-------------------|
| Default          | Refresh        | Save  |                                                                                       |                   |

Figure 4-125 Wiper

## <u>Step 2</u> Configure wiper work mode.

| Parameter     | Description                                                                                                    |
|---------------|----------------------------------------------------------------------------------------------------|
| Interval Time | The interval time between stop mode and starts mode. For example, set the time to 10s, and the wiper will work every 10s. |
| Start         | Set the work status of the wiper.                                                                                         |
| Stop          | • Start: Click <b>Start</b> , and the wiper works as the set interval time.                                               |
|               | • Stop: Click <b>Stop</b> , and the wiper stops working.                                                                  |
| Once          | • Once: Click <b>Once</b> , and the wiper works once.                                                                     |
|               | Select the Time Wash check box and set the time, and then the wiperwill work as                                           |
| Time Wash     | the set time. Click <b>Once</b> , and the wiper works once. It can be used to check whether the wiper can work normally.  |

Step 3 Click Save.

# 5. Event

This chapter introduces intelligent event settings, including smart track, panoramic calibration, video detection, audio detection, smart plan, IVS, face detection, face recognition, people counting, heat map, video Metadata, alarm, and abnormality.

# 5.1. Setting Alarm Linkage

## 5.1.1. Alarm Linkage

When configuring alarm events, select alarm linkages (such as record, snapshot). See Figure 5-1. When the corresponding alarm is triggered in the configured arming period, the system will alarm. Interfaces might vary with different events, and the actual interface shall prevail.

| Enable                        |                              |
|-------------------------------|------------------------------|
| Relay-in                      | Alarm1                       |
| Mode                          | Alarm 🔻                      |
| Period                        | Setting                      |
| Anti-Dither                   | 0 s (0~100) Sensor Type NO ▼ |
| Record                        |                              |
| Record Delay                  | 10 s (10~300)                |
| <ul> <li>Relay-out</li> </ul> |                              |
| Alarm Delay                   | 10 s (10~300)                |
| Send Email                    |                              |
| Audio Linkage                 |                              |
| Play Count                    | 3 (1~10)                     |
| File                          | alarm.wav 🔻                  |
| Warning Light                 |                              |
| Mode                          | Flicker •                    |
| Flicker Frequency             | Medium <b>v</b>              |
| Duration                      | 10 s (5~30)                  |
| Period                        | Setting                      |
| <ul> <li>Snapshot</li> </ul>  |                              |
|                               | Default Refresh Save         |

Figure 5-1 Alarm linkage

## 5.1.1.1. Setting Period

Set arming periods. The system only performs corresponding linkage action in the configured period.

#### <u>Step 1</u> Click **Setting** next to **Period**.

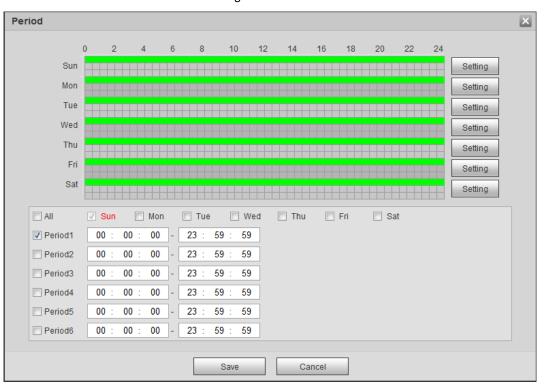

Figure 5-2 Period

Step 2 Set arming periods. Alarms will be triggered in the time period in green on the timeline.

- Method one: Directly press and drag the left mouse button on the timeline.
- Method two: Enter an actual time period.
  - 1. Click **Setting** next to a day.
  - 2. Select a time period to be enabled.
  - 3. Enter start time and end time of a time period.

 $\square$ 

- Select All or check boxes of some days to set the time period of multiple days atone time.
- You can set 6 time periods per day.

Step 3 Click Save.

## 5.1.1.2. Record Linkage

The system can link record channel when an alarm event occurs. After alarm, the system stops recording after an extended time period according to the **Record Delay** setting.

To use the record linkage function, set record plan for motion detection alarm and enable auto recording in record control.

## 5.1.1.2.1. Setting Record Plan

After the corresponding alarm type (Normal, Motion, and Alarm) is enabled, the record channellinks recording.

#### <u>Step 1</u> Select Setting $\rightarrow$ Storage $\rightarrow$ Schedule $\rightarrow$ Record.

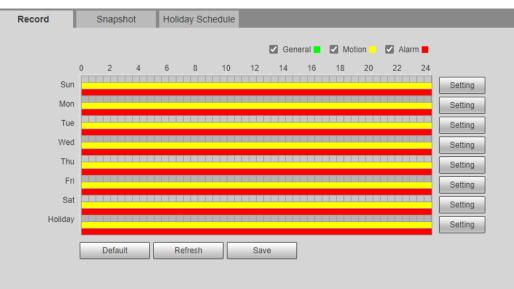

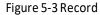

#### <u>Step 2</u> Set record plan.

Green represents normal record plan (such as timing recording); yellow represents motion record plan (such as recording triggered by intelligent events); red represents alarm record plan (such as recording triggered by alarm-in).

- Method one: Select a record type, such as **Normal**, and directly press and drag the leftmouse button to set the time period for normal record on the timeline.
- Method two: Enter an actual time period.
- 1. Click **Setting** next to a day.

Figure 5-4 Setting (record time period)

|         | 🖉 Sun 🗌 Mon 🗌 Tue 🗌 Wed 🗌 Thu 🛑 Fri 📄 Sat 📄 Holiday  |  |
|---------|------------------------------------------------------|--|
| Period1 | 00 : 00 : 00 - 23 : 59 : 59 General 🗹 Motion 🗹 Alarm |  |
| Period2 | 00 : 00 : 00 - 23 : 59 : 59 General Motion Alarm     |  |
| Period3 | 00 : 00 : 00 - 23 : 59 : 59 General Motion Alarm     |  |
| Period4 | 00 : 00 : 00 - 23 : 59 : 59 General Motion Alarm     |  |
| Period5 | 00 : 00 : 00 - 23 : 59 : 59 General Motion Alarm     |  |
| Period6 | 00 : 00 : 00 - 23 : 59 : 59 General Motion Alarm     |  |

- 2. Select a day, and the alarm type next to a period, and then set the period.
  - Select All or check boxes of some days to set the time period of multiple days atone time. 0
  - You can set 6 time periods per day. 0

Step 3 Click Save.

#### 5.1.1.2.2. **Setting Record Control**

Set parameters such as pack duration, pre-event record, disk full, record mode, and record stream.

\_.

 $\square$ 

 $\square$ 

Make sure that the SD card is authenticated before recording if you use CPPLUS smart card. For details, see "4.5.2.5 Path".

#### <u>Step 1</u> Select Setting $\rightarrow$ Storage $\rightarrow$ Record Control.

| Figure 5-5 Record control |
|---------------------------|
|---------------------------|

| Record Control   |                      |
|------------------|----------------------|
|                  |                      |
| Pack Duration    | 30 Min. (1~120)      |
| Pre-event Record | 5 s (0~5)            |
| Disk Full        | Overwrite 🗸          |
| Record Mode      | Auto O Manual O Off  |
| Record Stream    | Main Stream 🗸        |
|                  | Default Refresh Save |
|                  |                      |
|                  |                      |

Step 2 Set parameters.

| Parameter        | Description                                                                                                    |
|------------------|----------------------------------------------------------------------------------------------------|
| Pack Duration    | The time for packing each video file.                                                                                                    |
| Pre-event Record | The time to record the video in advance of a triggered alarm event. For example, if the pre-event record is set to be 5 s, the system saves the recorded video of 5 s before the alarm is triggered. |
|                  | When an alarm or motion detection links recording, and the recording is not enabled, the system saves the video data within the pre-event record time to the video file.                             |
| Disk Full        | <ul> <li>Recording strategy when the disk is full.</li> <li>Stop: Stop recording when the disk is full.</li> <li>Overwrite: Cyclically overwrite the earliest video when the diskis full.</li> </ul> |
| Record Mode      | When you select <b>Manual</b> , the system starts recording; when youselect <b>Auto</b> , the system starts recording in the configured time period of record plan.                                  |
| Record Stream    | Select record stream, including Mainstream and Sub Stream.                                                                                                    |

Table 5-1 Description of record control parameters

Step 3 Click Save.

## 5.1.1.2.3. Setting Record Linkage

On the alarm event setting interface (such as the motion detection interface), select **Record** and set **Record Delay** to set alarm linkage and record delay. After **Record Delay** is configured, alarm recording continues for an extended period after the alarm ends.

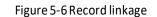

| Record       |    |            |
|--------------|----|------------|
| Record Delay | 10 | s (10~300) |

## 5.1.1.3. Snapshot Linkage

After snapshot linkage is configured, the system can automatically alarm and take snapshots when an alarm is triggered. After **Motion** is enabled in **Snapshot**, the system takes snapshots when an alarm is triggered. Forquerying and setting snapshot storage location, see "4.5.2.5 Path".

## 5.1.1.3.1. Setting Snapshot Plan

According to the configured snapshot plan, the system enables or disables snapshot atcorresponding time.

<u>Step 1</u> Select Setting  $\rightarrow$  Storage  $\rightarrow$  Schedule  $\rightarrow$  Snapshot.

Figure 5-7 Snapshot

| Record  | Snapshot Holiday Schedule         |         |
|---------|-----------------------------------|---------|
|         | 🖉 General 🗖 🔽 Motion 📃 🖉 Alarm 🗖  |         |
|         | 0 2 4 6 8 10 12 14 16 18 20 22 24 |         |
| Sun     |                                   | Setting |
| Mon     |                                   | Setting |
| Tue     |                                   | Setting |
| Wed     |                                   | Setting |
| Thu     |                                   | Setting |
| Fri     |                                   | Setting |
| Sat     | t                                 | Setting |
| Holiday |                                   | Setting |
|         | Default Refresh Save              |         |
|         |                                   |         |

<u>Step 2</u> Select snapshot type and set time period.

Green represents normal snapshot plan (such as timing snapshot); yellow represents motion snapshot plan (such as snapshot triggered by intelligent events); red represents alarm snapshot plan (such as snapshot triggered by alarm-in).

- Method one: Select snapshot type, such as **Normal**, and directly press and drag the left mouse button to set time period for normal snapshot on the timeline.
- Method two: Enter an actual time period.
- 1. Click **Setting** next to a day.

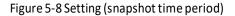

| Setting |                                                      | × |
|---------|------------------------------------------------------|---|
|         |                                                      |   |
|         | 🔽 Sun 🗌 Mon 🗌 Tue 🗌 Wed 📄 Thu 📄 Fri 📄 Sat 🗌 Holiday  |   |
| Period1 | 00 : 00 : 00 - 23 : 59 : 59 General 🗹 Motion 🗹 Alarm |   |
| Period2 | 00 : 00 : 00 - 23 : 59 : 59 General Motion Alarm     |   |
| Period3 | 00 : 00 : 00 - 23 : 59 : 59 General Motion Alarm     |   |
| Period4 | 00 : 00 : 00 - 23 : 59 : 59 General Motion Alarm     |   |
| Period5 | 00 : 00 : 00 - 23 : 59 : 59 General Motion Alarm     |   |
| Period6 | 00 : 00 : 00 - 23 : 59 : 59 General Motion Alarm     |   |
|         |                                                      |   |
|         | Save Cancel                                          |   |

2. Select a day, and the alarm type next to a period. Then set the period.

 $\square$ 

- Select All or check boxes of some days to set the time period of multiple days atone time. 0
- You can set 6 time periods per day. 0
- 3. You can set 6 time periods per day. The **Snapshot** interface is displayed.

Step 3 Click Save.

#### 5.1.1.3.2. **Setting Snapshot Linkage**

On the alarm event setting interface (such as the motion detection interface), select **Snapshot** and set alarm linkage snapshot.

|          | Figure 5-9 Snapshot linkage |
|----------|-----------------------------|
| Snapshot |                             |

#### 5.1.1.4. **Relay-out** Linkage

When an alarm is triggered, the system can automatically link with relay-out device. On the alarm event setting interface (such as the motion detection interface), select Alarm and set Alarm Delay.

When alarm delay is configured, alarm continues for an extended period after the alarm ends.

Figure 5-10 Relay-out linkage

| Relay-out   |    |            |
|-------------|----|------------|
| Alarm Delay | 10 | s (10~300) |

#### 5.1.1.5. **Email Linkage**

When an alarm is triggered, the system will automatically send an email to users. Email linkage takes effect only when SMTP is configured. For details, see "4.6.5 SMTP (Email)".

|            | Figure 5-11 Email linkage |
|------------|---------------------------|
| Send Email |                           |

#### 5.1.1.6. **PTZ Linkage**

When an alarm is triggered, the system links PTZ to do some operations. For example, the system links PTZ to rotate to the preset X.

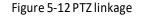

|     |            | -      | _     |   | 1       |
|-----|------------|--------|-------|---|---------|
| PTZ | Activation | Preset | ▼ No. | 1 | (1~255) |
|     |            |        |       |   |         |

## 5.1.1.7. Warning Light Linkage

When an alarm is triggered, the system can automatically enable the warning light. Set **Mode**, **Flicker Frequency**, **Duration**, and **Period**.

• Mode: The display mode of the warning light when an alarm is triggered. It includes Normally on and Flicker. When setting Flicker as the mode, you need to set the flicker frequency.

### $\square$

For the camera with red and blue alarm light, you can only select Flicker in Mode.

- **Duration**: After setting warning light duration, the warning light is turned off after an extended time of period after an alarm. It is 5 seconds–30 seconds.
- **Period**: The period for using warning light. When an alarm triggered during the configured period, the system links warning light. For the configuration, see "5.1.1.1 Setting Period".

| <b>V</b> | Warning Light     |           |      |
|----------|-------------------|-----------|------|
|          | Mode              | Flicker < |      |
|          | Flicker Frequency | Medium 💌  |      |
|          | Duration          | 10 s (5~  | -30) |
|          | Period            | Setting   |      |
|          |                   |           |      |

#### Figure 5-13 Warning light linkage

### 5.1.1.8. Audio Linkage

The system broadcasts alarm audio file when an alarm event occurs. Select Setting  $\rightarrow$  Camera  $\rightarrow$  Audio  $\rightarrow$  Alarm Audio to set alarm audio file.

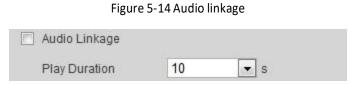

# 5.1.2. Subscribing Alarm

### 5.1.2.1. About Alarm Types

For alarm types and preparations of alarm events, see Table 5-2.

| Alarm Type         | Description                                                                                                    | Preparation                                                                                                    |
|--------------------|----------------------------------------------------------------------------------------------------|----------------------------------------------------------------------------------------------------|
| Motion Detection   | The alarm is triggered whenmoving object is detected.                                                              | Motion detection is enabled. For<br>details, see "5.4.1 Setting Motion<br>Detection".                             |
| Disk Full          | The alarm is triggered when thefree<br>space of SD card is less than the<br>configured value.                      | The SD card no space function is<br>enabled. For details, see "5.19.1<br>Setting SD Card".                        |
| Disk Error         | The alarm is triggered when there is failure or malfunction in the SD card.                                        | SD card failure detection is enabled.<br>For details, see "5.19.1 Setting SD<br>Card".                            |
| Video Tampering    | The alarm is triggered when the camera lens is covered or there is defocus in video images.                        | Video tampering is enabled. For<br>details, see "5.4.2 Setting Video<br>Tampering".                               |
| External Alarm     | The alarm is triggered whenthere is external alarm input.                                                          | The device has alarm input port and external alarm function is enabled. For details, see "5.18 Setting Relay-in". |
| Illegal Access     | The alarm is triggered when the<br>number of consecutive login<br>password error is up to the<br>allowable number. | Illegal access detection is enabled.For<br>details, see "5.19.3 Setting Illegal<br>Access".                       |
| Audio Detection    | The alarm is triggered whenthere is audio connection problem.                                                      | Abnormal audio detection isenabled.<br>For details, see "5.6 Setting Audio<br>Detection".                         |
| IVS                | The alarm is triggered when intelligent rule is triggered.                                                         | Enable IVS, crowd map, face detection<br>or people counting, and other<br>intelligent functions.                  |
| Scene Changing     | The alarm is triggered when the device monitoring scene changes.                                                   | Scene changing detection is enabled.<br>For details, see "5.4.3 Setting Scene<br>Changing".                       |
| Voltage Detection  | The alarm is triggered when the device detects abnormal voltage input.                                             | Voltage detection is enabled. For details, see "5.19.4 Setting Voltage Detection".                                |
| Security Exception | The alarm is triggered when the device detects malicious attack.                                                   | Voltage detection is enabled. For details, see "5.19.5 Setting Security Exception".                               |

# Table 5-2 Description of alarm types

# 5.1.2.2. Subscribing Alarm Information

You can subscribe alarm event. When a subscribed alarm event is triggered, the system records detailed alarm information at the right side of the interface.

# $\square$

Functions of different devices might vary.

#### Step 1 Click the Alarm tab.

Figure 5-15 Alarm (subscription)

| Alarm Type       |                    | No. | Time | Alarm Type | Source IP | Alarm Channel |
|------------------|--------------------|-----|------|------------|-----------|---------------|
| Motion Detection | Disk Full          |     |      |            |           |               |
| Disk Error       | Video Tampering    |     |      |            |           |               |
| External Alarm   | Illegal Access     |     |      |            |           |               |
| Audio Detection  | IVS                |     |      |            |           |               |
| Scene Changing   | Security Exception |     |      |            |           |               |
| Operation        |                    |     |      |            |           |               |
| Prompt           |                    |     |      |            |           |               |
| Alarm Tone       |                    |     |      |            |           |               |
| Play Alarm Tone  |                    |     |      |            |           |               |
| Tone Path        | Browse             |     |      |            |           |               |
|                  |                    |     |      |            |           |               |
|                  |                    |     |      |            |           |               |
|                  |                    |     |      |            |           |               |
|                  |                    |     |      |            |           |               |
|                  |                    |     |      |            |           |               |

<u>Step 2</u> Select **Alarm Type** according to the actual need.

- Select **Prompt**. The system prompts and records alarm information according to actual conditions.
  - When the subscribed alarm event is triggered and the **Alarm** interface is not displayed, the **Marm** is displayed on the **Alarm** tab and the alarm information isrecorded automatically. Click the **Alarm** tab, and this icon disappears.
  - When the subscribed alarm event is triggered and the **Alarm** interface is displayed, the corresponding alarm information is displayed in the alarm list at the right side of the **Alarm** interface.
- Select **Play Alarm Tone** and select the tone path.

The system would play the selected audio file when the selected alarm is triggered.

# 5.2. Setting Smart Track

After setting calibration and parameters for smart track, the tracking speed dome can automatically link to a corresponding position and track an object till it is out of the monitoring range or the set tracking time is reached when the intelligent rules for panoramic camera triggers an alarm.

# 5.2.1. Setting Calibration Parameters for Smart Track

The camera has calibration parameters by default, and you can modify the parameters manually when the effect is not good with default setting.

Auto calibration mode is available on some select models. <u>Step 1</u> Select Setting  $\rightarrow$  Event  $\rightarrow$  Smart Track  $\rightarrow$  Smart Track. <u>Step 2</u> Configure calibration parameters.

Auto calibration

 $\square$ 

Select Auto in Calibration Mode, and then click Start Calibration.

| Smart Track      | Alarm Track |                   |  |
|------------------|-------------|-------------------|--|
| 14312Kbps        |             |                   |  |
| Calibration Mode | Auto        | Start Calibration |  |
| Default          | Refresh     | Save              |  |

#### Figure 5-16 Auto calibration

Manual calibration

Select Manual in Calibration Mode, select the channel; that you need, and then addcalibration point for it in the live image.

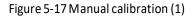

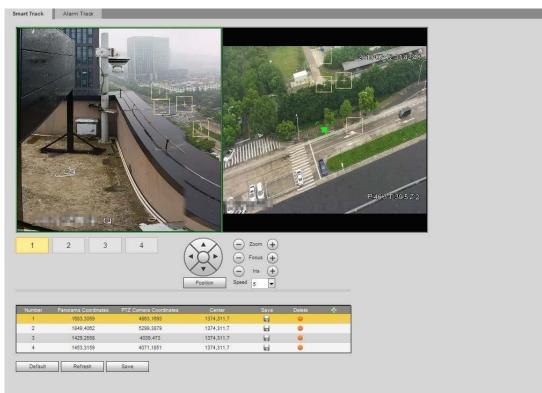

#### Figure 5-18 Manual calibration (2)

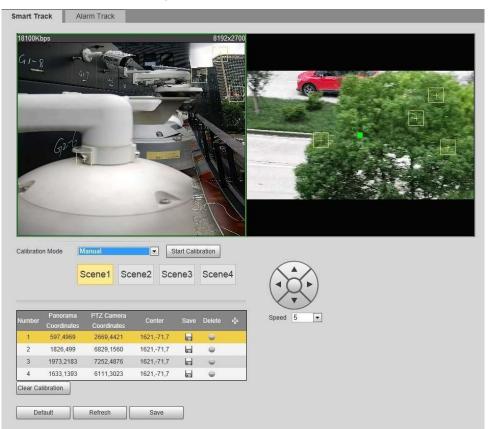

1) Adjust the speed dome lens and turn it to the same view as the chosen lens, and thenclick 🔂.

The calibration boxes are displayed in both images.

- 2) Pair each box in the two images and keep the paired boxes at the same spot of the liveview.
- 3) Click 屇

You need at least 4 pairs of calibration boxes to ensure the views of the speed domeand the panoramic camera as similar as possible.

Step 3 Click Save.

### 5.2.2. Enabling Alarm Track

Alarm Track is disabled by default. Smart Track is enabled only after Alarm Track is enabled and intelligent rules of the panoramic camera are configured. Smart Track is supported only when rules of crowd map, intrusion and tripwire are triggered. See "5.8 Setting IVS" and "5.9 Setting Crowd Map".

Figure 5-19 Alarm track

#### <u>Step 1</u> Select Setting $\rightarrow$ Event $\rightarrow$ Smart Track $\rightarrow$ Alarm Track.

|               | i igui e s    | 10 / Narin Clack |            |  |
|---------------|---------------|------------------|------------|--|
| Smart Track   | Alarm Track   |                  |            |  |
| Enable        |               |                  |            |  |
| Auto Track    | On            | Off              |            |  |
| Track Time    | Continue till | object disa 💌    | ]          |  |
| Idle Time     | 5             |                  | s (1~1800) |  |
| Idle Position | Preset1       | •                | ]          |  |
| Default       | Refresh       | Save             |            |  |
|               |               |                  |            |  |

Step 2 Select the Enable check box to enable track linkage.

After enabling the function, manual positioning, manual tacking and auto tracking takeeffect.

Step 3 Set parameters. Table 5-3 Description of alarm track parameters

| Parameter     | Description                                                                                                    |
|---------------|----------------------------------------------------------------------------------------------------|
| Auto Track    | Select <b>On</b> , and the speed dome automatically links to a correspondingposition and tracks an object when the intelligent rules of the panoramic camera trigger alarms.           |
|               | Set the alarm track time.                                                                                                    |
|               | Before an object disappears: The speed dome would automatically link                                                                                                    |
| Track Time    | to a corresponding position and tracks an object until the object moves                                                                                                    |
|               | out of the monitoring range whenthe intelligent rules of the panoramic                                                                                                    |
|               | camera trigger alarms.                                                                                                    |
|               | • <b>Custom:</b> Set the auto alarm track time of the speed dome.                                                                                                    |
| Idle Time     | It is an interval from the end of alarm track of the speed dome to thestart of idle mode.                                                                                              |
|               | Set Idle Time and Idle Position. If no event needs to be tracked after the                                                                                                    |
|               | configured idle time, the device automatically rotates to the set idle position.<br>For example, the <b>Idle Time</b> is set to be five seconds and the <b>Idle Position</b> is set to |
| Idle Position | be preset point 1. When the speed dome does not start tracking after five seconds, it automatically rotates to preset 1.                                                               |
|               | To set Idle Position, first set a preset point. For preset point, see"4.3.2.1 Preset".                                                                                                 |

Step 4 Click Save.

# 5.3. Setting Panoramic Calibration

The device has calibration parameters by default, and you can modify the parameters manually when the effect is not good with default setting. Before manually calibrating a channel, clear all default calibration parameters.

**Channel 1** is a PTZ camera. You should calibrate the scene coordinates of **Channel 1** and otherchannels. Take **Channel 2** as an example.

<u>Step 1</u> Setting  $\rightarrow$  Event  $\rightarrow$  Panoramic Calibration.

#### Figure 5-20 Panoramic calibration

| ramic Calibra                                                                     | tion                                                               |                                        |                               |                                        |                        |                    |
|-----------------------------------------------------------------------------------|--------------------------------------------------------------------|----------------------------------------|-------------------------------|----------------------------------------|------------------------|--------------------|
|                                                                                   |                                                                    | 2010/07/10/11/62/8                     |                               |                                        | [ <sup>7</sup> +] 2018 | 1742 HOLA<br>+     |
|                                                                                   | PTZ angle of channel 1 via PTZ core<br>s to make calibration.      | ntrol interface, make the center point | t of channel 1 basically conc | $\frac{2}{1}$                          | point of calibration   | 1 or calibration   |
| Please adjust the                                                                 |                                                                    | ntrol interface, make the center point |                               | Zoom (+)<br>Focus (+)                  | point of calibration   | 1 or calibration   |
| Please adjust the<br>2 screen, then it is                                         | s to make calibration.                                             | ntrol interface, make the center point | t of channel 1 basically cond | Zoom (+)<br>Focus (+)                  | point of calibration   | a 1 or calibration |
| Please adjust the<br>2 screen, then it is<br>Calibrate1                           | s to make calibration.<br>Calibrate2                               | (                                      |                               | Zoom (+)<br>Focus (+)                  | point of calibration   | a 1 or calibration |
| Please adjust the<br>2 screen, then it is<br>Calibrate1                           | s to make calibration.<br>Calibrate2                               |                                        | Position Speed                | Zoom (+)<br>Focus (+)                  | 3                      |                    |
| Please adjust the<br>2 screen, then it is<br>Calibrate1<br>Channel<br>Number      | s to make calibration. Calibrate2 2 Panorama Coordinates           | TZ Camera Coordinates                  | Position Speed                | Zoom (+)<br>Focus (+)<br>I 5 V         | Delete                 |                    |
| Please adjust the<br>2 screen, then it is<br>Calibrate1<br>Channel<br>Number<br>1 | s to make calibration. Calibrate2 2 Panorama Coordinates 1085,2895 | TZ Camera Coordinates 2446,3931        | Position Speed                | Zoom (+)<br>Focus (+)<br>I 5 V<br>Save | Delete                 |                    |

<u>Step 2</u> Select channel 2, and then select a calibration number under the video images in turns (See Figure 5-21) to add calibration points to the corresponding video images. Take **Calibrate 1** as an example.

Figure 5-21 Select a calibration number

| Calibrate1 | Calibrate2 |
|------------|------------|
|------------|------------|

1) Adjust the PTZ angle of channel 1 through the PTZ control interface to rotate the center of channel 1 to a position aligned with the green point in **Calibrate 1** image, and then click 🚭.

Calibration box is displayed in images of **Channel 1** and **Calibrate 1**. Respectively drag calibration boxes on images of **Channel 1** and **Calibrate 1** to the corresponding positions.

2) Click to save this pair of calibration boxes. You are recommended to drag calibration box to a static position with clear edges in the image. This can ensure the edges can be accurately distinguished by the camera.

3) After the calibration record is saved, the calibration box is displayed in yellow. Repeat <u>1)</u> to <u>2)</u> to add at least 4 pairs of calibration points to each calibration picture. Step 3 Click Save.

# 5.4. Setting Video Detection

Check whether there are considerable changes on the video by analyzing video images. In case of any considerable change on the video (such as moving object, fuzzy image), the system performs analarm linkage.

# 5.4.1. Setting Motion Detection

The system performs an alarm linkage when the moving object appears on the image and its moving speed reaches the preset sensitivity.

 $\square$ 

- If you enable motion detection and smart motion detection simultaneously, and configure the linked activities, the linked activities take effect as following:
  - When Motion Detection is triggered, the camera will record and take snapshots, but other configured linkages such as sending emails, PTZ operation will not take effect.
  - When Smart Motion Detection is triggered, all the configured linkages take effect.
- If you only enable motion detection, all the configured linkages take effect when motion detection is triggered.

<u>Step 1</u> Select Setting  $\rightarrow$  Event  $\rightarrow$  Video Detection  $\rightarrow$  Motion Detection.

Figure 5-22 Motion detection

| Motion | Detection                     | Video Tamper            | Scene Changing |      |
|--------|-------------------------------|-------------------------|----------------|------|
|        | Enable                        |                         |                |      |
| _      | Period<br>Anti-Dither<br>Area | Setting<br>5<br>Setting | s (0~100)      |      |
|        | Enable Manual C               | on                      |                |      |
|        | Record                        |                         |                |      |
|        | Record Delay                  | 10                      | s (10~300)     |      |
|        | Relay-out                     | 1 2                     |                |      |
|        | Alarm Delay                   | 10                      | s (10~300)     |      |
|        | Send Email                    |                         |                |      |
|        | PTZ                           |                         |                |      |
|        | Snapshot                      |                         |                |      |
|        |                               | Default                 | Refresh        | Save |

<u>Step 2</u> Select the **Enable** check box to enable motion detection function.

<u>Step 3</u> Set the area for motion detection.

#### 1) Click Setup next to Area.

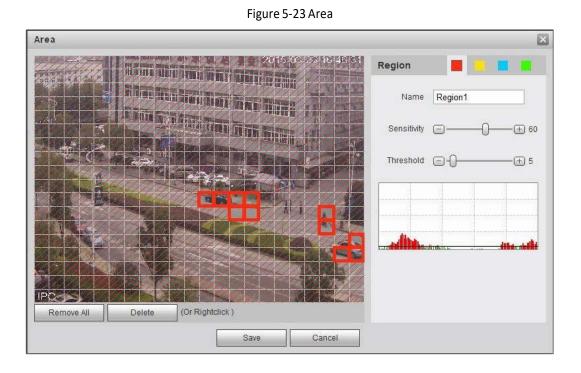

- 2) Select a color and set the region name. Select an effective area for Motion Detection in the image and set **Sensitivity** and **Threshold**.
- Select a color on 
   to set different detection parameters for each region.
- Sensitivity: Sensitive degree of outside changes. It is easier to trigger the alarm with higher sensitivity.
- Threshold: Effective area threshold for Motion Detection. The smaller the thresholdis, the easier the alarm is triggered.
- The whole video image is the effective area for Motion Detection by default.
- The red line in the waveform indicates that the Motion Detection is triggered, and the green one indicates that there is no motion detection. Adjust sensitivity and threshold according to the waveform.
- 3) Click Save.

Step 4 Set arming periods and alarm linkage action. For details, see "5.1.1 Alarm Linkage".

Anti-dither: After the **Anti-dither** time is set, the system only records one motion detectionevent in the period.

Step 5 Click Save.

# 5.4.2. Setting Video Tampering

The system performs alarm linkage when the lens is covered, or video output is mono-color screencaused by light and other reasons.

### <u>Step 1</u> Select Setting $\rightarrow$ Event $\rightarrow$ Video Detection $\rightarrow$ Video Tamper.

Step 2 Select the event type.

- Video Tampering: When the percentage of the tampered image and the duration exceed the configured values, an alarm will be triggered.
- Defocus Detection: When the image is blurred, an alarm will be triggered. This
- function is available on select models.

| Motion Detection | Video Tamper | Scene Changing |
|------------------|--------------|----------------|
| Enable           |              |                |
| Period           | Setting      |                |
| Record           |              |                |
| Record Delay     | 10           | s (10~300)     |
| Relay-out        | 1 2          |                |
| Alarm Delay      | 10           | s (10~300)     |
| Send Email       |              |                |
| PTZ              |              |                |
| Snapshot         |              |                |
|                  | Default      | Refresh Save   |

Figure 5-24 Video tampering

Table 5-4 Description of video temper parameter.

| Parameter   | Description                                                           |
|-------------|-----------------------------------------------------------------------|
| Tamper Area | When the percentage of the tampered image and the duration exceed the |
|             | configured values, an alarm will be triggered.                        |
| Duration    | The tamper area is 30% and the duration is 5 s by default.            |
| Anti-Dither | Only record one alarm event during the anti-dither period.            |

<u>Step 3</u> Set arming periods and alarm linkage action. For details, see "5.1.1 Alarm Linkage". <u>Step 4</u> Click **Save**.

# 5.4.3. Setting Scene Changing

The system performs alarm linkage when the image switches from the current scene to another one.

| Step 1 Select Setting → E | vent -> Video Detection | → Scene Changing. |
|---------------------------|-------------------------|-------------------|
|---------------------------|-------------------------|-------------------|

| Motion Detection | Video Tamper | Scene Changing |      |
|------------------|--------------|----------------|------|
| Enable           |              |                |      |
| Period           | Setting      |                |      |
| Record           |              |                |      |
| Record Delay     | 10           | s (10~300)     |      |
| Relay-out        | 1 2          |                |      |
| Alarm Delay      | 10           | s (10~300)     |      |
| Send Email       |              |                |      |
| PTZ              |              |                |      |
| Snapshot         |              |                |      |
|                  | Default      | Refresh        | Save |
|                  |              |                |      |

Figure 5-25 Scene changing

<u>Step 2</u> Set arming periods and alarm linkage action. For details, see "5.1.1 Alarm Linkage". <u>Step 3</u> Click **Save**.

# 5.5. Setting Smart Motion Detection

The system performs alarm linkage when human, non-motorized vehicle, or motor vehicle appearon the image and its moving speed reaches the preset sensitivity. Enabling smart motion detection can avoid the alarms triggered by the environment changes, and the function is enabled by default.

### 5.5.1. Prerequisites

- Select Setting → Event → Video Detection → Motion Detection to enable the motion detection function.
- You have set **Period** and **Area** in **Motion Detection**, and make sure that the sensitivity value is larger than 0, and the threshold value is smaller than 100.

#### 5.5.2. Procedure

<u>Step 1</u> Select Setting  $\rightarrow$  Event  $\rightarrow$  Smart Motion Detection.

#### Figure 5-26 Smart motion detection

| Smart Motion Detection |         |               |      |
|------------------------|---------|---------------|------|
| Enable                 |         |               |      |
| Effective object       | Human   | Motor Vehicle |      |
| Sensitivity            | Medium  | ~             |      |
|                        | Default | Refresh       | Save |
|                        |         |               |      |

Step 2 Select the Enable check box to enable the smart motion detection function.

Step 3 Set effective object and sensitivity.

- Effective object: Includes Human and Motor vehicle. When you select Human, thecamera will detect human and nonmotorized vehicle.
- Sensitivity: Includes Low, Middle, and High. The higher the sensitivity is, the easier thealarm will be triggered.

Step 4 Click OK.

# 5.6. Setting Audio Detection

The system performs alarm linkage when vague voice, tone change, or sound intensity rapid changeis detected.

<u>Step 1</u> Select Setting  $\rightarrow$  Event  $\rightarrow$  Audio Detection.

| udio Detection   |               |  |
|------------------|---------------|--|
| Input Abnormal   |               |  |
| Intensity Change |               |  |
| Sensitivity      | + 50          |  |
| Threshold        |               |  |
|                  |               |  |
|                  |               |  |
|                  |               |  |
|                  |               |  |
|                  |               |  |
| Period           | Setting       |  |
| Anti-Dither      | 5 s (0~100)   |  |
| Record           |               |  |
| Record Delay     | 10 s (10~300) |  |
| Relay-out        | 1 2           |  |
| Alarm Delay      | 10 s (10~300) |  |
| Send Email       |               |  |
| D PTZ            |               |  |
| Snapshot         |               |  |
| Default          | Refresh Save  |  |

Figure 5-27 Audio detection

Step 2 Set parameters.

- Input abnormal: Select the **Enable Input Abnormal** check box, and the alarm istriggered when the system detects abnormal sound input.
- Intensity change: Select the **Enable Intensity Change** check box and then set **Sensitivity** and **Threshold**. The alarm is triggered when the system detects that thesound intensity exceeds the set threshold.
  - $\circ~$  It is easier to trigger the alarm with higher sensitivity or smaller threshold. Set a high threshold for noisy environment.
  - The red line in the waveform indicates audio detection is triggered, and the green one indicates no audio detection. Adjust sensitivity and threshold according to the waveform.

<u>Step 3</u> Set arming periods and alarm linkage action. <u>Step 4</u> Click **Save**.

# 5.7. Setting Smart Plan

Smart plan includes face detection, heat map, IVS, people counting, face detection, video metadata, stereo analysis and schedule. The intelligent function can be enabled only after the corresponding smart plan is enabled.

# 5.7.1. Basic Smart Plan

<u>Step 1</u> Select Setting  $\rightarrow$  Event  $\rightarrow$  Smart Plan.

The **Smart Plan** interface is displayed. For smart plan icon, see the table below.

Table 5-5 Description of smart plan icon

| Icon  | Description        | lcon                         | Description    | lcon | Description         |
|-------|--------------------|------------------------------|----------------|------|---------------------|
|       | Face detection     | 00                           | Stereo vision  |      | Heat map            |
|       | Stereo analysis    |                              | IVS            |      | Face<br>recognition |
| ŤŤŤ   | People<br>counting |                              | Video metadata |      | Crowd map           |
| 00000 | ANPR               | <br><br><br><br><br><br><br> | Vehicledensity | _    | _                   |

<u>Step 2</u> Enable smart functions as need.

Different cameras support different ways to enable smart functions. Select corresponding ways to enable these functions according to the actual interface.

• Select an icon to enable the corresponding smart plan.

Click an icon to enable it, and the selected smart function is highlighted. Click it again to cancel the selection. If the icon

**OFF** on the interface, click it to enable the smart function switch.

- Enable smart plan through Add Plan.
- 1) Select a preset point from the Add Plan the interface. The smart plan for the point is displayed.
- 2) Click the corresponding icon to enable a smart function.

The selected smart function is highlighted. Click it again to cancel the selection.

Step 3 Click Save.

# 5.7.2. Schedule

After enabling this function, you can configure different smart plans at different periods for your camera.

## <u>Step 1</u> Select Setting $\rightarrow$ Event $\rightarrow$ Smart Plan.

Step 2 Enable Schedule.

| No. Color         |   |     |    |   |   |    |    |       |       |    |    |    |    |                               |        |
|-------------------|---|-----|----|---|---|----|----|-------|-------|----|----|----|----|-------------------------------|--------|
| NO. COIOI         | - | Nar | me |   |   |    |    | Chanr | nel 1 |    |    |    |    | Modify                        | Delete |
|                   |   |     |    |   |   |    |    |       |       |    |    |    |    |                               |        |
|                   |   |     |    |   |   |    |    |       |       |    |    |    |    |                               |        |
|                   |   |     |    |   |   |    |    |       |       |    |    |    |    |                               |        |
|                   |   |     |    |   |   |    |    |       |       |    |    |    |    |                               |        |
| Time Settings     |   |     |    |   |   |    |    |       |       |    |    |    |    |                               |        |
| nine oeungs       |   |     |    |   |   |    |    |       |       |    |    |    |    |                               |        |
|                   | 0 | 2   | 4  | 6 | 8 | 10 | 12 | 14    | 16    | 18 | 20 | 22 | 24 |                               |        |
| Su                |   | 2   | 4  | 6 | 8 | 10 | 12 | 14    | 16    | 18 | 20 | 22 | 24 | Setting                       |        |
| Su                |   | 2   | 4  | 6 | 8 | 10 | 12 | 14    | 16    | 18 | 20 | 22 | 24 | Setting                       |        |
| Moi               |   | 2   | 4  | 6 | 8 | 10 | 12 | 14    | 16    | 18 | 20 | 22 | 24 | Setting                       |        |
| Mor               |   | 2   | 4  | 6 | 8 | 10 | 12 | 14    | 16    | 18 | 20 | 22 | 24 | Setting<br>Setting            |        |
| Moi<br>Tue<br>Wee |   | 2   | 4  | 6 | 8 | 10 | 12 | 14    | 16    | 18 | 20 | 22 | 24 | Setting                       |        |
| Mor               |   | 2   | 4  | 6 | 8 | 10 | 12 | 14    | 16    | 18 | 20 | 22 | 24 | Setting<br>Setting            |        |
| Moi<br>Tue<br>Wee |   | 2   | 4  | 6 | 8 | 10 | 12 | 14    | 16    | 18 | 20 | 22 | 24 | Setting<br>Setting<br>Setting |        |

Figure 5-28 Schedule

#### Step 3 Click Add Plan.

- 1) Rename the plan as needed.
- 2) Select smart plan. Other plans which are incompatible with the one that you selectedwould turn gray.
- 3) Click Save.
- 4) (optional) Follow step 1-3 to add more plans. You can add 10 plans at most.
  - Click I to modify the plan added.

#### Figure 5-29 Add plan (1)

| Plan |           |                |            |      |                 | X |
|------|-----------|----------------|------------|------|-----------------|---|
| Pla  | ın        | Plan1          |            |      |                 |   |
|      | Channel 1 | Face Detection | 🗌 Heat Map | IVS  | People Counting |   |
|      |           |                |            |      |                 |   |
|      |           |                |            | Save | Cancel          |   |

#### Figure 5-30 Add plan (2)

| Plan |       | Add Plan |                 |        |        |
|------|-------|----------|-----------------|--------|--------|
| No.  | Color | Name     | Channel 1       | Modify | Delete |
| 1    |       | Plan1    | Face Detection  | 2      | •      |
| 2    |       | Plan2    | Heat Map        | 2      | •      |
| 3    |       | Plan3    | IVS             | 2      | •      |
| 4    |       | Plan4    | People Counting | 2      | •      |
|      |       |          |                 |        |        |

#### Step 4 Configure the time settings.

- 1) Click Settings.
- 2) Configure the period. In the **Smart Plan** list, select the type as needed.
- 3) Click Save.
- 4) (optional) Repeat step 1-4 to add more plans for different time.
  - You can set up to 6 different plans for one day.
  - One period can only add one smart plan.

#### Figure 5-31 Time settings (1)

| Setting |                                               | X |
|---------|-----------------------------------------------|---|
|         |                                               |   |
|         | 🗹 Sun 🗌 Mon 🗌 Tue 🗌 Wed 📄 Thu 📄 Fri 📄 Sat     |   |
| Period1 | 00 : 00 : 00 : 00 : 00 Smart Plan NONE V      |   |
| Period2 | 00 : 00 : 00 - 00 : 00 : 00 Smart Plan NONE V |   |
| Period3 | 00 : 00 : 00 - 00 : 00 : 00 Smart Plan NONE V |   |
| Period4 | 00 : 00 : 00 - 00 : 00 : 00 Smart Plan NONE V |   |
| Period5 | 00 : 00 : 00 - 00 : 00 : 00 Smart Plan NONE   |   |
| Period6 | 00 : 00 : 00 - 00 : 00 : 00 Smart Plan NONE V |   |
|         |                                               |   |
|         |                                               |   |
|         | Save Cancel                                   |   |

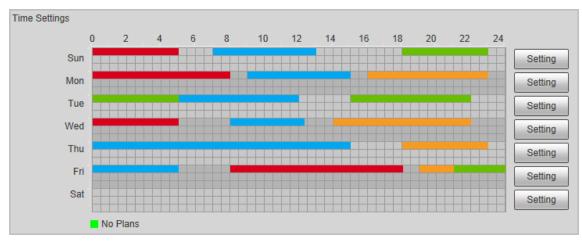

### Figure 5-32 Time settings (2)

Step 5 Click Save.

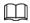

Schedule function is only available on single-channel cameras.

# 5.8. Setting IVS

This section introduces scene selection requirements, rule configuration, and global configuration for IVS (intelligent video surveillance).

Basic requirements on scene selection are as follows.

- The target should occupy no more than 10% of the whole image.
- The target size in the image should be no more than 10 × 10 pixels. The size of abandoned objectin the image should be no less than 15 × 15 pixels (CIF image). The target height and width should no more less than a third of the image height and width. The recommended target height 10% of the image height.
- The brightness difference of the target and the background should be no less than 10 gray levels.
- The target should be continuously present in the image for no less than two seconds, and themoving distance of the target should be larger than its width and no less than 15 pixels (CIF image) at the same time.
- Reduce the complexity of surveillance scene as much as you can. Intelligent analysis functions are not recommended to be used in scene with dense targets and frequent illumination change.
- Avoid areas such as glass, reflective ground, water surface, and areas interfered by branch, shadow and mosquito. Avoid backlight scene and direct light.

## 5.8.1. Global Configuration

Set global rules for IVS, including anti-disturb, depth of field calibration, and valid motion parameter for targets.

## 5.8.1.1. Calibration Purpose

Determine corresponding relationship between 2D image captured by the camera and 3D actual object according to one horizontal ruler and three vertical rulers calibrated by the user and the corresponding actual distance.

### 5.8.1.1.1. Applicable Scene

- Medium or distant view with installation height of more than three meters. Scenes with parallel view or ceilingmounted are not supported.
- Calibrate horizontal plane, not vertical walls or sloping surfaces.
- This function is not applicable to scenes with distorted view, such as the distorted views captured by super wideangle or fisheye camera.

### Notes

- Calibration Drawing
  - Calibration area: The calibration area drawn should be on one horizontal plane.
  - Vertical ruler: The bottom of three vertical rulers should be on the same horizontal plane. Select three reference objects with fixed height in triangular distribution as vertical rulers, such as vehicle parked at roadside or road lamp poles. Arrange three persons to draw at eachof the three positions in the monitoring scene.
  - Horizontal ruler: Select reference object with known length on the ground, such as sign on the road, or use a tape to measure the actual length.
- Calibration Verification

After setting the ruler, draw a straight line on the image, check the estimated value of the straightline, and then compare this value with the value measured in the actual scene to verify calibration accuracy. In case of major difference between the estimated value and the actual one, fine-tune or reset parameters until the error requirement is met.

### 5.8.1.1.2. Procedure

1) Select Setting → Event → IVS → Global Setup.

| adbaday 13    | Parameter     ≈       Anti-Disturb Enable     ● On     ○ Off       Sensitivity     □     ⊕ 5                                                                                                    |
|---------------|----------------------------------------------------------------------------------------------------|
| UNIT LET MAIN | Calibrate Region Add Calibration Add Calibration Add Calibration Remove Calibrat Remove Calibrat Vertical Portical Actual Length 1 m Add Rulers Remove Rulers Weight Verifical Calibration Valid |
|               | Advanced Parameter                                                                                                    |
|               | Default Refresh Save                                                                                                    |

#### Figure 5-33 Global setup of IVS

#### 2) Set parameters.

## Table 5-6 Description of global setup (IVS) parameters

| Parameter               | Description                                                                                                    |
|-------------------------|----------------------------------------------------------------------------------------------------|
| Anti-Disturb Enable     | A reserved function.                                                                                                    |
| Sensitivity             | Adjust the filter sensitivity. With higher value, it is easier to trigger an alarm when low-contrast object and small object arecaptured, and the false detection rate is higher. |
| Tracking Overlap Rate   |                                                                                                    |
| Valid Tracking Distance | Reserved functions.                                                                                                    |
| Valid Tracking Time     |                                                                                                    |

#### 5.8.1.1.3. Result

1) Set calibration area and ruler.

- o Click Add Calibration Area and draw a calibration area in the image.
- o Select a calibration type and enter the actual length, and then click Add Rulers.
- o Draw one horizontal ruler and three vertical rulers in the calibration area.
- 2) Click Save.
  - Select the verification type, and then click **Calibration Valid**.

To verify vertical ruler and horizontal ruler, respectively select Height Verification and Width Verification.

• Draw a straight line in the image to verify whether the rulers are correctly set.

In case of big difference between the estimated value and the actual one, fine-tune or reset parameters until the error requirement is met.

## 5.8.2. Rule Configuration

Set rules for IVS, including cross fence detection, tripwire, intrusion, abandoned object, moving object, fast moving, parking detection, crowd gathering, and loitering detection.

- Select Setting → Event → Smart Plan and enable IVS.
- Select Setting → Event → IVS → Global Setup to finish global configuration, and then configure Fast Moving rule.

For the functions and applications of the rules, see Table 5-7.

| Table 5-7 Description of IVS functions |  |
|----------------------------------------|--|
|----------------------------------------|--|

| Rule              | Description                                                                                                  | Applicable Scene                                                                                                    |
|-------------------|----------------------------------------------------------------------------------------------------|----------------------------------------------------------------------------------------------------|
| Tripwire          | When the target crosses tripwire fromthe defined motion direction, the system performs alarm linkages.       | Scenes with sparse targets and no occlusion among targets,                                                                                                    |
| Intrusion         | When the target enters, leaves, orappears<br>in the detection area, thesystem performs<br>alarm linkages.    | such as the perimeterprotection of unattended area.                                                                                                    |
|                   |                                                                                                    | Scenes with sparse targets and<br>without obvious and frequent<br>light change. Simplescene in the<br>detection area is<br>recommended.                                                                                                    |
| Abandoned object  | When an object is abandoned in the detection area over the set time, the system performs alarm linkages.     | Missed alarm might increase in<br>the scenes with dense targets,<br>frequent occlusion, and people<br>staying.                                                                                                    |
|                   |                                                                                                    | In scenes with complex<br>foreground and background,<br>false alarm might be triggered<br>for abandoned or missing<br>object.                                                                                                    |
| Missing object    | When an object is taken out of the detection area over the defined time, the system performs alarm linkages. | Scenes with sparse targets and<br>without obvious and frequent<br>light change. Simplescene in the<br>detection area is<br>recommended.<br>Missed alarm might increase in<br>the scenes with dense targets,<br>frequent occlusion, and people<br>staying. |
|                   |                                                                                                    | In scenes with complex<br>foreground and background,<br>false alarm might be triggered<br>for abandoned or missing<br>object.                                                                                                    |
| Fast moving       | When the motion speed is higherthan the configured speed, the system performs alarm linkages.                | Scene with sparse targets and<br>less occlusion. The camera<br>should be installed right above<br>the monitoring area.<br>The light direction should be<br>vertical to the motion direction.                                                              |
| Parking detection | When the target stays over the configured time, the system performs alarm linkages.                          | Road monitoring and traffic management.                                                                                                    |

| Crowd gathering     | When the crowd gathers or the crowd density is large, the system performs alarm linkages.                                                                                                    | Scenes with medium or long<br>distance, such as outdoor plaza,<br>government entrance, station<br>entrance and exit. It isnot suitable<br>for short-distanceview analysis. |
|---------------------|----------------------------------------------------------------------------------------------------|----------------------------------------------------------------------------------------------------|
| Loitering detection | When the target loiters over the shortest<br>alarm time, the system performs alarm<br>linkages. After alarm is triggered, if the<br>target stays in the area within the time<br>interval of alarm, then alarm will be<br>triggered again. | Scenes such as park and hall.                                                                                                    |

Configure IVS rules. This section takes tripwire as an example.

# Ш

Go to the **Rule Config** interface of the speed dome, and the PTZ lock function is automatically enabled. The locking time is 180 seconds. You can only manually control the PTZ during the locking time. Click **Unlock** at lower left corner of the **Rule Config** interface to manually unlock the PTZ and click **Lock** again to relock the PTZ.

### <u>Step 1</u> Select Setting $\rightarrow$ Event $\rightarrow$ IVS $\rightarrow$ Rule Config.

Step 2 Click Content of the Rule Config interface, double-click the name to modify the rule name, and then select Tripwire from the Rule Type drop-down list.

|                                                                                                    | P                                                                                                    | reset 1:Preset1  | ~       |             |    |
|----------------------------------------------------------------------------------------------------|----------------------------------------------------------------------------------------------------|------------------|---------|-------------|----|
|                                                                                                    | de la contra la contra la | ✓ No.            | Name    | Rule Type   | ÷  |
| The second second secon | Tenthoday 161                                                                                                    | 2 I              | IVS-1   | Tripwire 💙  | •  |
|                                                                                                    |                                                                                                    |                  |         |             |    |
|                                                                                                    |                                                                                                    |                  |         |             |    |
| and a second of the                                                                                                    |                                                                                                    |                  |         |             |    |
|                                                                                                    | The Art                                                                                                    |                  |         |             |    |
| · · · · ·                                                                                                    |                                                                                                    |                  |         |             |    |
|                                                                                                    |                                                                                                    | Parameter Setup  |         |             |    |
|                                                                                                    | And a construction of the second second second second second second second second second second second second s                                                                                                    | Period           | Setting |             |    |
|                                                                                                    | 241-3-127- <b>2</b> 41-3, <b>1</b> 9                                                                                                    |                  |         |             |    |
|                                                                                                    |                                                                                                    | Direction        | A<->8   | ~           |    |
| Draw Rule                                                                                                    | Clear                                                                                                    | Alarm Track      |         |             |    |
| d)                                                                                                    |                                                                                                    | Track Time       | 30      | s (15~300)  |    |
| Target filter   Max Size 8191 * 8191                                                                                                    | Draw Target                                                                                                    | Target Filter    |         |             |    |
| O Min Size 0 * 0                                                                                                    | Clear                                                                                                    | Effective object | Human   | Motor Vehic | le |
| Pixel Counter 0 * 0                                                                                                    | Draw Target                                                                                                    |                  |         |             |    |
| Tracking Target Siz                                                                                                    | + 25                                                                                                    | Record           | 20      | s (10~300)  |    |
| Unlock(156s)                                                                                                    |                                                                                                    | Record Delay     | 30      | _ s(10~300) |    |
| Unidex (1903)                                                                                                    |                                                                                                    | Relay-out        | 1 2     |             |    |
|                                                                                                    |                                                                                                    | Alarm Delay      | 10      | s (10~300)  |    |
|                                                                                                    |                                                                                                    | Send Email       |         |             |    |
|                                                                                                    |                                                                                                    | Snapshot         |         |             |    |
|                                                                                                    |                                                                                                    | Refresh          | Save    |             |    |

Figure 5-34 Tripwire

Step 3 Click Draw Rule to draw rule line in the image. Right-click to finish drawing.

For requirements of drawing rules, see Table 5-7. After drawing rules, drag corners of thedetection area to adjust the area range.

| Table 5-8 Description | of IVS analysis |
|-----------------------|-----------------|
|-----------------------|-----------------|

| Rule                | Description                                                                                                    |
|---------------------|----------------------------------------------------------------------------------------------------|
| Tripwire            | Draw a detection line.                                                                                                    |
| Intrusion           | Draw a detection area.                                                                                                    |
| Abandoned object    | • During the detection of abandoned object, the alarm is also triggered if                                                                                                    |
| Missing object      | pedestrian or vehicle stays for a long time. If the abandoned object is                                                                                                    |
| Fast moving         | smaller than pedestrian and vehicle, set the target size to filter                                                                                                    |
| Parking detection   | pedestrian and vehicle or properly extend the duration to avoid false                                                                                                    |
| Crowd gathering     | alarm triggered by transientstaying of pedestrian.                                                                                                    |
| Loitering detection | <ul> <li>During the detection of crowd gathering, false alarm might be<br/>triggered by low installation height, large percentage of single person<br/>in an image or obvious target occlusion, continuous shaking of the<br/>camera, shaking of leaves and tree shade, frequent opening or closing<br/>of retractable door, or dense traffic<br/>or people flow.</li> </ul> |

<u>Step 4</u> (Optional) Click **Draw Target** at the right side of **Target Filter**, and then draw the target in the image.

- When the rule of crowd gathering is configured, you do not need to set target filter, but draw the minimum gathering area. Click **Draw Target** to draw the minimum gathering area in the scene. The alarm is triggered when the number of people in the detection area exceeds the minimum area and the duration.
- Click **Clear** to delete all drawn detection lines.
- Click **Draw Target** at the right side of **Pixel Counter**, and then press and hold the leftmouse button to draw a rectangle, the **Pixel Counter** then displays its pixel.

<u>Step 5</u> Set rule parameters for IVS.

#### Table 5-9 Description of IVS parameters

| Parameter       | Description                                                                                                    |
|-----------------|----------------------------------------------------------------------------------------------------|
| Direction       | <ul> <li>Set the direction of rule detection.</li> <li>When setting cross fence detection and tripwire, select A→B, B→A, or A←→B.</li> <li>When setting intrusion, select Enters, Exits, or Enter &amp; Exit.</li> </ul>                                                                                                    |
| Action          | When setting intrusion action, select <b>Appears</b> or <b>Cross</b> .                                                                                                    |
| Object tracking | <ul> <li>Select <b>Object Tracking</b> to enable this function. When alarm is triggered by a moving object, select 1P+3 or 1P+5 as the object tracking display mode in the <b>Live</b> interface. Then the tracking scene follows the moving object until the object is out of the camera range.For details, see "4.2.4 Window Adjustment Bar".</li> <li>This function is available on some select models.</li> </ul> |

| Track linkage  | <ul> <li>Select AlarmTrack and set the tracking time. When alarm is triggered, the camera automatically tracks the person or object that triggers the alarm. Tracking time is the duration that the camera automatically tracks the object.</li> <li>Before enabling this function, you need to enable or disable the Alarm Track function under Smart Track as needed.</li> <li>When the Channel is set as 1, disable Alarm Track under Smart Track.</li> <li>When the Channel is set as 2 or 3, enable Alarm Track under Smart Track.</li> </ul> |
|----------------|----------------------------------------------------------------------------------------------------|
| AI Recognition | <ul> <li>Select AI Recognition to enable this function.</li> <li>When you select Person as the alarm target, an alarm will be triggered when the system detects that person trigger the rule.</li> <li>When you select Vehicle as the alarm target, alarm will be triggered when the system detects that vehicle trigger the rule.</li> </ul>                                                                                                    |
| Duration       | <ul> <li>For abandoned object, the duration is the shortest time fortriggering an alarm after an object is abandoned.</li> <li>For missing object, the duration is the shortest time for triggeringan alarm after an object is missing.</li> <li>For parking detection, crowd gathering, or loitering detection, the duration is the shortest time for triggering an alarm after anobject appears in the area.</li> </ul>                                                                                                    |
| Sensitivity    | <ul> <li>For fast moving, sensitivity is related to the triggering speed. Lower sensitivity requires faster moving speed to trigger the alarm.</li> <li>For crowd gathering, sensitivity is related to the alarm triggering time. It is easier to trigger the alarm with higher sensitivity.</li> </ul>                                                                                                    |

<u>Step 6</u> Set arming periods and alarm linkage action. For details, see "5.1.1 Alarm Linkage". <u>Step 7</u> Click **Save**.

To view alarm information on the **Alarm** tab, you need to subscribe relevant alarm event. For details, see "5.1.2 Subscribing Alarm".

# 5.9. Setting Crowd Map

You can view crowd distribution on the map in real time for timely arming, to prevent stampede and other accidents.

# 5.9.1. Global Configuration

Set the calibration parameters of panoramic cameras.

### 5.9.1.1. Calibration Purpose

Determine corresponding relationship between 2D image captured by the camera and 3D actualobject according to one horizontal ruler and three vertical rulers calibrated by the user and the corresponding actual distance.

# Notes

When drawing calibration ruler, keep the ruler length consistent with the actual length of the object.

#### 5.9.1.1.1. Procedure

#### 1) Select Setting → Event → Crowd Map → Global Setup

| Crowd Map | Global Setup |                                                    |                                |      |
|-----------|--------------|----------------------------------------------------|--------------------------------|------|
|           |              | Parameter                                          | ht 6.2                         | m    |
|           |              | Ruler Setting                                      |                                |      |
|           |              | Ruler<br>• Vertical<br>Actual Length<br>Add Rulers | O Horizontal 1 m Remove Rulers |      |
|           |              | Default                                            | Refresh                        | Save |

#### Figure 5-35 Global setup of crowd map

- 2) Set calibration area and ruler.
  - a. Click Add Calibration Area and draw a calibration area in the image.
  - b. Select a calibration type and enter the actual length, and then click Add Rulers.
  - c. Draw one horizontal ruler and three vertical rulers in the calibration area.
- 3) Click Save.

# 5.9.2. Rule Configuration

When the number of people or the crowd density in the detection area exceeds the configured threshold, the system performs alarm linkages.

## 5.9.2.1. Prerequisites

- Select Setting → Event → Smart Plan and enable Crowd Map.
- Select Setting → Event → Crowd Map → Global Setup to configure the crowd map.

### 5.9.2.2. Procedure

<u>Step 1</u> Select Setting  $\rightarrow$  Event  $\rightarrow$  Crowd Map  $\rightarrow$  Crowd Map.

| Crowd Map     | Global Setup  |                                                                                                    |                 |                                                                        |                |                 |          |
|---------------|---------------|----------------------------------------------------------------------------------------------------|-----------------|------------------------------------------------------------------------|----------------|-----------------|----------|
| 14847Kbps     |               |                                                                                                    | 5120x1800       | V Enable                                                               |                |                 |          |
|               |               |                                                                                                    |                 | Period                                                                 | Setting        | ]               |          |
| NAN SILE      | Detect Region |                                                                                                    | X 9 67 21 29 15 |                                                                        |                | umber of people | Delete 🕆 |
| E             |               | Ser of the second second secon |                 | 1 F                                                                    | Region 1       | 20              | 9        |
| Draw Detect   |               |                                                                                                    | Clear           | <ul> <li>Global</li> <li>Crowd Densit</li> <li>Smart Track</li> </ul>  | у 4            | Human /m² (2    | ~10)     |
| Pixel Counter | 0 * 0         |                                                                                                    | Draw Target     | Record Delay                                                           | 1 2<br>10      | s (10~300)      |          |
|               |               |                                                                                                    |                 | <ul> <li>Relay-out</li> <li>Alarm Delay</li> <li>Send Email</li> </ul> | 1 2 :<br>10    | 3<br>s (10~300) |          |
|               |               |                                                                                                    |                 | Snapshot Default                                                       | 1 2<br>Refresh | Save            |          |

### Figure 5-36 Crowd map

<u>Step 2</u> Select the **Enable** check box, and then the crowd map function is enabled.

<u>Step 3</u> Click **Draw Detection Area** to draw global area for detecting crowd distribution in theimage.

After drawing a global area, you can draw multiple local statistical areas in the global areaas needed.

1) Click 🔂, and then click **Draw Area** to draw local statistical area in global detectionarea.

You can draw up to eight local statistical areas.

2) Double-click the area name and the alarm people amount to set the area name of local statistical area and the threshold of the alarm people amount.

When the number of people in the statistical area exceeds the alarm people amount, the system performs alarm linkages. The default alarm people amount is 20.

Step 4 Set parameters.

| Parameter     | Description                                                                                                    |  |  |  |
|---------------|----------------------------------------------------------------------------------------------------|--|--|--|
| Global        | Select the <b>Global</b> check box and set the crowd density threshold. The system                                                                                                    |  |  |  |
| Crowd Density | detects crowd distribution in the global area. When the crowd density exceeds the configured threshold, the system performs alarm linkages.                                                                                                    |  |  |  |
|               | Select the <b>Smart Track</b> check box, and when alarm is triggered by the panoramic camera, the speed dome automatically turns to the position where alarm is triggered. The tracking time is "idle time + five seconds." For the details of idle time configuration, see "5.2.2 Enabling Alarm Track" Linkage rules: |  |  |  |
|               | • Detect global alarm only: Turns to crowd with highest density.                                                                                                    |  |  |  |
|               | • Detect local alarm only: Turns to local area that triggers alarmfirst.                                                                                                    |  |  |  |
| Smart track   | Detect global alarm + one local alarm: First turns to local area, and then the crowd with highest density when there is no alarm in local area.                                                                                                    |  |  |  |
|               | <ul> <li>the crowd with highest density when there is no alarm in local area.</li> <li>Detect global alarm + multiple local alarms: First turns to localarea that</li> </ul>                                                                                                    |  |  |  |
|               | triggers alarm first, and then the crowd with highest density when<br>there is no alarm in local area.                                                                                                    |  |  |  |
|               | Before enabling this function, you need to configure Smart Track.For details, see "5.2 Setting Smart Track".                                                                                                    |  |  |  |
| Pixel Counter | Click <b>Draw Target</b> next to <b>Pixel Counter</b> , and then press and holdthe left mouse button to draw a rectangle, the <b>Pixel Counter</b> thendisplays its pixel.                                                                                                    |  |  |  |

#### Table 5-10 Description of crowd map parameters

# 5.9.2.3. Result

<u>Step 5</u> Set arming periods and alarm linkage actions. For details, see "5.1.1 Alarm Linkage. <u>Step 6</u> Click **Save**.

Click on the Live interface to view the crowd map.

Figure 5-37 Crowd map (1)

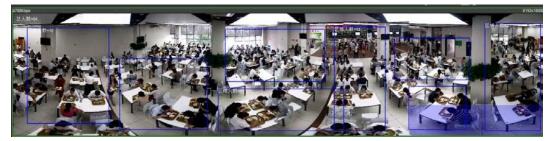

Double-click the rendering area at the lower-right corner in the image to view crowd distribution in the area.

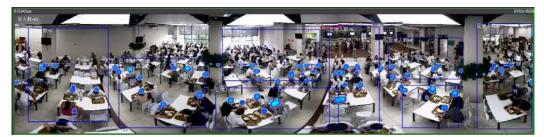

Figure 5-38 Crowd map (2)

# 5.10. Setting Face Recognition

When a face is detected or recognized in the detection area, the system performs alarm linkage and supports searching face detection and recognition results.

- Face Detection: When a face is detected in the area, the system performs alarm linkage, such as recording and sending emails.
- Face Recognition: When a face is detected in the area, the system compares the captured face image with the information in the face database, and links alarm according to the comparisonresult.

For the process of setting face recognition, see Figure 5-39.

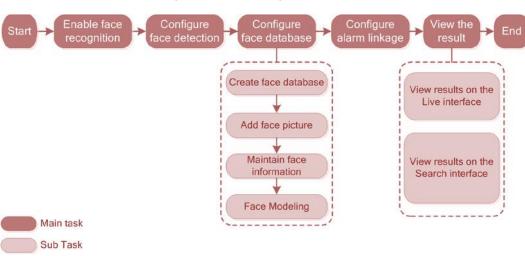

Figure 5-39 Face recognition flowchart

# 5.10.1. Setting Face Detection

When a face is recognized in the detection area, the system performs alarm linkage.

## 5.10.1.1. Prerequisites

Select Setting  $\rightarrow$  Event  $\rightarrow$  Smart Plan, and then enable Face Recognition.

## 5.10.1.2. Procedure

<u>Step 1</u> Select Setting  $\rightarrow$  Face Recognition  $\rightarrow$  Face Detection.

#### Figure 5-40 Face detection

| Face Detection Face Database Config A | larm Search    |                                  |
|---------------------------------------|----------------|----------------------------------|
|                                       |                | Enable                           |
|                                       | 07.04 10 19.50 | OSD Clear                        |
| Real Providence                       | Ele.           | Period Setting                   |
|                                       |                | Face Enhancement                 |
|                                       |                | Record                           |
| E F F F                               |                | Record Delay 10 s (10~300)       |
|                                       |                | Send Email                       |
|                                       |                | ✓ Snapshot                       |
|                                       |                | Non-living Filtering             |
|                                       |                | Snap Face Image One-inch photo 💌 |
| Detect Region Draw                    | Clear          | Snap Mode Optimized Snap 💌       |
| Exclude Re Draw Modify                |                | ✓ Attribute                      |
| Exclude Re Draw Modify                | Clear          | Advanced                         |
| Target filter  Max Size 8191 * 8191   | Draw Target    |                                  |
| ○ Min Size 0 * 0                      | Clear          | Enable Face Exposure             |
| Pixel Counter 0 * 0                   | Draw Target    | Face Target Brightn              |
|                                       | _              | Face Exposure Det □ ①            |
|                                       |                | Default Refresh Save             |
|                                       |                |                                  |

<u>Step 2</u> Select the **Enable** check box to enable the face detection function.

<u>Step 3</u> (Optional) Click **Draw** next to **Detect Region** to draw a face detection area in the image.

Step 4 (Optional) Click Draw next to Exclude Region to draw a non-face detection area in the Detect Region.

<u>Step 5</u> (Optional) Select **Max Size** or **Min Size** click **Draw Target** at the right side of **Target filter**, and then draw the target in the image.

<u>Step 6</u> Set parameters.

Table 5-11 Description of face detection parameters

| Parameter            | Description                                                                                                    |
|----------------------|----------------------------------------------------------------------------------------------------|
| OSD                  | Select the <b>OSD</b> check box, and the number of people with facedetected and recognized is displayed on the <b>Live</b> interface. |
|                      | Click <b>Reset</b> to recount.                                                                                                    |
| Face Enhancement     | Select the <b>Face Enhancement</b> check box to preferably guarantee clearface with low stream.                                       |
| Non-living Filtering | Filter non-living faces in the image, such as a face picture.                                                                         |
|                      | Set a range for snapping face image, including face picture, one-inchpicture, and custom.                                             |
| Snap Face Image      | When selecting <b>Custom</b> , click <b>Setting</b> , configure the parameters on theprompt interface, and then click <b>OK</b> .     |
|                      | • Customized width: Set snapshot width; enter the times of theoriginal face                                                           |
|                      | width. It ranges from 1–5.                                                                                                    |
|                      | • Customized face height: Set face height in snapshot; enter thetimes of the                                                          |

|                         | original face height. It ranges from 1–2.                                                   |  |  |  |  |
|-------------------------|---------------------------------------------------------------------------------------------|--|--|--|--|
|                         | <ul> <li>Customized body height: Set body height: in snapshot; enter thetimes of</li> </ul> |  |  |  |  |
|                         | the original body height. It ranges from 0–4.                                               |  |  |  |  |
|                         |                                                                                             |  |  |  |  |
|                         | When the value is 0, it means to cutout the face image only.                                |  |  |  |  |
|                         | • <b>Optimized Snapshot</b> : Capture the clearest picture within the configured time       |  |  |  |  |
|                         | after the camera detects face.                                                              |  |  |  |  |
|                         | • <b>Recognition Priority</b> : Repeatedly compare the captured face to the faces in        |  |  |  |  |
| Snap Mode               | the armed face database and capture the most similarface image and send                     |  |  |  |  |
|                         | the alarm. It is recommended to use this mode in access control scene.                      |  |  |  |  |
|                         |                                                                                             |  |  |  |  |
|                         | Click <b>Advanced</b> to set the optimized time.                                            |  |  |  |  |
|                         | • Select the Attribute check box and click 🔯 to set the display offace                      |  |  |  |  |
| Attribute               | attribute during the face detection.                                                        |  |  |  |  |
|                         | • Snapshot Angle Filter: Set snapshot angle to be filtered during the face                  |  |  |  |  |
|                         | detection.                                                                                  |  |  |  |  |
|                         | • Snapshot Sensitivity: Set snapshot sensitivity during the facedetection. It is            |  |  |  |  |
| Advanced                | easier to detect face with higher sensitivity.                                              |  |  |  |  |
|                         | • <b>Optimized Time</b> : Set a time period to capture the clearest pictureafter the        |  |  |  |  |
|                         | camera detects face.                                                                        |  |  |  |  |
|                         | • Select the Enable Face Exposure check box. When a face is detected, the                   |  |  |  |  |
| Enable Face Exposure    | camera can enhance brightness of the face to make the face imageclear.                      |  |  |  |  |
| Face Target Brightness  | • Set the face target brightness. It is 50 by default.                                      |  |  |  |  |
| Face Exposure Detection | • Set the face exposure detection interval to prevent image flickering caused               |  |  |  |  |
| Interval                | by constant adjustment of face exposure. It is five seconds by default.                     |  |  |  |  |
| Divel Country           | • Click Draw Target next to Pixel Counter, and then press and hold theleft                  |  |  |  |  |
| Pixel Counter           | mouse button to draw a rectangle, the <b>Pixel Counter</b> then displaysits pixel.          |  |  |  |  |
| L                       | 1                                                                                           |  |  |  |  |

<u>Step 7</u> Set arming periods and alarm linkage actions. For details, see "5.1.1 Alarm Linkage" <u>Step 8</u> Click **Save**.

# 5.10.2. Setting Face Database

By setting face database, the face database information can be used to compare with the face detected. Face database configuration includes creating face database, adding face picture, and face modeling.

## **5.10.2.1.** Creating Face Database

Face database includes face picture, face data and other information. It also provides comparison data for the captured face pictures.

### <u>Step 1</u> Select Setting $\rightarrow$ Event $\rightarrow$ Face Recognition $\rightarrow$ Face Database Config.

Capacity Limit: Shows the usage of the memory.

| uman Recognition | Face Database Config | Alarm       | Search   |                      |          |            |        |
|------------------|----------------------|-------------|----------|----------------------|----------|------------|--------|
| Add Face Datab   | Capacity Limit: 🗧    | 92%         |          |                      |          |            |        |
| No.              | Face Database        | Register No | Deploy 📝 | Similarity Threshold | MoreInfo | Arm/Disarm | Delete |
| 1                | 11                   | 10228       | V        | 10                   | 6        | •          | •      |
| Refresh          | Save                 |             |          |                      |          |            |        |

# Step 2 Click Add Face Database.

# Figure 5-42 Add face database

| Add Face Database |           |  |  |  |
|-------------------|-----------|--|--|--|
| Name              |           |  |  |  |
|                   | OK Cancel |  |  |  |

<u>Step 3</u> Set the name of the face database.

<u>Step 4</u> Click OK.

# Figure 5-43 Face database successfully added

| ace Detection | Face Database Config | Alarm       | Search   | _                    |          |            |        |
|---------------|----------------------|-------------|----------|----------------------|----------|------------|--------|
| dd Face Datab | Capacity Limit: 🗧    | 93%         |          |                      |          |            |        |
| No.           | Face Database        | Register No | Deploy 🕅 | Similarity Threshold | MoreInfo | Arm/Disarm | Delete |
| 1             | 1                    | 8037        |          | 82                   |          | 0          |        |
| 2             | test11               | 4144        |          | 82                   |          | @          | •      |
| 3             | test2                | 4143        |          | 82                   |          | @          | 0      |
| 4             | test_new             | 4568        |          | 82                   |          | @          | •      |
| 5             | Test_1               | 0           |          | 82                   |          | 0          | 0      |
|               |                      |             |          |                      |          |            |        |
|               |                      |             |          |                      |          |            |        |
|               |                      |             |          |                      |          |            |        |
|               |                      |             |          |                      |          |            |        |
| Refresh       | Save                 |             |          |                      |          |            |        |
| Reliesh       | Jave                 |             |          |                      |          |            |        |

Step 5 Set parameters.

| Parameter            | Description                                                                                                    |  |  |  |  |
|----------------------|----------------------------------------------------------------------------------------------------|--|--|--|--|
| Deploy               | Select the <b>Deploy</b> check box, and the face database deployment isenabled. The captured face picture is compared to the armed face database.                                                                                                    |  |  |  |  |
| Similarity Threshold | The detected face matches the face database only when the similarity between<br>the detected face and the face feature in face database reaches the configured<br>similarity threshold. After successful match, thecomparison result is displayed on<br>the <b>Live</b> interface. |  |  |  |  |
| More Info            | Click <b>More Info</b> to manage face database. You can search face images by setting search conditions, register personnel, and modify personnelinformation.                                                                                                    |  |  |  |  |
| Arm/Disarm           | Set the alarm time period. Alarm event will be triggered only withinthe defined time. See "5.1.1.1 Setting Period".                                                                                                    |  |  |  |  |
| Delete               | Delete the selected face database.                                                                                                    |  |  |  |  |

#### Table 5-12 Description of face database parameters

### 5.10.2.2. Adding Face Picture

Add face picture to the created face database. Single adding and batch importing are supported. Requirements on face pictures.

- A single face picture size is 50K–150K in JPEG format. The resolution is less than 1080p.
- Face size is 30%–60% of the whole picture. Pixel should be no less than 100 pixels between theears.
- Taken in full-face view directly facing the camera without makeup, beautification, glasses, and fringe. Eyebrow, mouth and other face features must be visible.

### 5.10.2.2.1. Single Adding

Add face pictures one by one. Select this way when you need to add a small number of face pictures.

#### <u>Step 1</u> Select Setting $\rightarrow$ Event $\rightarrow$ Face Recognition $\rightarrow$ Face Database Config.

<u>Step 2</u> Click ext to the face database to be set.

#### Figure 5-44 Face database configuration

| Face Detection Face Database Config     | Alarm     | Search        |                |       |                           |           |
|-----------------------------------------|-----------|---------------|----------------|-------|---------------------------|-----------|
| Back   Face Database: Test_1            |           |               |                |       |                           | Task List |
| Name Gender                             | Unlimited | Date of Birth |                |       | Modeling Status Unlimited | •         |
| Credentials T Unlimited 💌 ID No.        |           | Region        | Unlimited 💌 Se | earch |                           |           |
| Registration Batch Registration Modelin | g All Moo | leling        |                |       |                           |           |
|                                         |           |               |                |       |                           |           |

### Step 3 Click Registration.

| Registration        |     | ×                       |
|---------------------|-----|-------------------------|
| Upload Picture<br>* |     |                         |
| Name*               |     | Upload Picture          |
| Gender Male         | •   |                         |
| Date of Birth       |     |                         |
| Region Unlimite     | d 💌 |                         |
| City Custom         | •   |                         |
|                     |     |                         |
| Credentials IC      | •   |                         |
| ID No.              |     |                         |
| Address             |     |                         |
| Memo                |     |                         |
|                     |     |                         |
|                     |     | Add to task list Cancel |

Figure 5-45 Registration (1)

<u>Step 4</u> Click **Upload Picture** select a face picture to be uploaded, and then click **Open**.

# $\square$

You can manually select the area for a face. After uploading picture, box select a face andclick **OK**. When there are multiple faces in a photo, select the target face and click **OK** to save face picture.

| Registratio       | n         |   |                         | × |
|-------------------|-----------|---|-------------------------|---|
| Upload Pictur     |           |   | OK   Cancel             |   |
| Name*<br>Gender   | Male      |   |                         | 1 |
| Date of Birth     | Male      |   |                         | 1 |
| Region            | Unlimited |   |                         |   |
| City              | Custom    | • |                         |   |
| Credentials       | IC        | • |                         |   |
| ID No.<br>Address | -         | _ |                         |   |
| Memo              |           |   |                         |   |
|                   |           |   | Add to task list Cancel |   |

Figure 5-46 Registration (2)

<u>Step 5</u> Enter the information about face picture according to the actual situation.

#### Step 6 Click Add to task list.

Step 7 Click Task List1 , and then click OK.

The Task List interface is displayed. See Figure 5-47. Click Remove All to remove all tasksby one click.

Figure 5-47 Task list (manually add)

| Add    | Status |  |
|--------|--------|--|
|        |        |  |
| Modify | Status |  |
| Delete | Status |  |

If adding user fails, the error code is displayed on the interface. For details, see Table 5-13.For face modeling operation, see "5.10.2.4 Face Modeling".

### Table 5-13 Description of error code

| Parameter  | Error                   | Description                                                                         |
|------------|-------------------------|-------------------------------------------------------------------------------------|
| 0x1134000C |                         | The picture is too large, and the upper limitis 150K.                               |
| 0x1134000E | Picture importing error | The quality of the added pictures is to theupper limit.                             |
| 0x11340019 |                         | The space of the face database exceeds theupper limit.                              |
| 1          |                         | The picture format is not correct. Importthe picture in JPG format.                 |
| 2          | 1                       | No face in the picture or the face is notclear.<br>Change the picture.              |
| 3          |                         | Multiple faces in the picture. Change thepicture.                                   |
| 4          |                         | Fails to decode the picture. Change thepicture.                                     |
| 5          | Picture modeling error  | The picture is not suitable to be importedto the face database. Change the picture. |
| 6          |                         | The database errors. Restart the camera and model faces again.                      |
| 7          |                         | Fails to get the picture. Import the pictureagain.                                  |
| 8          |                         | System error. Restart the camera and modelfaces again.                              |

### 5.10.2.2.2. Batch Importing

Import face pictures in batches. Select this way when you need to add a large number of facepictures. Before importing pictures in batches, name face pictures in a format of "Name#SGender#BDate of Birth#NRegion#TCredentials Type#MID No.jpg" (for example, "John#S1#B1990-01-01#T1#M0000). For naming rules, see Table 5-14.

 $\square$ 

- The max. size of a single face picture is 150K, and the resolution is less than 1080p.
- When naming pictures, Name is required, and others are optional.

| Parameter        | Description                                             |
|------------------|---------------------------------------------------------|
| Name             | Enter a name.                                           |
| Gender           | Enter a figure. "1" is male and "2" female.             |
| Date of Birth    | Enter a figure. Format: yyyy-mm-dd, such as 2017-11-23. |
| Credentials Type | Enter a figure. "1" is ID card and "2" passport.        |
| ID number        | Enter ID No.                                            |

<u>Step 1</u> Select Setting  $\rightarrow$  Event  $\rightarrow$  Face Recognition  $\rightarrow$  Face Database Config.

Step 2 Click **I** next to the face database that you want to set.

Step 3 Click Batch Registration.

| Figure 5-48 Batch add | Figure | 5-48 | Batch | add |
|-----------------------|--------|------|-------|-----|
|-----------------------|--------|------|-------|-----|

| Task List | ×                                                                                                    |
|-----------|----------------------------------------------------------------------------------------------------|
|           | +<br>Supported Picture Format(.jpg)                                                                     |
|           | nder#BDate of Birth#NRegion#TCredentials Type#MID No.<br>-01#NCN#T1#M330501199001016222<br>port 4.Other |
| [         | Browse Cancel                                                                                           |

Step 4 Click to select file path.

| Figure | 5-49 | Batch | import |
|--------|------|-------|--------|
|--------|------|-------|--------|

| Task List  |               | × |
|------------|---------------|---|
| Path:      | D:\Human Face |   |
| File Size: | 370           |   |
|            | Browse Cancel |   |

#### Step 5 Click Browse.

The interface shows import process. After finishing the import, the interface shown as Figure 5-50 is displayed.

#### Figure 5-50 Imported successfully

| Task List |               |                         | X |
|-----------|---------------|-------------------------|---|
|           | P             | cture import completed! |   |
| 🥑 Succee  |               |                         |   |
| G Fail:1  | Check Details |                         |   |
|           |               |                         |   |

## 5.10.2.3. Managing Face Picture

Add face pictures to face database, and then manage and maintain face pictures to ensure correct information.

#### 5.10.2.3.1. Modifying Face Information

<u>Step 1</u> Go to the Face Database Config interface, set filtering condition as needed, and click Search.

The search result is displayed.

Step 2 Select the row where the face picture or the personnel information is located, and then click Z or 📝.

| Registratio   | n         |   |                         | × |
|---------------|-----------|---|-------------------------|---|
| Upload Pictur |           |   |                         |   |
| Name*         | 021819    |   | Upload Picture          |   |
| Gender        |           | • |                         |   |
| Date of Birth |           |   |                         |   |
| Region        | Unlimited | • |                         |   |
| City          | Custom    | - |                         |   |
| Credentials   | Other     | - |                         |   |
| ID No.        |           |   |                         |   |
| Address       |           |   |                         |   |
| Merno         |           |   |                         |   |
|               |           |   | Add to task list Cancel |   |

#### Figure 5-51 Face information modification

<u>Step 3</u> Modify face information according to the actual need. Click **Add to task list**.

Step 4 Click Task List1 , and then click OK.

#### 5.10.2.3.2. Deleting Face Picture

Go to the Face Database Config interface and delete the created face picture.

- Single delete: Select the row where the face picture or the personnel information is located, and click 💼 or 😑 to delete the face picture.
- Batch delete: Select at the upper right corner of the face picture or of the row where the personnel information is located. Select the information, click Add to Deletion List, Task List1, and then click OK to delete the selected face picture.
- Delete all: When viewing face pictures in a list, click if of the row where the serial number is located; when viewing by thumbnail, select All to select all face pictures. Click Add to Deletion List, Task Listi, and then click OK to delete all face pictures.

#### 5.10.2.4. Face Modeling

Face modeling extracts face picture information and imports the information to a database to establish relevant face feature models. Through this function, the face recognition and other intelligent detections can be realized.

Ш

- The more the selected face pictures are, the longer time the face modeling takes. Please wait patiently.
- During modeling, some intelligent detection functions (such as face recognition) are not available temporarily and will be available after modeling.

#### <u>Step 1</u> Select Setting $\rightarrow$ Event $\rightarrow$ Face Recognition $\rightarrow$ Face Database Config.

The Face Database Config interface is displayed.

Step 2 Click ext to the face database to be set.

#### Figure 5-52 Face database configuration

| Face Detection Face Database Config     | Alarm       | Search        |                             |
|-----------------------------------------|-------------|---------------|-----------------------------|
| Back   Face Database: Test_1            |             |               | 📄 Task List                 |
| Name Gender                             | Unlimited 💌 | Date of Birth | Modeling Status Unlimited 💌 |
| Credentials T Unlimited ID No.          |             | Region        | Unlimited Search            |
| Registration Batch Registration Modelin | g All Model | ing           |                             |
|                                         |             |               |                             |

Step 3 Start modeling.

#### • Selective modeling.

If there are many face pictures in the face database, you can set search criteria to select the pictures that need to be modeled.

- 1) Set the search criteria and click **Search**.
- 2) Select the face pictures to be modeled.

- 3) Click Modeling.
- All modeling.

Click **Modeling All** to complete modeling of all face pictures in the face database.

<u>Step 4</u> View the modeling result.

• Successful modeling.

#### Figure 5-53 Successful modeling

| Task List |                     | × |
|-----------|---------------------|---|
|           | Modeling completed. |   |
| Succeed:8 |                     |   |
|           | Previous            |   |

• Failed modeling.

#### Figure 5-54 Failed modeling

| Task List |        |                     | × |
|-----------|--------|---------------------|---|
|           |        | Modeling completed. |   |
| 🤣 Succee  | d:0    |                     |   |
| Fail:1    | Search |                     |   |
|           |        | Previous            |   |

Click **Search**, and the face details are displayed. Click to view the face picture in list format. See Figure 5-55. Click to view the face picture in thumbnail format. See Figure 5-56.

- When the modeling status is Valid in the list or is displayed on the left corner of thethumbnail, it means the modeling succeeded.
- When the modeling status is Invalid in the list or is not displayed on the left cornerof the thumbnail, it means the modeling failed. Point to the modeling status in the list or the pictures without to view the details of the failure. Change the pictures according to the details.

#### Figure 5-55 Modeling status (list)

| DREN. I. C. | ace Database: test |               |           |                 |                    |                |                      |        |                 | E                | Task Lis |
|-------------|--------------------|---------------|-----------|-----------------|--------------------|----------------|----------------------|--------|-----------------|------------------|----------|
| lame        |                    | Gender        | Unlimited | - Date of Birth | yyyy-mm-dd 🔝 yyyy- | mm-dd Modelin  | g Status Unlimited 🔹 |        |                 |                  |          |
| redentials  | Ty Unlimited       | - ID No       |           | Region          | Unlimited + Prov   | ince Unlimited | Unlimited + Search   |        |                 |                  |          |
| Registratio | on Batch Regist    | tration Model | ing All   | ladeling        |                    |                |                      |        | 📑 Add t         | o the delete lis | st 📘     |
|             | No.                | Name          | Gender    | Date of Birth   | Region             | City           | Credentials Type     | ID No. | Modeling Status | Modify           | Delet    |
|             | 1                  | 501           | Male      |                 |                    |                | IC                   |        | Valid           | 1                |          |
| 83          | 2                  | 502           | Male      |                 |                    |                | IC                   |        | Valid           | 1                |          |
| E           | 3                  | 503           | Male      |                 |                    |                | IC                   |        | Valid           | 1                |          |
| 12          | 4                  | 504           | Female    |                 |                    |                | IC                   |        | Valid           | 1                |          |
| 0           | 5                  | 505           | Female    |                 |                    |                | IC                   |        | Invalid         | 1                | -        |
|             |                    |               |           |                 |                    |                |                      |        | No face dete    | cted.            |          |
|             |                    |               |           |                 |                    |                |                      |        |                 |                  |          |
|             |                    |               |           |                 |                    |                |                      |        |                 |                  |          |
|             |                    |               |           |                 |                    |                |                      |        |                 |                  |          |
|             |                    |               |           |                 |                    |                |                      |        |                 |                  |          |

#### Figure 5-56 Modeling status (thumbnail)

| Human Recognition Face Database Config Alarm Search   |                                                      |                                    |
|-------------------------------------------------------|------------------------------------------------------|------------------------------------|
| Back   Face Database: test                            |                                                      | Task List                          |
| Name Gender Unlimited - Date of Birth yy              | ryy-mm-dd 🛅 yyyy-mm-dd 🔚 Modeling Status Unlimited 🔹 |                                    |
| Credenliais Ty. Unlimited + ID No. Region Ur          | nlimited - Province Unlimited - Unlimited - Search   |                                    |
| Registration Batch Registration Modeling All Modeling |                                                      | 🔄 All 💼 Add to the delete list 📰 🔟 |
|                                                       | Modeling Statushvalid(No face detected.)             |                                    |
| Totally 5 item Each page displays 100 • Item          |                                                      | H ≤ 1/1 ≥ H 1 🙀                    |
|                                                       |                                                      |                                    |

## 5.10.3. Setting Face Recognition Alarm Linkage

When face recognition succeeded or failed, the device links alarm out.

<u>Step 1</u> Select Setting  $\rightarrow$  Event  $\rightarrow$  Face Recognition  $\rightarrow$  Alarm.

| Face Detection | Face Database Config  | Alarm          | Search               |
|----------------|-----------------------|----------------|----------------------|
| Face Database  | Please add face datab | a              |                      |
| Relay-out      | Alarm Channel1        | -              |                      |
| Alarm Rule     | Face Recognition S    | ucceeded 📃 Fac | e Recognition Failed |
| Alarm Delay    | 1 s (1~30             | 00)            |                      |
|                | Refresh               | Save           |                      |
|                |                       |                |                      |
|                |                       |                |                      |

#### Figure 5-57 Alarm (face recognition)

<u>Step 2</u> Select a face database and an alarm rule.

- Face recognition succeeded: When the detected face matches that in the face database, the device links alarm out.
- Face recognition failed: When the detected face fails to match that in the face database, the device links alarm out.

<u>Step 3</u> Set alarm linkage actions. For details, see "5.1.1 Alarm Linkage" <u>Step 4</u> Click **Save**.

## 5.10.4. Viewing Face Recognition Result

View face recognition result on the **Live** interface or by the search function.

## 5.10.4.1. Viewing Result in the Live Interface

View face recognition result on the Live interface. See Figure 5-58.

- Face recognition result is displayed at the left side and the captured face pictures and attribute information at the right side.
- Click a face picture in the display area, and the information is displayed.

#### Figure 5-58 Face recognition result

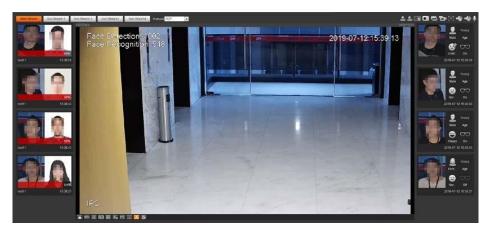

## 5.10.4.2. Viewing Result by Search Function

View face recognition or face snapshot result. Take face recognition search as an example.

#### 5.10.4.2.1. Prerequisites

You have installed a SD card in the camera.

#### 5.10.4.2.2. Procedure

<u>Step 1</u> Select Setting  $\rightarrow$  Event  $\rightarrow$  Face Recognition  $\rightarrow$  Search.

| Face Detectio | n Face Dat | abase | e Config  | Ala | arm        | Search     |     |        |      |     |              |         |
|---------------|------------|-------|-----------|-----|------------|------------|-----|--------|------|-----|--------------|---------|
| Туре          | Face Snaps | h 💌   |           |     |            |            |     |        |      |     |              |         |
| Start Time    | 2019-07-03 |       | 14 : 20 : | 55  | End Time   | 2019-07-04 |     | 14 :   | 20 : | 55  | Advanced Par | Search  |
| Age           | Unlimited  | •     | Gender    | U   | nlimited 💌 | Expression | Unl | imited | •    | Gla | sses Unlim   | iited 💌 |
| Mouth Mask    | Unlimited  | -     | Beard     | U   | nlimited 💌 |            |     |        |      |     |              |         |

<u>Step 2</u> Select Face Recognition for Type, enter the start time and the end time, and then click Search.

The result is displayed. See Figure 5-60.

- Click Advanced Parameters to set more search conditions.
- Click a search result to view details.

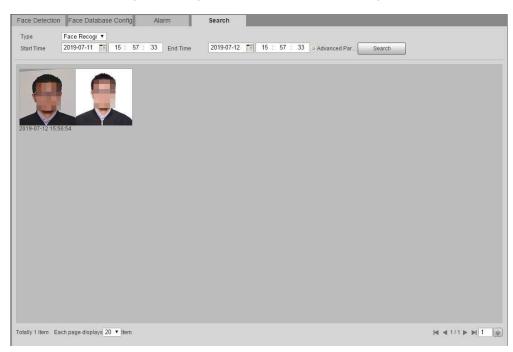

See Figure 5-61. Figure 5-60 Search results (face recognition)

Figure 5-61 More Info (face recognition)

| MoreInfo    |                                                             |                   | × |
|-------------|-------------------------------------------------------------|-------------------|---|
| Alarm Info  | Face Database: Similarity: 99%<br>Time: 2019-07-12 15:56:54 |                   |   |
| Attribute - |                                                             |                   |   |
|             | Age: Young                                                  | Gender: Male      |   |
|             | Expression: Confused                                        | Glasses: General  |   |
|             | Mouth Mask: No                                              | Beard: No         |   |
| Moreinfo -  |                                                             |                   |   |
|             | Name: Jhon                                                  |                   |   |
|             | Date of Birth: 1991-05-20                                   | Gender: Male      |   |
|             | Region: Brazil                                              | City: Brasilia    |   |
|             | Credentials Type: Passport                                  | ID No.: PE1234478 |   |
|             | Address: Unknown                                            |                   |   |
|             | Memo: Unknown                                               |                   |   |

## 5.10.5. Setting Face Detection

When a face is detected in the detection area, the system performs an alarm linkage.

## 5.10.5.1. Prerequisites

Select Setting  $\rightarrow$  Event  $\rightarrow$  Smart Plan, and then enable Face Detection.

## 5.10.5.2. Procedure

<u>Step 1</u> Select Setting  $\rightarrow$  Event  $\rightarrow$  Face Detection.

#### Figure 5-62 Face detection

| Face Detection                                                                                                  |                                         |
|----------------------------------------------------------------------------------------------------|-----------------------------------------|
|                                                                                                    | Enable                                  |
|                                                                                                    | Clear                                   |
| C C C C                                                                                                    | Period Setting                          |
|                                                                                                    | Face Enhancement                        |
|                                                                                                    |                                         |
|                                                                                                    | Record Delay 10 s (10~300)              |
|                                                                                                    | Relay-out 1 2                           |
|                                                                                                    | Alarm Delay 10 s (10~300)               |
| Port of the second second second second second second second second second second second second second second s | 📄 Send Email                            |
|                                                                                                    | 😨 Snapshot                              |
| Detect Region Draw                                                                                              | Non-living Filtering                    |
|                                                                                                    | Snap Face Image One-inch photo 💌        |
| Exclude Re Draw Modify C                                                                                        | Shap Mode Optimized Shap 💌              |
| Target filter  Max Size 8191 * 8191 Drav                                                                        | v Target 🧭 Attribute                    |
| ○ Min Size 0 * 0 C                                                                                              | Advanced                                |
| Pixel Counter 0 * 0 Drav                                                                                        | v Target                                |
|                                                                                                    | Enable Face Exposure                    |
|                                                                                                    | Face Target Brightn 🖃 🚽 🗍 🕂 🕂 🔶 (0~100) |
|                                                                                                    | Face Exposure Det 0 + 5 (0~100)         |
|                                                                                                    | Default Refresh Save                    |

<u>Step 2</u> Select the **Enable** check box to enable the face detection function.

<u>Step 3 (Optional)</u> Click **Draw** next to **Detect Region** to draw a face detection area in the image.

Step 4 (Optional) Click Draw next to Exclude Region, and then draw an area excluding facedetection in the image.

<u>Step 5</u> (Optional) Select **Max Size** or **Min Size** click **Draw Target** at the right side of **Target filter**, and then draw the target in the image.

Step 6 Set parameters.

| Parameter            | Description                                                                                                    |
|----------------------|----------------------------------------------------------------------------------------------------|
| OSD                  | Select the <b>OSD</b> check box, and the number people with face detected and recognized is displayed on the <b>Live</b> interface.<br>Click <b>Clear</b> to recount.                                                                                |
| Face Enhancement     | Select the <b>Face Enhancement</b> check box to preferably guarantee clearface with low stream.                                                                                                    |
| Target Box Overlay   | Select the <b>Non-living Filtering</b> check box to add a target box to the face in the captured picture to highlight the face.<br>The captured face picture is saved in SD card. Click the <b>Snap Face Image</b> tab to view the captured picture. |
| Non-living Filtering | Filter non-living faces in the image, such as a face picture.                                                                                                    |
| Snap Face Image      | Set a range for snapping face image, including face picture, one-inchpicture, and custom.<br>When selecting <b>Custom</b> , click <b>Setting</b> , configure the parameters on the prompt                                                            |

|                         | interface, and then click <b>OK</b> .                                                    |
|-------------------------|------------------------------------------------------------------------------------------|
|                         | • Customized width: Set snapshot width; enter the times of theoriginal face              |
|                         | width. It ranges from 1–5.                                                               |
|                         | • Customized face height: Set face height in snapshot; enter the timesof the             |
|                         | original face height. It ranges from 1–2.                                                |
|                         | • Customized body height: Set body height: in snapshot; enter thetimes of the            |
|                         | original body height. It ranges from 0–4.                                                |
|                         | When the value is 0, it means to cutout the face image only.                             |
|                         | • Optimized Snapshot: Capture the clearest picture within theconfigured time             |
|                         | after the camera detects face.                                                           |
|                         | • <b>Recognition Priority</b> : Repeatedly compare the captured face to the faces in the |
| Snap Mode               | armed face database, and capture the most similar face image and send the                |
|                         | event. It is recommended to use this mode inaccess control scene.                        |
|                         | $\square$                                                                                |
|                         | Click <b>Advanced</b> to set the optimized time.                                         |
|                         | • Select the Attribute check box, and click 😳 to set the display of face                 |
| Attribute               | attribute during the face detection.                                                     |
|                         | • Snapshot Angle Filter: Set snapshot angle to be filtered during the face               |
|                         | detection.                                                                               |
|                         | • Snapshot Sensitivity: Set snapshot sensitivity during the facedetection. It is         |
| Advanced                | easier to detect face with higher sensitivity.                                           |
|                         | • Optimized Time: Set a time period to capture the clearest pictureafter the             |
|                         | camera detects face.                                                                     |
|                         | • Select the Enable Face Exposure check box. When a face is detected, the                |
| Enable Face Exposure    | camera can enhance brightness of the face to make the face imageclear.                   |
| Face TargetBrightness   | <ul> <li>Set the face target brightness. It is 50 by default.</li> </ul>                 |
| Face Exposure Detection | • Set the face exposure detection interval to prevent image flickering caused by         |
| Interval                | constant adjustment of face exposure. It is five seconds by default.                     |
|                         | • Click Draw Target next to Pixel Counter, and then press and hold theleft mouse         |
| Pixel Counter           | button to draw a rectangle, the <b>Pixel Counter</b> then displaysits pixel.             |
|                         |                                                                                          |

<u>Step 7</u> Set arming periods and alarm linkage actions. For details, see "5.1.1 Alarm Linkage". <u>Step 8</u> Click **Save**.

To view alarm information on the **Alarm** tab, subscribe relevant alarm event. For details, see "5.1.2 Subscribing Alarm".

## 5.10.5.2.1. Result

The face detection result is displayed on the live interface.

- The face pictures captured in real time and their attribute information is displayed.
- Click a face picture in the display area, and the details are displayed.

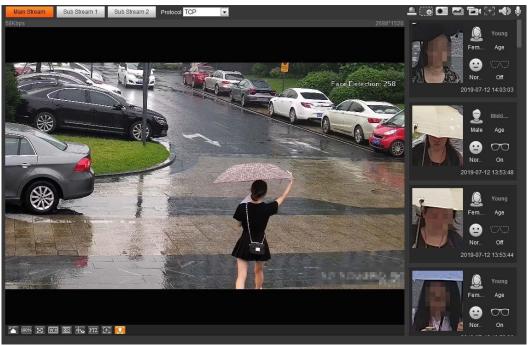

#### Figure 5-63 Face detection result

## 5.11. Setting People Counting

People counting (including enter number, leave number and strand number in area), calibration configuration, queuing number, and view the people counting data in report form.

## 5.11.1. People Counting

The system counts the people entering and leaving the detection area. When the number of counted people exceeds the configured value, the system performs an alarm linkage.

## 5.11.1.1. Prerequisites

Select **Setting** → Event → Smart Plan, and then enable People Counting.

## 5.11.1.2. Procedure

<u>Step 1</u> Select Setting  $\rightarrow$  Event  $\rightarrow$  People Counting.

| People Counting Calibration Config | Queuing          | Report    | Juning                                        |                                 |
|------------------------------------|------------------|-----------|-----------------------------------------------|---------------------------------|
|                                    | 2020-05-27 10 98 | 9.092/Ved | IZ No. Name<br>IZ 1                           | Rule Type 류                     |
|                                    |                  |           | ₹ 2                                           | In Area No. 💌 🤤                 |
|                                    | •                |           | Parameter Setup<br>OSD<br>Period              | Clear                           |
| 12 p p                             | L.s              | 27        | Flowrate Alarm<br>Enter No.<br>Leave No.      | 2                               |
| Draw Rule                          |                  | Clear     | Stranded No.                                  | 0                               |
| Draw Line                          | L                | Clear     | Record Record Delay                           | 10 s (10~300)                   |
|                                    |                  |           | Relay-out                                     | 12                              |
|                                    |                  |           | Alarm Delay                                   | 10 s (10~300)                   |
|                                    |                  |           | <ul><li>Send Email</li><li>Snapshot</li></ul> |                                 |
|                                    |                  | [         | Global Setup                                  |                                 |
|                                    |                  |           | Sensitivity                                   |                                 |
|                                    |                  |           | Max Height<br>Min Height                      | 220 cm (0~300)<br>50 cm (0~200) |
|                                    |                  | [         | Default                                       | Refresh Save                    |
|                                    |                  |           |                                               |                                 |

#### Figure 5-64 People counting

|                                    | Figure           | 5-65 In are                           | ea No.                           |                                    |
|------------------------------------|------------------|---------------------------------------|----------------------------------|------------------------------------|
| People Counting Calibration Config | Queuing          | Report                                |                                  |                                    |
|                                    | 2020-05-27 10/98 | .09//Ved                              | ☑ No. Name<br>☑ 1                | Rule Type 라<br>People Counting 🔽 G |
|                                    |                  |                                       | ℤ 2                              | In Area No. 💌 🤤                    |
|                                    |                  | e e e e e e e e e e e e e e e e e e e | Parameter Setup<br>OSD<br>Period | Clear                              |
| 200                                | R                | 1                                     | Flowrate Alarm<br>Enter No.      | 2                                  |
| Draw Rule                          |                  | Clear                                 | Leave No.<br>Stranded No.        | 2                                  |
| Draw Line                          |                  | Clear                                 | Record Record Delay              | 10 s (10~300)                      |
|                                    |                  |                                       | Relay-out                        | 1 2<br>10 s (10~300)               |
|                                    |                  |                                       | Send Email                       | 10 S (10-500)                      |
|                                    |                  |                                       | Snapshot                         |                                    |
|                                    |                  |                                       | Global Setup                     |                                    |
|                                    |                  |                                       | Sensitivity<br>Max Height        | □ 7<br>220 cm (0~300)              |
|                                    |                  |                                       | Min Height                       | 50 cm (0~200)                      |
|                                    |                  |                                       | Default                          | stresh Save                        |
|                                    |                  |                                       |                                  |                                    |

Step 2 Click ট to add the people counting function.

<u>Step 3</u> Double-click the name to modify the rule name. Select **People Counting** or **In Area No**.

- **People Counting**: The system counts the people entering and leaving the detection area. When the number of counted number of people who enter, leave, or stay in the area exceeds the configured value, the system performs an alarm linkage.
- In Area No.: The system counts the people in the detection area and the duration thatpeople stay in the area. When the number of counted number of people in the detection area or the stay duration exceeds the configured value, the system performs an alarm linkage. This function is available on some select models.

<u>Step 4</u> Click **Draw Area** to draw a detection area in the image.

- When setting **People Counting**, you need to draw direction lines. When targets enter or leave along the direction line, they will be counted.
- For the models that support multiple counting rules, different detection areas can be overlapped.

Step 5 Set parameters.

| Parameter                                 | Description                                                                                                    |  |  |  |
|-------------------------------------------|----------------------------------------------------------------------------------------------------|--|--|--|
| OSD                                       | Select the <b>OSD</b> check box or select the <b>Enter No.</b> or <b>Leave No.</b> checkbox under <b>OSD</b> to display the people counting data in the image.<br>Click <b>Clear</b> to clear the count. |  |  |  |
| Flip                                      | Set the viewing angle of the image as Inclined or Vertical.                                                                                                    |  |  |  |
| Flowrate Alarm                            | Set <b>Enter No.</b> , <b>Leave No.</b> , and <b>Stranded No.</b> The alarm is triggered when the configured value is reached.                                                                           |  |  |  |
| Regional People<br>Number StatisticsAlarm | Set the number of people in the people counting region. When the people count reaches the threshold or the stay duration exceeds theconfigured value, the alarm is triggered.                            |  |  |  |
| Inside Number                             | When you set inside number to be 0, and select the type to be <b>≥Threshold</b> , the                                                                                                    |  |  |  |
| Туре                                      | system will not perform the alarm linkage.                                                                                                    |  |  |  |
| Stranding Alarm                           | Select the Stranding Alarm check box, and then set the stranding time, when the                                                                                                    |  |  |  |
| Stranding Time                            | stay duration exceeds the configured value, the alarm will be triggered.                                                                                                    |  |  |  |
| Sensitivity                               | Set the alarm-triggered sensitivity. The higher the sensitivity is, the easierthe alarm will be triggered.                                                                                               |  |  |  |
| Max Height                                | Set the maximum height of the people in detection area. The unit is cm, and the range is 0–300.                                                                                                    |  |  |  |
| Min Height                                | Set the minimum height of the people in detection area. The unit is cm, and the range is 0–200.                                                                                                    |  |  |  |

#### Table 5-16 Description of people counting parameters

#### 5.11.1.2.1. Result

<u>Step 6</u> Set arming periods and alarm linkage actions. For details, see "5.1.1 Alarm Linkage". <u>Step 7</u> Click **Save**.

To view alarm information on the Alarm tab, subscribe relevant alarm event. For details, see "5.1.2 Subscribing Alarm".

You can view the counting results on the **Live** interface.

- For **People Counting** rule, the entry and exit numbers are displayed.
- For **In Area No.** rule, the inside number is displayed.

#### Figure 5-66 Counting result

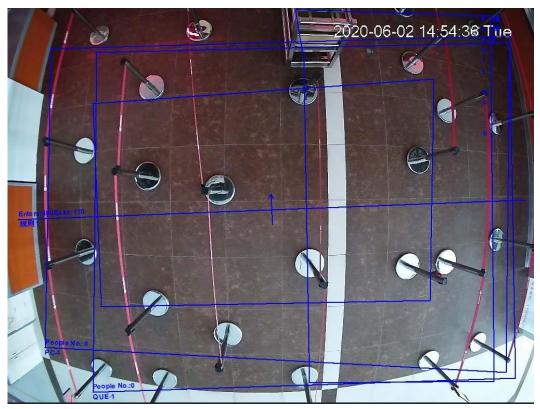

## 5.11.2. Calibration Configuration

After configuring the rule for people counting, set the installation height and angle of the camera through calibration configuration.

## 5.11.2.1. Prerequisites

You have set at least one rule in **Setting**  $\rightarrow$  **Event**  $\rightarrow$  **People counting**  $\rightarrow$  **People Counting**.

## 5.11.2.2. Procedure

<u>Step 1</u> Select Setting  $\rightarrow$  Event  $\rightarrow$  People Counting  $\rightarrow$  Calibration Config.

| Figure 5-67 | Calibration | configuration | (stereo | analysis) |
|-------------|-------------|---------------|---------|-----------|
| inguic 5 07 | canoración  | Gonngaration  | 1010100 | ana, 515, |

| People Counting Calibration Config | Queuing         | Report                                   |                     |      |             |
|------------------------------------|-----------------|------------------------------------------|---------------------|------|-------------|
| MAN MAN                            | 2020-05-27 10.0 | 0:55%/ed                                 | Installation Height | 377  | cm (0~1000) |
|                                    | T Des las       | Ask-                                     | Installation Angle  | 86.6 | ° (0~90)    |
|                                    | 1 er            | 8 1 - 1                                  | Refresh             | Save | ]           |
|                                    |                 |                                          |                     |      |             |
|                                    |                 | 9                                        |                     |      |             |
|                                    | 6               |                                          |                     |      |             |
| 1 20                               |                 | e la la la la la la la la la la la la la |                     |      |             |
|                                    | 2               |                                          |                     |      |             |
|                                    |                 | 201                                      |                     |      |             |
| Ground                             |                 | Clear                                    |                     |      |             |

<u>Step 2</u> Click **Clear** to clear the default calibration box.

<u>Step 3</u> Click **Ground** to draw a rectangular box in the image. Ground should be on the same plane and as big as possible for calibration.

Step 4 Click **Save**, and then the camera calculates its height above the ground and the angle it forms with the ground.

If the height and angle are quite different from the actual situation, repeat <u>Step2</u> and <u>Step3</u>.

#### 5.11.3. Queuing

The system counts the queue people in the detection area. When the queue people number exceeds the configured number or the queue time exceeds the configured time, the alarm is triggered, and the system performs an alarm linkage.

## 5.11.3.1. Prerequisites

Select Setting → Event → Smart Plan, and then enable People Counting.

## 5.11.3.2. Procedure

<u>Step 1</u> Select **Setting**  $\rightarrow$  **Event**  $\rightarrow$  **Queuing**.

#### Figure 5-68 Queuing

| People Counting | Calibration Config | Queuing          | Report  |         |                    |               |            |             |          |
|-----------------|--------------------|------------------|---------|---------|--------------------|---------------|------------|-------------|----------|
|                 | 4                  | 3020-05-27 10 98 | :25%Wed |         | No.                | Name          | 1000       | le Type     | ÷        |
|                 |                    |                  |         |         | 1                  | QUE-1         | Queuing    | <b></b>     | 0        |
|                 |                    |                  |         | Pa      | 2<br>rameter       | Setup         | Queuing    | •           | <b>e</b> |
| 1.24            |                    |                  | t       |         | Period             |               | Setting    |             |          |
|                 | 2                  |                  |         |         | Queue I            | People No. Al | arm        |             |          |
|                 | P                  |                  |         |         | Queue I            | People No.    | 30         | (0~80)      |          |
| 12              |                    | 1                |         |         | Туре               |               | ≥Threshold | •           |          |
|                 | 17-1               |                  | 21      |         |                    | Fime Alarm    | 1.22       | Par again   |          |
| Draw Rule       |                    |                  | Clear   |         | Queue 1            | lime          | 30         | s (1~1800)  |          |
|                 |                    |                  |         |         | Record             |               |            |             |          |
|                 |                    |                  |         | 1721145 | Record             |               | 10         | s (10~300)  |          |
|                 |                    |                  |         |         |                    |               | 1 2        | - (40, 200) |          |
|                 |                    |                  |         |         | Alarm D<br>Send Er |               | 10         | s (10~300)  |          |
|                 |                    |                  |         |         | Snapsh             |               |            |             |          |
|                 |                    |                  |         | GI      | obal Setu          | ıp            |            |             |          |
|                 |                    |                  |         |         | Sensitiv           | ity           | <b>—</b> — | 0 + 7       |          |
|                 |                    |                  |         |         | Max He             | ight          | 220        | cm (0~300)  |          |
|                 |                    |                  |         |         | Min Hei            | ght           | 50         | cm (0~200)  |          |
|                 |                    |                  |         |         | Default            | Re            | fresh      | Save        |          |
|                 |                    |                  |         |         |                    |               |            |             |          |

Step 2 Click 🚮 to add the queuing function.

## $\square$

#### You can add 4 rules at most.

<u>Step 3</u> Double-click the name to modify the rule name. Click **Draw Rule** to draw a detection areain the image, and right-click to complete the drawing.

Step 4 Set parameters.

| Parameter              | Description                                                                                                    |  |  |  |  |
|------------------------|----------------------------------------------------------------------------------------------------|--|--|--|--|
| Queue People No. Alarm |                                                                                                    |  |  |  |  |
| Queue People No.       | Set the queue people number for triggering the alarm andcounting type. When the queue people number reaches theconfigured value, the |  |  |  |  |
| Туре                   | alarm is triggered.                                                                                                    |  |  |  |  |
| Queue Time Alarm       | Set the queue time. When the queue time reaches the configuredvalue,                                                                 |  |  |  |  |
| Queue Time             | the alarm is triggered.                                                                                                    |  |  |  |  |

Table 5-17 Description of people queuing

| Sensitivity | Set the alarm-triggered sensitivity. The higher the sensitivity is, the easier the alarm will be triggered. |
|-------------|----------------------------------------------------------------------------------------------------|
| Max Height  | Set the maximum height of the people in detection area. The unitis cm, and the range is 0–300.              |
| Min Height  | Set the minimum height of the people in detection area. The unitis cm, and the range is 0–200.              |

#### 5.11.3.2.1. Result

<u>Step 5</u> Set arming periods and alarm linkage actions. For details, see "5.1.1 Alarm Linkage".

#### Step 6 Click Save.

To view alarm information on the Alarm tab, subscribe relevant alarm event. For details, see "5.1.2 Subscribing Alarm".

You can view the queuing result on the **Live** interface. The queuing number and the stranding time of each target are displayed on the interface.

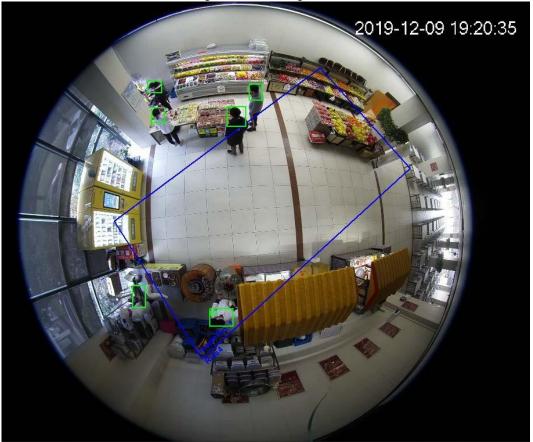

Figure 5-69 Queuing result

## 5.11.4. Viewing People Counting Diagram

You can search and export the heat map and tracking map according to the set searching criteria. This function is available on some fisheye cameras.

 People Counting
 Queung
 Diagram
 Report

 I mable
 Image: Start Time
 2019-04-16
 17 : 00 : 00
 End Time
 2019-04-16
 18 : 00 : 00

 • Report max range is 1 week.
 • Number of people • Time
 Threabold
 Image: Start Time
 Earch

<u>Step 1</u> Select Setting  $\rightarrow$  Event  $\rightarrow$  People Counting  $\rightarrow$  Diagram.

Step 2 Select the Enable check box to enable diagram function. And then you can search the diagram during the set period.

| Step 3 Set the searching criteria | tep 3 | Set the | searching | criteria. |
|-----------------------------------|-------|---------|-----------|-----------|
|-----------------------------------|-------|---------|-----------|-----------|

| Table 5-18 Description | of searching criteria |
|------------------------|-----------------------|
|------------------------|-----------------------|

| Parameter        | Description                                                                                                    |  |  |  |
|------------------|----------------------------------------------------------------------------------------------------|--|--|--|
|                  | Select the report type from the following two types:                                                                          |  |  |  |
|                  | • Heat Map: Density statistics of moving object, the color range isfrom blue                                                  |  |  |  |
| Report Type      | to red, blue means the minimum heat value and redmeans the maximum                                                            |  |  |  |
|                  | heat value.                                                                                                    |  |  |  |
|                  | • Track Map: Tendency statistics of moving object.                                                                            |  |  |  |
| Start Time       | The start time of the report.                                                                                                 |  |  |  |
| End Time         | The end time of the report.                                                                                                   |  |  |  |
| Number of People | When selecting heat map as the report type, you can select Numberof People,                                                   |  |  |  |
| Threshold        | and set the threshold. The system searches the diagram according to the number of people in the area, and shows the heat map. |  |  |  |
| Time             | When selecting heat map as the report type, you can select Time, andset the                                                   |  |  |  |
| Threshold        | threshold. The system searches the diagram according to the queuing time in the area and shows the heat map.                  |  |  |  |

<u>Step 4</u> Click **Search** to complete the diagram.

Click **Export** to export the report.

#### Figure 5-70 Diagram

Figure 5-71 Diagram

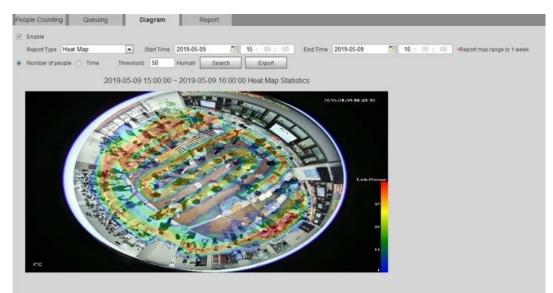

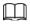

With the ruler on the right, you can read the diagram clearly.

## 5.11.5. Viewing People Counting Report

Generate people counting data in report form.

#### <u>Step 1</u> Select Setting $\rightarrow$ Event $\rightarrow$ People Counting $\rightarrow$ People Counting Report.

Figure 5-72 People counting report

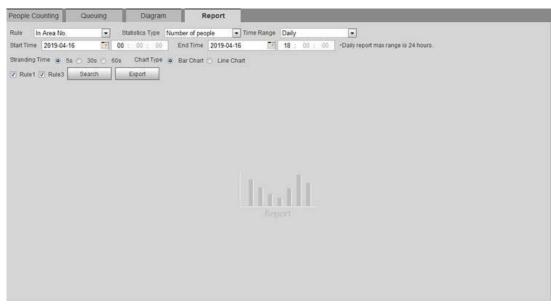

Step 2 Set search conditions.

| Parameter                             | Description                                                                                                    |
|---------------------------------------|----------------------------------------------------------------------------------------------------|
| Rule                                  | Select the rule of the report from In Area No and Queuing.                                                                                                    |
| Statistics Type                       | <ul> <li>The statistical type of people counting report.</li> <li>When you select Number of people, the system generates thereport of the number of people that exceeds the configured number of people.</li> <li>When you select Average stranding time, the system generates the report of the average stranding time that exceeds the average</li> </ul> |
|                                       | stranding time.                                                                                                    |
| Time Range                            | <ul> <li>Select the period for the report.</li> <li>When selecting People Counting, you can view daily report, monthly report and annual report.</li> <li>When selecting In Area No., you can view daily report and monthly report.</li> </ul>                                                                                                    |
| Begin Time                            |                                                                                                    |
| End Time                              | The begin time and the end time of people counting.                                                                                                    |
| People CountingDirection              | In and out directions of people counting report. You can select <b>Entrance</b> or <b>Leave</b> . Select <b>Display Data</b> , and the statistical quantity isdisplayed on the report.                                                                                                    |
| Stranding Time                        | Count the stay time, select 5 s, 30 s, or 60 s.                                                                                                    |
| Queue Time                            | Count the queuing tine, select 1 minute, 5 minutes, or 10 minutes.                                                                                                    |
| Report Type (Bar<br>Chart/Line Chart) | Includes bar chart and line chart.                                                                                                    |
| Rule 1, Rule 2                        | Select the check box to search the report of the corresponding rule.                                                                                                    |

## Table 5-19 Description of people counting report parameters

Step 3 Click Search to complete the report.

Click **Export** to export the report in .bmp or .csv format.

## 5.12. Setting Heat Map

Make statistics on the cumulative density of object movement and view heat map in report.

## 5.12.1. Heat Map

Detect the distribution of dynamically moving objects in the target area within a certain period and displays the distribution on a heat map. Color varies from blue to red. The lowest heating value is in blue, and the highest heating value is in red. When mirroring occurs on the camera or the viewing angle changes, original data on the heat map will be cleared.

## 5.12.1.1. Prerequisites

Select Setting → Setting → Event → Smart Plan, and then enable Heat Map.

## 5.12.1.2. Procedure

<u>Step 1</u> Select Setting  $\rightarrow$  Event  $\rightarrow$  Heat Map  $\rightarrow$  Heat Map.

| Heat Map | Report |             |         |         |      |
|----------|--------|-------------|---------|---------|------|
|          |        |             | Enable  |         |      |
|          |        | De adus 114 | Period  | Setting |      |
|          |        |             |         |         |      |
|          |        |             | Default | Refresh | Save |

#### Figure 5-73 Heat map

<u>Step 2</u> Select the **Enable** check box to enable the heat map function.

<u>Step 3</u> Set the arming period. For details, see "5.1.1.1 Setting Period". <u>Step 4</u> Click **Save**.

## 5.12.2. Viewing Heat Map Report

The system can export heat map data as a report. <u>Step 1</u> Select Setting  $\rightarrow$  Event  $\rightarrow$  Heat Map  $\rightarrow$  Report.

#### Figure 5-74 Heat map report

| Heat Map   | Report     |      |      |    |          |            |      |        |   |                              |
|------------|------------|------|------|----|----------|------------|------|--------|---|------------------------------|
| Start Time | 2019-07-12 | 00 : | 00 : | 00 | End Time | 2019-07-12 | 12 : | 00 : 0 | 0 | *Report max range is 1 week. |
| Search     | Export.    |      |      |    |          |            |      |        |   |                              |
|            |            |      |      |    |          |            |      |        |   |                              |
|            |            |      |      |    |          |            |      |        |   |                              |
|            |            |      |      |    |          |            |      |        |   |                              |
|            |            |      |      |    |          |            |      |        |   |                              |

<u>Step 2</u> Set the start time and end time. Only some devices support heat map sequence numbers. <u>Step 3</u> Click **Search** to complete the report. Click **Export** to export the statistical report.

## 5.13. Setting Vehicle Density

Configure the rules for traffic congestion and parking upper limit and view the counting data on the **Live** interface.

## 5.13.1. Prerequisites

Select Setting → Event → Smart Plan, and then enable Vehicle Density.

## 5.13.1.1. Procedure

<u>Step 1</u> Select Setting  $\rightarrow$  Event  $\rightarrow$  Vehicle Density.

|       |             | No.                                                 | Region              | Scene         | Delete 🕂 |
|-------|-------------|-----------------------------------------------------|---------------------|---------------|----------|
|       |             | 1                                                   | VD-1                | Traffic Conge | 0        |
|       |             | 2                                                   | VD-2                | Parking Upp   | •        |
|       | -Par        | ameter Setr<br>Period<br>Repeat Alar<br>Vehicle Cor | up Setu<br>m Time 0 |               |          |
| 1     |             | Threshold                                           | 50                  | vehicles (10- |          |
| 0 * 0 | Draw Target | Continuous                                          | Cong 10             | Min. (1~100)  |          |
|       |             | Record                                              |                     |               |          |
|       | 1           | Record Del                                          | ay 10               | s (10~300)    |          |
|       |             | Relay-out                                           | 1 2                 |               |          |
|       |             | Alarm Dela                                          |                     | s (10~300)    |          |
|       |             | Send Email                                          |                     |               |          |
|       |             | Snapshot                                            |                     |               |          |
|       |             | -                                                   |                     |               |          |
|       |             | Default                                             | Refresh             | Save          |          |
|       |             |                                                     |                     |               |          |

## Figure 5-75 Vehicle density (traffic congestion)

Figure 5-76 Vehicle density (parking upper limit)

|       |             | No.                                                             | Region                                                                                                    | Scene                        | Delete 🖧 |
|-------|-------------|-----------------------------------------------------------------|----------------------------------------------------------------------------------------------------|------------------------------|----------|
|       |             | 1                                                               | VD-1                                                                                                    | Traffic Conge 👻              | •        |
|       |             | 2                                                               | VD-2                                                                                                    | Parking Upp                  | 0        |
|       |             | rameter Set<br>Period<br>Repeat Ala<br>Upper Limit<br>Threshold | Setu<br>rm Time 0                                                                                               | p s (0~300)<br>vehicles (10- | -1000)   |
| 0 * 0 | Draw Target | Record<br>Record Del                                            | 1991 - 1992 - 1992 - 1992 - 1992 - 1992 - 1992 - 1992 - 1992 - 1992 - 1992 - 1992 - 1992 - 1992 - 1992 - 1992 - | s (10~300)                   |          |
|       |             | Relay-out<br>Alarm Dela                                         | 1 2<br>10                                                                                                    | s (10~300)                   |          |
|       |             | Send Emai<br>Snapshot                                           |                                                                                                    |                              |          |

Step 2 Click 🔂 to add the vehicle density function.

<u>Step 3</u> Double-click the name to modify the rule name. Select **Traffic Congestion** or **ParkingUpper Limit**.

- **Traffic Congestion**: The system counts the vehicles in the detection area. When the counted vehicle number and the continuous congestion time exceed the configured values, an alarm is triggered, and the system performs an alarm linkage.
- **Parking Upper Limit**: The system counts the vehicles in the detection area. When the counted vehicle number exceeds the configured value, an alarm triggered, and the system performs an alarm linkage.

<u>Step 4</u> Click **Draw Area** to draw a detection area in the image.

#### Step 5 Set parameters.

| Parameter                            | Description                                                                                                    |
|--------------------------------------|----------------------------------------------------------------------------------------------------|
| Repeat Alarm Time                    | After the alarm is triggered, if the status lasts for the configured time in <b>Repeat Alarm Time</b> , the alarm will be triggered again.                                                                  |
| Vehicle Congestion Alarm             | Select the check box and set the <b>Threshold</b> and <b>ContinuousCongestion Time</b> .<br>When the counted vehicle and the continuous congestion timeexceed the configured values, an alarm is triggered. |
| Upper Limit VehicleQuantity<br>Alarm | Select the check box, and set the <b>Threshold</b> .<br>When the counted vehicle exceeds the configured values, an alarm is triggered.                                                                      |
| Pixel Counter                        | Click <b>Draw Target</b> next to <b>Pixel Counter</b> , and then press and holdthe left mouse button to draw a rectangle, the <b>Pixel Counter</b> thendisplaysits pixel.                                   |

#### 5.13.1.1.1. Result

Step 6 Set arming periods and alarm linkage actions. For details, see "5.1.1 Alarm Linkage".

#### Step 7 Click Save.

To view alarm information on the Alarm tab, subscribe relevant alarm event. For details, see "5.1.2 Subscribing Alarm".

You can view the counting result on the Live interface.

- For Traffic Congestion rule, the entry and exit numbers are displayed.
- For **Parking Upper Limit** rule, the inside number is displayed.

#### Figure 5-77 Traffic congestion

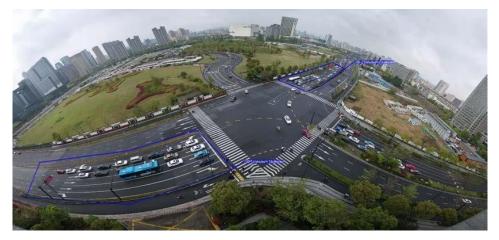

#### Figure 5-78 Parking upper limit

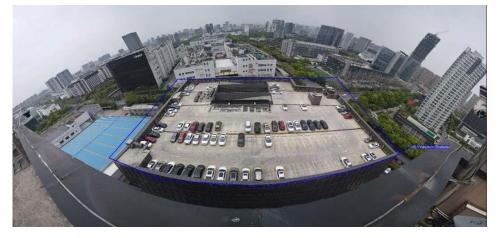

## 5.14. Setting Stereo Analysis

Stereo analysis includes rule configuration and calibration configuration.

#### 5.14.1. Setting Rules for Stereo Analysis

The rules for stereo analysis include Activation Analysis, Back Detection, Fall Detection, Walking Detection, Blackboard Writing Detection, Violence Detection, People No. Error, Stand Detection, Running Detection, People Approaching Detection, and Strand Detection.

## 5.14.1.1. Prerequisites

Select Setting → Event → Smart Plan, and then enable Stereo Analysis

For the functions and applications of the rules, see Table 5-21.

| Rule                                     | Function                                                                                                    | Applicable Scene                    |
|------------------------------------------|----------------------------------------------------------------------------------------------------|-------------------------------------|
| Activation Analysis                      | Working with a recording & broadcasting server, the camera monitors the target's positions in the front of the classroom and analyzes the data, and then generates a report.                                | Classrooms                          |
| Back Detection                           | When the camera monitors the frontof<br>the classroom works with a recording<br>& broadcasting server, and detects a<br>target with back to thecamera, an alarm<br>will be triggered.                       | Classrooms                          |
| Fall Detection                           | When walking or standing people inthe detection area suddenly fall down on the ground, the alarm willbe triggered.                                                                                          | Park and hall                       |
| Walking Detection                        | When the camera that monitors the front of the classroom works with a recording & broadcasting server, and detects a working target, an alarm will be triggered.                                            | Classrooms                          |
| Blackboard Writing<br>Detection          | When the camera that monitors the front of the classroom works with a recording & broadcasting server, and detect blackboard writing actions, an alarm will be triggered.                                   | Classrooms                          |
| Violence Detection                       | When people walking or standing<br>inside or outside the self-service hallor<br>ATM protection cabin have violent<br>movement (such as smashing ATM<br>machine) or fighting, an alarm will be<br>triggered. | Bank halls and ATMprotection cabins |
| People No. Error (vary<br>from devices.) | The camera can recognize the real-time<br>number of people in the<br>detection area. When the number of<br>people exceeds the configured value,<br>an alarm will be triggered.                              | Scenic spots and banks              |

## Table 5-21 Description of stereo analysis function

|                                 | When a recording & broadcasting<br>server is used, the camera that monitors<br>the front of a classroom needs to be<br>configured this function. With this<br>function, the teacher's actions can be<br>traced andenlarged. When the number<br>of people in the image is not 1, the<br>global image is displayed.                                                                                                | Classrooms                         |
|---------------------------------|----------------------------------------------------------------------------------------------------|------------------------------------|
| Stand Detection                 | When a recording & broadcasting<br>server is used, the camera that monitors<br>the area where the students stay needs<br>to be configured with this function.<br>When only 1 standing person in the<br>image, an alarm will be triggered, and<br>enlarge the person; when the number<br>of people in the image is not 1, or the<br>stand time is longer than the defined<br>time, the global image is displayed. | Classrooms                         |
| Running Detection               | When the camera detects a running person, an alarm will be triggered.                                                                                                    | Classrooms                         |
| People Approaching<br>Detection | When the distance between two<br>walking/standing people reaches the<br>configured value, an alarm will be<br>triggered.                                                                                                    | Banks and educational institutions |
| Strand Detection                | When people in the detection areastay<br>longer than the configured stranding<br>time, an alarm will be triggered.                                                                                                    | Banks and parks                    |

This section takes Fall Detection as an example to introduce the configuration of stereo analysis rule.

## 5.14.1.1.1. Procedure

## <u>Step 1</u> Select Setting $\rightarrow$ Event $\rightarrow$ Stereo Analysis $\rightarrow$ Stereo Analysis.

Step 2 Click 🕂, double-click the name to modify the rule name, and then select Fall Detection as Rule Type.

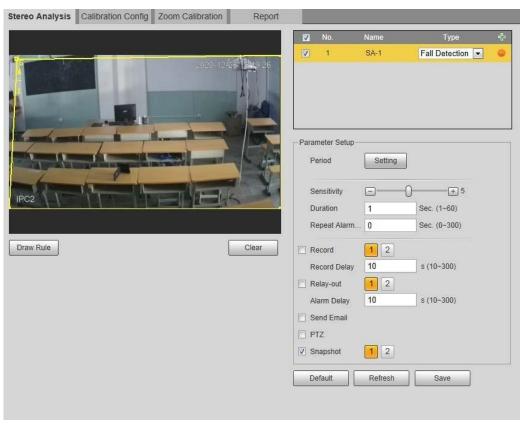

Figure 5-79 Fall detection

Step 3 (Optional) Click Clear to delete the default rule box, and then click Draw Rule to draw adetection area in the image.

- When configuring **People No. Error** for a recording & broadcasting device, draw the front of a classroom as the detection area.
- When configuring **Stand Detection** for a recording & broadcasting device, draw the area where the students stay as the detection area.
- When configuring Activation Analysis, draw the front of a classroom as the detection area.
- When configuring **Back Detection**, draw the front of a classroom as the detection area.
- When configuring **Blackboard Writing Detection**, draw the blackboard as the detection area, and make sure that the detection is larger than the blackboard. Click**Draw Close-up Area** draw the blackboard as the close-up area.

#### Step 4 Set parameters.

Parameters for recording device and common device are different. The actual interfaceshall prevail.

| Parameter           | Description                                                                                                    |
|---------------------|----------------------------------------------------------------------------------------------------|
| Sensitivity         | Set the alarm-triggered sensitivity. The higher the sensitivity is, the easier the alarm will be triggered.                                                                                                    |
| Alarm People Amount | When configuring <b>People No. Error</b> , set the alarm people amount                                                                                                    |
| Alarm Type          | and alarm type. Alarm type includes <b>Greater than</b> , <b>Equal to</b> , <b>Lessthan</b> , and <b>Unequal to</b> . When the real-time number of people in the detection area is greater than, equal to, less than, or unequal to <b>Alarm PeopleAmount</b> , the alarm is triggered. |

#### Table 5-22 Description of stereo analysis parameters

| Duration              | <ul> <li>For People Approaching Detection, when the time for people approaching reaches the configured value, the alarm is triggered.</li> <li>For Fall Detection, when the time of people falling down on the ground reaches the configured value, the alarm is triggered.</li> <li>For People No. Error, when the number of people in the areareaches the configured value of alarm people amount and alarm type, and the time reaches the configured value, the alarm is triggered.</li> </ul>                                                                                                    |
|-----------------------|----------------------------------------------------------------------------------------------------|
| Close-up Mode         | <ul> <li>For people No. error function for a recording device, select Tracking Mode as Close-up Mode. Then the camera tracesthe teacher's walking trajectory. You can view the tracking effect through sub stream 1 of the live interface. When the number of people on the image is not 1, the full screen is displayed.</li> <li>When setting the stand detection function for a recording device, select Fixed Mode as Close-up Mode. Then sub stream 1 enlarges and displays the image of standing people. When the number of standing people is not 1, the full screen is displayed.</li> <li>Before viewing the tracking or enlargement effect through sub stream 1, ensure that sub stream 1 is enabled and the resolution of the main stream and sub stream is 1080p. For configuration</li> <li>details of the main and sub streams, see "4.5.2.1 Video".</li> </ul> |
| Repeat Alarm Time     | After the alarm is triggered, if the status lasts for the configured time in <b>Repeat Alarm Time</b> , the alarm will be triggered again.                                                                                                    |
| Strand Time Threshold | When configuring Strand Detection, you need to set the strand time threshold. When people in the area stay longer than the configured strand time threshold, the alarm is triggered.                                                                                                    |

Step 5 Set arming periods and alarm linkage actions. For details, see "5.1.1 Alarm Linkage".

<u>Step 6</u> Click **Save**.

- Select Setting → Event → Stereo Analysis → Calibration Config to finish calibration configuration for other devices, and then the detection rule becomes valid. For details, see "5.15.2 Calibration Configuration".
- To view alarm information on the **Alarm** tab, you should subscribe relevant alarm event. For details, see "5.1.2 Subscribing Alarm".

## 5.14.2. Calibration Configuration

After configuring the rule for stereo analysis, set the installation height and angle of the camera through calibration configuration. There are two calibration modes: Calibration mode 1: Directly enter the installation height and angle according to the actual conditions; calibration mode 2: Draw an area in the image to automatically calculate the installation height and the angle. This section takes calibration mode 2 as an example.

## 5.14.2.1. Prerequisites

You have set at least one rule in **Setting**  $\rightarrow$  **Event**  $\rightarrow$  **Stereo Analysis**  $\rightarrow$  **Stereo Analysis**.

## 5.14.2.2. Procedure

#### <u>Step 1</u> Select Setting $\rightarrow$ Event $\rightarrow$ Stereo Analysis $\rightarrow$ Calibration Config.

| Stereo Analysis | Calibration Config                                                                                              | Zoom Calibration | Report   |                     |                 |             |
|-----------------|----------------------------------------------------------------------------------------------------|------------------|----------|---------------------|-----------------|-------------|
|                 | 1997 - 1997 - 1997 - 1997 - 1997 - 1997 - 1997 - 1997 - 1997 - 1997 - 1997 - 1997 - 1997 - 1997 - 1997 - 1997 - |                  |          | Туре                | Rectangle Calib | oration 💌   |
|                 |                                                                                                    | 2020-12-26       | 1240.28  | Installation Height | 0               | cm (0~1000) |
|                 | 1.1                                                                                                    | 2020-12-20       | 10000 20 | Installation Angle  | 0               | ° (0~90)    |
| IPC2            |                                                                                                    |                  |          | Refresh             | Save            | ]           |
|                 |                                                                                                    |                  |          |                     |                 |             |
| Ground          |                                                                                                    |                  | Clear    |                     |                 |             |

Figure 5-80 Calibration configuration (stereo analysis)

<u>Step 2</u> Click **Clear** to clear the default calibration box.

<u>Step 3</u> Click **Ground** to draw a rectangular box in the image.

Ground should be on the same plane and as big as possible for calibration.

Step 4 Click Save, and then the camera calculates its height above the ground and the angle it forms with the ground.

If the height and angle are quite different from the actual situation, repeat <u>Step2</u>—<u>Step4</u>.

## 5.14.3. Zoom Calibration

When configuring People No. Error and Stand Detection rule, you need to configure the enlarging zoom in the image of sub stream 1. When the number of people in the image is not 1, the global image (sub stream 1) is displayed.

## 5.14.3.1. Prerequisites

You have set at least one rule in **Setting**  $\rightarrow$  **Event**  $\rightarrow$  **Stereo Analysis**  $\rightarrow$  **Stereo Analysis**.

 $\square$ 

Zoom configuration is only available on recording & broadcasting devices.

#### 5.14.3.2. Procedure

#### Step 1 Select Setting → Event → Stereo Analysis → Zoom Configuration.

<u>Step 2</u> Configure the zoom.

- Method 1: Click Calibration Area, and then draw a rectangular box in the image, which is size of the enlarged image of • sub stream 1.
- Method 2: Set the zoom value. For example, if you want the target to be 1/5 of theimage, set the zoom value to 5.

## $\square$

- When calibrating the zoom for Stand Detection, make sure that there is 1 person in the image at least.
- When calibrating the zoom for People No. Error, make the calibration box in the center of the image, and the zoom value larger than 3. Some models only support calibration by drawing calibration area.

# Stereo Analysis Calibration Config Zoom Calibration Report 5 Zoom 2020-12-28 Refresh Save IPC:

Clear

Figure 5-81 Calibration configuration (stereo analysis)

Step 3 Click Save.

Calibration.

## 5.14.4. Viewing Report

Working with a recording & broadcasting server, the camera monitors the target's positions in thefront of the classroom and analyzes the data, and then generates a report.

## 5.14.4.1. Prerequisites

You have set at least one rule in **Setting**  $\rightarrow$  **Event**  $\rightarrow$  **Stereo Analysis**  $\rightarrow$  **Stereo Analysis**.

### 5.14.4.2. Procedure

<u>Step 1</u> Select Setting  $\rightarrow$  Event  $\rightarrow$  Stereo Analysis  $\rightarrow$  Report.

Step 2 Select the start time and end time.

You can search for reports within the time range of 30 minutes–24 hours.

<u>Step 3</u> Set the number of screen sections. We recommend splitting the window into 2<sup>n</sup> windows.

#### Step 4 Click Search.

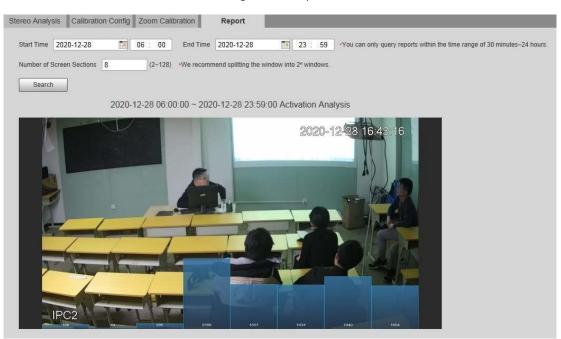

#### Figure 5-82 Report

## 5.15. Setting ANPR

Extract information of motor vehicles and display related attributes on the live interface.

## 5.15.1. Scene Configuration

Configure non-motor vehicle detection.

## 5.15.1.1. Prerequisites

Select **Setting → Event → Smart Plan**, and then enable **ANPR**.

## 5.15.1.2. Procedure

<u>Step 1</u> Select Setting  $\rightarrow$  Event  $\rightarrow$  ANPR  $\rightarrow$  Scene Set.

| Scene Set       | Picture     | Report       |                         |        |            |               |               |   |
|-----------------|-------------|--------------|-------------------------|--------|------------|---------------|---------------|---|
|                 |             |              |                         | V      | No.        | Name          | Rule Type     | ÷ |
|                 |             |              | Jan Really              |        | 1          | VehicleDetect | Motor Vehic 💌 | 0 |
| The form        |             |              | - Marine Carl Party and |        |            |               |               |   |
|                 |             | 18           | F MAN FR                |        |            |               |               |   |
| + 3500-         |             | A CONTRACT   | and they                | _      |            |               |               |   |
| - a             |             |              |                         | Parame | eter Setup | ) <del></del> |               |   |
|                 |             |              |                         | Traff  | fic Flow S | tat           | _             |   |
|                 |             |              |                         |        | )          | Clear         |               |   |
|                 | Contra Carl |              |                         | Peri   |            | Setting       | 1             |   |
| Power           |             | a survey and |                         | Pen    | 00         | Setting       |               |   |
|                 |             |              |                         | Sna    | p Mode     | Optimizec     | -             |   |
|                 |             |              | 700000                  | Cap    | ture Com   | plete Vehicle |               |   |
| Detect Region   | Draw        |              | Clear                   | Dela   |            |               |               | - |
| Exclude Re      | Draw Modi   | fy           | Clear                   | ✓ Rela | m Delay    | 1 2           | s (10~300)    |   |
| Target filter 🧔 | Max Size 81 | 91 * 8191    | Draw Target             | Main   | in Delay   |               | 5(10 500)     | - |
| 6               |             | * 0          | Clear                   | Defa   | ult        | Refresh       | Save          |   |
| Pixel Counter   | 0           | * 0          | Draw Target             |        |            |               |               |   |
|                 |             |              |                         |        |            |               |               |   |

Figure 5-83 Scene set (ANPR)

<u>Step 2</u> Click **Draw** to draw a detect region and an exclude region in the image.

- Detect region: The region that needs to be detected.
- Exclude region: The region that does not need to be detected. Click **Modify** to modify the drawn region.

Click **Clear** at the right side to draw the detection area again.

<u>Step 3</u> Click **Draw Target** next to **Target Filter** to draw the maximum size and minimum size for the detection target in the image.

<u>Step 4</u> Configure parameters.

| Parameter               | Description                                                                                                    |
|-------------------------|----------------------------------------------------------------------------------------------------|
| Traffic Flow Statistics | Select <b>Traffic Flow Stat</b> , and the device detects the number of motor vehicles and non-motor vehicles in the detection area andgenerates the statistical report. If <b>Traffic Flow Stat</b> is disabled, the report has no statistical data. |
|                         | Select <b>OSD</b> to display the statistical result on the previewinterface. To clear the statistical result, click <b>Clear</b> .                                                                                                    |
| Snap Mode               | Select the snap mode: Optimized Snap and Tripwire.                                                                                                    |

#### Table 5-23 Description of scene set parameters (ANPR)

| Relay-out   | Select the Relay-out check box, and when alarm is triggered, thesystem interacts with the linked alarm devices. |
|-------------|----------------------------------------------------------------------------------------------------|
| Alarm Delay | The Alarm linkage keeps running for the configured time afteralarm is ended.                                    |

### 5.15.1.2.1. Result

<u>Step 5</u> Set arming periods and alarm linkage action. For details, see "5.1.1 Alarm Linkage". <u>Step 6</u> Click **Save**.

The ANPR result is displayed on the live interface.

- The plate no. and attribute information of vehicle are displayed at the right side.
- Click the picture in the display area, and the detailed information is displayed.

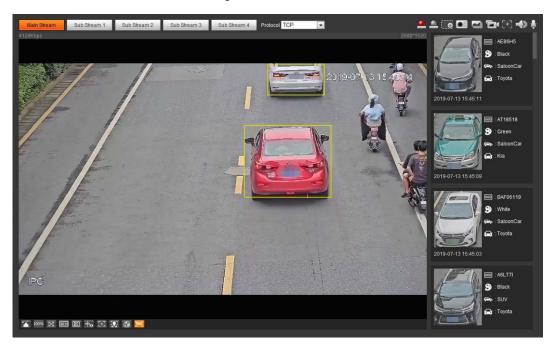

Figure 5-84 ANPR result

## 5.15.2. Setting Picture Overlay

Set overlay of motor vehicle.

#### <u>Step 1</u> Select Setting $\rightarrow$ Event $\rightarrow$ ANPR $\rightarrow$ Picture.

| ar Type Car Color | Plate No. Car Logo      | ⊢ Picture Overlay —— |                    |
|-------------------|-------------------------|----------------------|--------------------|
|                   |                         | Туре                 | Motor Vehicle      |
|                   |                         | V Plate No.          | 🔽 Car Color        |
|                   |                         | Car Type             | 🔽 Car Logo         |
|                   |                         | Sunshield            | Seatbelt           |
|                   |                         | Smoking Status       | Calling Status     |
| 2192              | A server the server the | Crnament             | Inspection Sticker |
|                   |                         | Time                 |                    |
|                   |                         | Location             |                    |
|                   |                         | Upload Picture       |                    |
| C And Lat         | A DE LE COMPENSION      | Vehicle Body Pic.    |                    |
|                   |                         |                      |                    |

Figure 5-85 Picture

Step 2 Select Motor Vehicle from the Type drop-down list.

<u>Step 3</u> Set overlay information and box position, such as plate no., time, car color, car type, and car logo. Step 4 Click Save.

#### 5.15.3. Viewing ANPR Report

Generate data of ANPR in report form.

<u>Step 1</u> Select Setting  $\rightarrow$  Event  $\rightarrow$  ANPR  $\rightarrow$  Report.

|             |               |    |           | Figure   | 5-86 Repor | t |      |                |              |
|-------------|---------------|----|-----------|----------|------------|---|------|----------------|--------------|
| Scene Set   | Picture       |    | Report    |          |            |   |      |                |              |
| Report Type | Hour Report 💌 |    |           |          |            |   |      |                |              |
| Start Time  | 2019-07-12    | 12 | : 00 : 00 | End Time | 2019-07-12 |   | 13 : | <b>00</b> : 00 | *Max query r |

ange of report is 1 hour.

| Statistics Type | Motor Vehicle | <b>V</b> | Display No. | Report Type | ۲ | Bar Chart 🔘 Line Chart |  |
|-----------------|---------------|----------|-------------|-------------|---|------------------------|--|
| Search          | Export        |          |             |             |   |                        |  |

<u>Step 2</u> Select the report type, start time, end time, and other parameters.

#### Step 3 Click Search.

The statistical results are displayed. Then click **Export** to export the statistical report.

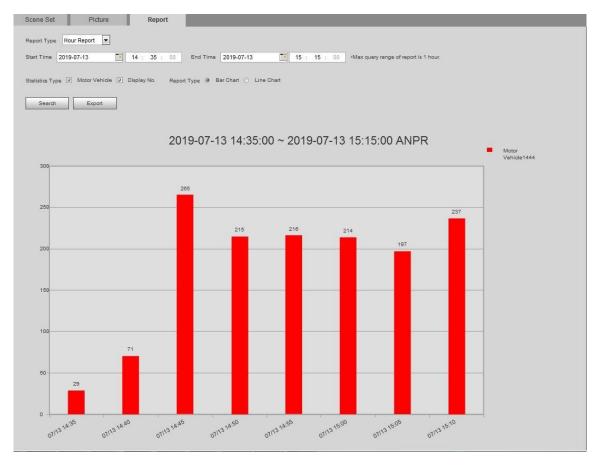

### Figure 5-87 Statistical results

# 5.16. Setting Video Metadata

Classify people, non-motor vehicles and motor vehicles in the captured video and display the relevant attributes on the live interface.

# 5.16.1. Scene Configuration

Set the detection scenes and rules, including rules for people, non-motor vehicles and motor vehicles.

Select Setting -> Event -> Smart Plan, and then enable Video Metadata. Take setting of the People Detection rules as an example.

<u>Step 1</u> Select Setting → Event → Video Metadata → Scene Set.

#### Figure 5-88 Scene set (video metadata)

| Scene Set     | Picture                | Report    |                      |                                   |                         |                                                               |               |   |
|---------------|------------------------|-----------|----------------------|-----------------------------------|-------------------------|---------------------------------------------------------------|---------------|---|
| 1041          |                        |           |                      |                                   | No.                     | Name                                                          | Rule Type     | 4 |
|               | where the state of the |           |                      | V                                 | 1                       | Rule1                                                         | People 💌      | 0 |
|               | T THE REAL             |           |                      |                                   | 2                       | Rule2                                                         | Non-motor \ 💌 | • |
|               | A THE A                | A BARRETE | -                    |                                   | 3                       | Rule3                                                         | Motor Vehic 🔻 | 0 |
|               | Draw Modify            |           | Clear                | Traffi OSD Perio Snar Capt V Rela | nd<br>Mode<br>ure Compl | t<br>Clear<br>Setting<br>Optimize<br>ete Vehicle<br>1 2<br>10 |               |   |
| -             |                        | 8191      | Draw Target<br>Clear | Global S                          | etup<br>cy Protecti     | on Face                                                       | •             |   |
| Pixel Counter | 0 *                    | 0         | Draw Target          | 🗌 Face                            | Enhancer                | nent                                                          |               |   |
|               |                        |           |                      | Snap                              | Face Ima                | ge One-inch                                                   | n photo 💌     |   |
|               |                        |           |                      | Enat                              | le Face Ex              | posure                                                        |               |   |
|               |                        |           |                      | Face                              | Target Bri              | ghtn                                                          |               |   |
|               |                        |           |                      | Face                              | Exposure                | Det 🖃 - ()                                                    |               |   |
|               |                        |           |                      | Scer                              | e                       | Distant \                                                     | /iew 💌        |   |
|               |                        |           |                      | Defa                              | ult                     | Refresh                                                       | Save          |   |

Step 2 Click Click the name to modify the rule name, and select **People** in **RuleType** list.

Step 3 Click **Draw** to draw a detect region and an exclude region in the image.

<u>Step 4</u> Click **Draw Target** next to **Target Filter** to draw the maximum size and minimum size for the detection target in the image.

Step 5 Set parameters.

| Parameter                            | Description                                                                                                    |  |  |
|--------------------------------------|----------------------------------------------------------------------------------------------------|--|--|
| People Flow Statistics               | Select the <b>People Flow Statistics</b> check box to count the number of people in the detection area.                                                                              |  |  |
| Traffic Flow Stat                    | Select the <b>Traffic Flow Statistics</b> check box to count thenumber of motor vehicles in the detection area.                                                                      |  |  |
| Capture whole vehicle                | Select the <b>Capture Whole Vehicle</b> check box to capture wholevehicle.<br>The snapshot is saved in the preset path for monitoring snapshots. For<br>details, see "4.5.2.5 Path". |  |  |
| Non-motor Vehicle Flow<br>Statistics | Select the <b>Non-motor Vehicle Flow Statistics</b> check box to count the number of non-motor vehicles in the detection area.                                                       |  |  |

#### Table 5-24 Description of scene set parameters (video metadata)

| OSD                             | Select the <b>OSD</b> check box, and the numbers of motor vehicles, non-<br>motor vehicles and people in the detection area are displayed.                                  |  |  |  |
|---------------------------------|----------------------------------------------------------------------------------------------------|--|--|--|
| Pixel Counter                   | Click <b>Draw Target</b> next to <b>Pixel Counter</b> , and then press andhold the left mouse button to draw a rectangle, the <b>Pixel Counter</b> then displays its pixel. |  |  |  |
| Privacy Protection              | Select the <b>Privacy Protection</b> check box and then select <b>Face</b> or <b>Human body</b> from the drop-down list to blur faces or human bodies in the image.         |  |  |  |
| Face Enhancement                | Select the <b>Face Enhancement</b> check box to preferablyguarantee clear face with low stream.                                                                             |  |  |  |
| Snap Face Image                 | Set a range for snapping face image, including face picture andone-inch picture.                                                                                            |  |  |  |
| Enable Face Exposure            | Select the <b>Enable Face Exposure</b> check box to make face clearer by adjusting lens aperture and shutter.                                                               |  |  |  |
| Face Target Brightness          | Set the face target brightness, and it is 50 by default.                                                                                                    |  |  |  |
| Face Exposure DetectionInterval | Set the face exposure detection interval to prevent image flickering caused by constant adjustment of face exposure. It is 5 seconds by default.                            |  |  |  |
| Scene                           | Set scene as <b>Distant View</b> or <b>Close View</b> .                                                                                                    |  |  |  |

# 5.16.1.1.1. Result

<u>Step 6</u> Set arming periods and alarm linkage actions. For details, see "5.1.1 Alarm Linkage". <u>Step 7</u> Click **Save**.

Click on the live interface to view the detection results of video metadata.

- The plate no. and attributes of motor vehicle are displayed at the right side, and pictures of people and non-motor vehicles and their attributes at the bottom.
- Click the picture in the display area, and the detailed information is displayed.

Figure 5-89 Video metadata result

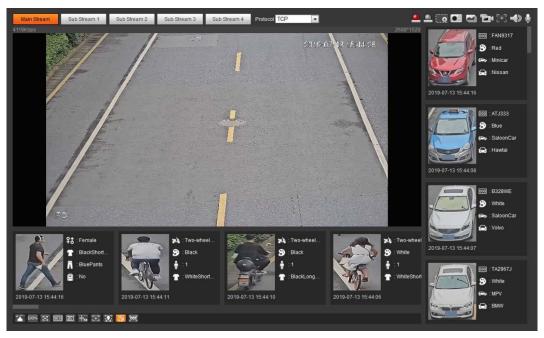

# 5.16.2. Setting Picture Information

Set overlay of motor vehicle, non-motor vehicle and people and the box position. This section takes the configuration of motor vehicle overlay as an example.

<u>Step 1</u> Select Setting  $\rightarrow$  Event  $\rightarrow$  Video Metadata  $\rightarrow$  Picture.

| Type Car Color Plate No. Car Logo                                                                              | Picture Overlay  | Motor Vehicle      |
|----------------------------------------------------------------------------------------------------|------------------|--------------------|
|                                                                                                    | V Plate No.      | Car Color          |
| Mille Little And                                                                                               | 🔽 Car Type       | 🔽 Car Logo         |
|                                                                                                    | Sunshield        | Seatbelt           |
| The second second second second second second second second second second second second second second second s | Smoke            | Calling            |
| the second second second second second second second second second second second second second second second s | Ornament         | Inspection Sticker |
|                                                                                                    | Time             |                    |
|                                                                                                    | Location         |                    |
|                                                                                                    | Upload Picture   |                    |
|                                                                                                    | Vehicle Body Pic | 3                  |
|                                                                                                    | Default          | Refresh Save       |

### Figure 5-90 Picture (video metadata)

<u>Step 2</u> Select **Motor Vehicle** from the **Type** drop-down list.

Select Non-motor Vehicle or People and set non-motor vehicle and people overlay.

<u>Step 3</u> Set overlay information and box position, such as plate no., time, car color, car type, and car logo. <u>Step 4</u> Click **Save**.

# 5.16.3. Viewing Video Metadata Report

Generate data of video metadata recognition in report form. <u>Step 1</u> Select Setting  $\rightarrow$  Event  $\rightarrow$  Video Metadata  $\rightarrow$  Report. The Report interface is displayed.

<u>Step 2</u> Select the report type, start time, end time, and other parameters. <u>Step 3</u> Click **Search** to complete the report. The statistical results are displayed. Click **Export** to export the statistical report.

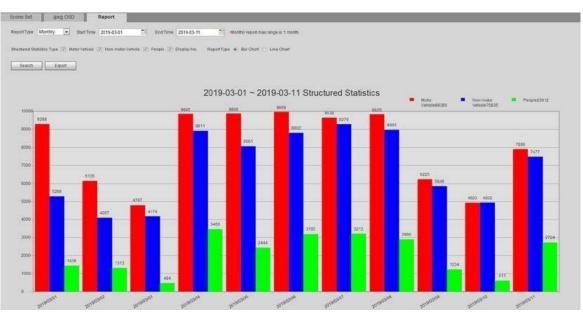

### Figure 5-91 Video metadata report

# 5.17. Setting Relay-in

When an alarm is triggered at the alarm-in port, the system performs alarm linkage.

# $\square$

Functions might vary with different models.

# 5.17.1. Relay-in (1)

<u>Step 1</u> Select **Setting**  $\rightarrow$  Event  $\rightarrow$  Alarm.

Figure 5-92 Alarm linkage

| Alarm            |          |                                         |
|------------------|----------|-----------------------------------------|
| 🔽 Enabl          | e        |                                         |
| Relay            | -in      | Alarm1 V                                |
| Perioo<br>Anti-D |          | Setting<br>0 s (0~100) Sensor Type NO V |
|                  |          |                                         |
| Recor            |          |                                         |
| Recor            | d Delay  | 10 s (10~300)                           |
| Relay            | -out     | 1 2                                     |
| Alarm            | Delay    | 10 s (10~300)                           |
| Send             | Email    |                                         |
| D PTZ            |          |                                         |
| Snaps            | shot     |                                         |
| Messa            | age Link |                                         |
|                  |          | Default Refresh Save                    |

<u>Step 2</u> Select the **Enable** check box to enable the alarm linkage function. <u>Step 3</u> Select a relay-in port and a sensor type.

- Sensor Type: NO or NC.
- Anti-Dither: Only record one alarm event during the anti-dither period.

<u>Step 4</u> Set arming periods and alarm linkage action. For details, see "5.1.1 Alarm Linkage". <u>Step 5</u> Click **Save**.

# 5.17.2. Relay-in (2)

You can select the mode from Alarm and Arming/Disarming.

Figure 5-93 Select the mode

| larm     |                         |    |
|----------|-------------------------|----|
| Enable   |                         |    |
| Relay-in | Alarm1                  | ~  |
| Mode     | Alarm<br>Arming/Disarmi | ng |

- When selecting Alarm, the function is same as Relay-in (1). For details, see "5.18.1 Relay-in (1)".
- When selecting **Arming/Disarming**, you can enable arming or disarming mode through onepress on an external alarm system.

<u>Step 1</u> Select **Enable** check box to enable the alarm function. <u>Step 2</u> Select a relay-in port, for details, see "5.18.1 Relay-in (1)".

#### Step 3 In the Mode list, select Arming/Disarming.

|                  | Figure 5-94 Arming/D | isarming |      |
|------------------|----------------------|----------|------|
| Alarm            |                      |          |      |
| Z Enable         |                      |          |      |
| Relay-in         | Alarm1               | ~        |      |
| Mode             | Arming/Disarming     | ~        |      |
| Sensor Type      | NO 🗸                 |          |      |
| Arming/Disarming | l                    |          |      |
|                  | Default              | Refresh  | Save |

 $\square$ 

The arming/disarming check box is selected by default. Do not cancel the selection, otherwise the configuration is invalid.

<u>Step 4</u> Select the sensor type from **NO** and **NC**. <u>Step 5</u> Click **Save**.

# 5.18. Setting Abnormality

Abnormality includes SD card, network, illegal access, voltage detection, and security exception.

 $\square$ 

Only the device with SD card has the abnormality functions, including No SD Card, SD Card Error, and Capacity Warning.

# 5.18.1. Setting SD Card

In case of SD card abnormality, the system performs alarm linkage. The event types include **No SD Card, Capacity Warning**, and **SD Card Error**. The introduction is for reference only and may differ from the actual interface.

<u>Step 1</u> Select Setting  $\rightarrow$  Event  $\rightarrow$  Exception Handling  $\rightarrow$  SD Card.

|              | 0          |                |                   |  |
|--------------|------------|----------------|-------------------|--|
| SD Card      | Network    | Illegal Access | Voltage Detection |  |
|              |            |                |                   |  |
| Event Type   | No SD Card | ~              |                   |  |
| Enable       |            |                |                   |  |
| Relay-out    | 1 2        |                |                   |  |
| Alarm Delay  | 10         | s (10~300)     |                   |  |
| Send Email   |            |                |                   |  |
| Message Link | c .        |                |                   |  |
|              | Default    | Refresh        | Save              |  |
|              |            |                |                   |  |
|              |            |                |                   |  |

Figure 5-95 SD card

<u>Step 2</u> Select the event type from the **Event Type** drop-down list, and then select the **Enable** check box to enable the SD card detection function.

When setting **Capacity Warning** as **Event Type**, set **Capacity Limit**. When the remainingspace of SD card is less than this value, the alarm is triggered.

<u>Step 3</u> Set alarm linkage actions. For details, see "5.1.1 Alarm Linkage". <u>Step 4</u> Click **Save**.

# 5.18.2. Setting Network

In case of network abnormality, the system performs alarm linkage. The event types include Disconnection and IP Conflict.

<u>Step 1</u> Select Setting  $\rightarrow$  Event  $\rightarrow$  Abnormality  $\rightarrow$  Network.

#### Figure 5-96 Network

| SD Card      | Network      | Illegal Access | Voltage Detection |
|--------------|--------------|----------------|-------------------|
| Event Type   | Disconnectio | on 🗸           |                   |
| Enable       |              |                |                   |
| Record       |              |                |                   |
| Record Delay | 10           | s (10~300)     |                   |
| Relay-out    | 1 2          |                |                   |
| Alarm Delay  | 10           | s (10~300)     |                   |
| Message Link |              |                |                   |
|              | Default      | Refresh        | Save              |

<u>Step 2</u> Select the event type from the **Event Type** drop-down list, and then select the **Enable** check box to enable the network detection function.

<u>Step 3</u> Set alarm linkage actions. For details, see "5.1.1 Alarm Linkage".

Step 4 Click Save.

# 5.18.3. Setting Illegal Access

When you enter a wrong login password more than the set times, the system performs alarmlinkage.

<u>Step 1</u> Select Setting  $\rightarrow$  Event  $\rightarrow$  Abnormality  $\rightarrow$  Illegal Access.

| SD Card               | Network   | Illegal Access | Voltage Detection |
|-----------------------|-----------|----------------|-------------------|
| Enable Login Error    | 5         | time (3~10)    |                   |
| Relay-out Alarm Delay | 1 2<br>10 | s (10~300)     |                   |
| Send Email            |           |                |                   |
| Message Link          | t .       |                |                   |
|                       | Default   | Refresh        | Save              |

Figure 5-97 Illegal access

<u>Step 2</u> Select the **Enable** check box to enable the illegal access detection function.

#### Step 3 Set Login Error.

If you consecutively enter a wrong password more than the set value, the account will belocked.

Step 4 Set alarm linkage actions. For details, see "5.1.1 Alarm Linkage". Step 5 Click Save.

# 5.18.4. Setting Voltage Detection

When the input voltage is higher than or lower than the rated value of the device, the system performs alarm linkage.

<u>Step 1</u> Select Setting  $\rightarrow$  Event  $\rightarrow$  Abnormality  $\rightarrow$  Voltage Detection.

| Figure 5-98 Voltage detection                |          |                |                   |                    |  |  |
|----------------------------------------------|----------|----------------|-------------------|--------------------|--|--|
| SD Card                                      | Network  | Illegal Access | Voltage Detection | Security Exception |  |  |
| <ul><li>✓ Enable</li><li>✓ Overlay</li></ul> |          |                |                   |                    |  |  |
| 🔲 Send Email                                 |          |                |                   |                    |  |  |
|                                              | Default  | Refresh        | Save              |                    |  |  |
|                                              | <b>.</b> |                |                   |                    |  |  |
|                                              |          |                |                   |                    |  |  |

<u>Step 2</u> Select the **Enable** check box to enable the voltage detection function.

Select **Overlay**, and the alarm icon is displayed by overlapping when the alarm is triggered.

indicates overvoltage.

Step 3 Set alarm linkage actions. For details, see "5.1.1 Alarm Linkage".

Step 4 Click Save.

# 5.18.5. Setting Security Exception

When a ho stile attack is detected, the system performs alarm linkage.

<u>Step 1</u> Select Setting  $\rightarrow$  Event  $\rightarrow$  Abnormality  $\rightarrow$  Security Exception.

Step 2 Select the Enable check box.

|             | Fig                                                                    | ure 5-99 Security exc                  | eption            |                    |
|-------------|------------------------------------------------------------------------|----------------------------------------|-------------------|--------------------|
| SD Card     | Network                                                                | Illegal Access                         | Voltage Detection | Security Exception |
| Account lo  | vironment detected p<br>gin exceeds the set ti<br>9 Brute Force Attack | rogr 🗹 Brute force<br>me r 📝 Session c |                   |                    |
| Alarm Delay | 10                                                                     | s (10~300)                             |                   |                    |
| Send Email  |                                                                        |                                        |                   |                    |
|             | Default                                                                | Refresh                                | Save              |                    |
|             |                                                                        |                                        |                   |                    |

<u>Step 3</u> Select the event to be monitored as needed.

| Parameter                               | Description                                                                                                    |
|-----------------------------------------|----------------------------------------------------------------------------------------------------|
| Trusted environment detected program    | Monitors the programs that run in trusted environment to detect<br>whether there are program running without trustedsignature.<br>Select it to prevent the program with trojan and virus.                                                                                        |
| Account login exceeds the settime range | The account tries to login during the period that does notallow user<br>to log in.<br>Configure <b>Restricted Login</b> in <b>Setting</b> → <b>System</b> → <b>Account</b> →<br><b>Account</b> → <b>Username</b> , including the IP address, validity period, and<br>time range. |
| Session ID Brute Force Attack           | When session id false reaches the configured threshold in the defined period, an alarm will be triggered.<br>Select it to monitor attacks in real time, so that attacks can be prevented timely.                                                                                 |
| Brute force attack of web path          | Generates the web serve directory and send a request through<br>enumeration. When URL false reaches the configured threshold in<br>the defined period, an alarm will betriggered.<br>Select it to monitor attacks in real time, so that attacks can be<br>prevented timely.      |

# Table 5-25 Security exception description

| Session connection exceeds limit | The number of users (web, platform or mobile phone client)exceeds<br>the max number of users that can connect to the device<br>simultaneously. |
|----------------------------------|----------------------------------------------------------------------------------------------------|
|                                  | Configure the <b>Max Connection</b> in <b>Setting → Network → Port</b> .                                                                       |

<u>Step 4</u> Set alarm linkage actions. For details, see "5.1.1 Alarm Linkage". <u>Step 5</u> Click **Save**.

# 5.18.6. Setting Disarming

You can disable the linkage actions through the app on your smart phone, and then the system willnot perform any linkage action, but alarm records will still be generated.

### <u>Step 1</u> Select **Setting** $\rightarrow$ **Event** $\rightarrow$ **Disarming**.

| isarming           |                                                                          |
|--------------------|--------------------------------------------------------------------------|
| Disarming          | Enable                                                                   |
| Disarm by Period   | Enable (Disarm by Period will be valid after one-click disarm is disable |
| Disarm Period      | Setting                                                                  |
| Disarm Alarm Linka |                                                                          |
|                    | ☑ Select All                                                             |
|                    | ☑ Relay-out                                                              |
|                    | ☑ Send Email                                                             |
|                    | ☑ Audio Linkage                                                          |
|                    | ☑ Warning Light                                                          |
|                    | Default Refresh Save                                                     |

Figure 5-100 Disarming

<u>Step 2</u> Select the **Enable** check box to disarm.

<u>Step 3</u> (Optional) Select the **Enable** check box next to **Disarm by Period** to enable the Disarm byPeriod function, and then you can disarm by period. For setting disarm period, see "5.1.1.1 Setting Period".

 $\square$ 

This function is only valid when **Disarming** is disabled.

Step 4 Select alarm linkage actions as needed.

Step 5 Click Save.

# 6. Maintenance

# 6.1. Requirements

To make sure the system runs normally, maintain it as the following requirements:

- Check surveillance images regularly.
- Clear regularly user and user group information that are not frequently used.
- Modify the password every three months. For details, see "4.8.4 Account".
- View system logs and analyze them and process the abnormity in time.
- Back up the system configuration regularly.
- Restart the device and delete the old files regularly.
- Upgrade firmware in time.

# 6.2. Auto Maintain

You can restart the system manually and set the time of auto reboot and auto deleting old files. Thisfunction is disabled by default.

<u>Step 1</u> Select Setting  $\rightarrow$  System  $\rightarrow$  Auto Maintain.

#### Figure 6-1 Auto maintain

| Auto Maintain |          |           |  |
|---------------|----------|-----------|--|
| Auto Reboot   | Everyday | ✔ 02 : 00 |  |
| Manual Reboot |          |           |  |
| Refresh       | Save     |           |  |
|               |          |           |  |

<u>Step 2</u> Configure auto maintain parameters.

- Select the Auto Reboot check box, and set the reboot time, the system automaticallyrestarts as the set time every week.
- Select the Auto Delete Old Files check box, and set the time, the system automaticallydeletes old files as the set time. The time range is 1 to 31 days.

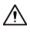

When you enable and confirm the Auto Delete Old Files function, The deleted files cannot be restored, are you sure? notice is displayed. Operate it carefully.

• Click Manual Reboot, and then click OK on the displayed interface, the camera willrestart.

Step 3 Click OK.

# 6.3. Resetting Password

When you need to reset the password for the admin account, there will be a security code sent to the entered email address which can be used to reset the password.

# 6.3.1. Prerequisites

You have enabled password reset service. For details, see "4.8.5.1 System Service".

# 6.3.2. Procedure

<u>Step 1</u> Open IE browser enter the IP address of the device in the address bar and press Enter.

|        | Figure 6-2 Login                      |                  |   |
|--------|---------------------------------------|------------------|---|
|        | Vorid's Preferred<br>onic Security Eq |                  |   |
| Gunner |                                       | •                | ð |
|        | Username:                             | admin            |   |
|        | Password:                             |                  |   |
|        |                                       | Forgot password? |   |
|        |                                       | Login Cancel     |   |
| 3      |                                       |                  | 3 |

### Step 2 Click Forgot password.

#### Figure 6-3 Prompt

| ampt 🖂                                                                                                    |
|----------------------------------------------------------------------------------------------------|
| h order to provide a secure password resit environment, we need to collect your e-mail address, device MAC address, device SN, etc. All collected into is used only for the purposes of verifying device validity and sending a security code to you. Do you<br>ree and want to continue the operador? |
| Carcel                                                                                                    |

Step 3 Click OK.

 $\square$ 

Clicking **OK** means that you are informed that some of your personal data might be collected to help reset the password, such as phone number, MAC address, and device serial number. Read the prompt carefully to decide whether to authorize the collection activity.

| Figure 6-4 | Reset the | password | (1) |
|------------|-----------|----------|-----|
|------------|-----------|----------|-----|

| Reset the pas  | ssword(1/2)                                                                                                    |  |
|----------------|----------------------------------------------------------------------------------------------------|--|
| SN: CP3E01099  | 19PAL00102                                                                                                    |  |
| QR code:       | Image: Control of the second second secon |  |
|                | The security code will be delivered to h***@adityagroup.com                                                                                                    |  |
| Security code: |                                                                                                    |  |
|                | Cancel Next                                                                                                    |  |

<u>Step 4</u> Reset the password.

<u>Step 5</u> Scan the QR code, and there will be a security code sent to the email address you entered. Enter the security code as instructed.

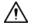

- Please use the security code within 24 hours after you receive it. Otherwise, it willbecome invalid.
- If you fail to use the security code for two times continuously, there will be fail notice when you try to get a security code for the third time. You have to reset the device to get a security code or wait 24 hours to get it again.

Step 6 Click Next.

| Figure 6-5 Reset the | password | (2) |
|----------------------|----------|-----|
|----------------------|----------|-----|

| Username admin Password Use a password that has 8 to 32 characters, it can be a combination of letter(s), number(s) and symbol(s) with at least two kinds of them. (please do not use special symbols like '";: & ) Confirm Password      |  |
|----------------------------------------------------------------------------------------------------|--|
| Weak       Middle       Strong         Use a password that has 8 to 32 characters, it can be a combination of letter(s), number(s) and symbol(s) with at least two kinds of them.       (please do not use special symbols like '"; : & ) |  |
| Use a password that has 8 to 32 characters, it can be a combination of letter(s), number(s) and symbol(s) with at least two kinds of them.                                                                                                |  |
| can be a combination of letter(s), number(s) and<br>symbol(s) with at least two kinds of them.<br>(please do not use special symbols like * " ; : & )                                                                                     |  |
| symbol(s) with at least two kinds of them.<br>(please do not use special symbols like * " ; : & )                                                                                                    |  |
|                                                                                                    |  |
| Confirm Password                                                                                                    |  |
|                                                                                                    |  |
|                                                                                                    |  |
|                                                                                                    |  |
|                                                                                                    |  |
|                                                                                                    |  |

<u>Step 7</u> Reset and confirm the password.

The password must consist of 8 to 32 non-blank characters and contain at least two types of characters among upper case,

lower case, number, and special character (excluding ' "; :&).

Step 8 Click Save.

The login interface is displayed.

# 6.4. Backup and Default

# 6.4.1. Import/Export

- Export the system configuration file to back up the system configuration.
- Import system configuration file to make quick configuration or recover system configuration.

# <u>Step 1</u> Select Setting $\rightarrow$ System $\rightarrow$ Import/Export.

| Import/Export |        |
|---------------|--------|
| Backup Path   | Export |

Step 2 Click Import or Export.

- Import: Select local configuration file and click **Open** to import the local systemconfiguration file to the system.
- **Export:** Select the storage path and click **Save** to export the system configuration fileto local storage.

<u>Step 3</u> Click **Save** to finish configuration.

# 6.4.2. Default

Restore the device to default configuration or factory settings.

# A

This function will restore the device to default configuration or factory setting.

# Select Setting → System → Default.

- Click Default, and then all the configurations except IP address and account are reset to default.
- Click Factory Default, and all the configurations are reset to factory settings.

#### Figure 6-6 Import/Export

#### Figure 6-7 Default

| Default         |                                                                                                    |
|-----------------|----------------------------------------------------------------------------------------------------|
| Default         | Other configurations will be recovered to default except network IP address, user management and so on. |
| Factory Default | Completely recover device parameters to factory default.                                                |
|                 |                                                                                                    |
|                 |                                                                                                    |

# 6.5. Upgrade

Upgrading to the latest system can perfect camera functions and improve stability.

| x  | _ | ~ | ~ | _ |    |
|----|---|---|---|---|----|
| n. |   | т |   |   | n. |
|    |   |   |   |   | н. |
|    |   |   |   |   | н. |
| Ŀ. | - | - | - |   | 5  |
| _  |   | - | - |   |    |

If wrong upgrade file has been used, restart the device; otherwise, some functions might not workproperly.

<u>Step 1</u> Select Setting  $\rightarrow$  System  $\rightarrow$  Upgrade.

#### Figure 6-8 Upgrade

| Select Firmware File                                       | Browse Upgrade        |
|------------------------------------------------------------|-----------------------|
|                                                            | opgrade               |
| Online Upgrade                                             |                       |
|                                                            |                       |
| Current Firmware Version is 2.622.00AT000.0.T              | Build Date 2021-11-11 |
| Please click the check button to get Firmware Version Info | Check Upgrade         |
| Automatic upgrade critical updates Save                    |                       |

<u>Step 2</u> Select upgrading method according to the actual needs.

- File Upgrade
  - 1) Click **Browse**, and then upload upgrade file.
  - 2) The upgrade file should be a .bin file.
  - 3) Click Upgrade. The upgrade starts.
- Online Upgrade
  - 1) Select the Auto-check for updates check box.

The system checks for upgrade once a day automatically, and there will be system notice if any upgrade is available.

 $\square$ 

We need to collect the data such as device name, firmware version, and device serial number to proceed auto-check. The collected information is only used for verifying the legality of cameras and upgrade notice.

2) If there is any upgrade available, click Upgrade, and then the system startsupgrading.

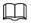

Click Manual Check to check for upgrade manually.

# 6.6. Information

You can view the information, including version, log and online user, and back up or clear log.

# 6.6.1. Version

You can view device information such as hardware, system version, and web version. Select **Setting > Information > Version** to view the version information.

# 6.6.2. Log

You can view and back up logs.

### <u>Step 1</u> Select Setting $\rightarrow$ Information $\rightarrow$ Log.

| Log               | Remote Log |              |          |            |              |      |                  |
|-------------------|------------|--------------|----------|------------|--------------|------|------------------|
| 5                 |            |              |          |            |              | <br> |                  |
| Start Time        | 2021-12-12 | 18 : 07 : 45 | End Time | 2021-12-13 | 18 : 07 : 45 |      |                  |
| Туре              | All        | ✓ Search     |          |            |              |      |                  |
| No.               |            | Log Time     |          |            | Username     | I    | _og Type         |
|                   |            |              |          |            |              |      |                  |
|                   |            |              |          |            |              |      |                  |
|                   |            |              |          |            |              |      |                  |
|                   |            |              |          |            |              |      |                  |
|                   |            |              |          |            |              |      |                  |
|                   |            |              |          |            |              |      |                  |
|                   |            |              |          |            |              |      |                  |
|                   |            |              |          |            |              |      |                  |
|                   |            |              |          |            |              |      |                  |
|                   |            |              |          |            |              |      |                  |
| Detailed Informat | tion       |              |          |            |              |      |                  |
| Time:             |            |              |          |            |              |      |                  |
| Username:         |            |              |          |            |              |      |                  |
| Туре:             |            |              |          |            |              |      |                  |
| Content:          |            |              |          |            |              |      |                  |
|                   |            |              |          |            |              |      |                  |
|                   |            |              |          |            |              |      | ◀ ◀ 1/1 ▶ ▶  1 📦 |
| Backup            |            |              |          |            |              |      |                  |
|                   |            |              |          |            |              |      |                  |
|                   |            |              |          |            |              |      |                  |

Figure 6-9 Log

<u>Step 2</u> Configure **Start Time** and **End Time**, and then select the log type.

The start time should be later than January 1st, 2000, and the end time should be earlier than December 31, 2037. The log type includes All, System, Setting, Data, Event, Record, Account, and Safety.

- **System**: Includes program start, abnormal close, close, program reboot, deviceclosedown, device reboot, system reboot, and system upgrade.
- Setting: Includes saving configuration and deleting configuration file.
- **Data**: Includes configuring disk type, clearing data, hot swap, FTP state, and record mode.
- Event (records events such as video detection, smart plan, alarm and abnormality): includes event start and event end.
- **Record**: Includes file access, file access error, and file search.
- Account: Includes login, logout, adding user, deleting user, modifying user, adding group, deleting group, and modifying group.
- Safety: Includes password resetting and IP filter.

#### Step 3 Click Search.

- Click a certain log, and then you can view the detailed information in Detailed Information area.
- Click **Backup**, and then you can back up all found logs to local PC.

| Log               | Remote Log                       |                                              |                 |
|-------------------|----------------------------------|----------------------------------------------|-----------------|
|                   |                                  |                                              |                 |
| Start Time        | 2021-12-12 18 : 07 : 45 End Time | 2021-12-13 💽 18 : 07 : 45                    |                 |
| Туре              | All Search Find 706 log Ti       | me 13/12/2021 17:21:38 - 13/12/2021 18:07:28 |                 |
| No.               | Log Time                         | Username                                     | Log Type        |
| 1                 | 13/12/2021 18:07:28              | admin                                        | Logout          |
| 2                 | 13/12/2021 18:07:28              | admin                                        | Login           |
| 3                 | 13/12/2021 18:07:20              | admin                                        | Login           |
| 4                 | 13/12/2021 18:07:08              | admin                                        | Login           |
| 5                 | 13/12/2021 18:06:38              | admin                                        | Logout          |
| 6                 | 13/12/2021 18:06:38              | admin                                        | Login           |
| 7                 | 13/12/2021 18:05:48              | admin                                        | Logout          |
| 8                 | 13/12/2021 18:05:48              | admin                                        | Login           |
| 9                 | 13/12/2021 18:04:58              | admin                                        | Logout          |
| 10                | 13/12/2021 18:04:58              | admin                                        | Login 👻         |
| Detailed Informat | ion                              |                                              |                 |
| Time:             |                                  |                                              |                 |
| Username:         |                                  |                                              |                 |
| Type:             |                                  |                                              |                 |
| Content:          |                                  |                                              |                 |
|                   |                                  |                                              |                 |
|                   |                                  |                                              | K ≤ 1/8 ► H 1 🙀 |
|                   |                                  |                                              |                 |
| Backup            |                                  |                                              |                 |
|                   |                                  |                                              |                 |

#### Figure 6-10 Log (details)

# 6.6.3. Remote Log

Configure remote log, and you can get the related log by accessing the set address.

<u>Step 1</u> Select Setting  $\rightarrow$  Information  $\rightarrow$  Remote Log.

| Figure | 6-11 | Remote | log |
|--------|------|--------|-----|
|--------|------|--------|-----|

| Log Ren       | note Log             |
|---------------|----------------------|
| Enable        |                      |
| IP Address    | 192.168.0.108        |
| Port          | 514 (1~65534)        |
| Device Number | 22 (0~23)            |
|               | Default Refresh Save |
|               |                      |

 $\underline{\text{Step 2}}$  Select the  $\underline{\textbf{Enable}}$  check box to enable remote log function.

<u>Step 3</u> Set address, port and device number.

Step 4 Click Save.

# 6.6.4. Online User

View all the current users logging in to web.

Select Setting → Information → Online User.

# Figure 6-12 Online user

| Online User |          |                  |              |                     |
|-------------|----------|------------------|--------------|---------------------|
| No.         | Username | User Local Group | IP Address   | User Login Time     |
| 1           | admin    | admin            | 172.16.3.107 | 13/12/2021 18:07:20 |
|             |          |                  |              |                     |
|             |          |                  |              |                     |
|             |          |                  |              |                     |
|             |          |                  |              |                     |
|             |          |                  |              |                     |
|             |          |                  |              |                     |
|             |          |                  |              |                     |
| Refresh     |          |                  |              |                     |
|             |          |                  |              |                     |
|             |          |                  |              |                     |

# 7. Appendix - 1 Cybersecurity Recommendations

Cybersecurity is more than just a buzzword: it's something that pertains to every device that is connected to the internet. IP video surveillance is not immune to cyber risks but taking basic steps toward protecting and strengthening networks and networked appliances will make them less susceptible to attacks. Below are some tips and recommendations on how to create a more secured security system.

# Mandatory actions to be taken for basic equipment network security:

### 1) Use Strong Passwords

Please refer to the following suggestions to set passwords:

- The length should not be less than 8 characters.
- Include at least two types of characters; character types include upper- and lower-case letters, numbers, and symbols.
- Do not contain the account name or the account name in reverse order.
- Do not use continuous characters, such as 123, abc, etc.
- Do not use overlapped characters, such as 111, aaa, etc.

# 2) Update Firmware and Client Software in Time

- According to the standard procedure in Tech-industry, we recommend, to keep your equipment (such as NVR, DVR, IP camera, etc.) firmware up-to-date to ensure the system is equipped with the latest security patches and fixes. When the equipment is connected to the public network, it is recommended to enable the "auto-check for updates" function to obtain timely information of firmware updates released by the manufacturer.
- We suggest that you download and use the latest version of client software.

### "Nice to have" recommendations to improve your equipment network security:

### 1) Physical Protection

We suggest that you perform physical protection to equipment, especially storage devices. For example, place the equipment in a special computer room and cabinet, and implement

well-done access control permission and key management to prevent unauthorized personnelfrom carrying out physical contacts such as damaging hardware, unauthorized connection of removable equipment (such as USB flash disk, serial port), etc.

### 2) Change Passwords Regularly

We suggest that you change passwords regularly to reduce the risk of being guessed or cracked.

# 3) Set and Update Passwords Reset Information Timely

The equipment supports password reset function. Please set up related information for passwordreset in time, including the end user's mailbox and password protection questions. If the information changes, please modify it in time. When setting password protection questions, it is suggested not to use those that can be easily guessed.

### 4) Enable Account Lock

The account lock feature is enabled by default, and we recommend you keep it on to guarantee the account security. If an attacker attempts to log in with the wrong password several times, the corresponding account and the source IP address will be locked.

# 5) Change Default HTTP and Other Service Ports

We suggest you change default HTTP and other service ports into any set of numbers between 1024~65535, reducing the risk of outsiders being able to guess which ports you are using.

# 6) Enable HTTPS

We suggest you enable HTTPS, so that you visit Web service through a secure communication channel.

# 7) MAC Address Binding

We recommend you, to bind the IP and MAC address of the gateway to the equipment, thus reducing the risk of ARP spoofing.

# 8) Assign Accounts and Privileges Reasonably

According to business and management requirements, reasonably add users and assign aminimum set of permissions to them.

# 9) Disable Unnecessary Services and Choose Secure Modes

If not needed, it is recommended to turn off some services such as SNMP, SMTP, UPnP, etc., to reduce risks. If necessary, it is highly recommended that you use safe modes, including but not limited to the following services:

- a. SNMP: Choose SNMP v3 and set up strong encryption passwords and authenticationpasswords.
- b. SMTP: Choose TLS to access mailbox server.
- c. FTP: Choose SFTP and set up strong passwords.
- d. AP hotspot: Choose WPA2-PSK encryption mode and set up strong passwords.

# 10) Audio and Video Encrypted Transmission

If your audio and video data contents are very important or sensitive, we recommend that youuse encrypted transmission function, to reduce the risk of audio and video data being stolen during transmission.

Reminder: encrypted transmission will cause some loss in transmission efficiency.

### 11) Secure Auditing

- a. Check online users: we suggest that you check online users regularly to see if the device is logged in without authorization.
- b. Check equipment log: By viewing the logs, you can know the IP addresses that were used to log in to your devices and their key operations.

### 12) Network Log

Due to the limited storage capacity of the equipment, the stored log is limited. If you need to save the log for a long time, it is recommended that you enable the network log function to ensure that the critical logs are synchronized to the network log

server for tracing.

#### 13) Construct a Safe Network Environment

To better ensure the safety of equipment and reduce potential cyber risks, we recommend:

- a. Disable the port mapping function of the router to avoid direct access to the intranet devices from external network.
- b. The network should be partitioned and isolated according to the actual network needs. If there are no communication requirements between two sub networks, it is suggested to useVLAN, network GAP and other technologies to partition the network to achieve the network isolation effect.
- c. Establish the 802.1x access authentication system to reduce the risk of unauthorized access to private networks.
- d. Enable IP/MAC address filtering function to limit the range of hosts allowed to access the device.

# **Thanks for Choosing CP Plus!**

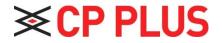

Website: - <u>www.cpplusworld.com</u> Email id: - <u>sales@cpplusworld.com</u>; <u>support@cpplusworld.com</u>